# **Ghidul utilizatorului Ghidul utilizatorului**

**SCX-465x/465xN/4021S/4321NS Series SCX-465xF/4521FS/4521HS Series SCX-465xFN/465xHN/4521NS Series**

# <span id="page-0-0"></span>**DE BAZĂ DE BAZĂ**

Acest ghid pune la dispoziţie informaţii referitoare la instalare, utilizarea de bază şi depanarea în Windows.

### **AVANSAT**

Acest ghid oferă informaţii despre instalare, configurare avansată, operare şi depanare pentru diferite sisteme de operare.

Anumite caracteristici este posibil să nu fie disponibile, în funcţie de model sau ţară.

# **[DE BAZ](#page-0-0)Ă**

### **[1.](#page-3-0) Introducere**

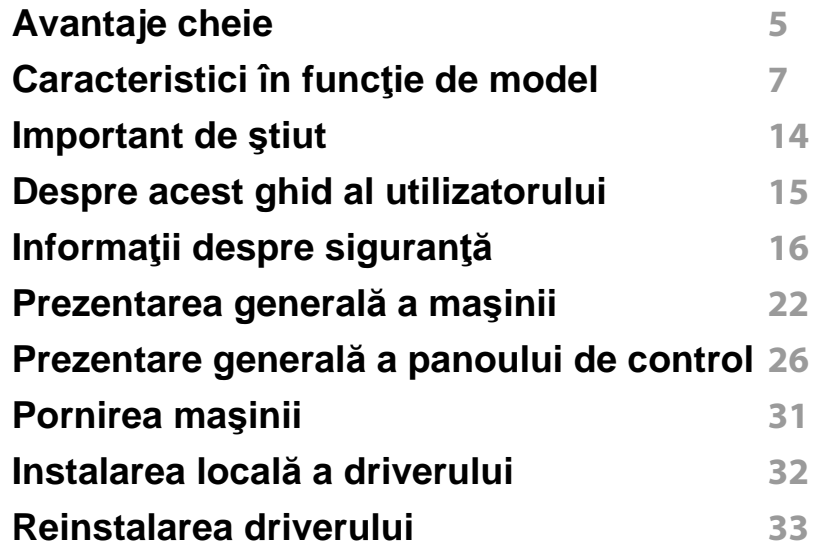

### **[2.](#page-33-0) Prezentare generală a meniurilor şi noţiuni de bază pentru configurare**

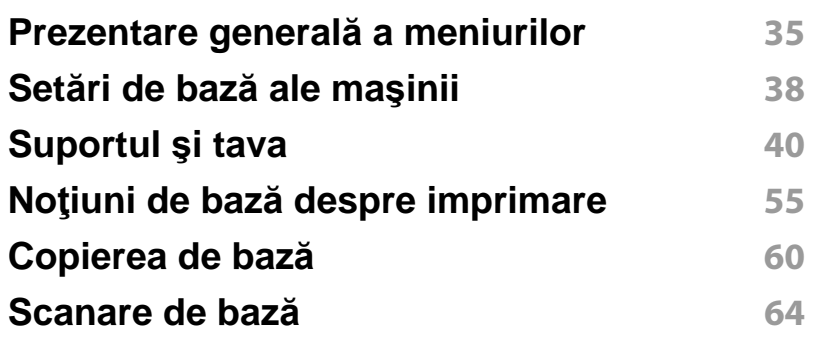

### **Noţiuni de bază despre fax 65**

### **[3.](#page-68-0) Întreţinerea**

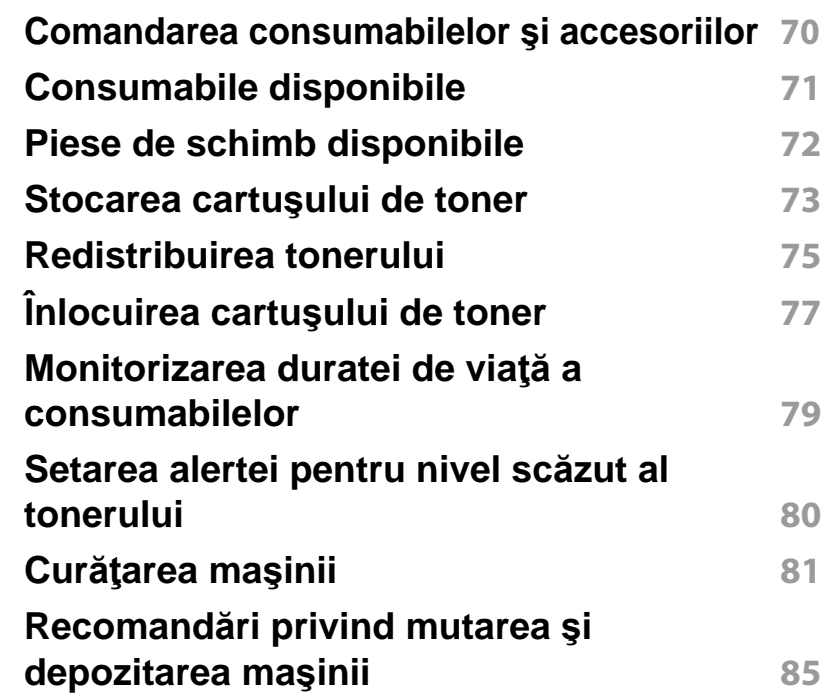

### **[4.](#page-85-0) Depanarea**

**Recomandă[ri pentru evitarea bloc](#page-86-0)ării hârtiei 87 [Eliminarea documentelor originale blocate](#page-87-0) 88 Îndepă[rtarea blocajelor de hârtie](#page-92-0) 93**

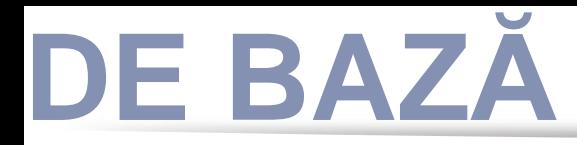

**[Interpretarea LED-urilor de stare](#page-95-0) 96 [Interpretarea mesajelor de pe afi](#page-97-0)şaj 98**

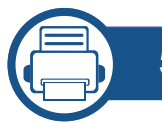

### **[5.](#page-101-0) Anexă**

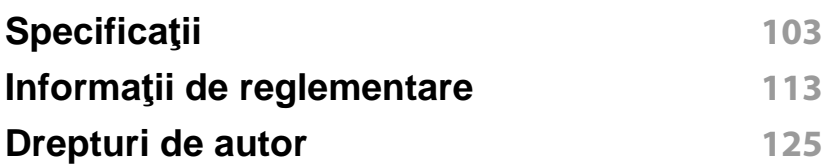

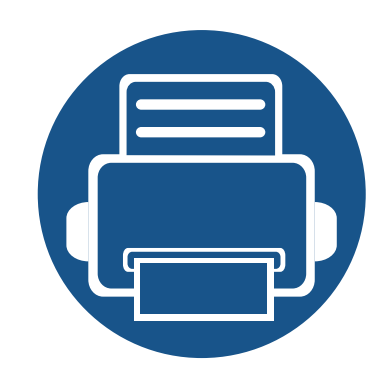

# <span id="page-3-0"></span>**1. Introducere**

Acest capitol oferă informaţii pe care trebuie să le cunoaşteţi înainte de a utiliza maşina.

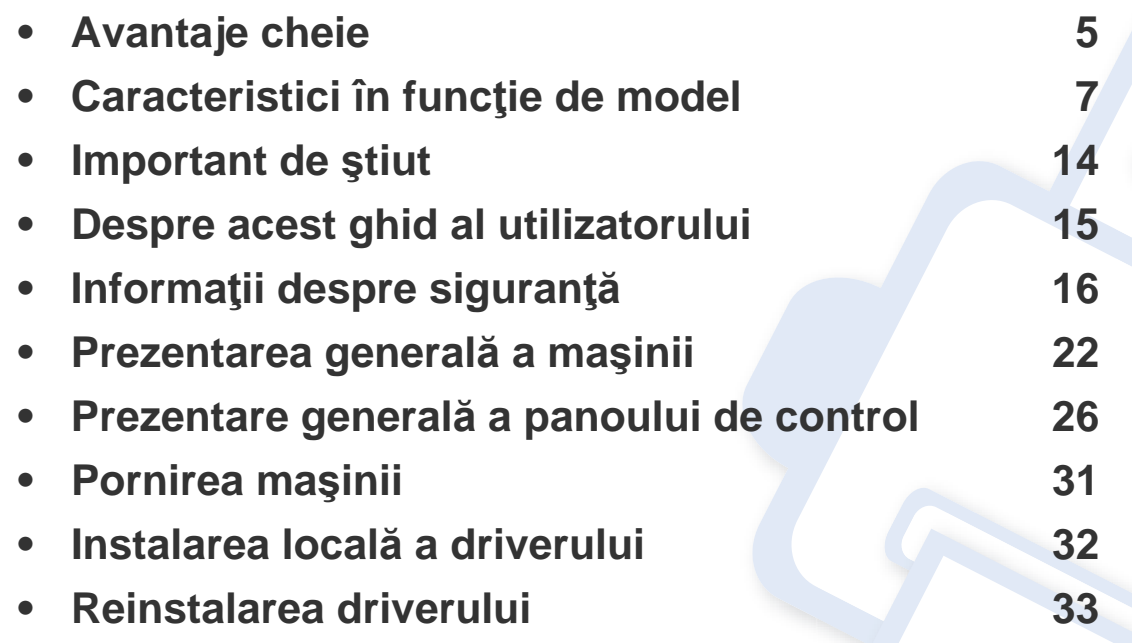

# <span id="page-4-1"></span><span id="page-4-0"></span>**Avantaje cheie**

### **Protejează mediul înconjurător**

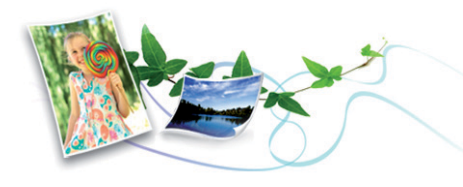

- Pentru a economisi toner şi hârtie, această maşină suportă funcţia Eco (consultaţi ["Eco Imprimarea" la pagina 57\)](#page-56-0).
- Pentru a economisi hârtie, puteți să imprimați mai multe pagini pe o singură coală de hârtie (consultaţi ["Utilizarea caracteristicilor avansate](#page-172-0)  [de imprimare" la pagina 173](#page-172-0)).
- Pentru a economisi hârtie, puteţi imprima pe ambele feţe ale foii (imprimare pe două fețe) (manual) (consultați "Utilizarea [caracteristicilor avansate de imprimare" la pagina 173\)](#page-172-0).
- Pentru a economisi energie, această maşină economiseşte energia electrică în mod automat, prin reducerea substanţială a consumului atunci când nu este utilizată.

### **Imprimare rapidă la rezoluţie înaltă**

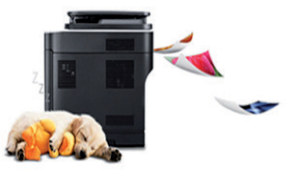

- Aveţi posibilitatea să imprimaţi cu o rezoluţie efectivă de ieşire de până la 1.200 × 1.200 dpi.
- Imprimare rapidă, la cerere.
	- până la 24 ppm (A4/Letter).

### **Confort**

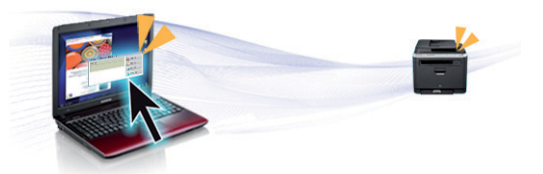

- Easy Capture Manager vă permite să editaţi şi să imprimaţi cu uşurinţă ceea ce ați capturat utilizând tasta Print Screen de pe tastatură (consultaţi ["Easy Capture Manager" la pagina 207](#page-206-0)).
- Samsung Easy Printer Manager şi Printing Status sunt programe care monitorizează şi vă informează referitor la starea echipamentului şi vă permit să personalizaţi setările acestuia (consultaţi ["Utilizarea](#page-221-0)  [Samsung Printer Status" la pagina 222\)](#page-221-0).

# **Avantaje cheie**

- Samsung Easy Document Creator este o aplicaţie care ajută utilizatorii să compileze și să partajeze digital documente mari sau alte informații scanate sau expediate prin fax. (consultati "Utilizarea Samsung Easy [Document Creator" la pagina 213](#page-212-0)).
- AnyWeb Print vă permite să efectuați captură de ecran, să examinați, să decupați și să imprimați ecranul Windows Internet Explorer mai ușor decât atunci când utilizați programul obișnuit (consultați "Samsung [AnyWeb Print" la pagina 208\)](#page-207-0).
- Smart Update vă permite să verificaţi şi să instalaţi cea mai recentă versiune de software pe parcursul procesului de instalare a driverului de imprimantă. Această caracteristică nu este disponibilă decât pentru Windows.
- Dacă aveţi acces la Internet, puteţi obţine ajutor, asistenţă, driver-e, manuale şi puteţi comanda informaţ[ii de pe site-ul web Samsung,](http://www.samsung.com)  www.samsung.com > găsiţi-vă produsul > Asistenţă sau Descărcări.

### **Gamă largă de funcţii şi suport pentru aplicaţii**

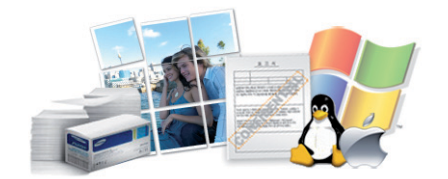

- Suportă dimensiuni variate pentru hârtie (consultaţi ["Specifica](#page-105-0)ţii privind [suporturile de imprimare" la pagina 106](#page-105-0)).
- Imprimaţi filigran: Puteţi personaliza documentele dvs. cu anumite cuvinte, precum "**CONFIDENTIAL**" (consultaţi ["Utilizarea](#page-172-0)  [caracteristicilor avansate de imprimare" la pagina 173\)](#page-172-0).
- Imprimati postere: Textul și imaginile fiecărei pagini din document sunt mărite şi imprimate pe mai multe foi de hârtie, după care pot fi aranjate împreună pentru a forma un poster (consultaţi ["Utilizarea](#page-172-0)  [caracteristicilor avansate de imprimare" la pagina 173\)](#page-172-0).
- Puteţi imprima cu mai multe sisteme de operare (consultaţi ["Cerin](#page-108-0)ţe de [sistem" la pagina 109\)](#page-108-0).
- Maşina este echipată cu o interfaţă USB şi/sau cu o interfaţă de reţea.

<span id="page-6-1"></span><span id="page-6-0"></span>**Unele caracteristici şi elemente opţionale s-ar putea să nu fie disponibile în funcţie de model sau ţară.**

### **Sistem de operare**

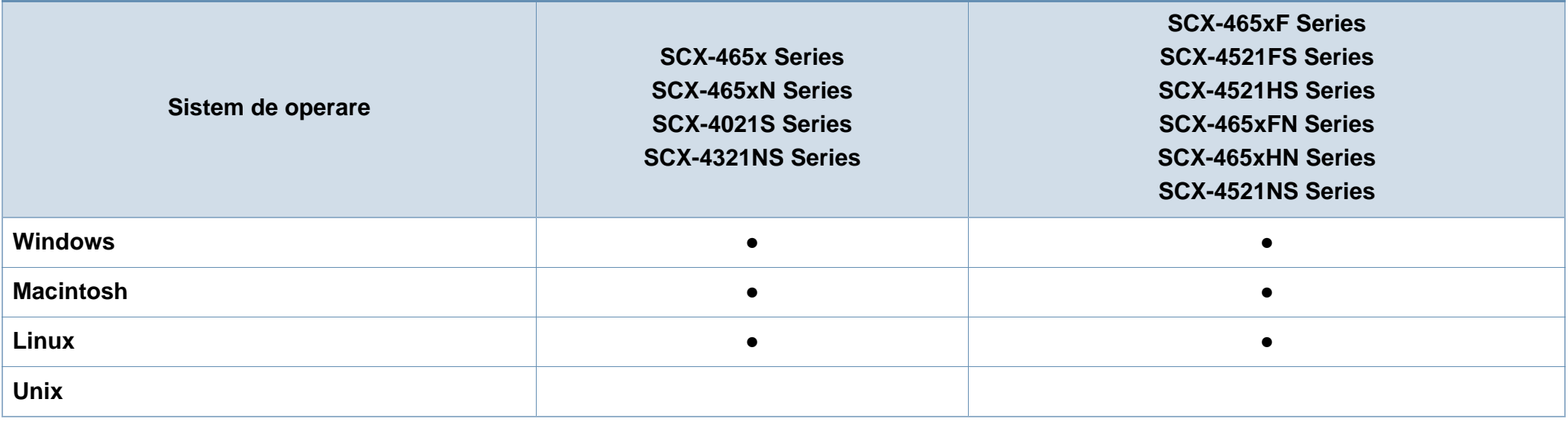

(●: inclus, necompletat: Nu este disponibil)

### **Software**

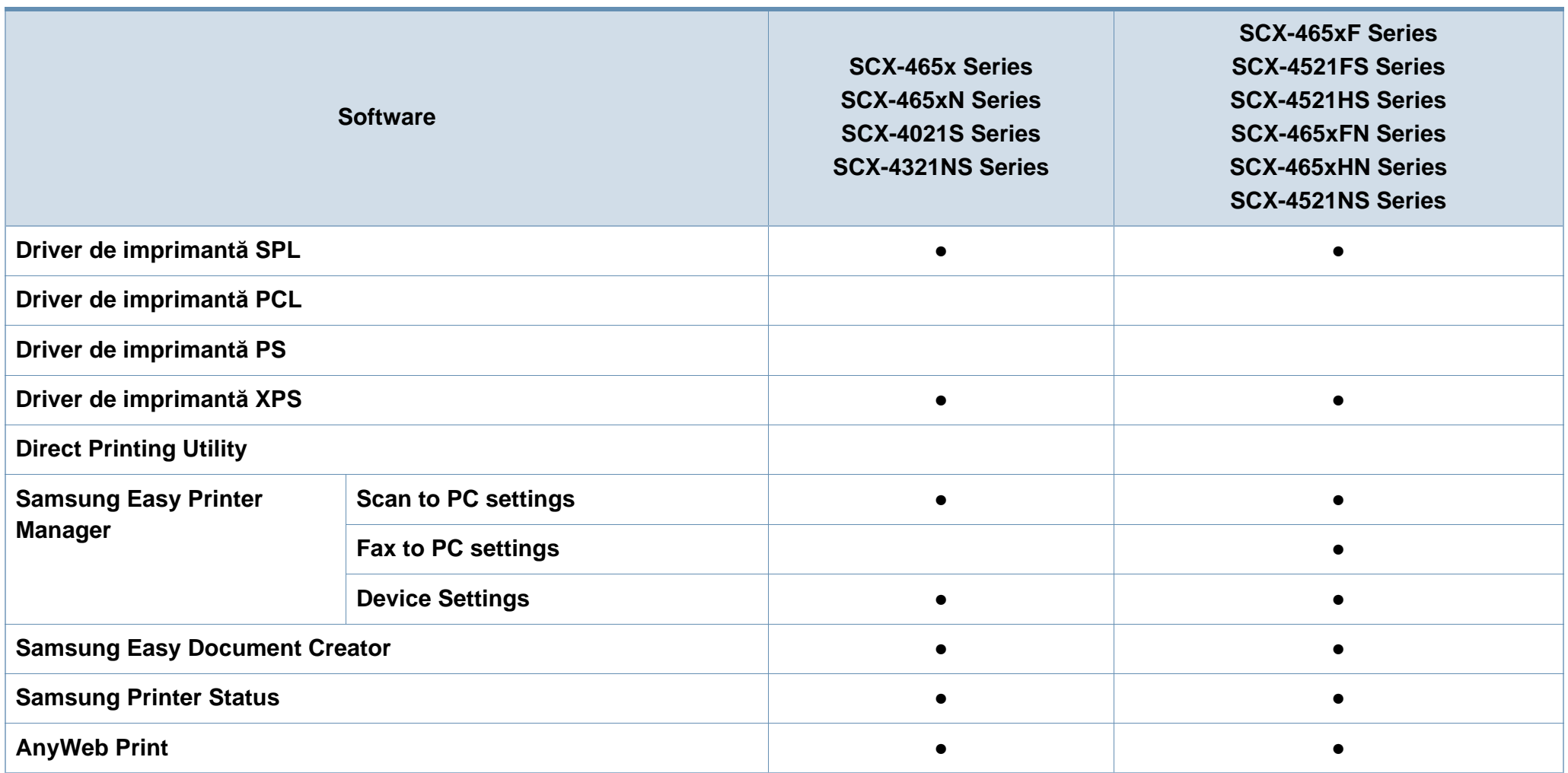

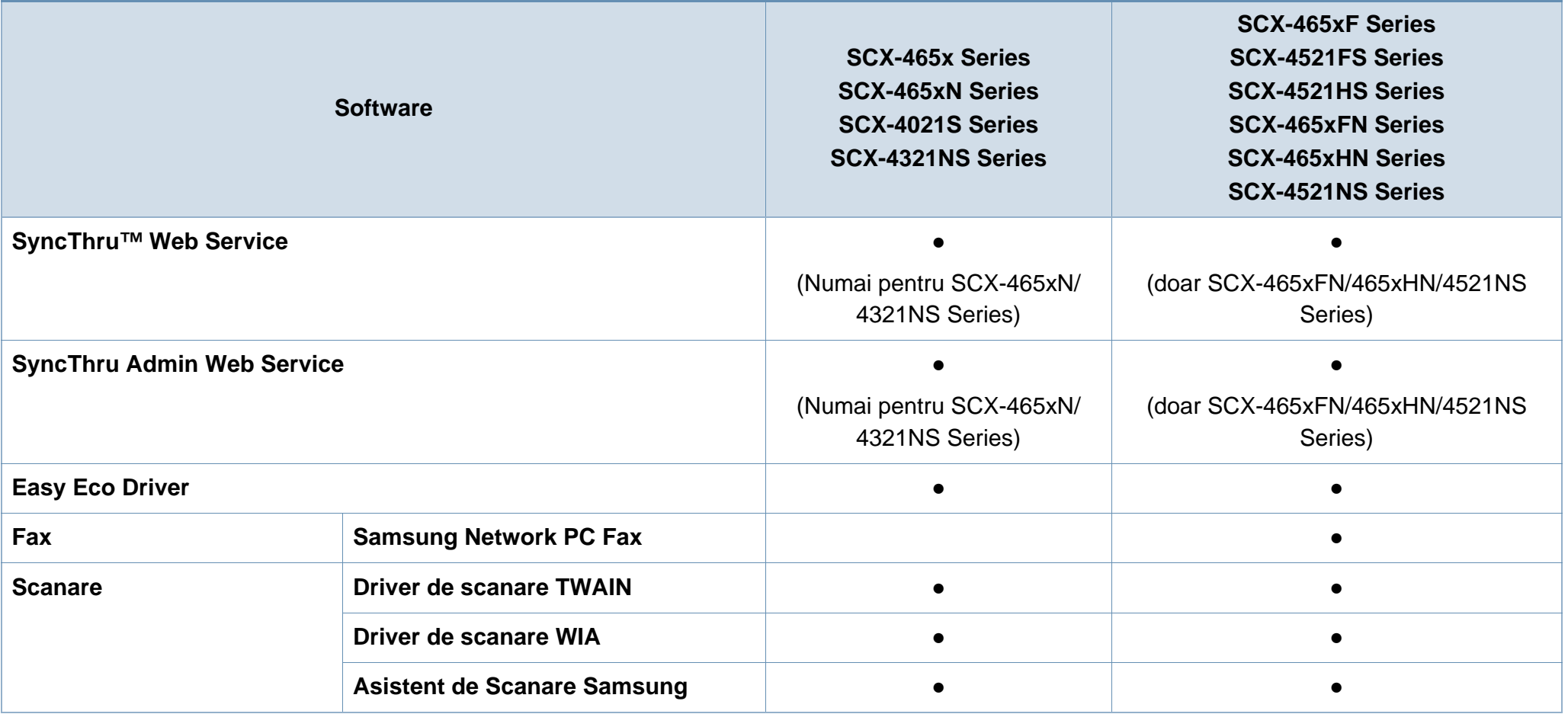

(●: inclus, necompletat: Nu este disponibil)

### **Funcţie de diversitate**

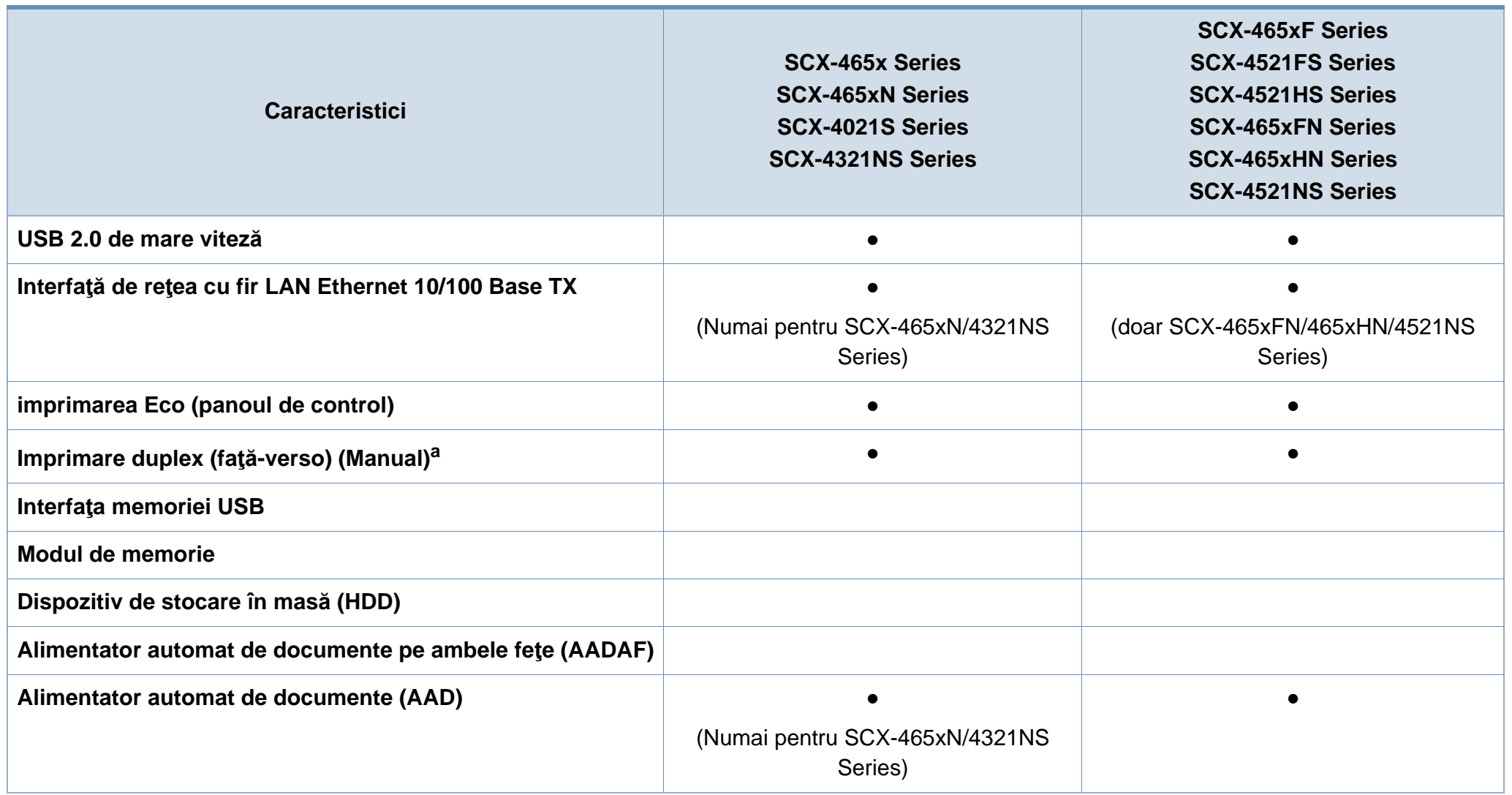

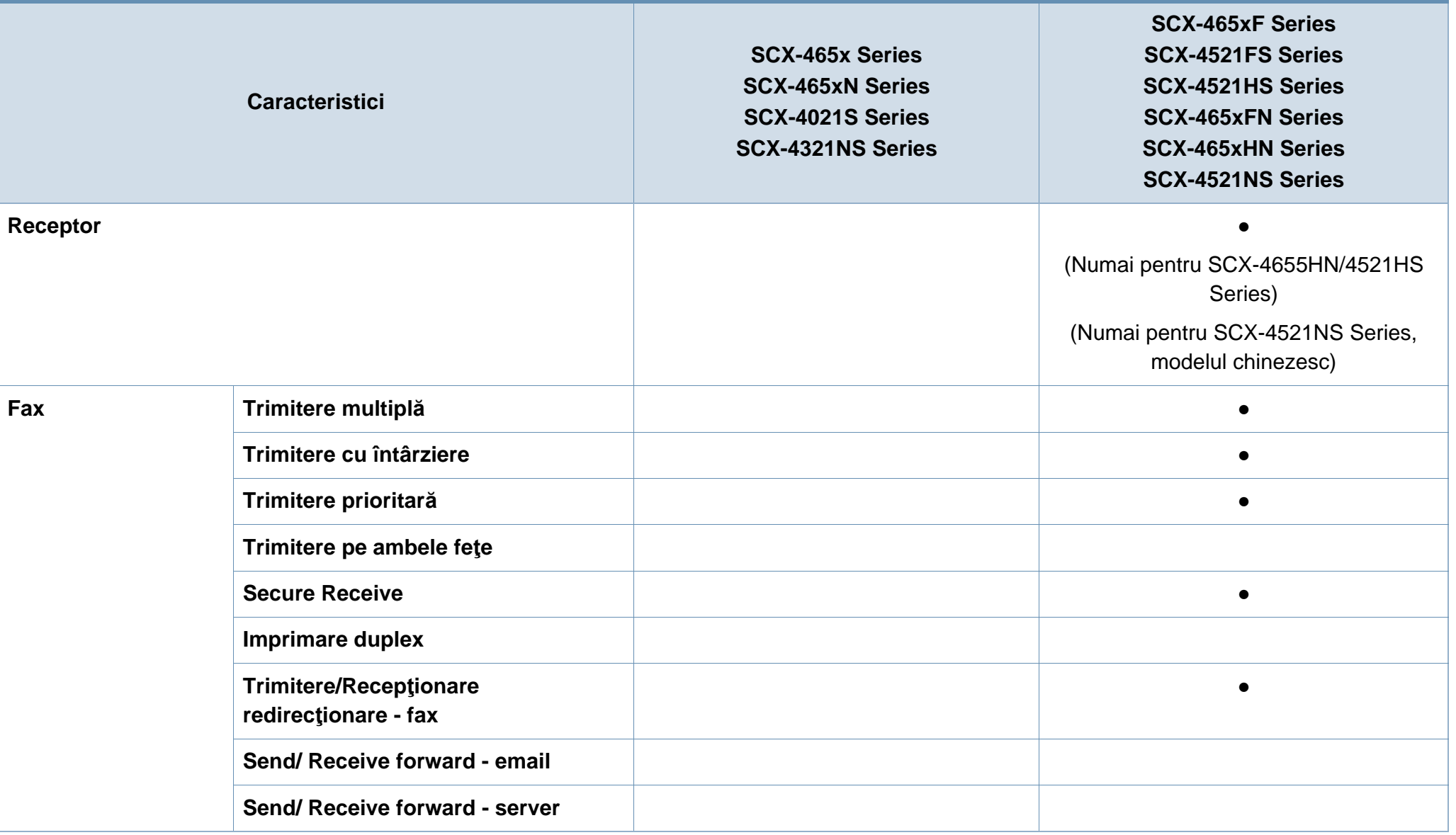

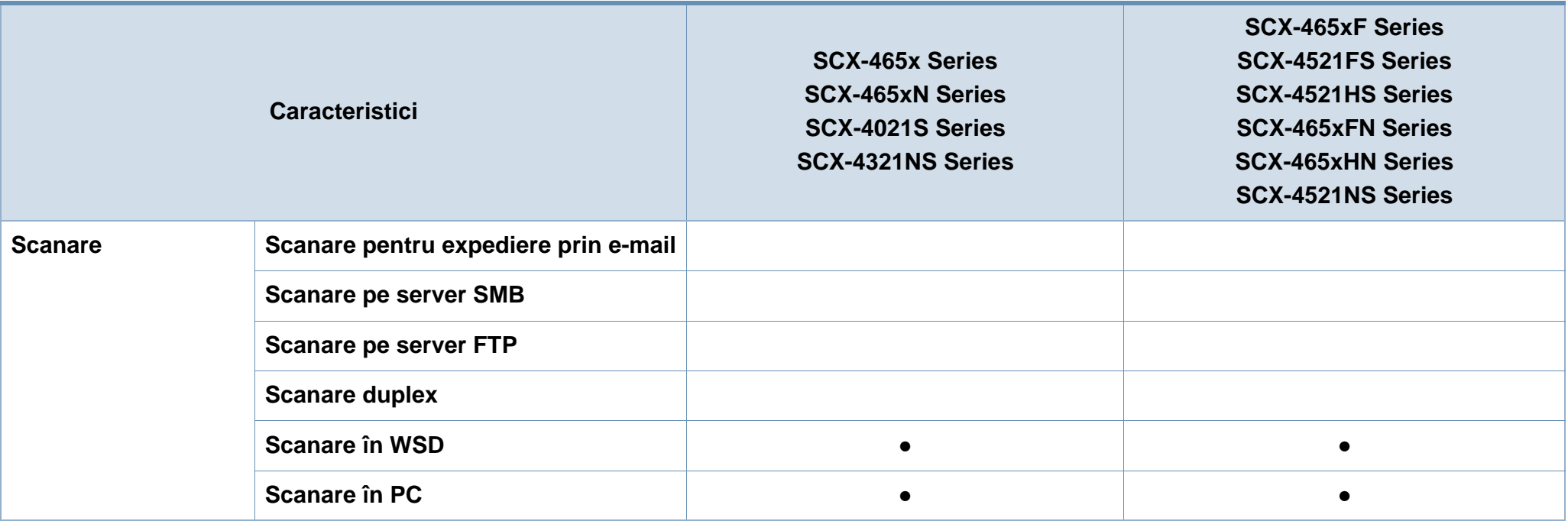

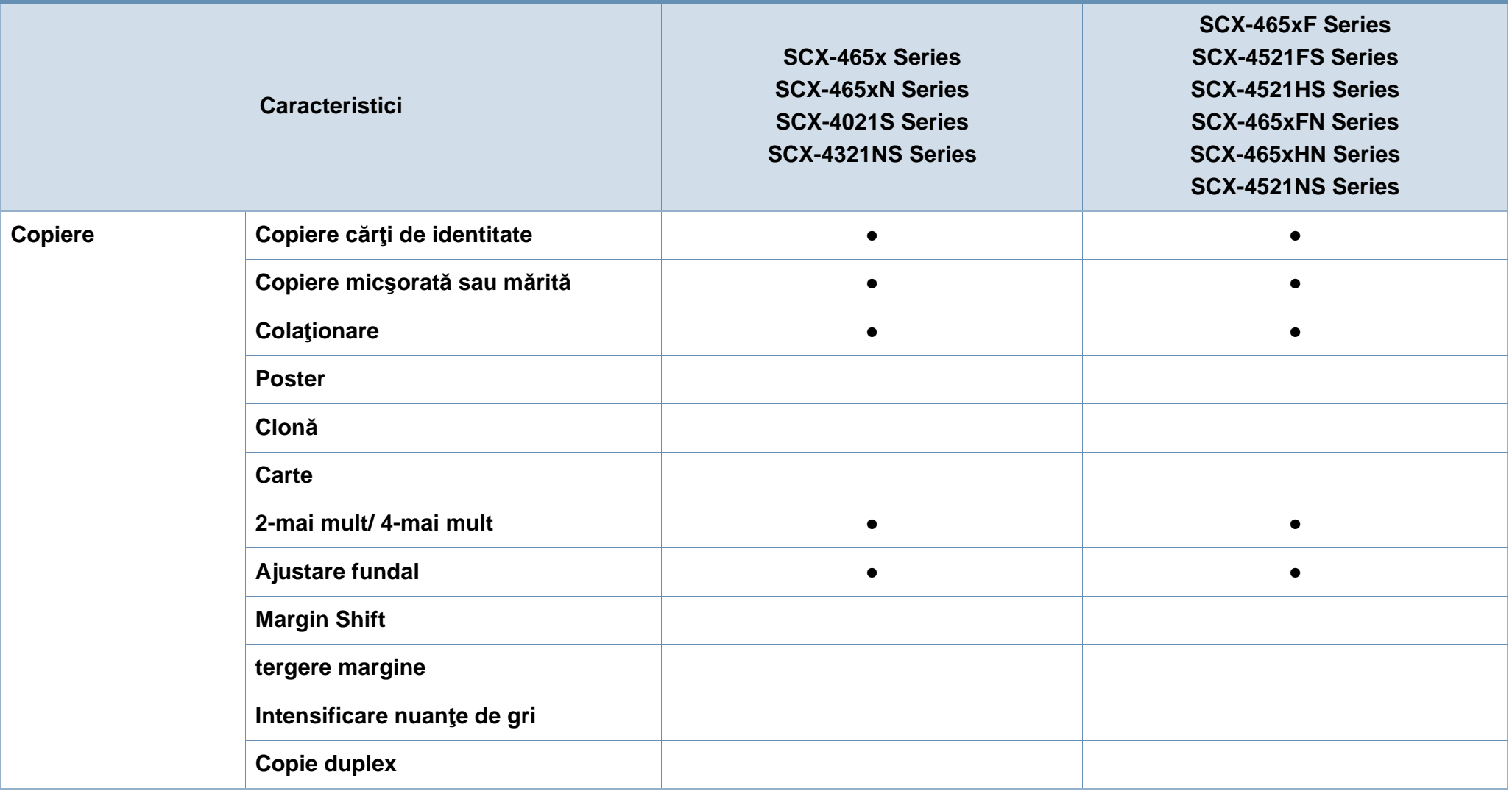

a. Exclusiv Windows.

(●: inclus, necompletat: Nu este disponibil)

# <span id="page-13-1"></span><span id="page-13-0"></span>**Important de ştiut**

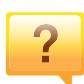

#### **Maşina nu imprimă**

- Deschideţi lista cozii de imprimare şi eliminaţi documentul din listă (consultaţi ["Revocarea unei comenzi de](#page-55-0)  [imprimare" la pagina 56](#page-55-0)).
- Stergeți driverul și instalați-l din nou (consultați "Instalarea locală [a driverului" la pagina 32\)](#page-31-1).
- Selectaţi imprimanta dvs. ca imprimantă implicită în Windows (consultați "Setarea maş[inii dvs. ca echipament](#page-171-0)  [implicit" la pagina 172\)](#page-171-0).

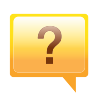

**De unde pot achiziţiona accesorii sau consumabile?**

- Mergeti la un distribuitor Samsung sau la magazinul dvs.
- Vizitati www.samsung.com/supplies. Selectati tara/ regiunea dvs. pentru a vizualiza informații despre produse.

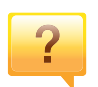

**LED-ul de stare luminează intermitent sau rămâne permanent pornit.**

- Opriți produsul și porniți-l din nou.
- Verificați sensurile indicațiilor LED în acest manual și rezolvați problemele în consecință (consultați ["Interpretarea LED-urilor de stare" la pagina 96\)](#page-95-0).

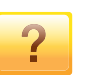

### **A survenit un blocaj de hârtie.**

- Deschideţi şi închideţi capacul frontal. (consultaţi ["Vedere](#page-22-0)  din faţă[" la pagina 23\)](#page-22-0).
- Verificați instrucțiunile referitoare la îndepărtarea hârtiei blocate, în acest manual și rezolvați problemele în consecinţă (consultaţi "Îndepă[rtarea blocajelor de hârtie" la](#page-92-0)  [pagina 93\)](#page-92-0).

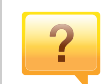

**Documentele imprimate sunt neclare.**

- Nivelul tonerului poate fi scăzut sau neuniform. Scuturați cartuşul de toner (consultați "Redistribuirea tonerului" la [pagina 75\)](#page-74-0).
- Înlocuiți cartușul de toner (consultați ["Înlocuirea cartu](#page-76-0)șului [de toner" la pagina 77](#page-76-0)).

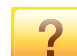

### **De unde pot descărca driverul maşinii?**

• Puteți obține ajutor, asistență[, drivere, manuale](http://www.samsung.com) și puteți comanda informaţ[ii de pe site-ul web Samsung,](http://www.samsung.com)  www.samsung.com > găsiţi-vă produsul > Asistenţă sau Descărcări.

# <span id="page-14-1"></span><span id="page-14-0"></span>**Despre acest ghid al utilizatorului**

Acest ghid al utilizatorului furnizează informaţii pentru înţelegerea de bază a maşinii precum şi explicații detaliate privind utilizarea mașinii.

- Citiți informațiile referitoare la siguranță înainte de utilizarea mașinii.
- Dacă aveţi probleme la utilizarea maşinii, consultaţi capitolul privind depanarea.
- Termenii utilizați în acest ghid al utilizatorului sunt explicați în capitolul glosar.
- Toate ilustraţiile din acest ghid al utilizatorului pot diferi de maşina dvs. în funcție de opțiunile sale sau de modelul achiziționat.
- Capturile de ecran din acest ghid al utilizatorului pot să difere de echipamentul dvs. în funcție de versiunea firmware/driver a echipamentului.
- Procedurile din acest ghidul utilizatorului sunt bazate, în principal, pe Windows 7.

### **Convenţii**

Unii termeni din acest ghid sunt interschimbabili, ca mai jos:

- Document este sinonim cu original.
- Hârtie este sinonim cu suport sau suport de imprimare.
- Maşină se referă la imprimantă sau MFP (periferice multifuncţionale).

### **Pictograme generale**

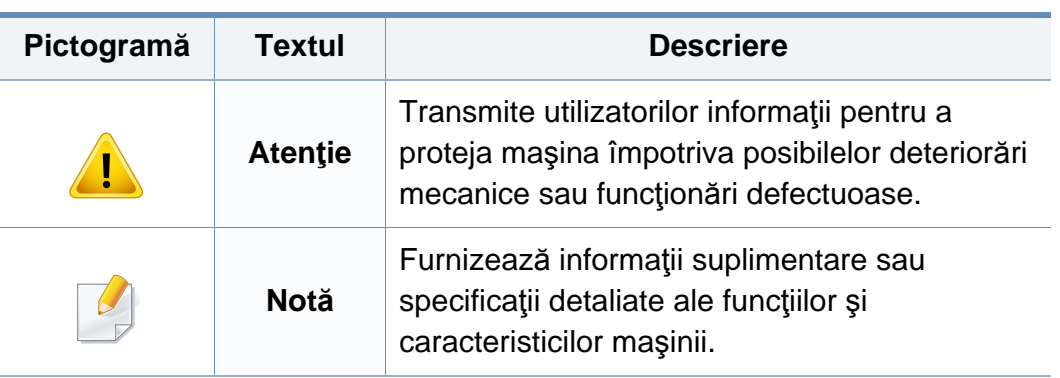

Aceste avertismente şi precauţii sunt incluse pentru a preveni vătămarea corporală personală sau a altor persoane, precum şi pentru prevenirea deteriorării echipamentului dvs. Citiţi şi înţelegeţi toate aceste instrucţiuni înainte de utilizarea echipamentului. După ce aţi citit această secţiune, păstrați-o la loc sigur pentru referințe viitoare.

### **Simboluri importante privind siguranţa**

### **Explicarea tuturor pictogramelor şi semnelor utilizate în acest capitol**

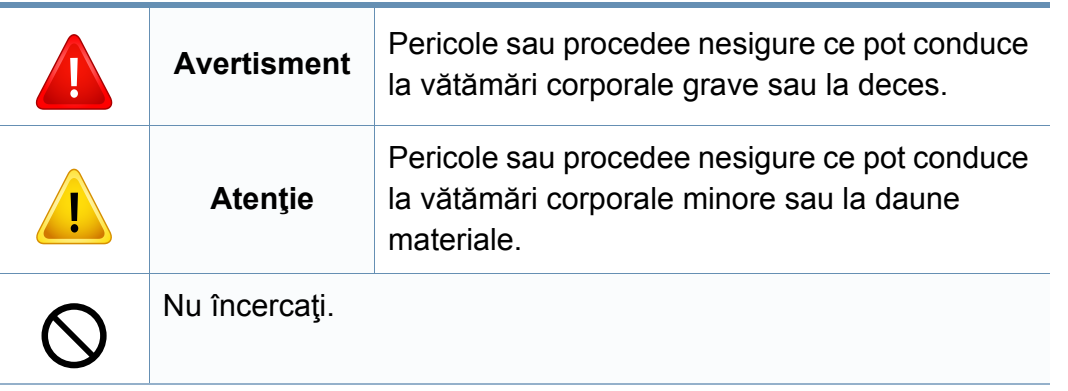

### **Mediu de exploatare**

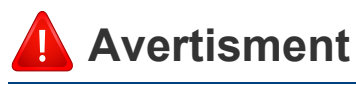

Nu utilizaţi în cazul în care cablul de alimentare este deteriorat sau dacă priza electrică nu este împământată.

Aceasta ar putea avea ca rezultat şocul electric sau incendiul.

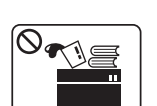

Nu plasaţi nimic deasupra maşinii (apă, obiecte din metal mici sau grele, lumânări, ţigări aprinse etc.).

Aceasta ar putea avea ca rezultat şocul electric sau incendiul.

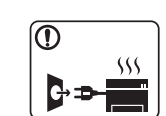

- Dacă maşina se supraîncălzeşte, aceasta emite fum, scoate zgomote ciudate sau generează un miros ciudat, opriți imediat comutatorul de alimentare și deconectați mașina.
- Utilizatorul trebuie să aibă acces la priză în cazul acelor urgenţe care necesită scoaterea ştecărului din priză.

Aceasta ar putea avea ca rezultat şocul electric sau incendiul.

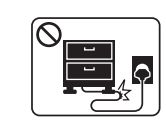

Nu îndoiţi şi nu plasaţi obiecte grele pe cablul de alimentare.

Mersul pe sau strivirea cu un obiect greu a cablului de alimentare poate avea ca rezultat şocul electric sau incendiul.

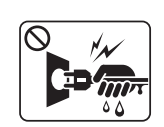

Nu scoateţi ştecărul trăgând de cablu; nu manipulaţi ştecărul cu mâinile ude.

Aceasta ar putea avea ca rezultat şocul electric sau incendiul.

### **Atenţie**

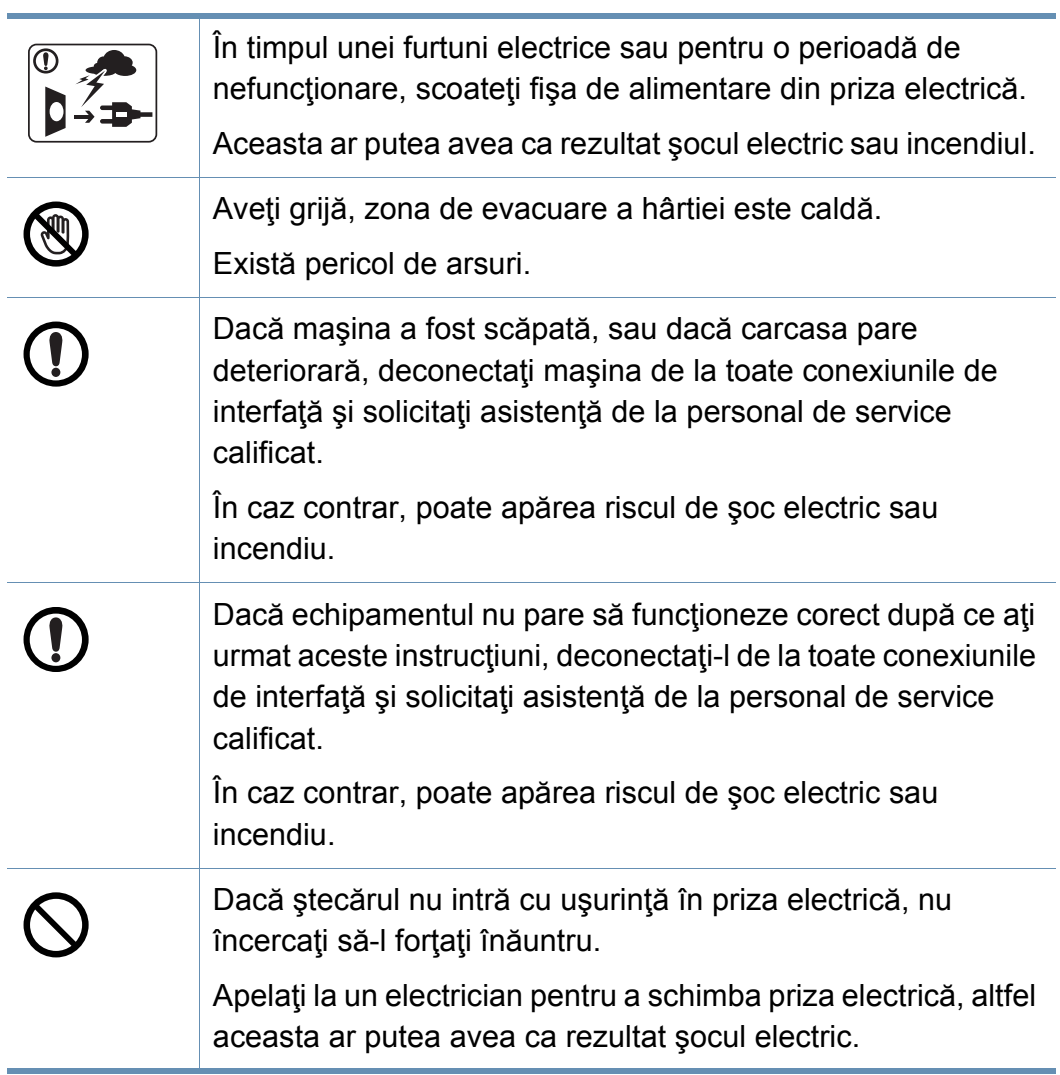

Nu permiteţi animalelor de casă să roadă cablurile de CA, telefon sau de interfaţă ale PC-ului.

Acest lucru ar putea conduce la electrocutări, incendiu şi/sau rănirea animalelor dvs. de casă.

### **Metodă de operare**

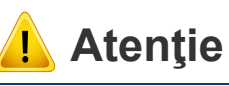

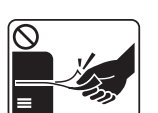

Nu trageți cu forță hârția afară în timpul imprimării. Acest lucru poate deteriora aparatul.

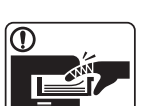

O)

 $\boxed{0 \leq \qquad}$ 

Aveţi grijă să nu puneţi mâna între echipamentul şi tava pentru hârtie. Vă puteţi răni. Aveţi grijă la înlocuirea sau îndepărtarea hârtiei blocate. Hârtia nouă are marginile tăioase şi poate provoca răni dureroase. Atunci când imprimaţi cantităţi mari, partea inferioară a zonei de ieşire hârtie se poate încălzi. Nu lăsaţi copii să atingă. Există pericol de arsuri.

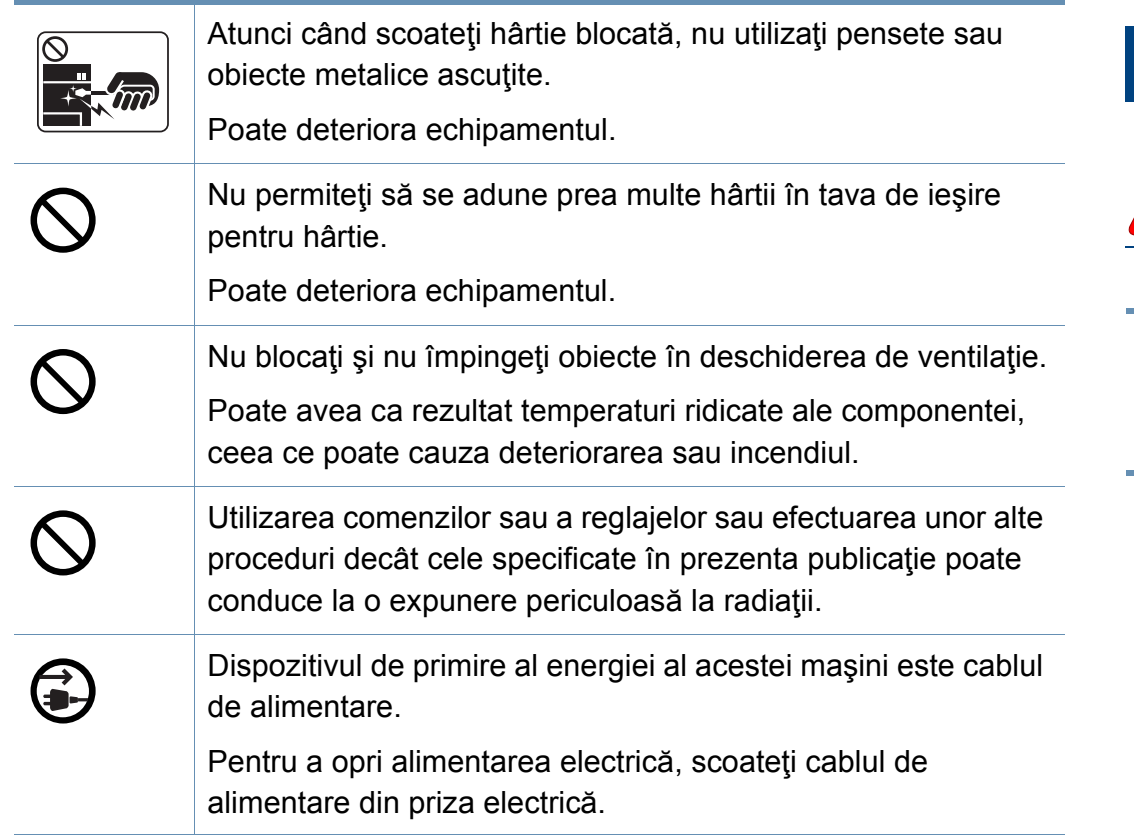

### **Instalare/Mutare**

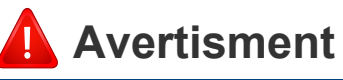

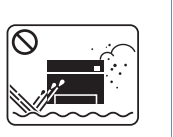

Nu plasaţi maşina într-o zonă cu praf, umiditate sau scurgeri de apă.

Aceasta ar putea avea ca rezultat şocul electric sau incendiul.

#### **Atenţie** Aveţi grijă să conectaţi cablul de alimentare la o priză electrică T cu împământare. În caz contrar, poate apărea riscul de şoc electric sau Înainte de a muta echipamentul, opriţi alimentarea electrică şi incendiu. deconectaţi toate cablurile. Informațiile de mai jos reprezintă Utilizaţi cablul de alimentare furnizat cu maşina dvs. pentru  $\mathbf{T}$ doar sugestii care se bazează pe greutatea unităților. Dacă functionare sigură. Dacă utilizați un cablu care este mai lung aveți o problemă medicală care vă împiedică să ridicați de 2 metri cu un echipament de 110V, atunci standardul obiecte, nu ridicați mașina. Solicitați ajutor și folosiți trebuie să fie 16 AWG sau mai mare. întotdeauna numărul corespunzător de persoane pentru a În caz contrar, poate cauza deteriorări echipamentului şi ar ridica mașina în siguranță. putea avea ca rezultat şocul electric sau incendiul. Apoi ridicaţi echipamentul: Nu puneţi un capac pe maşină sau nu o plasaţi într-o locaţie • Dacă acesta cântăreşte mai puţin de 20 de kg, se ridică de ermetică, precum un dulap. 1 persoană. Dacă echipamentul nu este bine ventilat, acest lucru ar putea • Dacă acesta cântăreşte între 20 şi 40 de kg, se ridică de 2 avea ca rezultat incendiul. persoane. • Dacă acesta cântăreşte mai mult de 40 de kg, se ridică de Nu supraîncărcaţi prizele de perete şi prelungitoarele. 4 sau mai multe persoane. Aceasta ar putea diminua performanţele şi ar putea avea ca Există riscul ca echipamentul să cadă, cauzând vătămare rezultat şocul electric sau incendiul. corporală sau deteriorându-se. Maşina trebuie conectată la nivelul de putere care este Nu plasaţi echipamentul pe o suprafaţă instabilă. specificat pe etichetă. Există riscul ca echipamentul să cadă, cauzând vătămare Dacă nu sunteţi sigur şi doriţi să verificaţi nivelul de putere pe corporală sau deteriorându-se. care îl folosiţi, contactaţi compania de furnizare a energiei electrice. Utilizați doar AWG<sup>a</sup> nr.26 sau cablu telefonic mai lung, dacă este necesar. a. AWG: American Wire Gauge (Standardul American pentru Cabluri)În caz contrar, acest lucru poate deteriora aparatul.

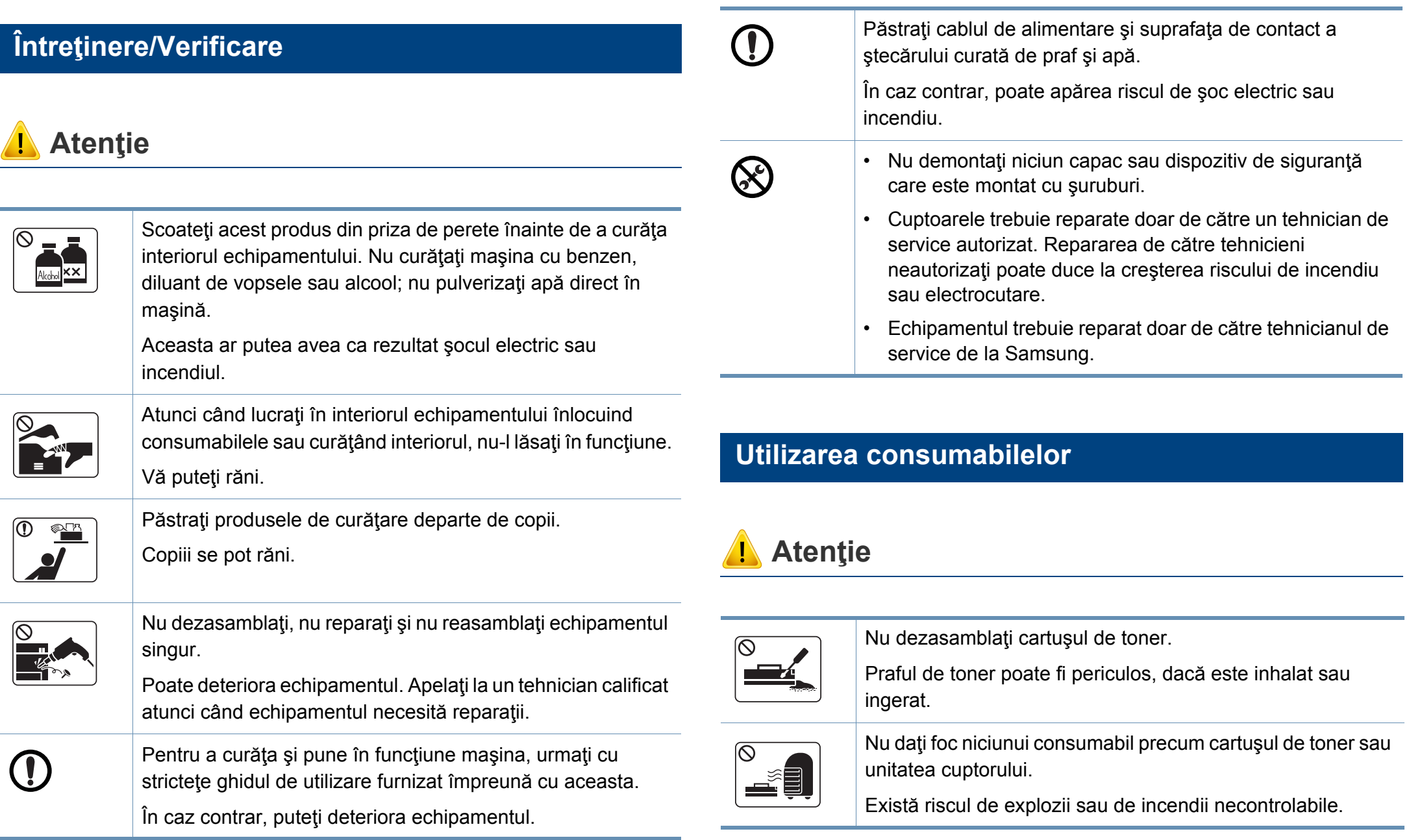

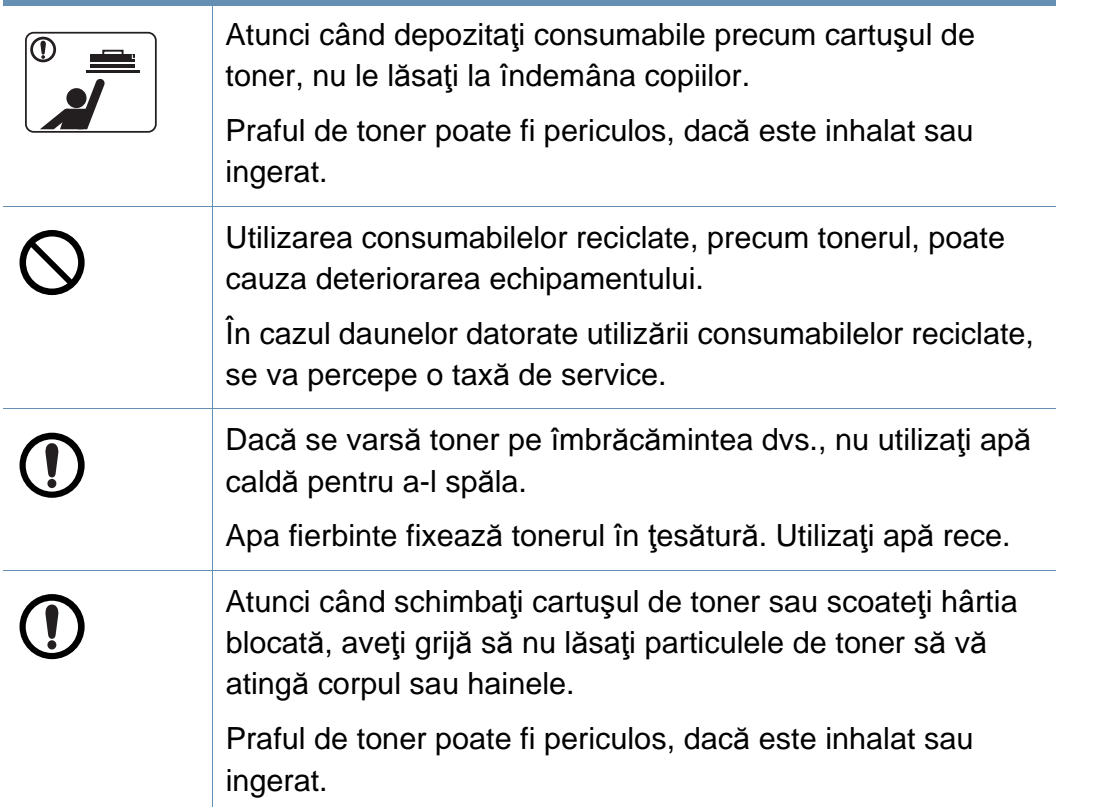

<span id="page-21-1"></span><span id="page-21-0"></span>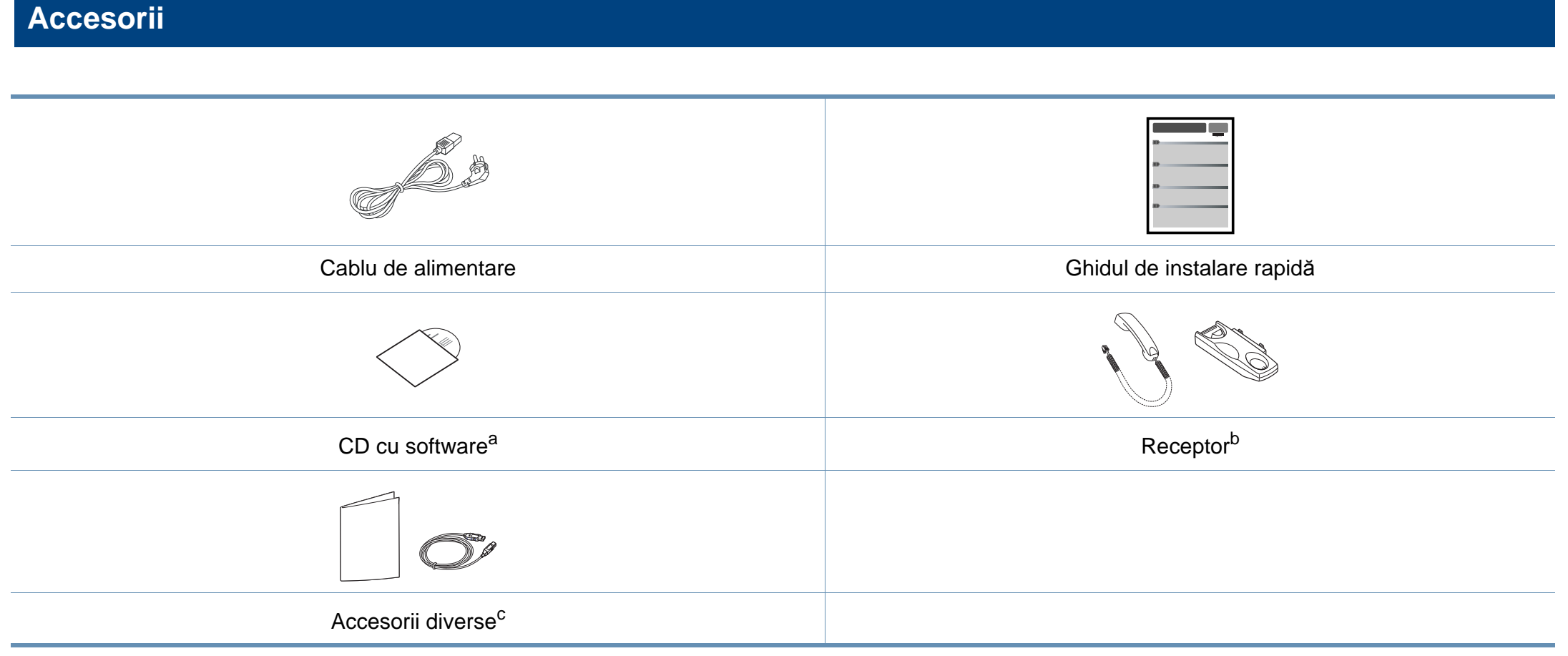

a. CD-ul cu software conține driverele imprimantei, ghidul utilizatorului și aplicații software.

b. Doar modelele wireless (consultați "Caracteristici în funcț[ie de model" la pagina 7\)](#page-6-1).

c. Diversele accesorii incluse împreună cu mașina dvs. pot varia în funcție de țara de achiziție și de model.

### <span id="page-22-0"></span>**Vedere din faţă**

- În funcție de modelul dvs., această ilustrație poate diferi de cea corespunzătoare maşinii dvs. Există mai multe tipuri de maşini.
- În funcție de model sau de țară, este posibil ca unele caracteristici și elemente opţionale să nu fie disponibile (consultaţi ["Caracteristici în](#page-6-1)  funcț[ie de model" la pagina 7](#page-6-1)).

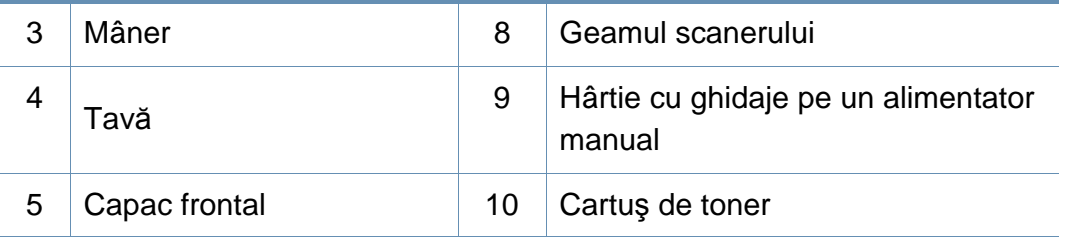

### **SCX-465x/4021S Series**

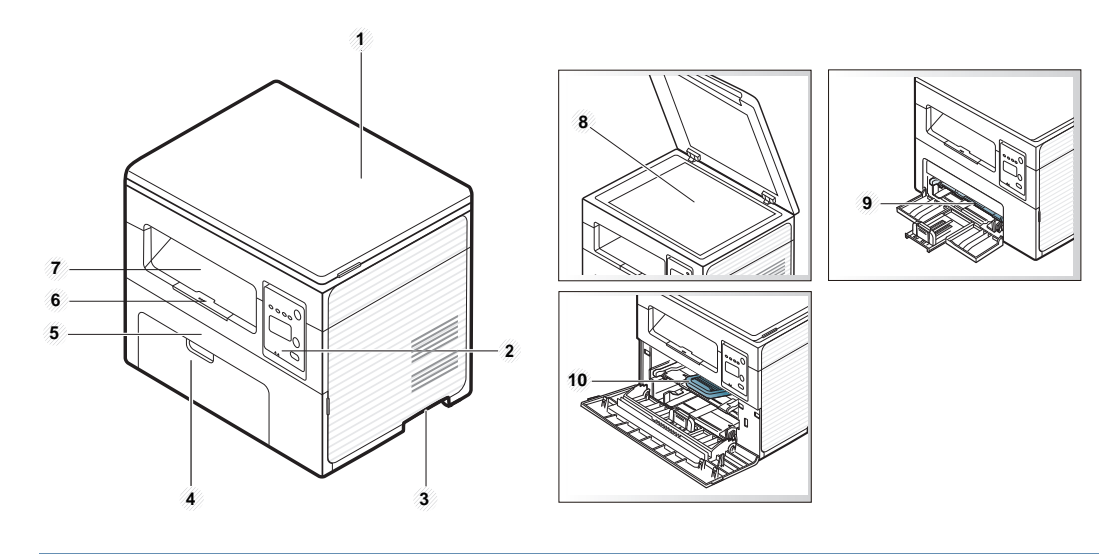

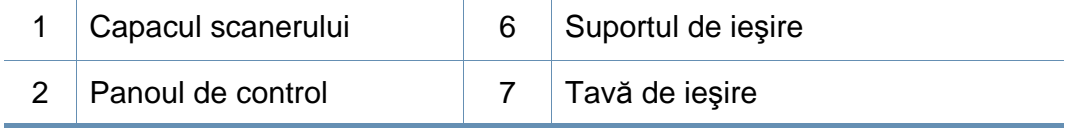

### **SCX-465xN/4321NS/465xF/4521FS/4521HS/ 465xFN/465xHN/4521NS Series**

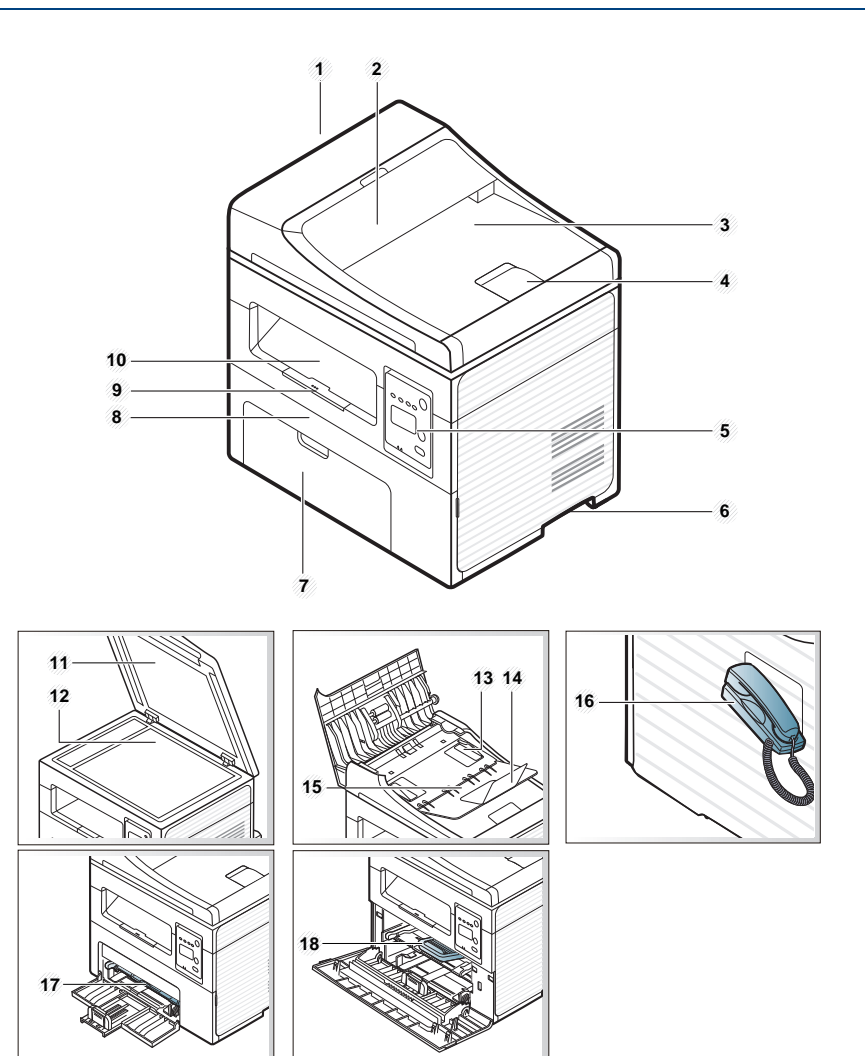

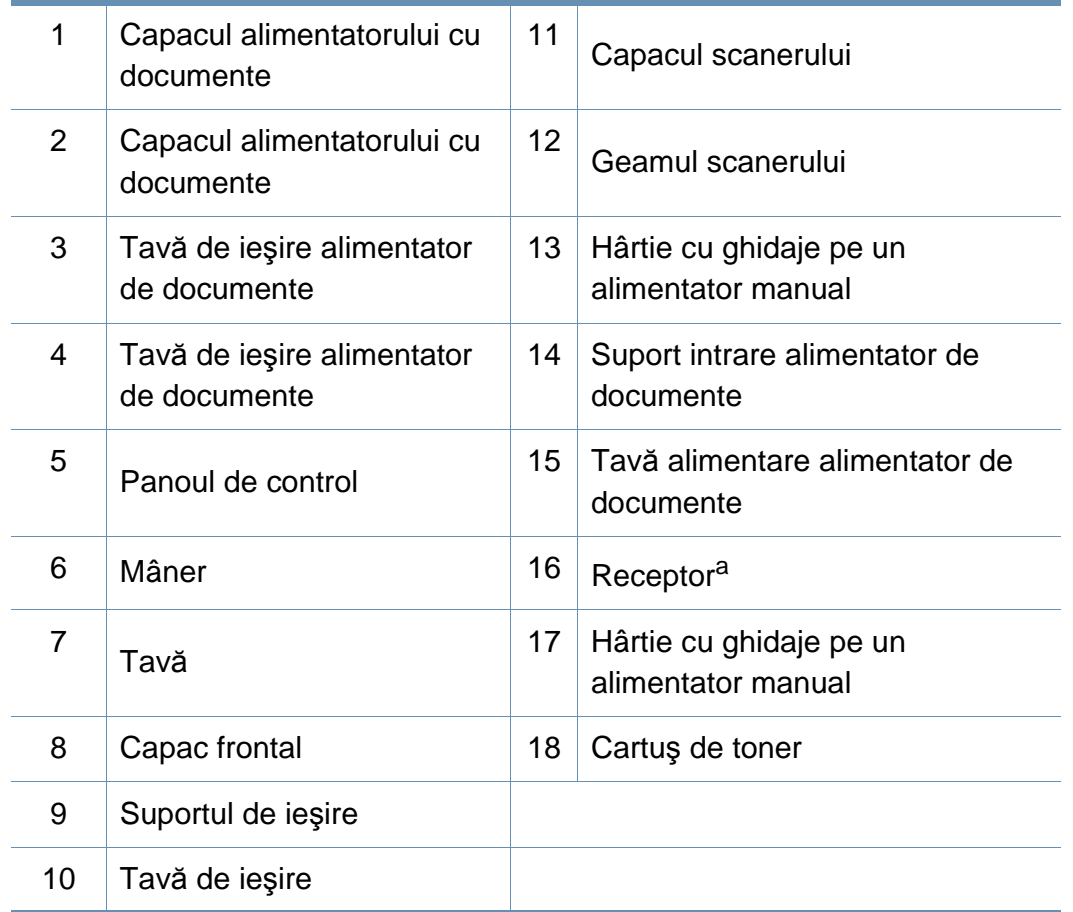

a. Doar modelele wireless (consultaţi "Caracteristici în funcţ[ie de model" la pagina 7](#page-6-1)).

### **Vedere din spate**

- În funcţie de modelul dvs., această ilustraţie poate diferi de cea corespunzătoare maşinii dvs. Există mai multe tipuri de maşini.
- Unele caracteristici şi elemente opţionale s-ar putea să nu fie disponibile, în funcție de model sau țară (consultați "Caracteristici în funcț[ie de model" la pagina 7](#page-6-1)).

### **SCX-465x/4021S Series**

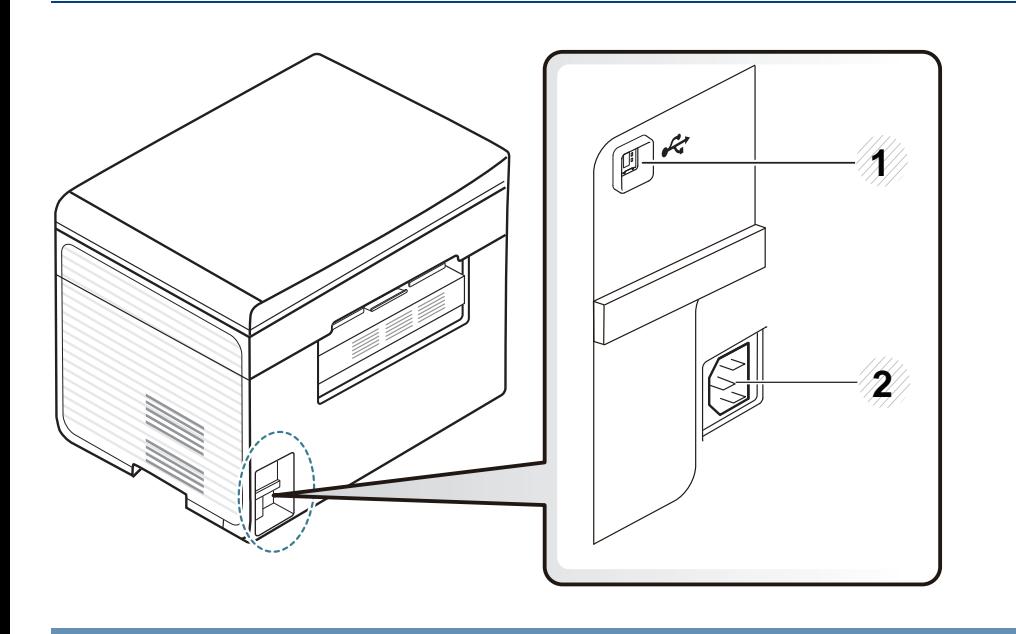

Port USB 2 Priză de alimentare

### **SCX-465xN/4321NS/465xF/4521FS/4521HS/ 465xFN/465xHN/4521NS Series**

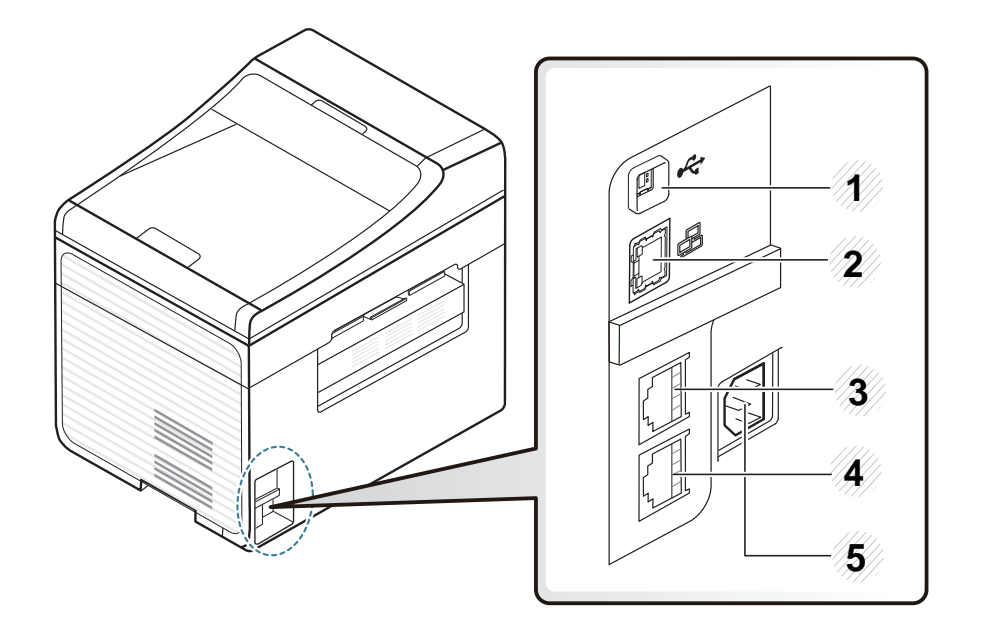

<span id="page-24-0"></span>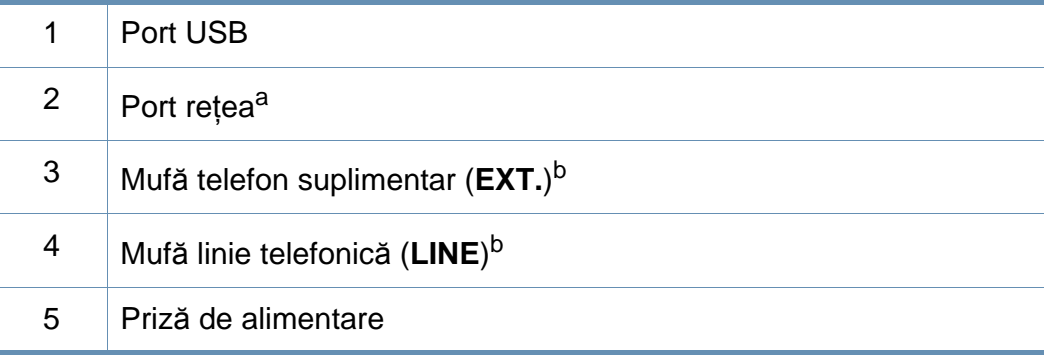

a. SCX-465xN/4321NS/465xFN/465xHN/4521NS Series

b. SCX-465xF/4521FS/4521HS/465xFN/465xHN/4521NS Series

- <span id="page-25-1"></span><span id="page-25-0"></span>• Acest panou de control poate diferi de cel corespunzător echipamentului dvs., în funcție de modelul acestuia. Există mai multe tipuri de panouri de control.
	- Unele caracteristici şi elemente opţionale s-ar putea să nu fie disponibile, în funcție de model sau țară (consultați "Caracteristici în funcț[ie de model" la pagina 7](#page-6-1)).

### **SCX-465x/465xN/4021S/4321NS Series**

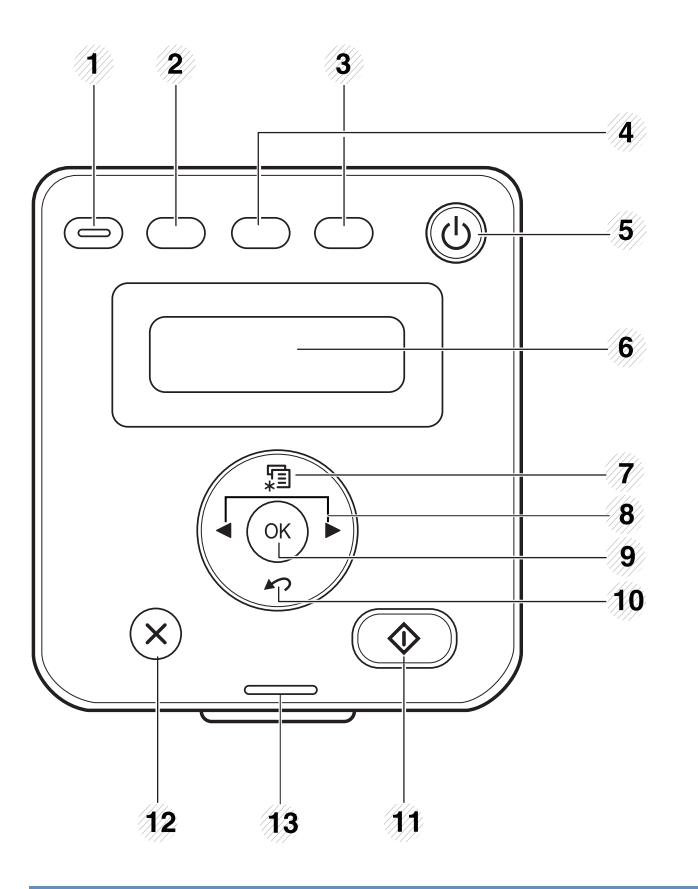

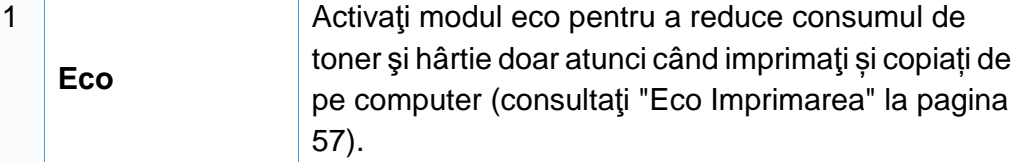

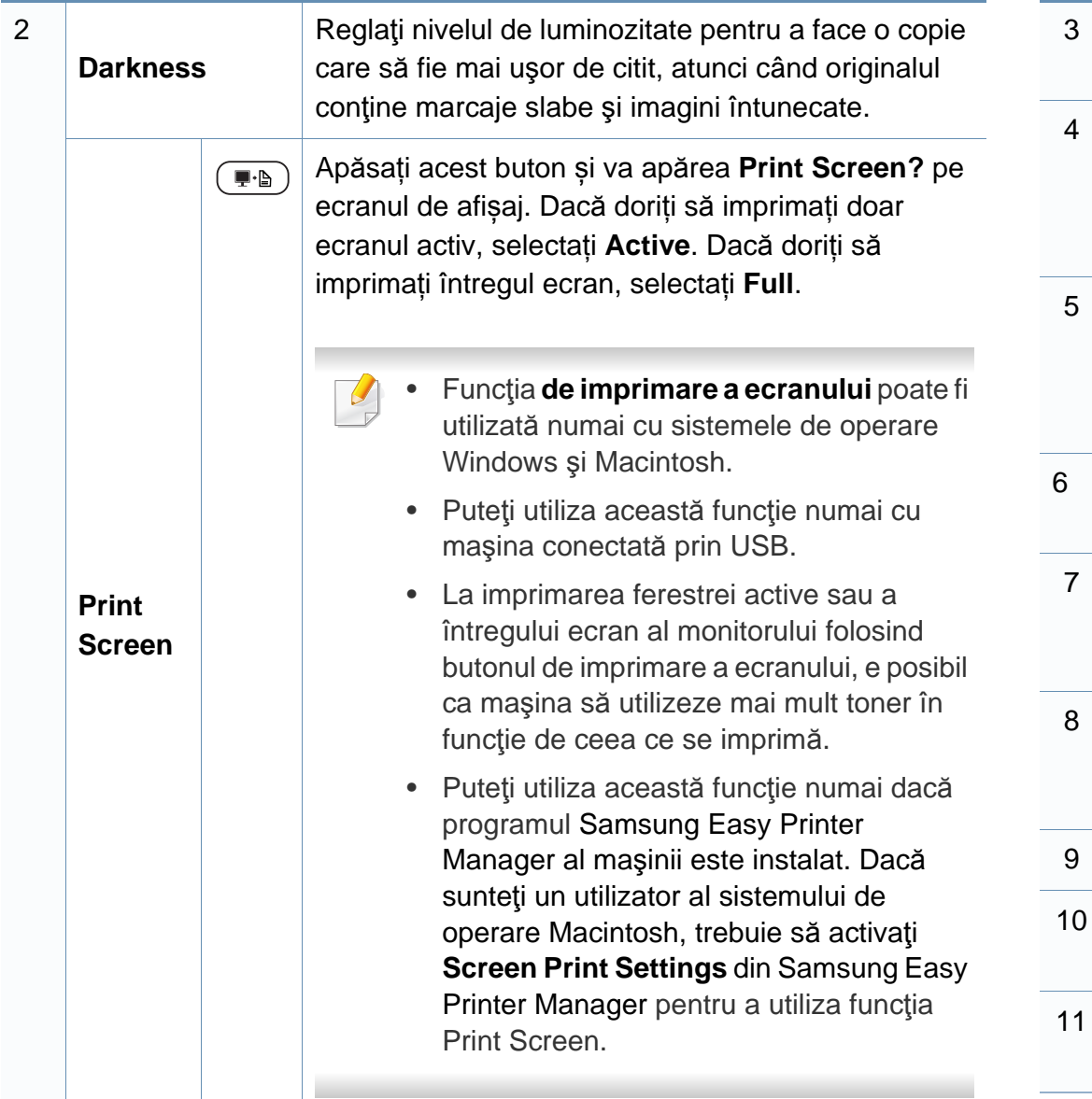

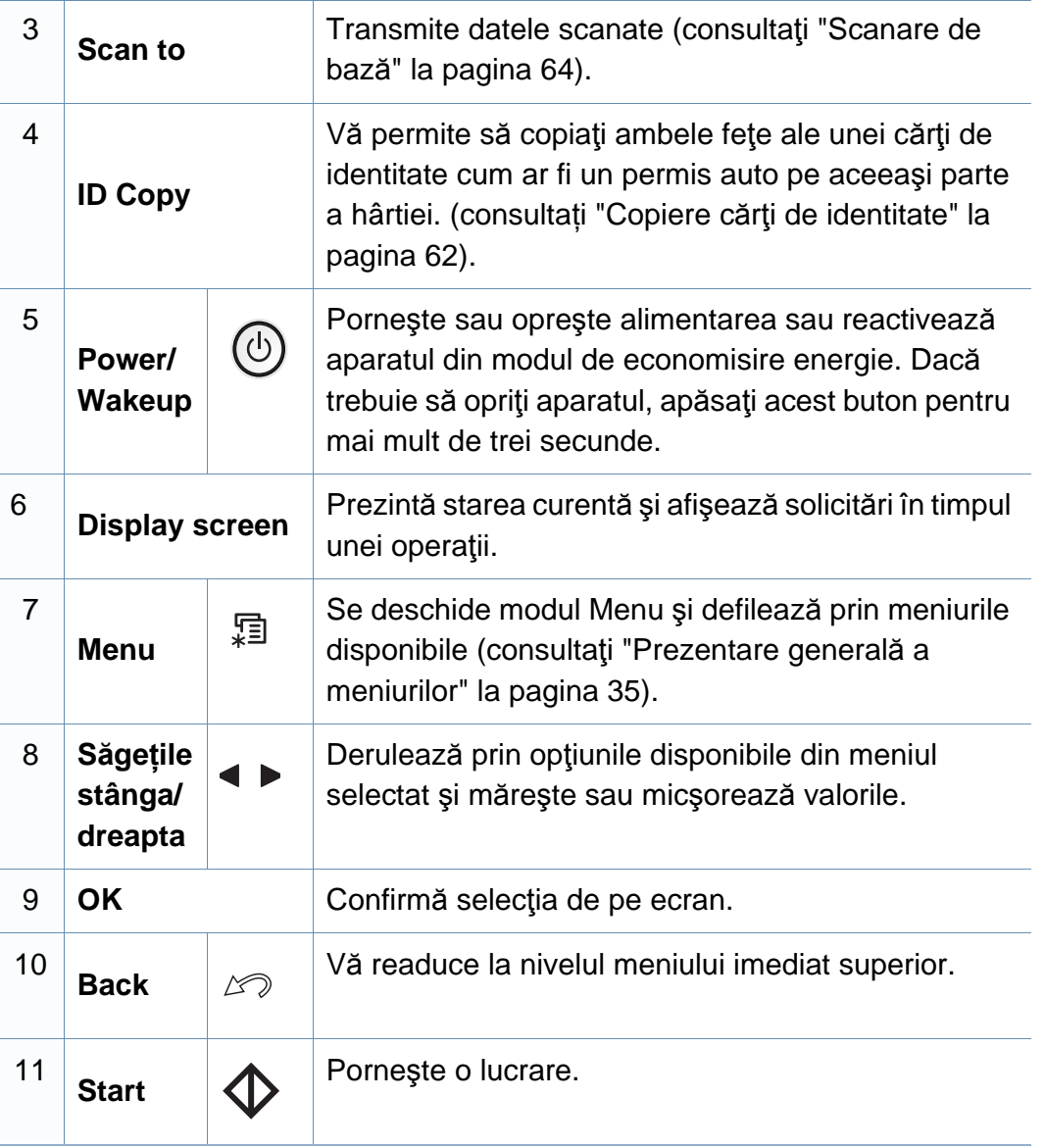

1

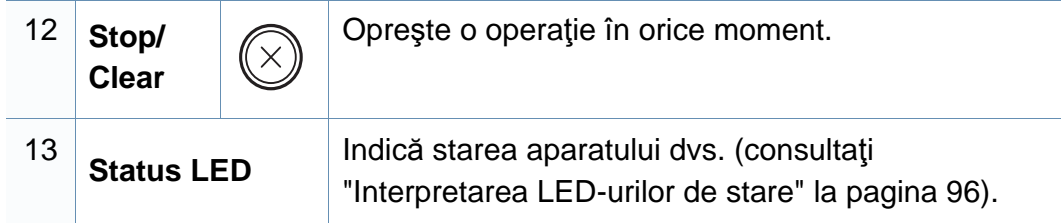

### **SCX-465xF/4521FS/4521HS/465xFN/465xHN/ 4521NS Series**

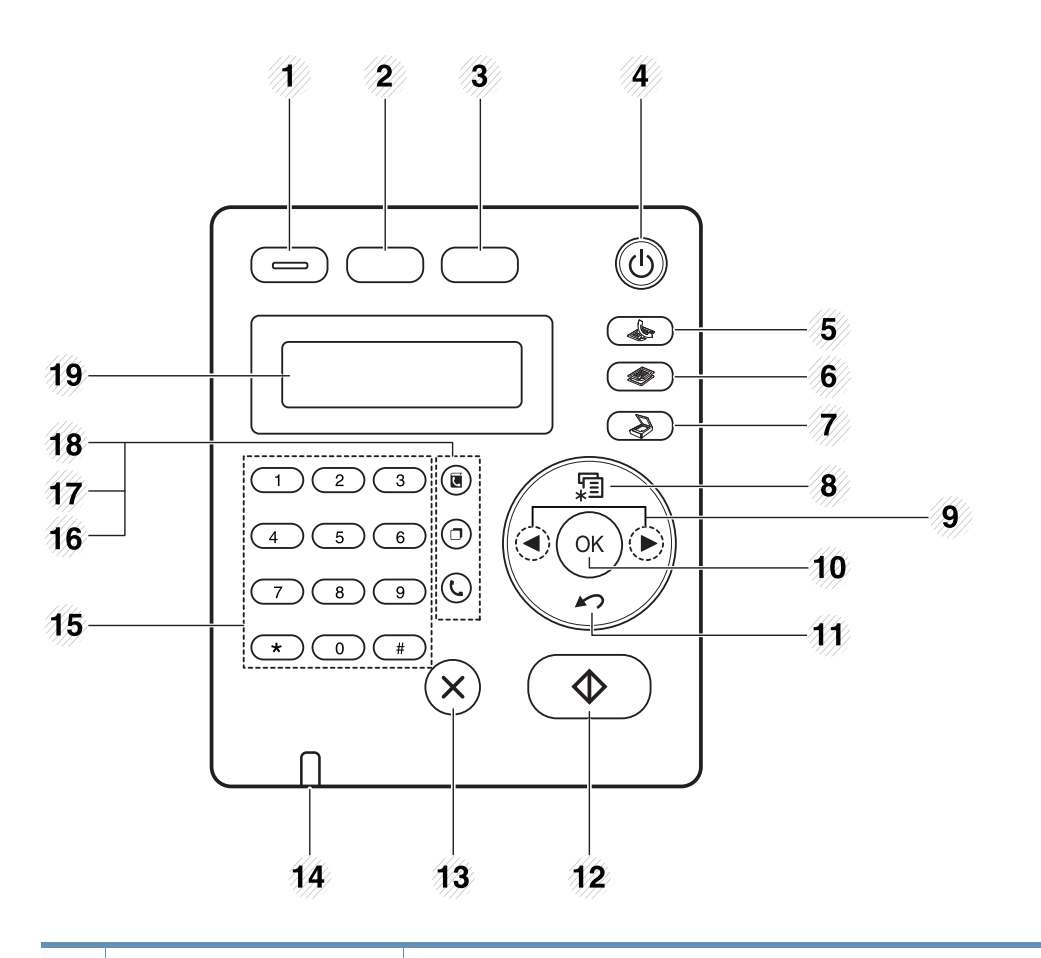

**Eco** Activaţi modul eco pentru a reduce consumul de toner şi hârtie doar atunci când imprimaţi și copiați de pe computer (consultaţi ["Eco](#page-56-0)  [Imprimarea" la pagina 57](#page-56-0)).

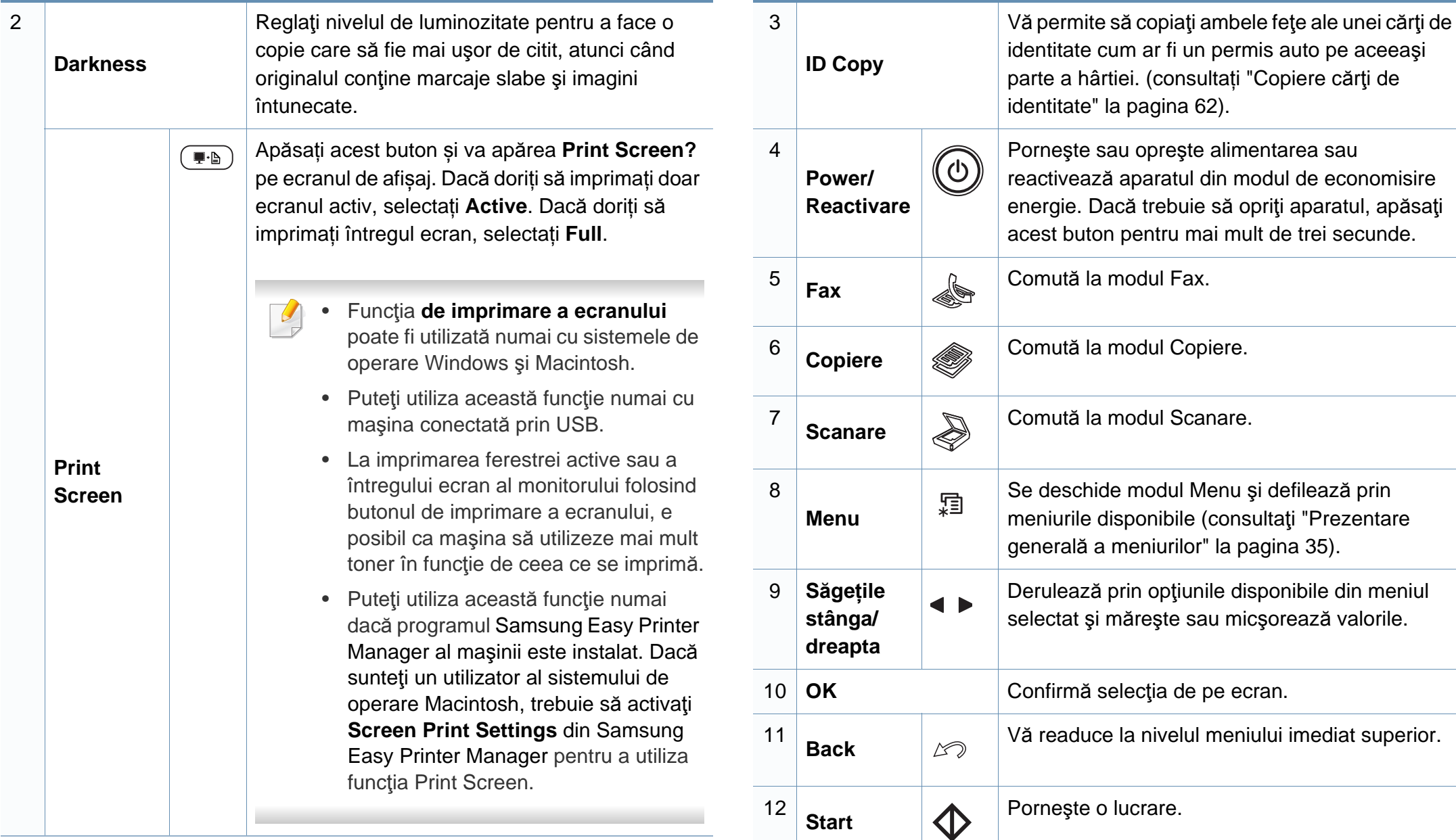

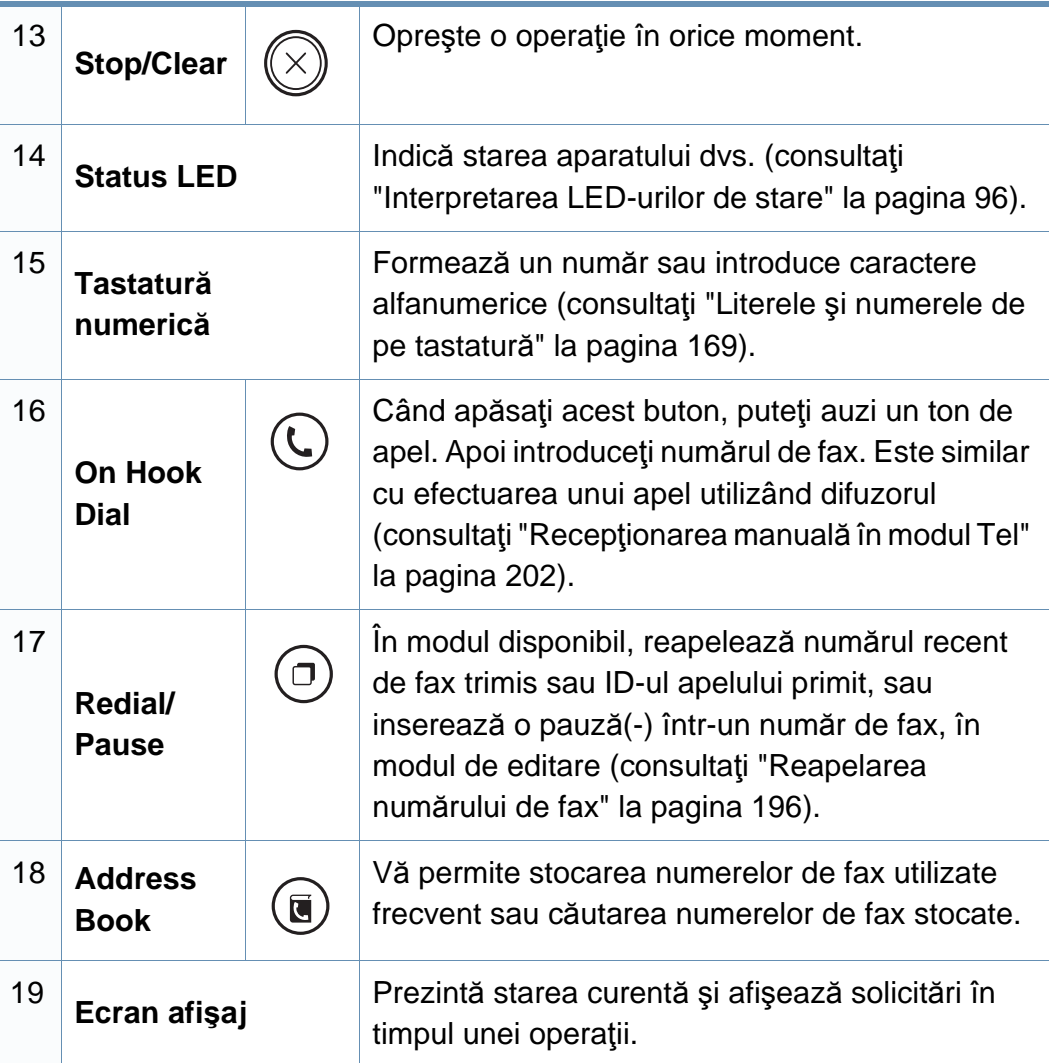

### **Reglarea panoului de control**

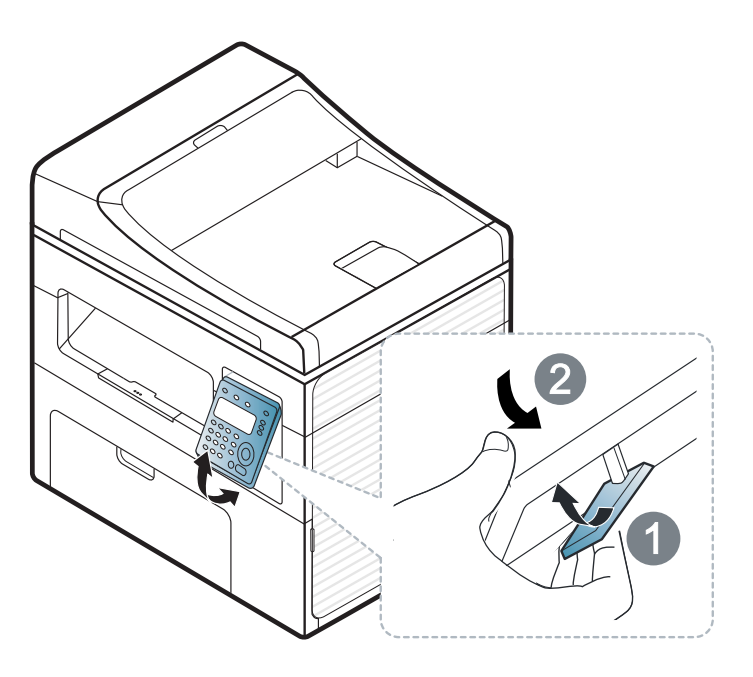

În funcție de opțiuni sau modele, imaginile din acest ghidul utilizatorului pot diferi de echipamentul dvs. Verificaţi tipul echipamentului dvs. (consultaţi ["Vedere din fa](#page-22-0)ţă" la pagina 23).

# <span id="page-30-1"></span><span id="page-30-0"></span>**Pornirea maşinii**

**1** Mai întâi conectaţi maşina la sursa de alimentare cu electricitate.

Dacă maşina este prevăzută cu un comutator de alimentare, activaţi-l.

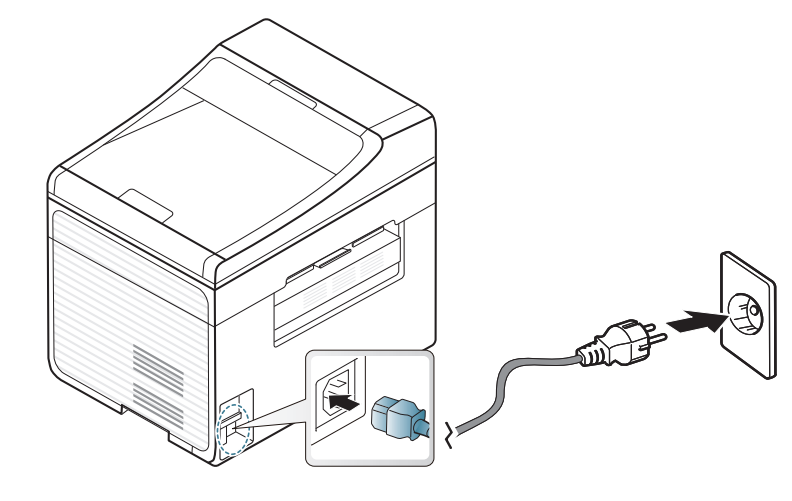

În funcţie de opţiuni sau modele, imaginile din acest ghidul utilizatorului pot diferi de echipamentul dvs. Verificați tipul echipamentului dvs. (consultaţi ["Vedere din fa](#page-22-0)ţă" la pagina 23).

**2** Alimentarea este activată automat.

SCX-465x/4021S/465xN/4321NS Series apăsați butonul (1) (**Power/Wakeup**) de pe panoul de control.

Dacă doriţi să opriţi alimentarea, ţineţi apăsat butonul (**Power/ Wakeup**) pentru aproximativ 3 secunde.

# <span id="page-31-1"></span><span id="page-31-0"></span>**Instalarea locală a driverului**

O maşină conectată local este o maşină conectată direct la computerul dvs. utilizând cablul. Dacă mașina dvs. este conectată la o retea, treceți peste următorii paşi de mai jos şi continuaţi instalarea driverului maşinii conectate la retea (consultati ["Instalarea driverului pentru re](#page-139-0)tea" la pagina 140).

- Dacă sunteti un utilizator al sistemelor de operare Macintosh sau Linux, consultați ["Instalare pentru Macintosh" la pagina 130](#page-129-0) sau ["Instalare pentru Linux" la pagina 133](#page-132-0).
- Fereastra de instalare care apare în acest Ghidul utilizatorului poate să difere în funcţie de maşină şi de interfaţa utilizată.
- Prin selectarea **Custom Installation** vi se permite să alegeti programele de instalat.
- Utilizaţi numai un cablu USB mai scurt de 3 metri.

### **Windows**

- **1** Asiguraţi-vă că maşina este conectată la computerul dvs. şi că este activată.
- Dacă se afişează fereastra "**Asistent hardware nou găsit**" în timpul procedurii de instalare, faceţi clic pe **Revocare** pentru a închide fereastra.

**2** Introduceţi CD-ul furnizat cu software-ul în unitatea CD-ROM.

Dacă fereastra de instalare nu apare, faceți clic pe **Start** > **Toate programele** > **Accesorii** > **Executare**.

Tastați X:\**Setup.exe**, înlocuind "X" cu litera care corespunde unității dvs. CD-ROM, apoi faceţi clic pe **OK**.

**3** Selectaţi **Install Now**.

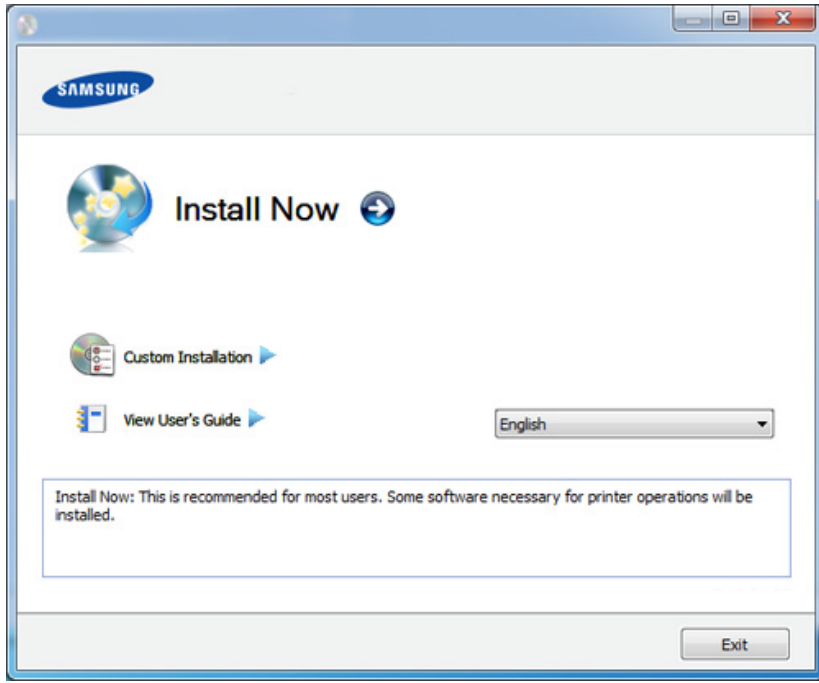

- **4** Citiţi **License Agreement** <sup>ş</sup>i selectaţi **I accept the terms of the License Agreement**. Apoi faceţi clic pe **Next**.
- **5** Urmaţi instrucţiunile din fereastra de instalare.

# <span id="page-32-1"></span><span id="page-32-0"></span>**Reinstalarea driverului**

Dacă driverul imprimantei nu funcţionează corespunzător, urmaţi paşii de mai jos pentru reinstalarea driverului.

### **Windows**

- **1** Asiguraţi-vă că maşina este conectată la computerul dvs. şi că este activată.
- **2** Din meniul **Start**, selectaţi **Programe** sau **Toate programele**<sup>&</sup>gt; **Samsung Printers** > **numele driverului imprimantei dvs.** > **Uninstall**.
- **3** Urmaţi instrucţiunile din fereastra de instalare.
- **4** Introduceţi CD-ul cu software în unitatea CD-ROM şi reinstalaţ<sup>i</sup> driverul (consultaţi "Instalarea locală [a driverului" la pagina 32\)](#page-31-1).

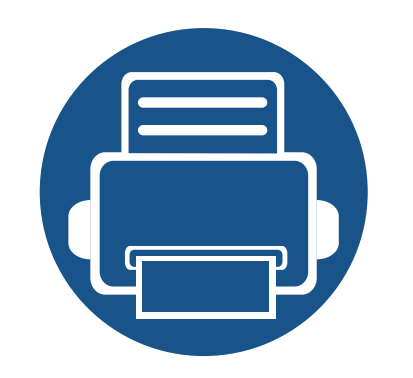

# <span id="page-33-0"></span>**2. Prezentare generală a meniurilor şi noţiuni de bază pentru configurare**

Acest capitol oferă informaţii despre structura generală a meniurilor şi opţiunile de bază pentru configurare.

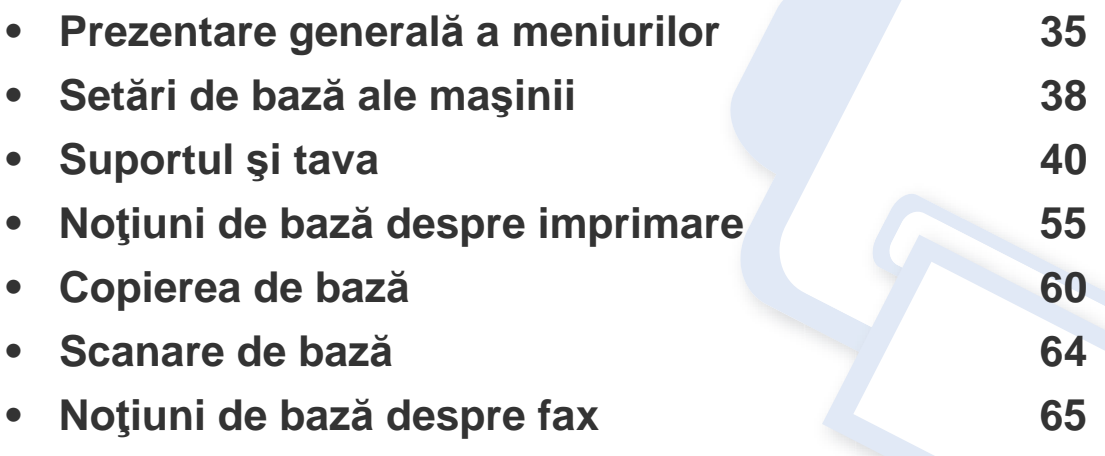

# <span id="page-34-1"></span><span id="page-34-0"></span>**Prezentare generală a meniurilor**

Panoul de control vă acordă acces la diverse meniuri pentru a configura masina sau pentru a utiliza funcțiile masinii.

- În funcție de opțiuni sau modele, este posibil ca unele mesaje să nu apară pe afişaj. În acest caz, acestea nu sunt aplicabile pentru maşina dvs.
- Anumite denumiri din meniu pot să difere de cele ale maşinii dvs. în functie de optiunile sale sau de modele.
- Meniurile sunt descrise în Ghidul avansat (consultați "Meniuri utile pentru setă[ri" la pagina 152\)](#page-151-0).

### **Accesarea meniului**

- **1** Selectaţi butonul pentru fax, copiere sau scanare de pe panoul de control, în funcție de caracteristica utilizată.
- **2** Selectaţi (**Menu**) până când meniul dorit apare pe linia din partea inferioară a afişajului şi apăsaţi **OK**.
- **3** Apăsaţi pe săgeţi până când apare elementul din meniu dorit şi apoi apăsaţi **OK**.
- **4** Dacă elementul de setare are submeniuri, repetaţi pasul 3.
- **5** Apăsaţi pe **OK** pentru a salva selecţia.

**6** Apăsaţi (**Stop/Clear**) pentru a reveni la modul disponibil.

# **Prezentare generală a meniurilor**

<span id="page-35-1"></span><span id="page-35-0"></span>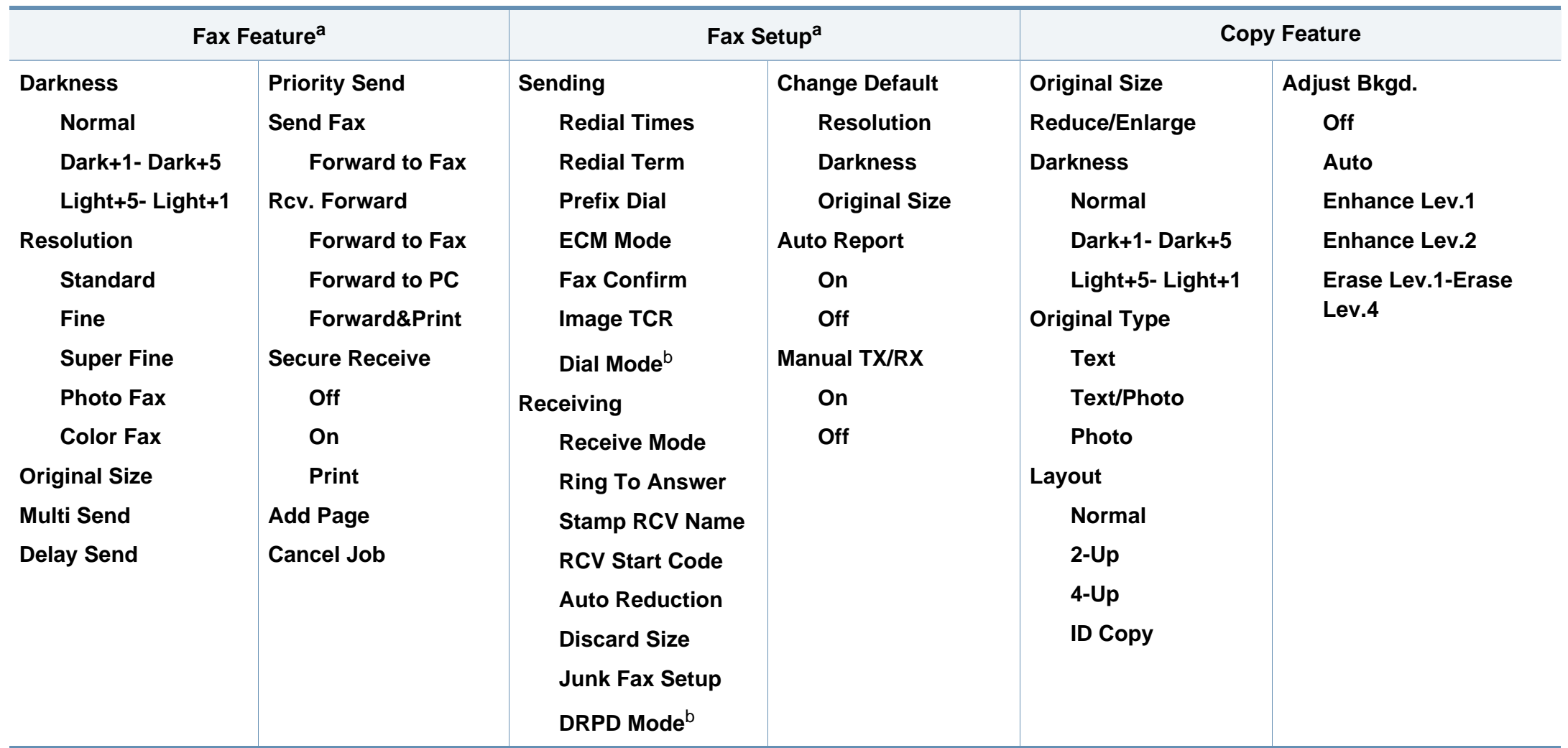

a. Numai pentru SCX-465xF/4521FS/4521HS/465xFN/465xHN/4521NS Series.

b. În funcție de țara dvs., este posibil ca această opțiune să nu fie disponibilă.
### **Prezentare generală a meniurilor**

<span id="page-36-1"></span><span id="page-36-0"></span>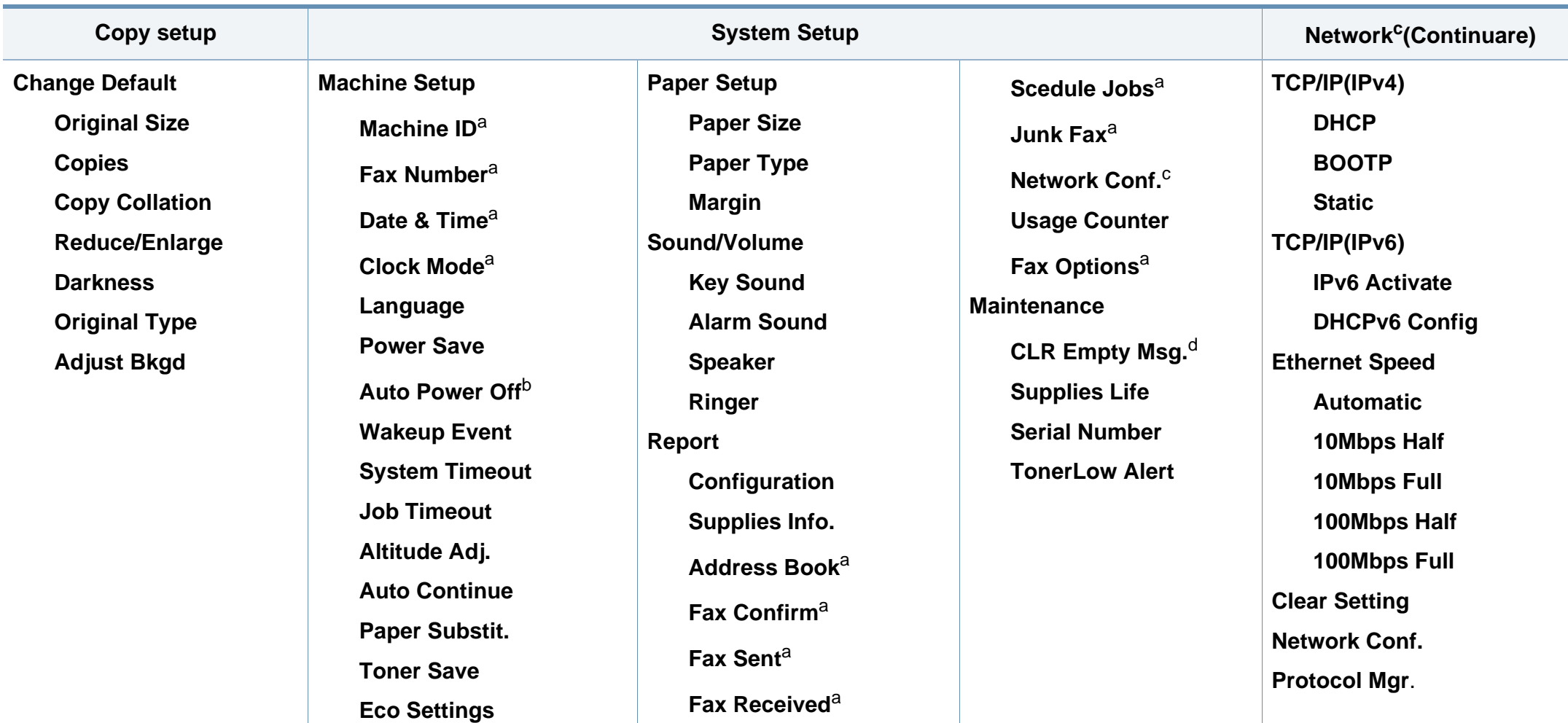

a. Numai pentru SCX-465xF/4521FS/4521HS/465xFN/465xHN/4521NS Series.

b. Numai pentru SCX-465x/465xN/4021S/4321NS Series.

c. doar SCX-465xN/4321NS/465xFN/465xHN/4521NS Series.

d. Această opţiune apare numai atunci când o cantitate mică de toner a rămas în cartuş.

### **Setări de bază ale maşinii**

După încheierea instalării, este posibil să doriți realizarea setărilor implicite ale maşinii.

Pentru a modifica setările implicite ale echipamentului, urmați acești pași:

- Probabil va fi nevoie să apăsaţi pe **OK** pentru a ajunge la meniuri de la nivele inferioare, pentru anumite modele.
- **1** Selectaţi butonul (**Menu**) de pe panoul de control.
- **2** Apăsaţi **System Setup** > **Machine Setup**.
- **3** Selectaţi opţiunea dorită apoi apăsaţi pe **OK**.
	- **Language:** modificaţi limba care este afişată pe panoul de control.
	- **Date & Time:** Atunci când setaţi ora şi data, acestea sunt utilizate pentru temporizarea faxului şi temporizarea imprimării. Acestea sunt imprimate pe raport. Dacă, totuşi, acestea nu sunt corecte, trebuie să le modificaţi pentru ora corectă.

Numai pentru SCX-465xF/4521FS/4521HS/465xFN/465xHN/ 4521NS Series.

- Introduceți ora și data corecte, utilizând săgețile sau tastatura numerică (consultaţi "Literele ş[i numerele de pe tastatur](#page-168-0)ă" la pagina 169).
	- $\bullet$  Luna = de la 01 la 12
	- $\bullet$  Ziua = de la 01 la 31
	- Anul = necesită patru cifre
	- $\bullet$  Ora = de la 01 la 12
	- Minutul = de la 00 la 59
	- **Clock Mode:** Puteţi configura maşina pentru a afişa ora curentă atât în formatul 12 ore, cât şi în formatul 24 ore. Numai pentru SCX-465xF/4521FS/4521HS/465xFN/465xHN/ 4521NS Series.
	- **Toner Save:** Modul de economisire a tonerului permite maşinii să utilizeze mai puțin toner pentru fiecare pagină. Prin activarea acestui mod se măreşte durata de viaţă a cartuşului de toner comparativ cu cea avută în modul normal, dar scade calitatea imprimării.

De asemenea, când imprimați de la PC, puteți activa sau dezactiva modul de economisire a tonerului, din proprietățile imprimantei.

• **Power Save:** Atunci când nu utilizaţi maşina pentru o perioadă, utilizati această caracteristică pentru a economisi energie.

### **Setări de bază ale maşinii**

- Când apăsaţi butonul de alimentare/reactivare, începeţi să imprimaţi sau primiți un fax, echipamentul se reactivează din modul de economisire al energiei.
	- Apăsaţi (**Menu**) > **System Setup** > **Machine Setup** > **Wakeup Event** > **Button Press** > **On** de pe panoul de control. Atunci când apăsați orice buton cu excepția butonului de alimentare, mașina se reactivează din modul de economisire a energiei.
	- **Altitude Adjust:** Calitatea imprimării este influenţată de presiunea atmosferică, care este determinată de înăltimea fată de nivelul mării la care se află echipamentul. Înainte de a seta valoarea altitudinii, identificați altitudinea la care vă aflați (consultaţi ["Reglarea altitudinii" la pagina 168\)](#page-167-0).
- **4** Selectaţi opţiunea dorită apoi apăsaţi pe **OK**.
- **5** Apăsaţi pe **OK** pentru a salva selecţia.
- **6** Apăsaţi (**Stop/Clear**) pentru a reveni la modul disponibil.
	- Consultați legăturile de mai jos pentru a configura alte setări folositoare pentru utilizarea echipamentului.
	- Consultaţi ["Introducerea diverselor caractere" la pagina 169.](#page-168-1)
	- Consultaţi "Literele ş[i numerele de pe tastatur](#page-168-0)ă" la pagina 169.
	- Consultați "Setarea dimensiunii ș[i tipului de hârtie" la pagina 49](#page-48-0).

Acest capitol furnizează informaţii despre modul în care se încarcă suportul de imprimare pe maşina dvs.

- Utilizarea de suport de imprimare care nu întruneşte aceste specificații poate cauza probleme sau necesita reparații. Astfel de reparatii nu sunt acoperite de garantia Samsung sau de acordurile de service.
- Asiguraţi-vă că nu utilizaţi cu această maşină hârtie foto pentru imprimante cu jet de cerneală. Acest lucru ar putea deteriora aparatul.
- Utilizarea de suport de imprimare inflamabil poate provoca un incendiu.
- Utilizaţi suporturi de imprimare recomandate (consultaţi ["Specifica](#page-105-0)ţii [privind suporturile de imprimare" la pagina 106\)](#page-105-0).

Utilizarea de suport de imprimare inflamabil sau lăsarea de materiale străine în imprimantă, poate duce la supraîncălzirea unității și, în rare ocazii, poate provoca un incendiu.

#### <span id="page-39-0"></span>**Prezentare generală a tăvii**

Pentru a modifica dimensiunea, trebuie să ajustaţi ghidajele pentru hârtie.

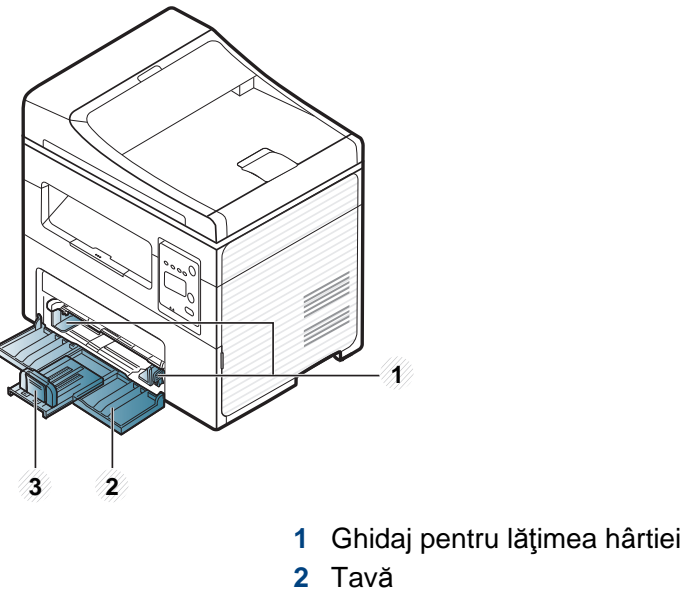

**3** Ghidaj pentru lungimea hârtiei

În funcţie de opţiuni sau modele, imaginile din acest ghidul utilizatorului pot diferi de echipamentul dvs. Verificati tipul echipamentului dvs. (consultaţi ["Vedere din fa](#page-22-0)ţă" la pagina 23).

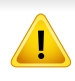

Dacă nu reglaţi ghidajul, acest lucru poate avea ca efect înregistrarea hârtiei, distorsionarea imaginii sau blocarea hârtiei.

#### **Încărcarea hârtiei în tavă**

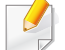

În funcţie de opţiuni sau modele, imaginile din acest ghidul utilizatorului pot diferi de echipamentul dvs. Verificați tipul echipamentului dvs. (consultaţi ["Vedere din fa](#page-22-0)ţă" la pagina 23).

**1** Deschideţi tava. Apoi, reglaţi dimensiunea tăvii la dimensiunea suportului de imprimare pe care-l încărcați (consultați "Prezentare generală a tă[vii" la pagina 40](#page-39-0)).

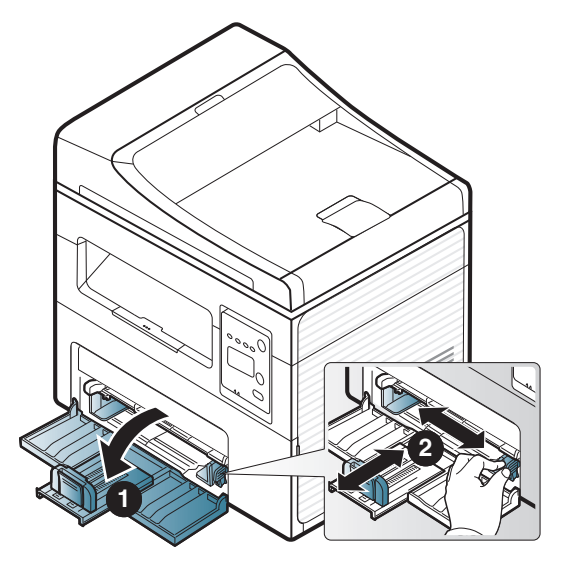

**2** Înainte de a încărca hârtiile, îndoiţi sau vânturaţi marginile teancului de hârtie pentru a separa paginile.

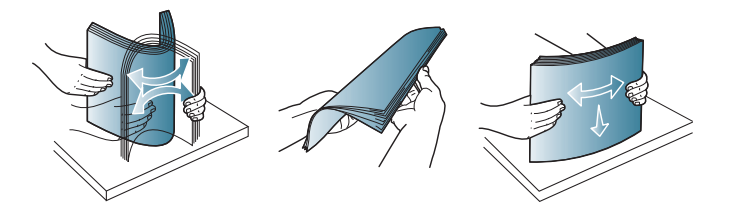

**3** Puneţi hârtia cu faţa de imprimat orientată în sus.

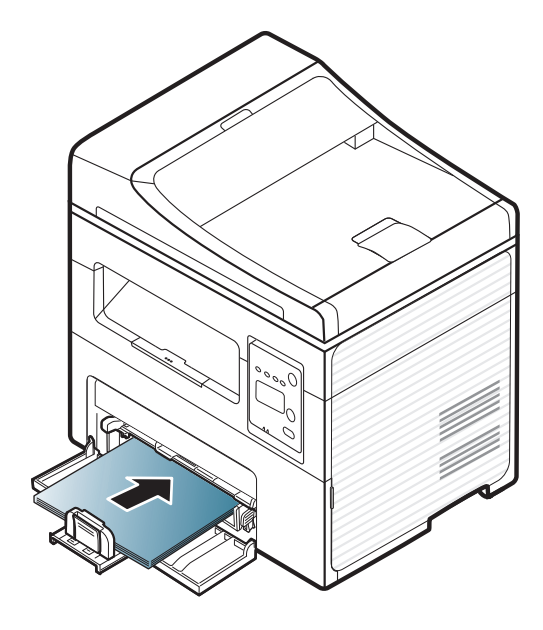

- Nu împingeţi prea mult ghidajul pentru hârtie, pentru a nu deforma suportul de imprimare.
- Nu utilizaţi o hârtie cu o margine conducătoare ondulată, există riscul de blocare sau hârtia poate fi încreţită.
- Dacă nu reglaţi corect ghidajul pentru hârtie, pot să apară blocaje ale hârtiei.

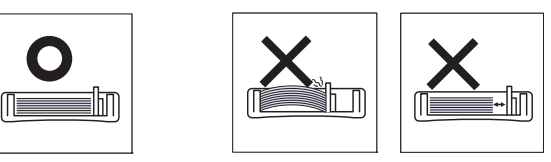

**4** Apăsaţi pe ghidajul hârtiei şi glisaţi-l spre marginea teancului de hârtie fără a provoca îndoirea acestuia.

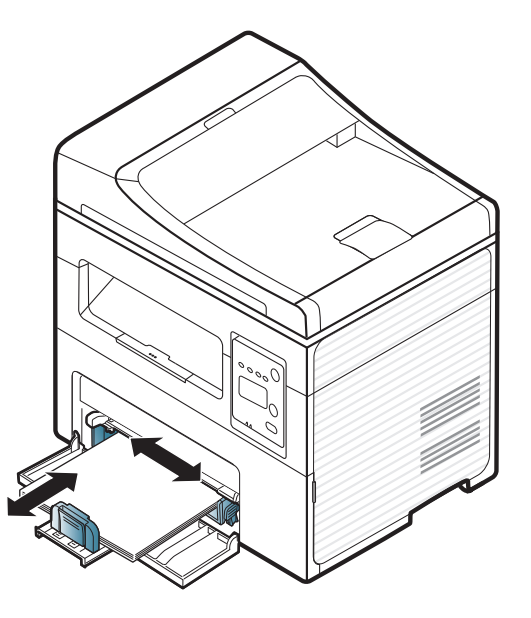

**5** Când imprimaţi un document, setaţi tipul şi dimensiunea hârtiei pentru tavă (consultaţi ["Setarea dimensiunii](#page-48-0) şi tipului de hârtie" la [pagina 49\)](#page-48-0).

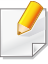

Setările efectuate din driverul maşinii ignoră setările de la panoul de control.

- **a** Pentru a imprima din aplicaţie, deschideţi o aplicaţie şi porniţi meniul de imprimare.
- **b** Deschideţi **Preferinţe imprimare** (consultaţi ["Deschiderea](#page-55-0)  preferinţ[elor de imprimare" la pagina 56](#page-55-0)).
- **c** Apăsaţi fila **Paper** din **Preferinţe imprimare** şi selectaţi un tip de hârtie corespunzător.

De exemplu, dacă doriți să utilizați o etichetă, setați tipul de hârtie la **Label**.

- **d** Selectaţi **Auto Select** (sau **Manual Feeder** , Tava1) în sursa hârtiei, apoi apăsaţi **OK**.
- **e** Porniţi imprimarea din aplicaţie.

#### **Încărcare în alimentator manual**

Alimentatorul manual poate cuprinde dimensiuni și tipuri speciale de materiale de imprimare, precum cărți poștale, bilete de notițe și plicuri (consultați "Specificatii privind suporturile de imprimare" la pagina 105).

#### **Sfaturi despre utilizarea alimentatorului manual**

- În alimentatorul manual încărcati la un moment dat numai suporturi de imprimare de un singur tip, un singur format și o singură greutate.
- Pentru a evita blocajele de hârtie, nu adăugați hârtie în timpul imprimării câtă vreme mai există încă hârtie în alimentatorul manual.
- Suportul de imprimare trebuie să fie încărcat cu faţa în sus, cu marginea superioară intrând prima în alimentatorul manual şi fiind plasat în centrul tăvii.
- Pentru a asigura calitatea imprimării și pentru a preveni blocajele hârtiei, încărcați doar hârtia disponibilă (consultați "Specificații privind suporturile de imprimare" la pagina 105).
- Neteziţi orice ondulaţie de pe cărţile poştale, plicuri şi etichete, înainte de a le încărca în alimentatorul manual.
- Atunci când imprimati pe suporturi de imprimare speciale, trebuie să urmați indicațiile de încărcare (consultați "Imprimare pe suporturi de imprimare [speciale" la pagina 46\)](#page-45-0).
- În momentul în care colile se suprapun atunci când utilizați alimentatorul manual, deschideți tava 1 și scoateți colile care se suprapun apoi încercați să imprimaţi din nou.

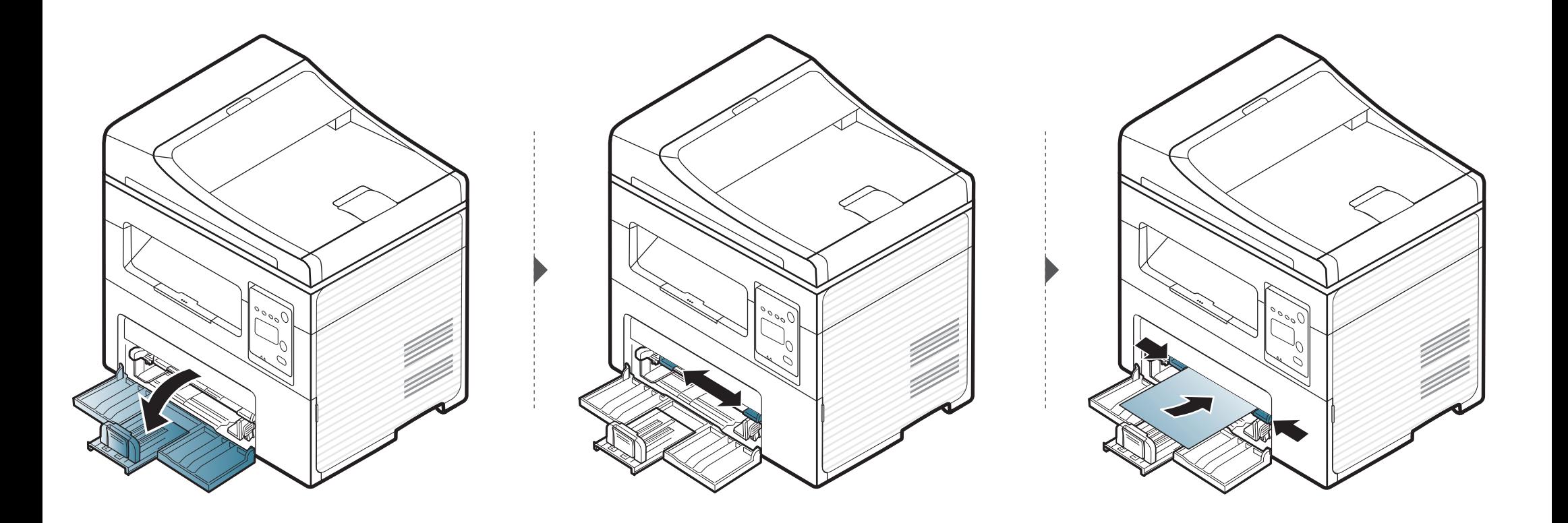

#### <span id="page-45-0"></span>**Imprimare pe suporturi de imprimare speciale**

Tabelul de mai jos indică suportul special care poate fi utilizat în fiecare tavă.

Tipurile de suporturi sunt afişate, de asemenea, în **Preferinţe imprimare**. Pentru a obţine cea mai ridicată calitate de imprimare, selectaţi tipul adecvat de suport din fereastra **Preferinţe imprimare** > fila **Hârtie** > **Tip hârtie** (consultaţi "Deschiderea preferinţ[elor de imprimare" la pagina 56\)](#page-55-0).

De exemplu, dacă doriţi să imprimaţi pe etichete, selectaţi **Etichete** pentru **Tip hârtie**.

• La utilizarea de suporturi speciale, vă recomandăm să faceţi alimentarea cu câte o coală (consultați "Specificații privind suporturile de imprimare" la pagina 105).

Pentru a afla greutatea hârtiei pentru fiecare coală, consultați "Specificații privind suporturile de imprimare" la pagina 105. (●: inclus, necompletat: nu este disponibil)

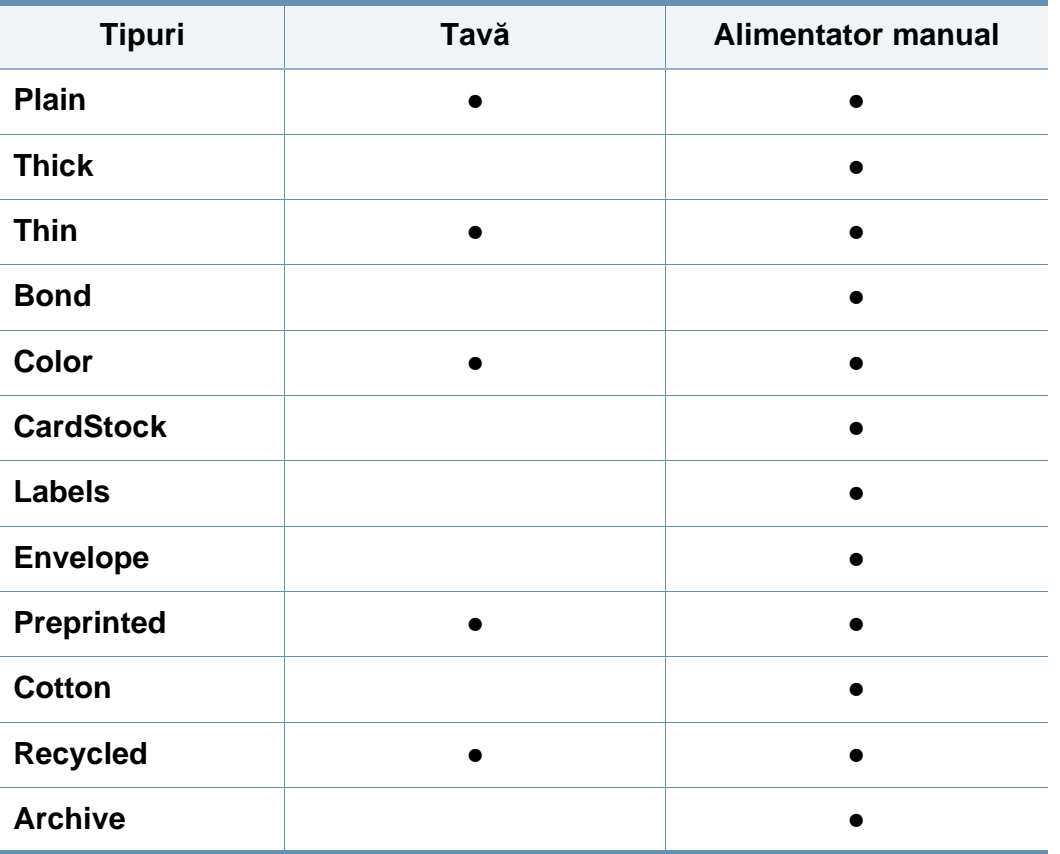

### **Plic**

Imprimarea cu succes a plicurilor depinde de calitatea plicurilor.

Pentru a imprima un plic așezați-l așa cum este prezentat în figura următoare.

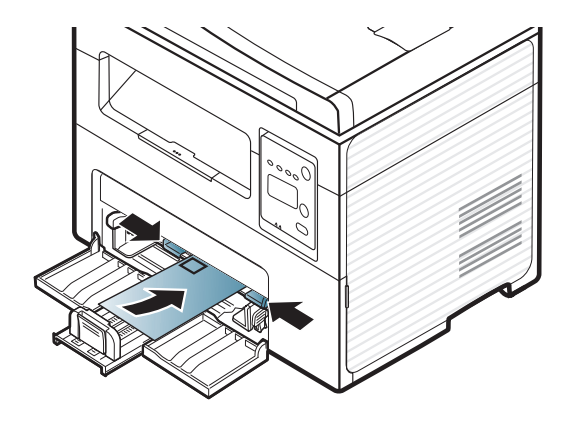

Dacă plicurile sunt imprimate cu încrețituri, cute sau linii negre îngroșate, deschideţi capacul posterior şi încercaţi să imprimaţi din nou. Păstraţi capacul posterior deschis în timpul imprimării.

- Când selectați plicurile, luați în considerare următorii factori:
	- Greutatea: nu trebuie să depășească 90 g/m<sup>2</sup> în caz contrar pot să apară blocaje.
	- **Construcţia:** trebuie să fie netede, cu o încreţire mai mică de 6 mm si nu trebuie să conțină aer.
	- **Problemă:** nu trebuie să fie încreţite, crestate sau deteriorate.
	- **Temperatura:** trebuie să fie rezistente la căldura şi presiunea masinii în timpul operației.
- Utilizați numai plicuri bine construite, cu contururi clare și clape bine îndoite.
- Nu utilizaţi plicuri timbrate.
- Nu utilizaţi plicuri cu agrafe, închizători, ferestre, căptuşeli cretate, sigilii auto-adezive sau alte materiale sintetice.
- Nu utilizaţi plicuri deteriorate sau de calitate inferioară.
- Asigurați-vă că lipitura de la ambele capete ale plicului se prelungește până la colţul plicului.

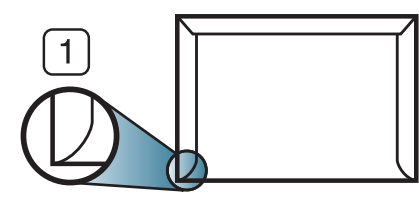

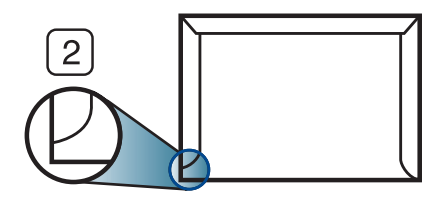

**1** Acceptabil **2** Inacceptabil

- Plicurile cu adeziv protejat cu bandă sau cu mai multe clape care se pliază peste sigiliu trebuie să utilizeze adezivi compatibili cu temperatura din cuptorul maşinii pentru 0,1 secunde la aproximativ 170° C (338 °F). Clapele şi benzile suplimentare pot cauza încreţire, îndoire sau blocaje şi pot chiar deteriora cuptorul.
- Pentru o calitate optimă a imprimării, poziţionaţi marginile nu mai aproape de 15 mm faţă de muchiile plicului.
- Evitaţi imprimarea pe zona unde se întâlnesc lipiturile plicului.

### **Etichete**

Pentru a evita defectarea maşinii, utilizaţi numai etichete proiectate spre a fi utilizate la imprimante cu laser.

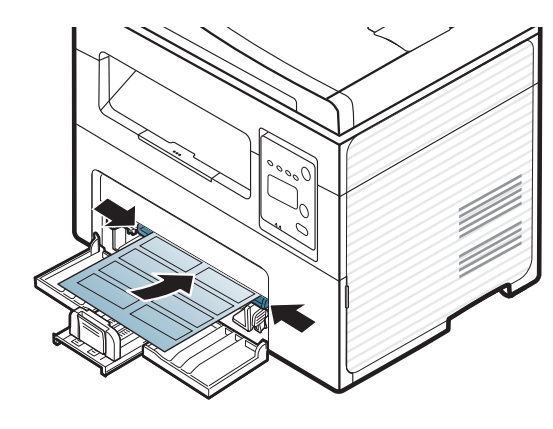

- Când selectați etichete, luați în considerare următorii factori:
	- **Adezivi:** Trebuie să fie stabili la temperatura cuptorului maşinii. Verificaţi specificaţiile maşinii dvs. pentru a vedea care este temperatura din cuptor (aproximativ 170 °C).
	- **Aranjare:** utilizaţi numai etichete care nu au suportul expus între ele. Etichetele se pot dezlipi de pe colile care prezintă spaţii între etichete, cauzând blocaje periculoase.
	- **Răsucire.:** Trebuie să fie netede fără să depăşească 13 mm în ce priveste ondularea, în oricare directie.
	- **Problemă:** nu utilizaţi etichete cu încreţituri, bule sau cu tendinţă de dezlipire.
- Asigurați-vă că între etichete nu există material adeziv expus. Zonele expuse pot cauza dezlipirea etichetelor în timpul imprimării, având ca urmare blocaje cu hârtie. De asemenea, adezivul expus poate cauza defectarea componentelor maşinii.
- Nu treceți de mai multe ori prin mașină aceeași coală de etichete. Suportul de adeziv este proiectat numai pentru o singură trecere prin maşină.
- Nu utilizați etichete care sunt parțial dezlipite de coala suport sau prezintă încreţituri, bule sau sunt deteriorate în alt mod.

#### **Carton/Hârtie cu dimensiuni personalizate**

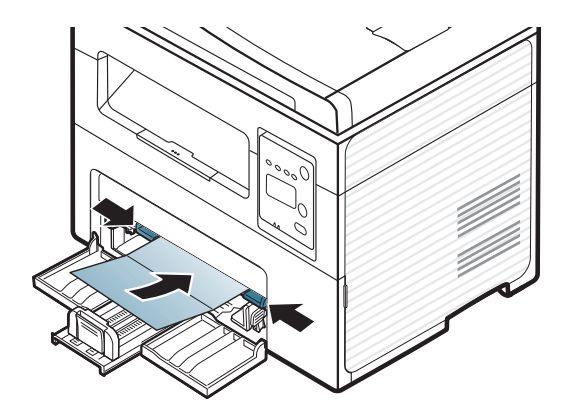

• În aplicația software, setați marginile la cel puțin 6,4 mm (0,25 toli) distanţă faţă de muchiile materialului.

#### **Hârtie preimprimată**

Atunci când încărcaţi hârtie preimprimată, partea imprimată trebuie poziţionată cu faţa în sus, cu o margine neîndoită în faţă. Dacă întâmpinaţi probleme la alimentarea cu hârtie, rotiți hârtia în poziție inversă. Rețineți că nu este garantată calitatea imprimării.

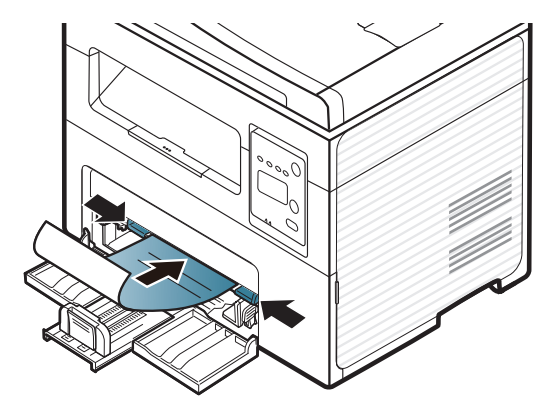

- Trebuie să fie imprimate cu cerneală rezistentă la căldură care nu se va topi, nu se va vaporiza sau nu va produce emisii periculoase când va fi supusă la temperatura cuptorului maşinii timp de 0,1 secunde (aproximativ 170 °C).
- Cerneala pentru hârtia preimprimată trebuie să fie neinflamabilă şi nu trebuie să afecteze negativ rolele maşinii.
- Înainte de a încărca hârtie preimprimată, verificaţi dacă cerneala de pe hârtie este uscată. În timpul procesului de topire, cerneala umedă este posibil să nu mai rămână fixată pe hârtia preimprimată, reducând calitatea imprimării.

#### <span id="page-48-0"></span>**Setarea dimensiunii şi tipului de hârtie**

După ce încărcaţi hârtia în tava pentru hârtie, setaţi dimensiunea şi tipul de hârtie utilizând butoanele de pe panoul de control.

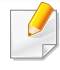

Probabil va fi nevoie să apăsaţi pe **OK** pentru a ajunge la meniuri de la nivele inferioare, pentru anumite modele.

- **1** Selectaţi butonul (**Menu**) de pe panoul de control.
- **2** Apăsaţi **System Setup** > **Paper Setup** > **Paper Size** sau **Paper Type**.
- **3** Selectaţi tava şi opţiunea dorită.
- **4** Apăsaţi pe **OK** pentru a salva selecţia.
- **5** Apăsaţi (**Stop/Clear**) pentru a reveni la modul disponibil.

- 
- Setările efectuate din driverul maşinii ignoră setările de pe panoul de control.
- **a** Pentru imprimare din aplicaţie, deschideţi o aplicaţie şi deschideţi meniul de imprimare.
- **b** Deschideţi **Preferinţe imprimare** (consultaţi ["Deschiderea](#page-55-0)  preferinţ[elor de imprimare" la pagina 56](#page-55-0)).
- **c** Apăsaţi fila **Paper** şi selectaţi un tip de hârtie corespunzător.
- Dacă doriți să utilizați hârtie de dimensiuni speciale, precum hârtie pentru facturi, selectaţi fila **Paper** > **Size** > **Edit...** şi setaţi **Custom Paper Size Settings în Preferinte imprimare (consultati)** "Deschiderea preferinţ[elor de imprimare" la pagina 56\)](#page-55-0).

#### **Folosind suportul de ieşire**

Suprafața tăvii de ieșire se poate încălzi dacă imprimați un număr mare de coli dintr-o dată. Asigurați-vă că nu atingeți suprafața respectivă și nu permiteţi apropierea copiilor de aceasta.

Paginile imprimate se adună pe suportul de ieşire şi acesta va contribui la alinierea lor. Imprimanta trimite materialele imprimate în mod implicit la tava de ieşire.

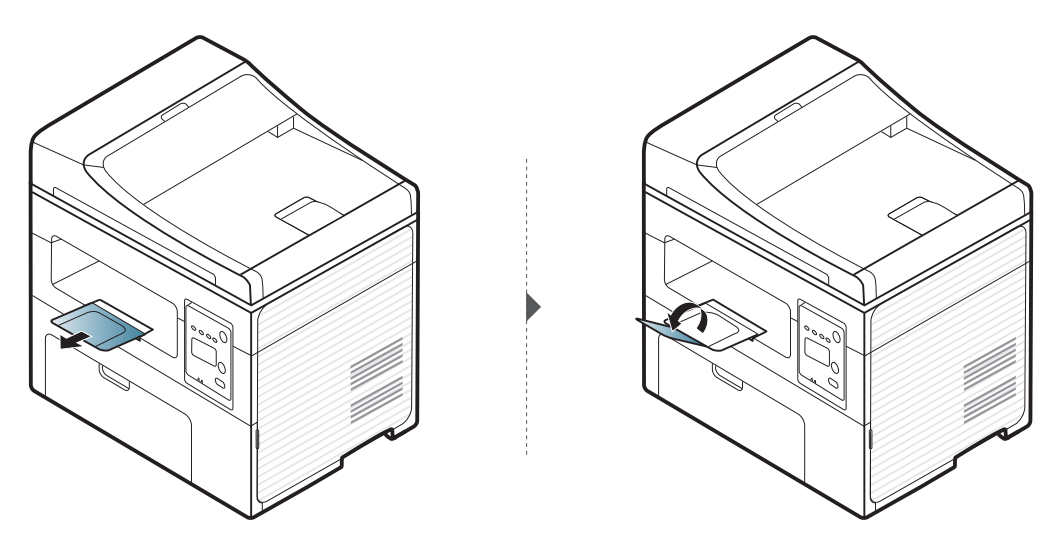

#### **Pregătirea originalelor**

- Nu încărcaţi hârtie cu dimensiuni mai mici de 142 x 148 mm sau cu dimensiuni mai mari de 216 x 356 mm.
- Nu încercați să încărcați următoarele tipuri de hârtie, pentru a preveni blocarea hârtiei, calitatea slabă a imprimării şi deteriorarea echipamentului.
	- Autocopiantă sau cu indigo pe spate.
	- Hârtie cretată.
	- Foiță sau hârtie subțire.
	- Hârtie cu cute sau pliuri.
	- Hârtie ondulată sau cu valuri.
	- Hârtie ruptă.
- Scoateţi toate capsele şi agrafele înainte de încărcare.
- Asiguraţi-vă că adezivul, cerneala sau fluidul de corectare este uscat înainte de încărcare.
- Nu încărcaţi originale care includ hârtie de diferite dimensiuni şi greutăţi.
- Nu încărcați broșuri, foi volante, folii transparente sau documente cu alte caracteristici neobişnuite.

#### <span id="page-50-0"></span>**Încărcarea originalelor**

Puteţi utiliza geamul scanerului sau alimentatorul de documente pentru a încărca un original pentru copiere, scanare şi trimiterea unui fax.

În funcție de opțiuni sau modele, imaginile din acest ghidul utilizatorului pot diferi de echipamentul dvs. Verificaţi tipul echipamentului dvs. (consultaţi ["Vedere din fa](#page-22-0)ţă" la pagina 23).

#### **Pe geamul scanerului**

Utilizând geamul scanerului, puteţi copia sau scana originale. Puteţi obţine cea mai bună calitate de scanare, în special pentru imaginile color sau redate în tonuri de gri. Asiguraţi-vă că nu există originale în alimentatorul de documente. Dacă este detectat un original în alimentatorul de documente, aparatul îi conferă prioritate faţă de originalul aflat pe geamul scanerului.

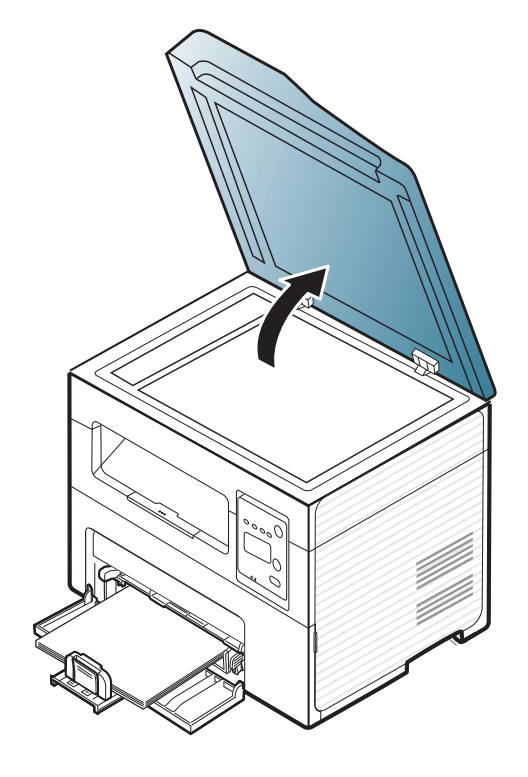

**1** Ridicaţi şi deschideţi capacul scanerului. **2** Plasaţi originalul cu faţa orientată în jos pe geamul scanerului. Aliniaţi-l cu ajutorul ghidului de înregistrare din colţul din stânga sus al geamului.

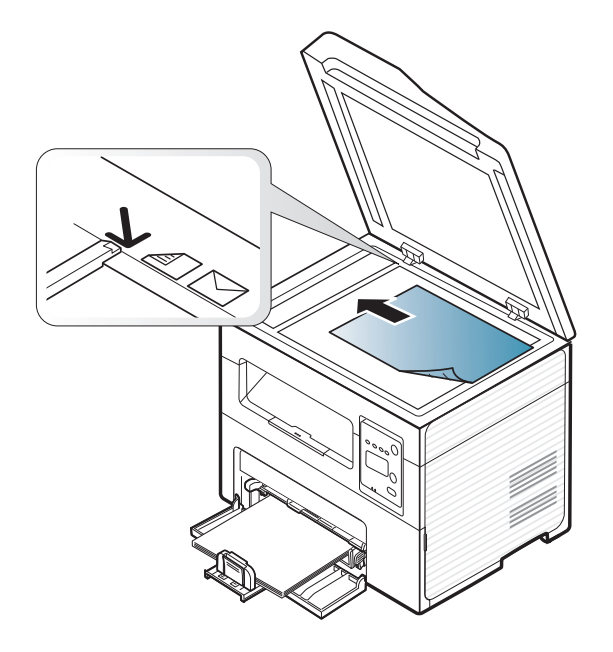

**3** Închideţi capacul scanerului.

- 
- Dacă lăsaţi deschis capacul scanerului în timpul copierii, ar putea fi afectate calitatea copierii şi consumul de toner.
- Murdăria de pe geamul scanerului ar putea cauza apariţia unor puncte negre pe documentele imprimate. Păstrați întotdeauna curat geamul (consultați "Curățarea maș[inii" la pagina 81](#page-80-0)).
- Când copiați o pagină dintr-o carte sau o revistă, ridicați capacul scanerului până când balamalele sale sunt agăţate de dispozitivul de oprire, apoi închideţi capacul. În cazul în care cartea sau revista este mai groasă de 30 mm, începeţi să copiaţi cu capacul deschis.
- 

• Aveţi grijă să nu spargeţi geamul scanerului. Vă puteţi răni.

- Nu puneti mâinile pe geam în timp ce închideti capacul scanerului. Capacul scanerului poate cădea peste mâini şi vă puteţi răni.
- Nu priviți spre lumina din interiorul scanerului în timpul copierii sau scanării. Este dăunătoare pentru ochi.

### **În alimentatorul de documente**

Utilizând alimentatorul de documente, puteţi încărca până la 40 de coli de hârtie (80 g/m<sup>2</sup>) pentru o singură lucrare.

**1** Deschideţi capacul ghidajului alimentatorului de documente.

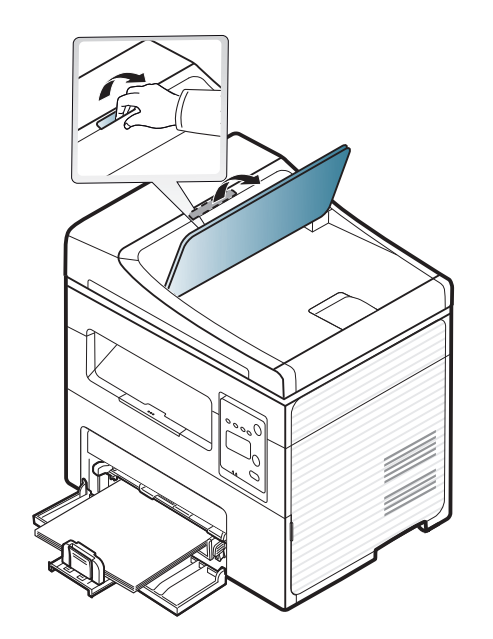

**2** Înainte de a încărca originalele, îndoiţi sau vânturaţi marginile teancului de hârtie pentru a separa paginile.

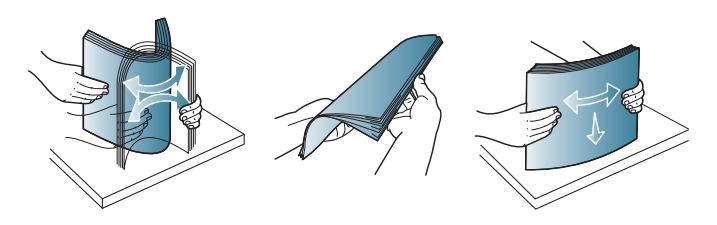

**3** Încărcaţi originalul cu faţa în sus în alimentatorul de documente. Asigurați-vă că baza teancului de originale se potrivește cu dimensiunea de hârtie marcată pe tava de alimentare cu documente.

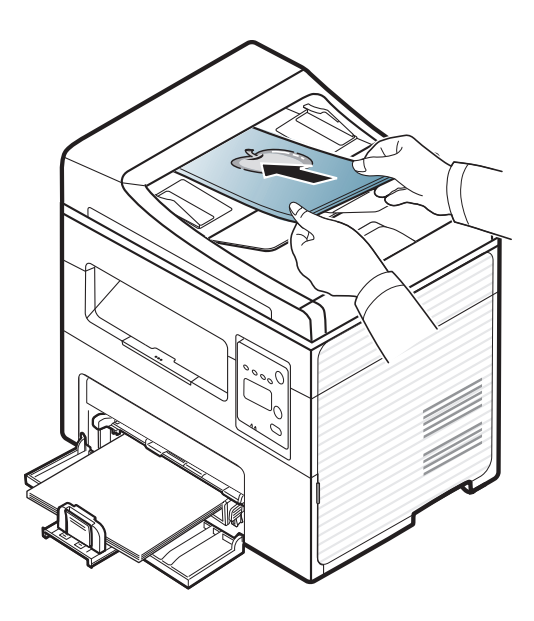

**4** Reglaţi ghidajul de lăţime pentru alimentatorul de documente la dimensiunea hârtiei.

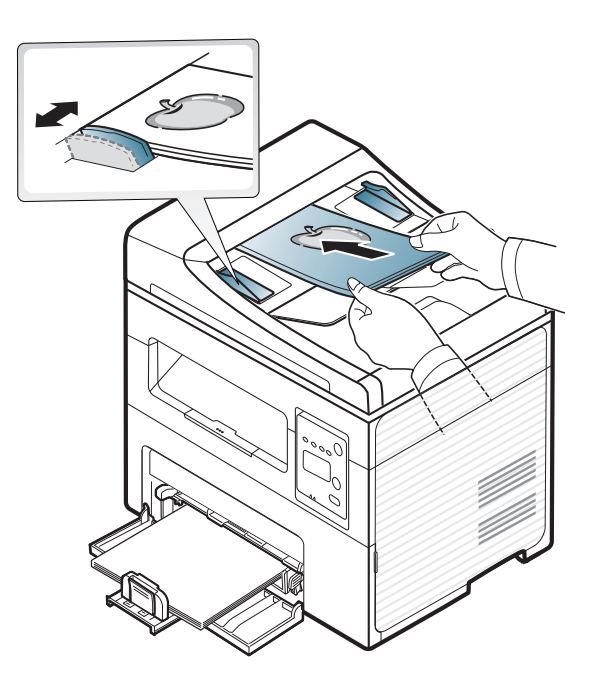

Murdăria de pe geamul alimentatorului de documente ar putea cauza apariția unor linii negre pe documentele imprimate. Păstrați întotdeauna geamul curat (consultaţi "Curăţarea maş[inii" la pagina 81](#page-80-0)).

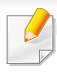

Pentru funcții speciale de imprimare, consultați Ghidul avansat (consultaţi ["Utilizarea caracteristicilor avansate de imprimare" la pagina](#page-172-0)  [173\)](#page-172-0).

#### **Imprimarea**

Dacă sunteți un utilizator al sistemelor de operare Macintosh sau Linux consultaţi Ghidul avansat (consultaţi ["Imprimare pe Macintosh" la](#page-181-0)  [pagina 182](#page-181-0) sau ["Imprimare pe Linux" la pagina 184\)](#page-183-0).

Următoarea fereastră **Preferinţe imprimare** este pentru Notepad în Windows 7.

- **1** Deschideţi documentul pe care doriţi să-l imprimaţi.
- **2** Selectaţi **Imprimare** din meniul **Fişier**.

**3** Selectaţi maşina dvs. din lista **Selectare imprimantă**.

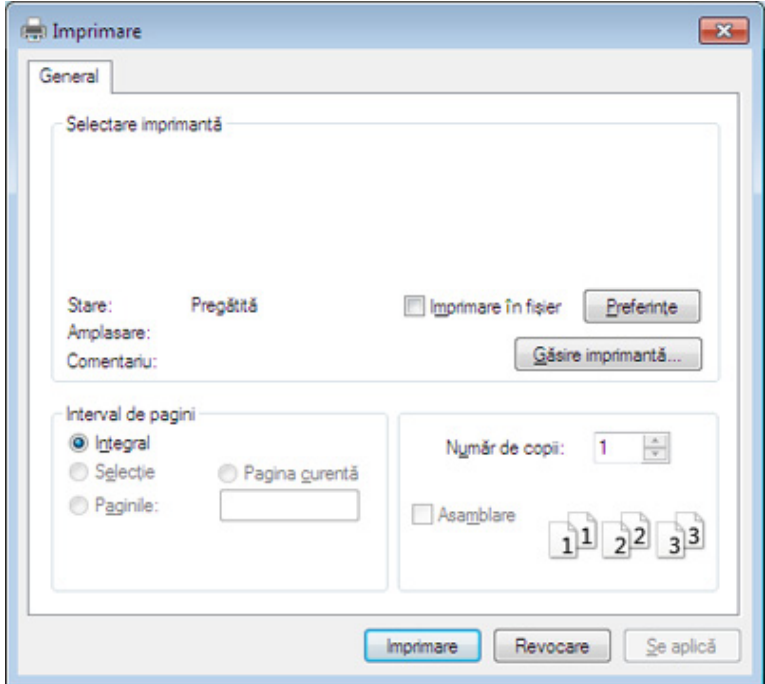

- **4** Setările de bază ale imprimării, inclusiv numărul de copii şi intervalul de imprimare, sunt selectate din fereastra **Imprimare**.
	- Pentru a beneficia de funcţiile avansate ale imprimării, faceţi clic pe **Proprietăţi** sau **Preferinţe** din fereastra **Imprimare** (consultaţi "Deschiderea preferinţ[elor de imprimare" la pagina 56](#page-55-0)).
- **5** Pentru a începe lucrarea de imprimare, faceţi clic pe **OK** sau pe **Imprimare** în fereastra **Imprimare**.

#### **Revocarea unei comenzi de imprimare**

Dacă lucrarea de imprimare aşteaptă în coada de imprimare sau într-un derulator de imprimare, anulați lucrarea după cum urmează:

- Puteți să accesați această fereastră făcând dublu clic pe pictograma mașinii ( ) din bara de activități Windows.
- De asemenea, puteți să revocați comanda de imprimare curentă apăsând pe (**Stop/Clear**) de pe panoul de control.

#### <span id="page-55-0"></span>**Deschiderea preferinţelor de imprimare**

- Fereastra **Preferinţe imprimare** care apare în acest ghid al utilizatorului poate să difere, în funcție de mașina folosită.
- Atunci când selectaţi o opţiune în **Preferinţe imprimare**, puteţi vedea un semn de avertizare sau . Semnul indică faptul că puteți să selectați opțiunea respectivă, dar nu este recomandat, iar semnul **X** indică faptul că nu puteți să selectați acea opțiune, din cauza setărilor sau al mediului de lucru al maşinii.
- **1** Deschideţi documentul pe care doriţi să-l imprimaţi.
- **2** Selectaţi **Imprimare** din meniul fişierului. Apare fereastra **Imprimare**.
- **3** Selectaţi maşina dvs. din **Selectare imprimantă**.
- **4** Faceţi clic pe **Proprietăţi** sau pe **Preferinţe**.

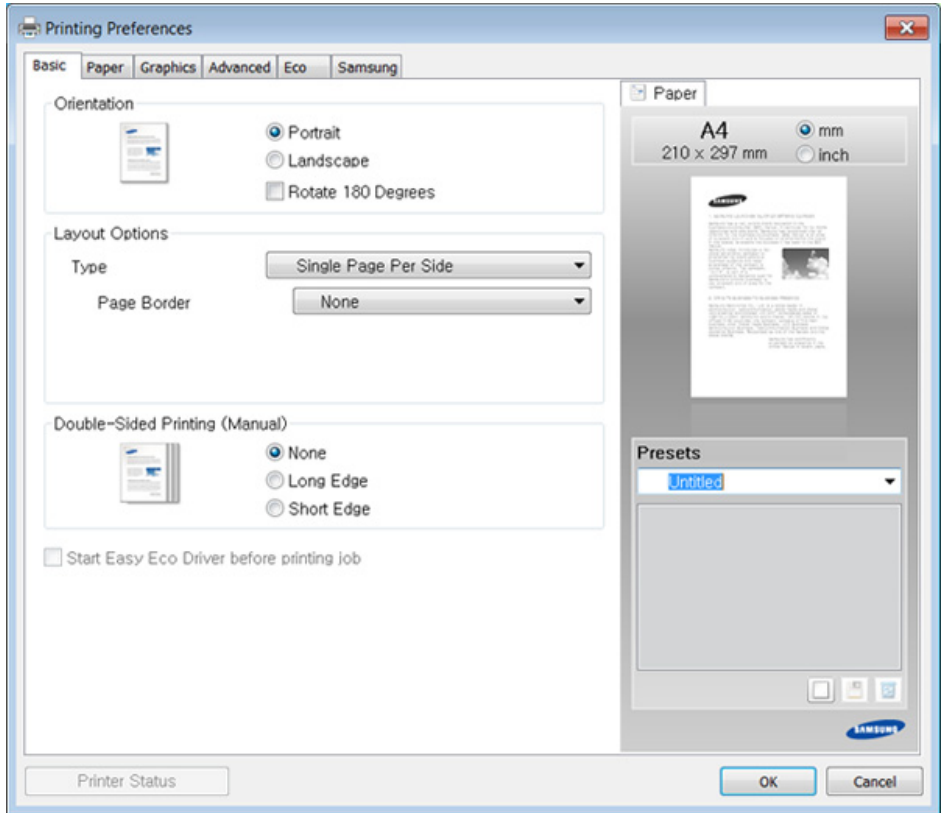

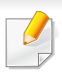

Puteţi verifica starea curentă a maşinii apăsând butonul **Printer Status** (consultaţi ["Utilizarea Samsung Printer Status" la pagina 222\)](#page-221-0).

#### **Utilizarea unei setări favorite**

Opţiunea **Presets**, care este vizibilă în filele tuturor preferinţelor exceptând fila **Samsung**, vă permite să salvați setările curente preferate pentru utilizare ulterioară.

Pentru a salva un element **Presets**, urmaţi aceşti paşi:

- **1** Modificaţi setările în fiecare filă, după cum este necesar.
- **2** Introduceţi un nume pentru elementul respectiv în caseta **Presets**.

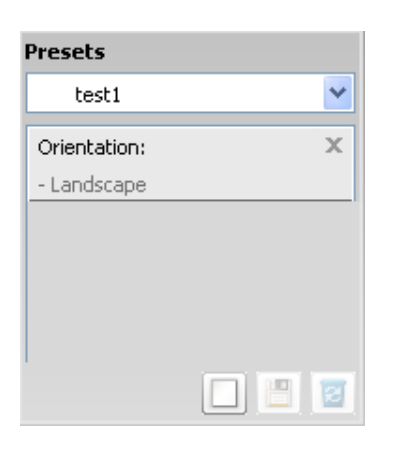

**3** Faceţi clic pe (**Add**). Când salvaţi **Presets**, sunt salvate toate setările curente ale driverului.

Selectaţi mai multe opţiuni şi faceţi clic pe (**Update**), setările vor fi adăugate Presetărilor selectate. Pentru a utiliza o setare salvată, selectaţi-o din lista derulantă **Presets**. Maşina este acum setată să imprime conform setărilor selectate. Pentru a şterge setările salvate,

selectaţi din lista derulantă **Presets** şi faceţi clic pe (**Delete**).

De asemenea, puteţi restabili setările implicite ale driverului imprimantei selectând **Default Preset** din lista derulantă **Presets**.

#### **Utilizarea ajutorului**

Faceţi clic pe opţiunea despre care doriţi să aflaţi detalii, în fereastra **Preferinţe imprimare** şi apăsaţi **F1** pe tastatură.

#### **Eco Imprimarea**

Funcţia **Eco** reduce consumul de toner şi paginile utilizate. Funcţia **Eco** vă permite să economisiti resursele de imprimare și să protejați mediul înconjurător.

Dacă apăsaţi butonul **Eco** din panoul de control, este activat modul eco. Setarea implicită a modului Eco este **Multiple Pages per Side** (2) și **Toner Save**.

#### **Setarea modului eco în panoul de control**

- Puteţi configura setările echipamentului utilizând opţiunea **Device Settings** din programul Samsung Easy Printer Manager.
	- Pentru utilizatorii de Windows şi Macintosh, consultaţi ["Device](#page-220-0)  [Settings" la pagina 221](#page-220-0).
	- Pentru utilizatorii de Linux.
- Setările efectuate din driverul maşinii ignoră setările de pe panoul de control.
- Accesarea meniurilor poate să difere în funcție de model (consultați ["Accesarea meniului" la pagina 35\)](#page-34-0).
- Probabil va fi nevoie să apăsaţi pe **OK** pentru a ajunge la meniuri de la nivele inferioare, pentru anumite modele.
- **1** Selectaţi (**Menu**) > **System Setup** > **Machine Setup** > **Eco Settings** de pe panoul de control.
- **2** Selectaţi opţiunea dorită apoi apăsaţi pe **OK**.
	- **Default Mode:** Selectaţi această opţiune pentru a activa sau dezactiva modul eco. (Toner save/2-up)
		- **Off** Dezactivarea modului eco.
		- **On** Activarea modului eco.

Dacă setați modul eco cu o parolă din SyncThru™ Web Service (fila **Settings** > **Machine Settings** > **System** > **Eco** > **Settings**) sau Samsung Easy Printer Manager (**Device Settings** > **Eco**), va fi afişat mesajul **On force**. Trebuie să introduceţi parola pentru a modifica starea modului eco.

- **Select Temp.:** Urmaţi setările din Syncthru™ Web Service sau Samsung Easy Printer Manager. Înainte de a selecta acest element, trebuie să setați funcția eco în SyncThru™ Web Service (fila **Settings** > **Machine Settings** > **System** > **Eco** > **Settings**) sau Samsung Easy Printer Manager (**Device Settings** > **Eco**).
	- **Default Eco**: Echipamentul este setat pe modul **Default Eco**.
	- **Custom Eco**: Modificaţi toate valorile necesare.
- **3** Apăsaţi pe **OK** pentru a salva selecţia.

#### **Setting eco mode on the driver**

Deschideţi fila Eco pentru a seta modul eco. Când vedeţi imaginea eco (  $\sqrt{2}$ ), acest lucru înseamnă că modul eco este activat în prezent.

#### **Opţiuni eco**

- **Printer Default:** Respectă setările din panoul de control al maşinii.
- **None:** Dezactivează modul eco.
- **Eco Printing:** Activează modul eco. Activaţi diversele elemente eco pe care doriti să le utilizați.
- **Password:** Dacă administratorul a activat modul eco, trebuie să introduceţi parola pentru a modifica starea.

#### **Simulator rezultat**

**Result Simulator** indică rezultatele privind reducerea emisiilor de dioxid de carbon, electricitate consumată şi cantitatea de hârtie economisită în conformitate cu setările selectate.

- Rezultatele sunt calculate luând în considerare faptul că numărul total de coli imprimate este de o sută fără nicio pagină goală, atunci când modul eco este dezactivat.
- Consultați coeficientul de calcul cu privire la CO2, energie și hârtie al **IEA**, indexul Ministerului de Interne şi al Comunicaţiilor din Japonia şi www.remanufacturing.org.uk. Fiecare model are un index diferit.
- Consumul de energie în modul de imprimare se referă la consumul mediu de energie pentru această maşină.
- Cantitatea efectivă afișată este doar estimativă iar cantitatea efectivă poate să difere în funcție de sistemul de operare utilizat, puterea de calcul, aplicatiile software, metoda de conectare, tipul suportului de imprimare (grosimea), dimensiunea suportului de imprimare, complexitatea lucrării etc.

Pentru funcții speciale de imprimare, consultați Ghidul avansat (consultaţi ["Meniu copiere" la pagina 154](#page-153-0)).

#### **Copiere de bază**

- Dacă echipamentul dvs. are butoanele *Vicopiere*) pe panoul de control, selectați (copiere).
- **2** Plasaţi un singur document cu faţa în jos pe geamul aferent sau încărcați documentele cu fața în sus în alimentatorul pentru documente (consultaţi "Încă[rcarea originalelor" la pagina 51\)](#page-50-0).
- **3** Dacă doriţi să personalizaţi setările de copiere, inclusiv **Reduce/ Enlarge**, **Darkness**, **Contrast**, **Original Type** şi altele, utilizând butoanele de pe panoul de control (consultaţi ["Modificarea set](#page-59-0)ărilor [pentru fiecare copie" la pagina 60\)](#page-59-0).
- **4** Introduceţi numărul de copii utilizând săgeata sau tastatura numerică, dacă este necesar.
- **5** Apăsaţi **(Start)**.

Dacă trebuie să anulaţi lucrarea de copiere în timpul desfăşurării, apăsaţi pe (**Stop/Clear**) iar copierea se va opri.

#### <span id="page-59-0"></span>**Modificarea setărilor pentru fiecare copie**

Echipamentul dvs. oferă setări implicite de copiere astfel încât să puteţi face o copie rapid și usor.

- Dacă apăsaţi butonul (**Stop/Clear**) de două ori, în timp ce setaţi opţiunile de copiere, toate opţiunile pe care le-aţi setat pentru lucrarea curentă de copiere vor fi revocate şi readuse la starea lor implicită. Sau acestea vor reveni automat la starea implicită după ce echipamentul finalizează copierea în curs.
	- Probabil va fi nevoie să apăsaţi pe **OK** pentru a ajunge la meniuri de la nivele inferioare, pentru anumite modele.

#### **Obscuritate**

Dacă aveți un original care conține marcaje slabe sau imagini întunecate, puteţi regla obscuritatea, realizând o copie care este mai uşor de citit.

- **1** Dacă echipamentul dvs. are butoanele (copiere) pe panoul de control, selectați (copiere).
- **2** Selectaţi (**Menu**) > **Copy Feature** > **Darkness** pe panoul de control.

**3** Selectaţi opţiunea dorită apoi apăsaţi pe **OK**.

De exemplu **Light+5** fiind contrastul cel mai mic, iar **Dark+5** fiind contrastul cel mai mare.

**4** Apăsaţi (**Stop/Clear**) pentru a reveni la modul disponibil.

### **originalului**

Setarea tipului de original este utilizată pentru a îmbunătăți calitatea copiei, selectând tipul de document pentru comanda de copiere curentă.

- Dacă echipamentul dys. are butoanele *Vicopiere*) pe panoul de control, selectaţi « (copiere).
- **2** Selectaţi (**Menu**) > **Copy Feature** > **Original Type** pe panoul de control.
- **3** Selectaţi opţiunea dorită apoi apăsaţi pe **OK**.
	- **Text**: Se utilizează pentru documente originale care conţin preponderent text.
	- **Text/Photo**: Se utilizează pentru originale ce conțin combinații de text şi imagini.
- **Photo**: Se utilizează atunci când originalele sunt fotografii.
- **4** Apăsaţi (**Stop/Clear**) pentru a reveni la modul disponibil.

#### **Copie micşorată sau mărită**

Puteţi micşora sau mări dimensiunea unei imagini copiate de la 25% la 400% de la alimentatorul pentru documente sau geamul scanerului.

- Această caracteristică poate să nu fie disponibilă, în funcție de model sau de elementele optionale (consultati ["Func](#page-9-0)tie de [diversitate" la pagina 10\)](#page-9-0).
	- Dacă echipamentul este setat pe modul Eco, funcţiile de micşorare şi mărire nu sunt disponibile.

#### **Pentru a selecta din dimensiunile de copiere predefinite**

- **1** Dacă echipamentul dvs. are butoanele (copiere) pe panoul de control, selectați (copiere).
- **2** Selectaţi (**Menu**) > **Copy Feature** > **Reduce/Enlarge** pe panoul de control.
- **3** Selectaţi opţiunea dorită apoi apăsaţi pe **OK**.
- **4** Apăsaţi (**Stop/Clear**) pentru a reveni la modul disponibil.

Dacă textele imprimate sunt neclare, selectați **Text** pentru a obține texte clare.

**Pentru a micşora/mări copia prin introducerea directă a procentului de micşorare/mărire**

- Dacă echipamentul dvs. are butoanele (*vecepiere*) pe panoul de control, selectați (copiere).
- **2** Selectaţi (**Menu**) > **Copy Feature** > **Reduce/Enlarge** > **Custom** pe panoul de control.
- **3** Introduceţi dimensiunea dorită a copiei utilizând tastatura numerică.
- **4** Apăsaţi pe **OK** pentru a salva selecţia.
- **5** Apăsaţi (**Stop/Clear**) pentru a reveni la modul disponibil.

Când faceţi o copie micşorată, pot apărea linii negre în partea inferioară a copiei.

#### **Copiere cărţi de identitate**

Maşina dumneavoastră poate imprima originalele cu două feţe pe aceeaşi coală.

Echipamentul imprimă o faţă a originalului pe jumătatea superioară a hârtiei şi cealaltă faţă pe jumătatea inferioară, fără a reduce dimensiunea originalului. Această caracteristică este utilă pentru copierea unui articol de mici dimensiuni, precum o carte de vizită.

- 
- Pentru a se utiliza această caracteristică, originalul trebuie pus pe geamul scanerului.
- Dacă mașina este setată pe modul Eco, această funcționalitate nu este disponibilă.

Procedura de operare poate diferi în funcţie de model.

- **1** Apăsaţi pe **ID Copy** pe panoul de control.
- **2** Puneţi partea frontală a originalului cu faţa în jos pe geamul scanerului aşa cum indică săgeţile din ilustraţie. Apoi, închideţi capacul scanerului.

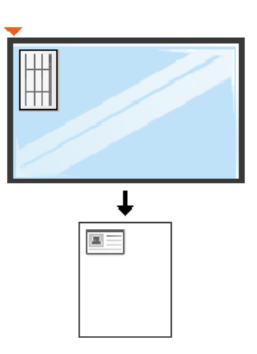

- **3** Place Front Side and Press [Start] apare pe afişaj.
- **4** Apăsaţi (**Start**).

Maşina începe să scaneze partea frontală şi afişează **Place Back Side and Press [Start]**.

**5** Întoarceţi originalul pe cealaltă parte şi puneţi-l pe geamul scanerului, așa cum indică săgețile din ilustrație. Apoi, închideți capacul scanerului.

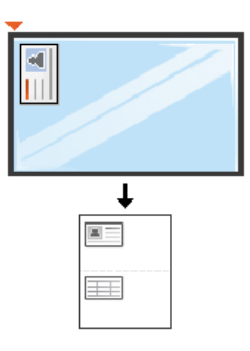

**6** Apăsați butonul (**Start**).

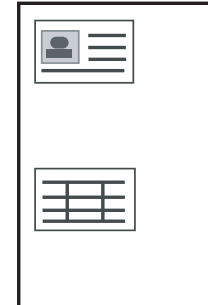

- Dacă nu apăsaţi butonul (**Start**) va fi copiată doar faţa documentului.
	- Dacă originalul este mai mare decât zona imprimabilă, este posibil ca unele porţiuni să nu fie imprimate.

### **Scanare de bază**

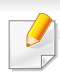

Pentru funcții speciale de scanare, consultați Ghidul avansat (consultați ["Caracteristici scanare" la pagina 188](#page-187-0)).

#### **Scanare de bază**

Aceasta este procedura normală şi obişnuită pentru scanarea originalelor.

Aceasta este metoda de bază de scanare pentru maşinile conectate prin USB.

- Probabil va fi nevoie să apăsaţi pe **OK** pentru a ajunge la meniuri de la nivele inferioare, pentru anumite modele.
	- Dacă doriți să scanați utilizând rețeaua, consultați Ghidul avansat (consultaţi ["Scanarea de pe o ma](#page-188-0)șină conectată la rețea." la pagina [189\)](#page-188-0).
- **1** Plasaţi un singur document cu faţa în jos pe geamul aferent sau încărcaţi documentele cu faţa în sus în alimentatorul pentru documente (consultaţi "Încă[rcarea originalelor" la pagina 51\)](#page-50-0).
- Dacă echipamentul dvs. are butoanele  $\gg$  (scanare) pe panoul de control, selectaţi (scanare) > **Scan to PC** pe panoul de control. SAU

Dacă vedeți mesajul **Not Available** verificaţi conexiunea portului, sau selectaţi **Enable Scan from Device Panel** în **Samsung Easy Printer** 

**Manager** >  $\sqrt{2}$  Comutați la modul avansat > Scan to PC Settings.

- **3** Selectaţi destinaţia dorită pentru scanare şi apoi apăsaţi pe **OK**. Setarea implicită este **My Documents**.
	- Puteți crea și salva setările utilizate frecvent ca listă de profil. De asemenea, puteţi adăuga şi şterge profilul şi salva fiecare profil pe o cale diferită.
		- Pentru a modifica **Samsung Easy Printer Manager** > **E** Comutați la modul avansat > **Scan to PC Settings**.
- **4** Selectaţi opţiunea dorită apoi apăsaţi pe **OK**.
- **5** Începe scanarea.
- Imaginea scanată va fi salvată în computerul dvs. în **C:\Utilizatori\users name\Documentele mele**. Folderul în care se salvează poate fi diferit, în funcție de sistemul de operare folosit sau de aplicatie.

Apăsaţi **Scan to** pe panoul de control.

- Această funcție nu este prezentă pe SCX-465x/4021S/465xN/ 4321NS Series (consultați ["Prezentare general](#page-25-0)ă a panoului de [control" la pagina 26\)](#page-25-0).
	- Pentru funcții speciale de fax, consultați Ghidul avansat (consultați ["Caracteristici fax" la pagina 196\)](#page-195-0).
- Nu puteţi utiliza acest aparat ca fax prin telefonul de pe internet. Pentru mai multe informații, consultați furnizorul dvs. de servicii de internet.
	- Recomandăm utilizarea de servicii analogice tradiţionale de telefonie (PSTN: reţea telefonică publică pe linie comutată) când conectaţi liniile telefonice pentru utilizarea unui fax. Dacă utilizaţi alte servicii de Internet (DSL, ISDN, VolP), puteți să îmbunătățiți calitatea conexiunii utilizând microfiltrul. Microfiltrul elimină semnalele de zgomot inutile și îmbunătățește calitatea conexiunii sau calitatea comunicației prin Internet. Deoarece microfiltrul DSL nu este livrat împreună cu maşina, contactaţi furnizorul dvs. de servicii de Internet în legătură cu posibilitatea utilizării microfiltrului DSL.

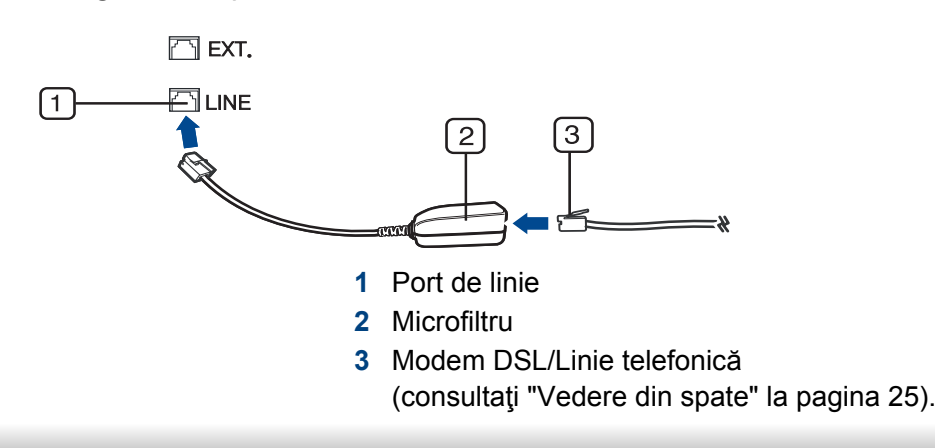

#### **Pregătirea pentru expedierea/recepţionarea unui fax**

Înainte de a expedia sau primi un fax, trebuie să conectați cablul furnizat la priza telefonică de perete (consultaţi ["Vedere din spate" la pagina 25\)](#page-24-0). Consultaţi Ghidul de instalare rapidă în legătură cu modul de efectuare a unei conexiuni. Metoda de efectuare a unei conexiuni telefonice diferă de la o tară la alta.

#### **Expedierea unui fax**

- Când poziţionaţi originalele, puteţi utiliza fie alimentatorul de documente fie geamul scanerului. Dacă originalele sunt plasate atât în alimentatorul de documente cât şi pe geamul scanerului, maşina va citi mai întâi originalele din alimentatorul de documente, care are prioritate mai mare la scanare.
- **1** Plasaţi un singur document cu faţa în jos pe geamul aferent sau încărcaţi documentele cu faţa în sus în alimentatorul pentru documente (consultaţi "Încă[rcarea originalelor" la pagina 51\)](#page-50-0).
- **2** Selectaţi (fax) pe panoul de control.

- **3** Reglați rezoluția și obscuritatea pentru a se potrivi cu tipul de fax (consultaţi "Reglarea setă[rilor documentului" la pagina 67\)](#page-66-0).
- **4** Introduceţi numărul de fax pentru destinaţie (consultaţi ["Literele](#page-168-0) ş<sup>i</sup> [numerele de pe tastatur](#page-168-0)ă" la pagina 169).
- **5** Apăsaţi **(Start)** pe panoul de control. Maşina începe să scaneze şi să trimită faxul către destinatari.
	- Dacă doriți să trimiteți un fax direct de la computer, utilizați Samsung Network PC Fax (consultaţi ["Trimiterea unui fax la computer" la](#page-196-0)  [pagina 197](#page-196-0)).
		- Când doriţi să anulaţi o lucrare de fax, apăsaţi (**Stop/Clear**) înainte ca maşina să înceapă transmiterea.
		- Dacă aţi utilizat geamul scanerului, maşina afişează mesajul care vă solicită să asezați o altă pagină.

### **Expedierea manuală a unui fax**

Respectați următorii pași pentru expedierea unui fax utilizând opțiunea (**On Hook Dial**) de pe panoul de control.

Dacă echipamentul dvs. este un model cu receptor, puteți trimite un fax utilizând receptorul (consultaţi "Funcţ[ie de diversitate" la pagina 10\)](#page-9-0).

- **1** Plasaţi un singur document cu faţa în jos pe geamul aferent sau încărcaţi documentele cu faţa în sus în alimentatorul pentru documente (consultați "Încă[rcarea originalelor" la pagina 51\)](#page-50-0).
- **2** Selectaţi (fax) pe panoul de control.
- **3** Reglaţi rezoluţia şi obscuritatea pentru a se potrivi cu tipul de fax (consultaţi "Reglarea setă[rilor documentului" la pagina 67\)](#page-66-0).
- **4** Apăsaţi (**On Hook Dial**) pe panoul de control sau ridicaţ<sup>i</sup> receptorul.
- **5** Introduceţi un număr de fax utilizând tastatura numerică de pe panoul de control.
- **6** Apăsaţi **(Start)** pe panoul de control când auziţi un ton de fax de frecvență înaltă, de la aparatul de fax de destinație.

#### **Expedierea unui fax către destinaţii multiple**

Puteţi utiliza funcţia de transmitere multiplă, care vă permite să expediaţi un fax la mai multe destinații. Originalele sunt stocate automat în memorie și expediate la o stație de la distanță. După expediere, originalele sunt sterse automat din memorie.

Nu puteți trimite faxuri cu această funcție dacă ați ales opțiunea Super fine sau dacă faxul este în culori.

- **1** Plasaţi un singur document cu faţa în jos pe geamul aferent sau încărcaţi documentele cu faţa în sus în alimentatorul pentru documente (consultaţi "Încă[rcarea originalelor" la pagina 51\)](#page-50-0).
- **2** Selectaţi (fax) pe panoul de control.
- **3** Reglați rezoluția și obscuritatea pentru a se potrivi cu tipul de fax (consultaţi "Reglarea setă[rilor documentului" la pagina 67\)](#page-66-0).
- **4** Selectaţi (**Menu**) > **Fax Feature** > **Multi Send** de pe panoul de control.
- **5** Introduceţi numărul de fax al primului destinatar şi apăsaţi pe **OK**. Puteţi să apăsaţi numerele de apelare rapidă sau să selectaţi numărul de apelare de grup, utilizând butonul (**Address book**).
- **6** Introduceţi cel de-al doilea număr de fax şi apăsaţi pe **OK**. Pe afişaj apare un mesaj prin care vi se solicită să introduceţi un nou număr de fax la care să expediaţi documentul.
- **7** Pentru a introduce mai multe numere de fax, apăsaţi pe **OK** când se afişează **Yes** şi repetaţi paşii 5 şi 6.
	- Puteţi adăuga până la 10 destinaţii.
		- După ce aţi introdus un număr pentru apelare grup, nu mai puteţi introduce un alt număr pentru apelare grup.

**8** Când aţi terminat de introdus numerele de fax, selectaţi **No** la mesajul **Another No.?** şi apăsaţi pe **OK**.

Maşina începe expedierea faxului către numerele introduse în ordinea în care le-aţi introdus.

După trimiterea faxurilor este imprimat raportul pentru expediere multiplă.

#### **Primirea unui fax**

Maşina dvs. este setată din fabrică pe modul Fax. Când recepţionaţi un fax, maşina răspunde la apel după ce sună de un număr specificat de ori şi recepţionează automat faxul.

#### <span id="page-66-0"></span>**Reglarea setărilor documentului**

Înainte de a începe un fax, pentru a obţine o calitate optimă, modificaţi următoarele setări conform stării originalului.

Probabil va fi nevoie să apăsaţi pe **OK** pentru a ajunge la meniuri de la nivele inferioare, pentru anumite modele.

### **Resolution**

Setările implicite ale documentului conduc la rezultate bune când se utilizează originale bazate pe text. Totuşi, dacă expediaţi originale de calitate slabă sau care conţin fotografii, puteţi regla rezoluţia pentru a obţine un fax de calitate mai ridicată.

- **1** Selectaţi (fax) > (**Menu**) > **Fax Feature** > **Resolution** de pe panoul de control.
- **2** Selectaţi opţiunea dorită apoi apăsaţi pe **OK**.
	- **Standard**: Originale cu caractere de dimensiune normală.
	- **Fine**: Originale care conţin caractere de dimensiune redusă sau linii subtiri sau originale imprimate cu imprimante matriceale.
	- **Super Fine**: Originale care conţin detalii extrem de delicate. Modul **Super Fine** este activat numai dacă maşina cu care comunicați acceptă, de asemenea, rezoluția Super Fine.
	- Modul **Super Fine** nu este disponibil pentru functia de expediere din memorie. Setarea rezoluţiei este comutată automat la **Fine**.
		- Când maşina dvs. are rezoluţia setată la **Super Fine** şi faxul cu care comunicaţi nu acceptă rezoluţia **Super Fine**, maşina transmite folosind modul cu cea mai înaltă rezoluție acceptat de celălalt fax.
	- **Photo Fax:** Originale care contin nuante de gri sau fotografii.
	- **Color Fax**: Original cu culori.
- Transmiterea memoriei nu este disponibilă în modul acesta.
- Expedierea unui fax color este posibilă numai dacă maşina cu care comunicaţi acceptă recepţia de fax color şi dvs. trimiteţi faxul manual.
- **3** Apăsaţi (**Stop/Clear**) pentru a reveni la modul disponibil.

#### **Darkness**

Puteți selecta nivelul de luminozitate al documentului original.

- Setarea de luminozitate este aplicată în cazul comenzii curente de fax. Pentru a modifica setarea implicită (consultaţi ["Meniu fax" la pagina](#page-156-0)  [157](#page-156-0).
- **1** Selectaţi (fax) > (**Menu**) > **Fax Feature** > **Darkness** de pe panoul de control.
- **2** Selectaţi un nivel dorit al obscurităţii.
- **3** Apăsaţi (**Stop/Clear**) pentru a reveni la modul disponibil.

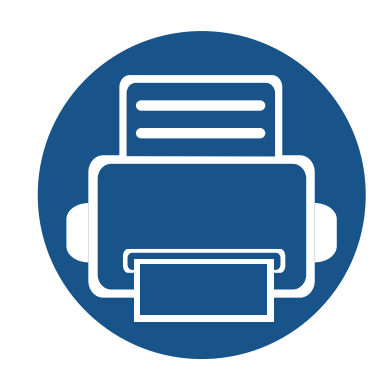

# **3. Întreţinerea**

Acest capitol cuprinde informaţii despre achiziţionarea consumabilelor, a accesoriilor şi a componentelor de schimb disponibile pentru maşina dvs.

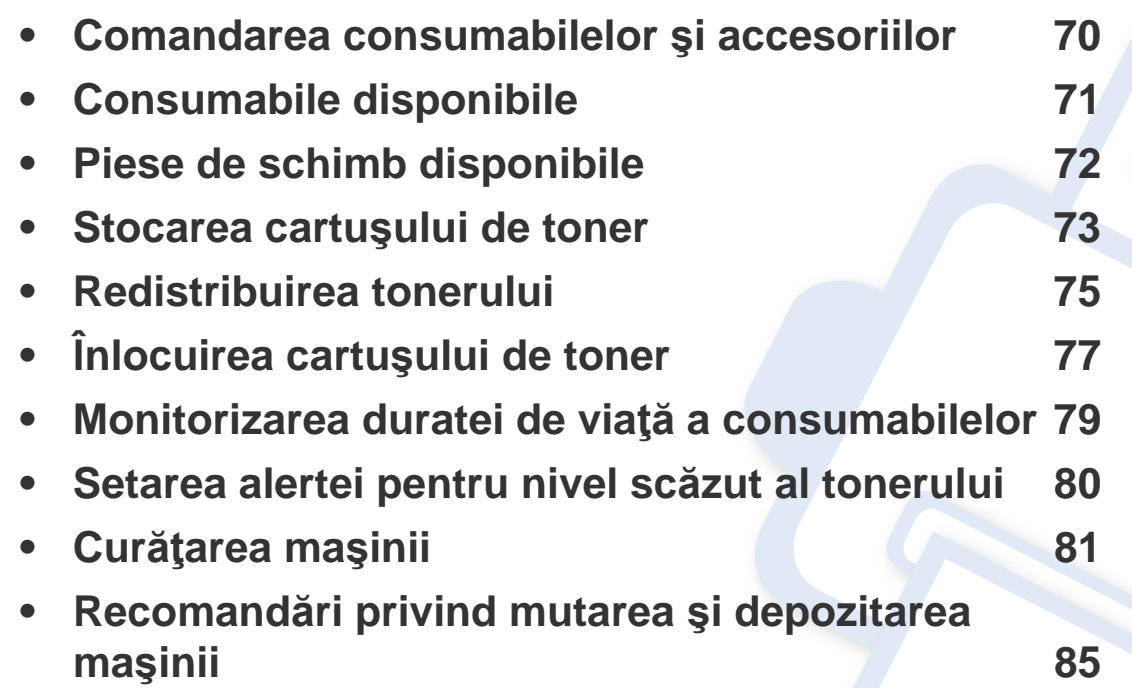

### <span id="page-69-0"></span>**Comandarea consumabilelor şi accesoriilor**

Accesoriile disponibile pot diferi de la o tară la alta. Contactați reprezentantul dvs. de vânzări pentru a obține lista cu accesorii și piese de schimb disponibile.

Pentru a comanda consumabile, accesorii şi piesele de schimb autorizate de Samsung, contactaţi distribuitorul local Samsung sau reprezentantul magazinului de unde aţi cumpărat echipamentul. Puteţi, de asemenea, să vizitaţi **[www.samsung.com/supplies](http://www.samsung.com/supplies)**, şi să selectaţi ţara/regiunea pentru a obține informațiile de contact pentru service.

### <span id="page-70-0"></span>**Consumabile disponibile**

Când consumabilele ajung la sfârşitul perioadei de exploatare, puteţi să comandaţi următoarele tipuri de consumabile pentru maşină:

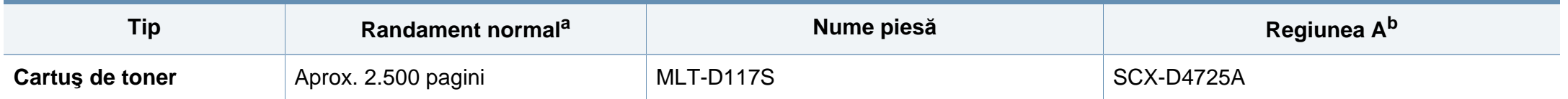

a. Valoare declarată de eficiență conformă cu standardul ISO/IEC 19752. Numărul de coli poate fi afectat de mediul de operare, intervalul de imprimare, grafică, tipul de suport media și dimensiunea suportului media.

b. Regiunea A: China, India, Nepal, Bangladesh

Durata de viață a cartușului de toner poate diferi în funcție de opțiuni, de procentul suprafeței cu imagini și de modul de lucru utilizat.

Când cumpăraţi cartuşe de toner noi sau alte consumabile, acestea trebuie să fie cumpărate din aceeaşi ţară din care a fost cumpărată maşina. În caz contrar, noile cartuşe de toner sau alte consumabile nu vor fi compatibile cu maşina dvs. datorită diferitelor configuraţii ale cartuşelor de toner şi ale altor consumabile conform conditiilor specifice la nivel national.

Samsung nu recomandă utilizarea cartuşelor de toner neoriginale Samsung, precum cele reîncărcate sau refabricate. Samsung nu poate garanta calitatea cartuşelor de toner Samsung care nu sunt originale. Lucrările de service sau de reparaţie necesare ca urmare a utilizării cartuşelor de toner Samsung care nu sunt originale nu vor fi acoperite de garanția mașinii.

### <span id="page-71-0"></span>**Piese de schimb disponibile**

Pentru a achiziţiona piese de schimb, contactaţi sursa de unde aţi cumpărat maşina. Înlocuirea pieselor poate fi efectuată doar de un furnizor de servicii autorizat, de un distribuitor sau de magazinul de la care aţi cumpărat maşina. Garanţia nu acoperă înlocuirea oricăror piese de schimb, odată ajunse la stadiul de "Randament mediu".

Piesele de schimb sunt înlocuite la anumite intervale pentru a evita problemele legate de calitatea imprimării şi de alimentarea cu hârtie, cauzate de componente uzate; consultaţi tabelul de mai jos. Scopul îl constituie menţinerea echipamentului dvs. în condiţii de utilizare optime. Piesele de schimb de mai jos trebuie să fie înlocuite când durata de viată a fiecăreia a expirat.

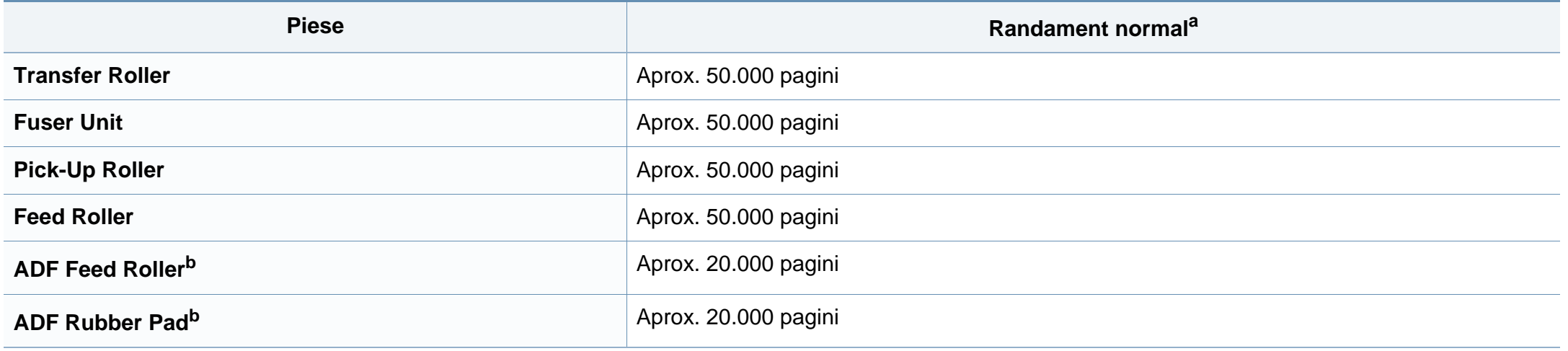

<span id="page-71-1"></span>a. Va fi afectat de sistemul de operare utilizat, capacitatea de calcul, aplicația software, metoda de conectare, tipul și dimensiunea suportului de imprimare și complexitatea lucrării. b. Această caracteristică poate să nu fie disponibilă, în funcţie de model sau de elementele opţionale (consultaţi "Funcţ[ie de diversitate" la pagina 10](#page-9-0)).
### **Stocarea cartuşului de toner**

Cartuşele de toner conțin componente care sunt sensibile la lumină, temperatură şi umiditate. Samsung sugerează utilizatorilor să respecte aceste recomandări pentru a obţine performanţa optimă, cea mai bună calitate și cea mai lungă durată de viață de la noul cartus de toner Samsung.

Depozitaţi acest cartuş în acelaşi mediu în care veţi utiliza imprimanta. Depozitarea trebuie să se facă în condiţii de temperatură şi umiditate controlate. Cartuşul de toner trebuie să rămână în ambalajul său original, nedeschis, până la instalare – dacă ambalajul original nu este disponibil, acoperiţi orificiul superior al cartuşului cu hârtie şi depozitaţi-l într-un dulap întunecos.

Deschiderea ambalajului cartuşului înaintea utilizării scurtează dramatic durata de depozitare şi de serviciu a acestuia. Nu stocaţi pe podea. În cazul în care cartusul de toner este scos din imprimantă, depozitați-l întotdeauna respectând instrucțiunile de mai jos:

- Depozitaţi cartuşul în interiorul pungii de protecţie din ambalajul original.
- Depozitaţi pe orizontală (nu pe verticală, pe capătul acestuia) cu aceeaşi faţă orientată în sus, ca şi cum ar fi instalat în echipament.
- Nu stocaţi consumabile în niciuna dintre situaţiile de mai jos:
	- Temperaturi mai mari de 40°C (104°F).
	- Interval de umiditate mai mică de 20% sau mai mare de 80%.
	- într-un mediu cu schimbări extreme de temperatură şi umiditate.
	- în lumina directă a soarelui sau lumina camerei.
	- în locuri cu praf.
- într-un autovehicul pentru o perioadă lungă de timp.
- în medii unde există gaze corozive.
- în mediu cu aer sărat.

#### **Instrucţiuni de manipulare**

- Nu atingeţi suprafaţa fotoconductivă a tamburului din cartuş.
- Nu expuneti cartusul la vibratii sau socuri inutile.
- Nu rotiţi niciodată manual tamburul, în special în sens opus; aceasta poate cauza deteriorări interne şi scurgeri de toner.

#### **Utilizarea cartuşului de toner**

Samsung Electronics nu recomandă şi nici nu aprobă utilizarea în imprimanta dumneavoastră a cartuşelor care nu sunt marca Samsung, inclusiv cartuşele de toner universale, marca magazinului, reumplute sau recondiţionate.

Garanţia imprimantei Samsung nu acoperă deteriorarea aparatului produsă de utilizarea cartuşelor de toner reumplute, recondiţionate sau care nu sunt marca Samsung.

### **Stocarea cartuşului de toner**

#### **Durata estimată de viaţă a cartuşului**

Durata estimată de viaţă a cartuşului (durata de productivitate a cartuşului de toner) depinde de cantitatea de toner necesară pentru lucrările de imprimare. Eficiența efectivă de imprimări poate varia în funcție de densitatea de imprimare a paginilor pe care le imprimaţi, mediul de funcţionare, procentul suprafeţei cu imagini, intervalul de imprimare, tipul de suport şi/sau formatul suportului. De exemplu, dacă imprimaţi multe imagini, consumul de toner este mai mare şi este posibil să trebuiască să înlocuiţi cartuşul mai des.

### <span id="page-74-0"></span>**Redistribuirea tonerului**

Când cartuşul de toner este aproape gol:

• Apar dungi albe sau contrast scăzut la imprimare şi/sau variaţii de densitate de la o margine la alta.

Dacă are loc acest lucru, puteţi să îmbunătăţiţi temporar calitatea imprimării prin redistribuirea tonerului rămas din cartuş. În unele cazuri, dungile albe sau imprimarea slabă pot apărea în continuare, chiar dacă aţi redistribuit tonerul.

În funcție de opțiuni sau modele, imaginile din acest ghidul utilizatorului pot diferi de echipamentul dvs. Verificați tipul echipamentului dvs. (consultați ["Vedere din fa](#page-22-0)ţă" la pagina 23).

- Pentru a preveni deteriorarea cartuşului de toner, nu îl expuneţi la lumină mai mult de câteva minute. Acoperiţi-l cu o coală de hârtie, dacă este necesar.
	- Nu atingeţi suprafaţa verde a cartuşul de toner. Utilizaţi mânerul cartuşului pentru a evita atingerea acestei zone.
	- Nu utilizaţi obiecte ascuţite, precum cuţite sau foarfece, pentru a desface ambalajul cartuşului de toner. Există riscul să zgâriaţi tamburul cartuşului.
	- În cazul în care v-aţi murdărit pe îmbrăcăminte cu toner, ştergeţi cu o cârpă uscată, apoi spălaţi cu apă rece. Apa fierbinte fixează tonerul în ţesătură.

# **Redistribuirea tonerului**

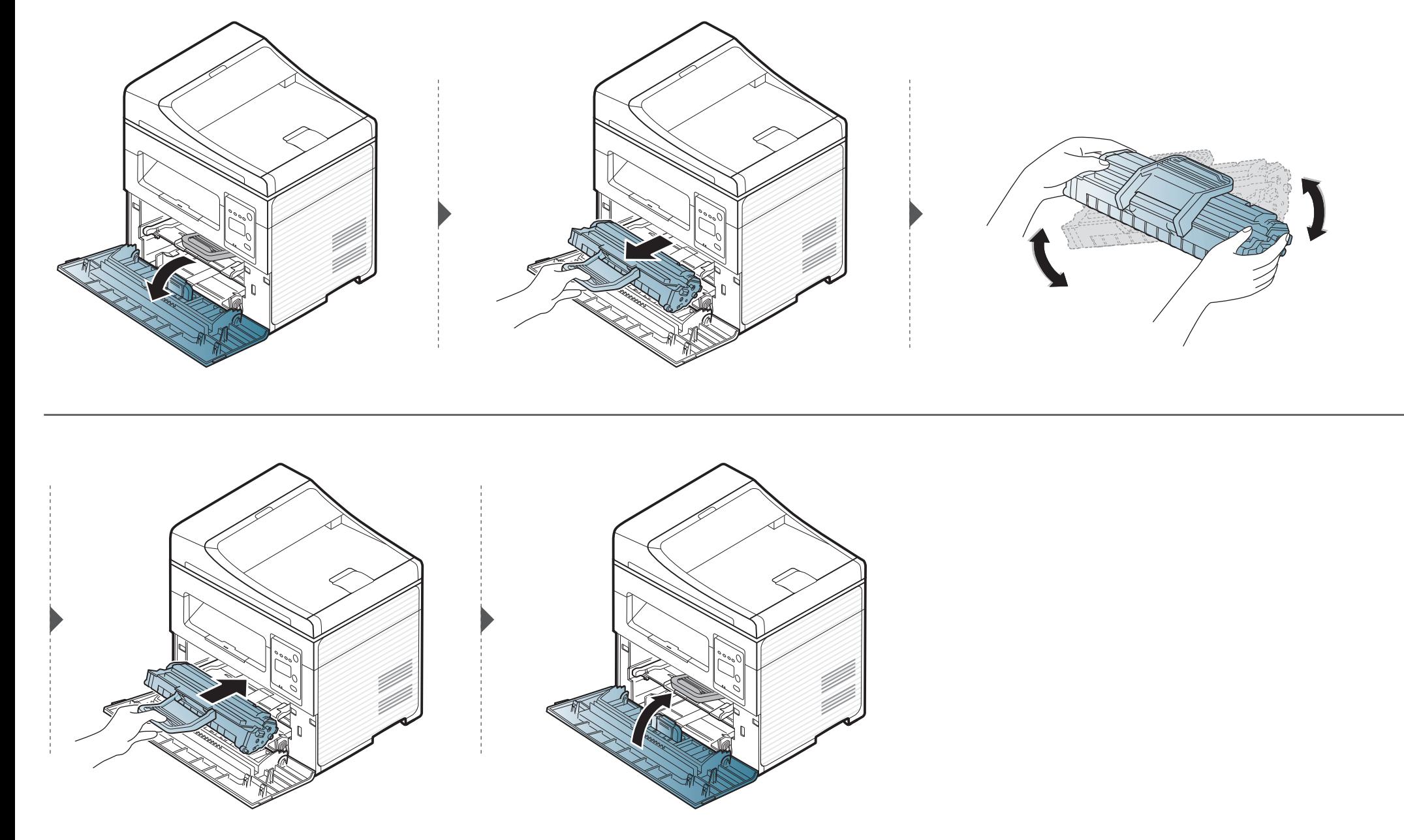

# <span id="page-76-0"></span>**Înlocuirea cartuşului de toner**

- Agitaţi bine cartuş[ul de toner, prin aceasta se va spori calitatea ini](../common/swf/replace_toner.htm)ţială de imprimare.
	- În funcție de opțiuni sau modele, imaginile din acest ghidul utilizatorului pot diferi de echipamentul dvs. Verificați tipul echipamentului dvs. (consultați "Vedere din faţă" la pagina 23).
- [Pentru a preveni deteriorarea c](#page-22-0)artuşului de toner, nu îl expuneţi la lumină mai mult de câteva minute. Acoperiţi-l cu o coală de hârtie, dacă este necesar.
- Nu atingeţi suprafaţa verde a cartuşul de toner. Utilizaţi mânerul cartuşului pentru a evita atingerea acestei zone.
- Nu utilizați obiecte ascuțite, precum cuțite sau foarfece, pentru a desface ambalajul cartușului de toner. Există riscul să zgâriați tamburul cartușului.
- În cazul în care v-aţi murdărit pe îmbrăcăminte cu toner, ştergeţi cu o cârpă uscată, apoi spălaţi cu apă rece. Apa fierbinte fixează tonerul în ţesătură.

Când cartuşul tonerului este gol, imprimarea nu mai este posibilă.

# **Înlocuirea cartuşului de toner**

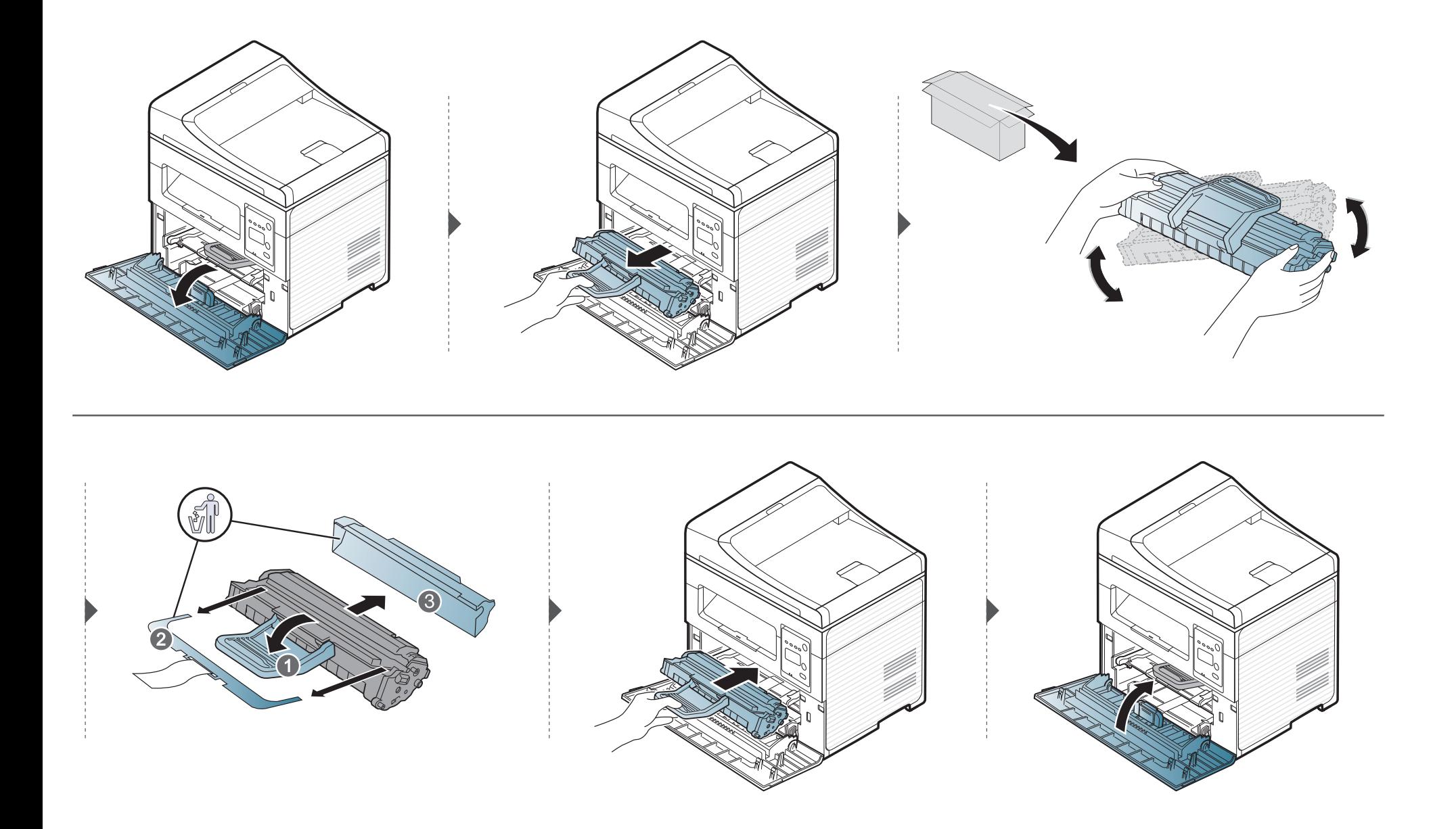

# **Monitorizarea duratei de viaţă a consumabilelor**

Dacă întâmpinaţi frecvent blocaje ale hârtiei sau probleme la imprimare, verificaţi numărul de pagini pe care maşina le-a imprimat sau scanat. Înlocuiţi componentele corespunzătoare, dacă este necesar.

- Probabil va fi nevoie să apăsaţi pe **OK** pentru a ajunge la meniuri de la nivele inferioare, pentru anumite modele.
- **1** Selectaţi (**Menu**) > **System Setup** > **Maintenance** > **Supplies Life** de pe panoul de control.
- **2** Selectaţi opţiunea dorită apoi apăsaţi pe **OK**.
	- **Total**: Afişează numărul total de pagini imprimate.
	- **ADF Scan**: Afişează numărul de pagini imprimate utilizând alimentatorul de documente. Numai pentru modelele cu alimentator de documente.
	- **Platen Scan**: Afişează numărul de pagini scanate utilizând geamul scanerului.
	- **Supplies Info.**: imprimă pagina cu informaţii despre consumabile.
- **3** Apăsaţi (**Stop/Clear**) pentru a reveni la modul disponibil.

# **Setarea alertei pentru nivel scăzut al tonerului**

Dacă nivelul tonerului din cartuş este scăzut, va apărea un mesaj sau se va aprinde un LED de informare a utilizatorului că trebuie să schimbe cartuşul. Puteţi să setaţi ca acest mesaj sau LED să apară sau nu.

• Probabil va fi nevoie să apăsaţi pe **OK** pentru a ajunge la meniuri de la nivele inferioare, pentru anumite modele.

- **1** Selectaţi (**Menu**) > **System Setup** > **Maintenance** > **TonerLow Alert** de pe panoul de control.
- **2** Selectaţi opţiunea dorită.
- **3** Apăsaţi pe **OK** pentru a salva selecţia.

Dacă apar probleme legate de calitatea imprimării sau dacă utilizați mașina într-un mediu cu praf, trebuie s-o curățați cu regularitate pentru a o păstra în cele mai bune condiţii de imprimare şi pentru a o utiliza mai mult timp.

- Curăţarea carcasei echipamentului cu materiale de curăţat cu un conţinut mare de alcool, solvenţi sau alte substanţe puternice poate să conducă la decolorarea sau deformarea carcasei.
	- Dacă există urme de toner pe maşină sau în zona învecinată, vă recomandăm să curăţaţi tonerul cu o cârpă sau o lavetă umezită în apă. Dacă utilizaţi un aspirator, tonerul se răspândeşte în aer şi poate fi dăunător.

#### **Curăţarea exteriorului**

Curăţaţi carcasa maşinii cu o cârpă moale, fără scame. Umeziţi puţin cârpa cu apă, dar aveţi grijă să nu picure apă nici pe maşină, nici în interiorul acesteia.

#### **Curăţarea interiorului**

În timpul procesului de imprimare, în maşină se pot acumula particule de hârtie, toner şi praf. Aceste acumulări pot să cauzeze probleme de calitate a imprimării, precum urme sau pete de toner. Prin curătarea interiorului mașinii se elimină și se reduc aceste probleme.

- Pentru a preveni deteriorarea cartuşului de toner, nu îl expuneţi la lumină mai mult de câteva minute. Acoperiţi-l cu o coală de hârtie, dacă este necesar.
- Nu atingeţi suprafaţa verde a cartuşul de toner. Utilizaţi mânerul cartuşului pentru a evita atingerea acestei zone.
- Utilizați o cârpă uscată fără scame în timp ce curătați interiorul mașinii, aveți grijă să nu deteriorați rola de transfer sau orice altă piesă din interior. Nu utilizați solvenți precum benzen sau diluant. Pot apărea probleme de calitate a imprimării și acestea pot cauza deteriorarea mașinii.
- Curătați masina cu o cârpă uscată, fără scame.
- Opriti masina și deconectați cablul de alimentare. Asteptați până când mașina se răceste. În cazul în care masina este prevăzută cu un comutator de alimentare, deconectaţi comutatorul de alimentare înainte de a curăţa maşina.
- În funcție de opțiuni sau modele, imaginile din acest ghidul utilizatorului pot diferi de echipamentul dvs. Verificați tipul echipamentului dvs. (consultați ["Vedere din fa](#page-22-0)tă" la pagina 23).
- Când deschideți o unitate de scanare, țineți alimentatorul de documente și unitatea de scanare la un loc.

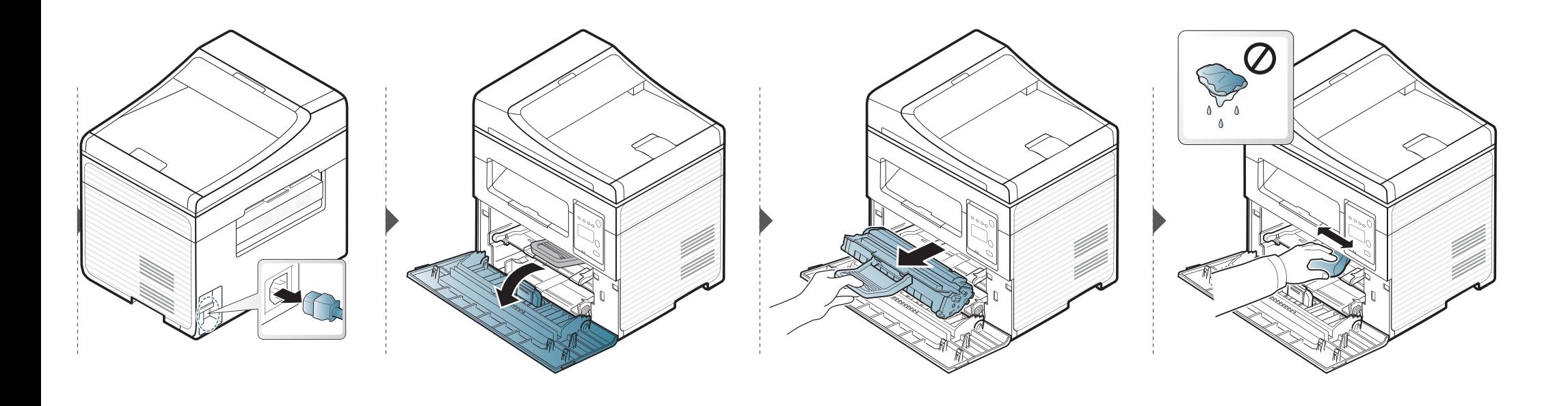

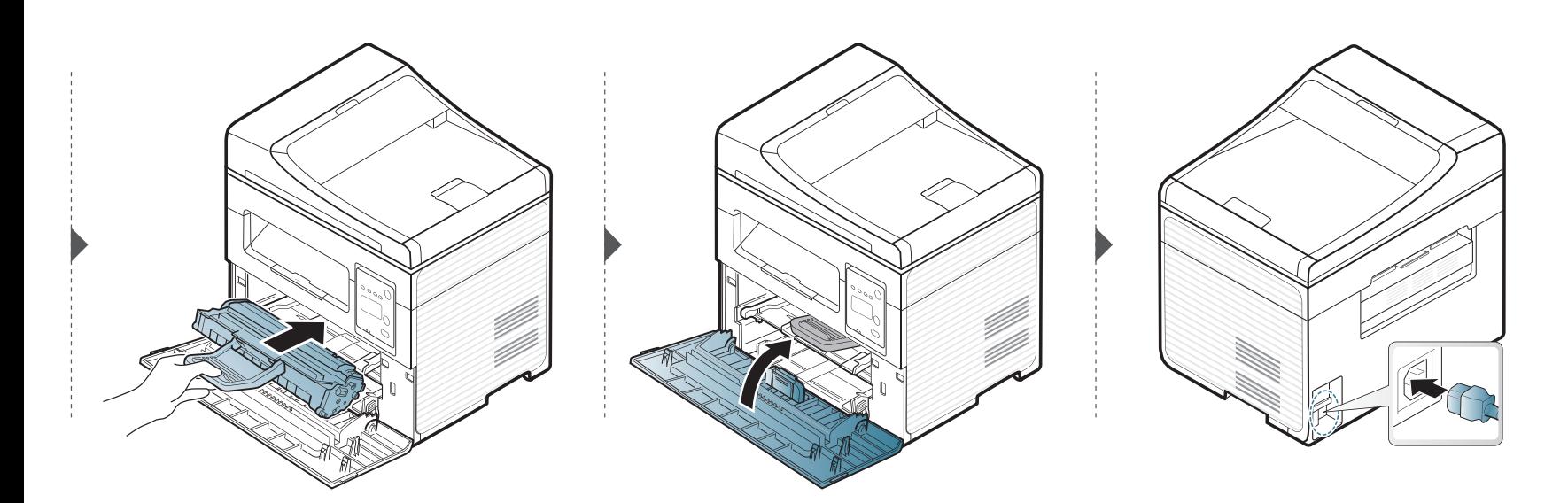

#### **Curăţarea unităţii de scanare**

Păstrarea unităţii de scanare curată ajută la oferirea celor mai bune copii posibile. Vă sugerăm să curătați unitatea de scanare la începutul fiecărei zile de lucru și, dacă este nevoie, și în timpul zilei.

- Opriţi maşina şi deconectaţi cablul de alimentare. Aşteptaţi până când maşina se răceşte. În cazul în care maşina este prevăzută cu un comutator de alimentare, deconectaţi comutatorul de alimentare înainte de a curăţa maşina.
	- În functie de optiuni sau modele, imaginile din acest ghidul utilizatorului pot diferi de echipamentul dvs. Verificati tipul echipamentului dvs. (consultați ["Vedere din fa](#page-22-0)ță" la pagina 23).
- **1** Umeziţi cu puţină apă o lavetă moale, fără scame sau un prosop de hârtie.
- **2** Ridicaţi şi deschideţi capacul scanerului.

**3** Ştergeţi suprafaţa scanerului până când este curat şi uscat.

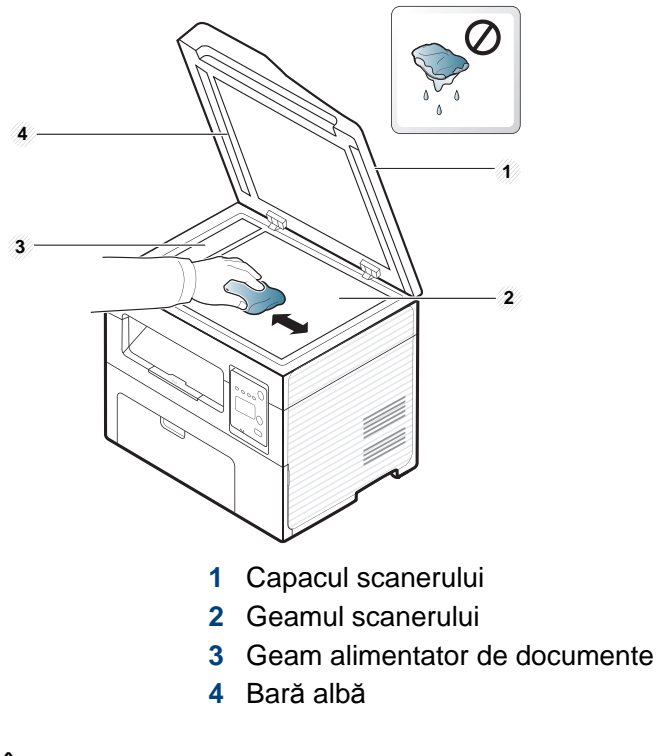

**4** Închideţi capacul scanerului.

# **Recomandări privind mutarea şi depozitarea maşinii**

- Când mutaţi maşina, nu o înclinaţi sau nu o întoarceţi cu faţa în jos. În caz contrar, interiorul imprimantei poate fi murdărit de toner, care poate cauza deteriorarea imprimantei sau o calitate redusă de imprimare.
- Când mutaţi maşina, asiguraţi-vă că aceasta este susţinută de cel puţin două persoane.

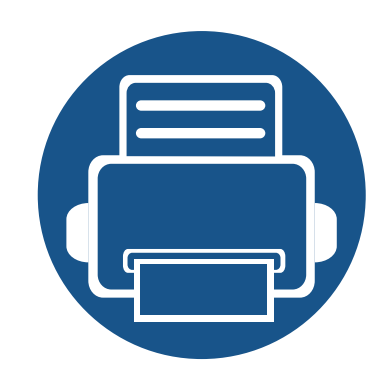

# **4. Depanarea**

Acest capitol oferă informaţii utile privind activităţile de efectuat în cazul apariţiei unor erori.

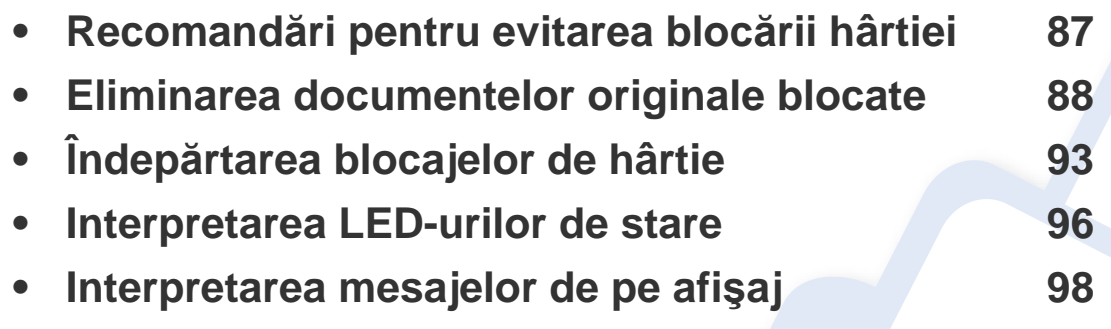

Acest capitol oferă informații utile privind activitățile de efectuat în cazul apariției unor erori. Dacă maşina dvs. are un ecran de afişare, verificaţi mai întâi mesajul de pe ecran pentru a rezolva eroarea. Dacă nu găsiți o rezolvare la problema dvs. în acest capitol, consultaţi capitolul **Depanare** din Ghidul avansat (consultaţi ["Depanarea" la pagina](#page-226-0)  [227](#page-226-0)).Dacă nu puteţi găsi o soluţie în Ghidul utilizatorului sau problema persistă, sunaţi pentru asistenţă.

# <span id="page-86-0"></span>**Recomandări pentru evitarea blocării hârtiei**

Prin selectarea tipurilor corecte de suporturi de imprimare se pot evita majoritatea blocajelor de hârtie. Pentru a evita blocarea hârtiei, consultaţi următoarele recomandări:

- Asiguraţi-vă că ghidajele reglabile sunt poziţionate corect (consultaţi ["Prezentare general](#page-39-0)ă a tăvii" la pagina 40).
- Nu scoateţi hârtie din tavă atunci când maşina este în curs de imprimare.
- Îndoiți, vânturați și îndreptați hârtia înainte de a o încărca.
- Nu utilizaţi hârtie încreţită, umedă sau foarte ondulată.
- Nu puneţi mai multe tipuri de hârtie în aceeaşi tavă.
- Utilizaţi numai suporturi de imprimare recomandate (consultaţi "Specificaţ[ii privind suporturile de imprimare" la pagina 106](#page-105-0)).

<span id="page-87-0"></span>Atunci când un original se blochează în timp ce trece prin alimentatorul de documente, un mesaj de avertizare apare pe ecran.

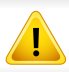

Pentru a evita ruperea documentului, scoateţi documentul blocat încet şi cu grijă.

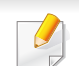

Pentru a preveni blocarea documentelor, utilizați geamul scanerului pentru originale subțiri, groase sau tipuri diferite de hârtie.

#### **Blocarea hârtiei originale în faţa scanerului**

- În funcție de opțiuni sau modele, imaginile din acest ghidul utilizatorului pot diferi de echipamentul dvs. Verificați tipul echipamentului dvs. (consultați ["Vedere din fa](#page-22-0)ţă" la pagina 23).
- Această metodă de depanare poate să nu fie disponibilă, în funcție de model sau de elementele opționale (consultați "Funcție de diversitate" la pagina [10](#page-9-0)).

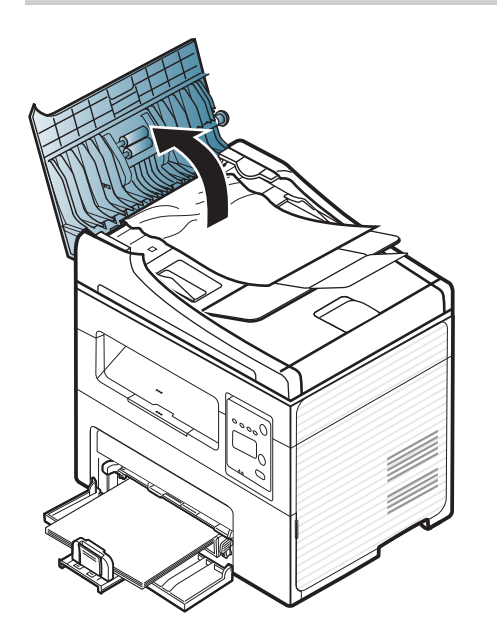

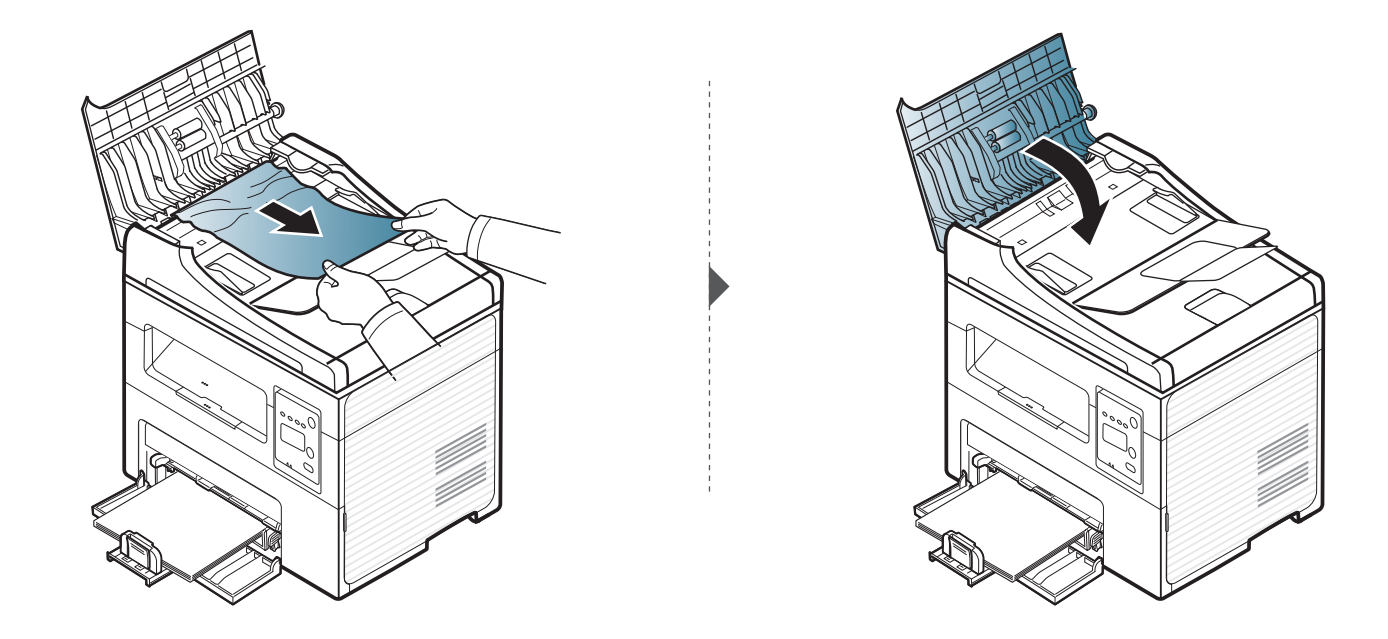

#### **Blocarea hârtiei originale în interiorul scanerului**

- În funcție de opțiuni sau modele, imaginile din acest ghidul utilizatorului pot diferi de echipamentul dvs. Verificați tipul echipamentului dvs. (consultați ["Vedere din fa](#page-22-0)ţă" la pagina 23).
	- Această metodă de depanare poate să nu fie disponibilă, în funcție de model sau de elementele opționale (consultați "Funcție de diversitate" la pagina [10](#page-9-0)).

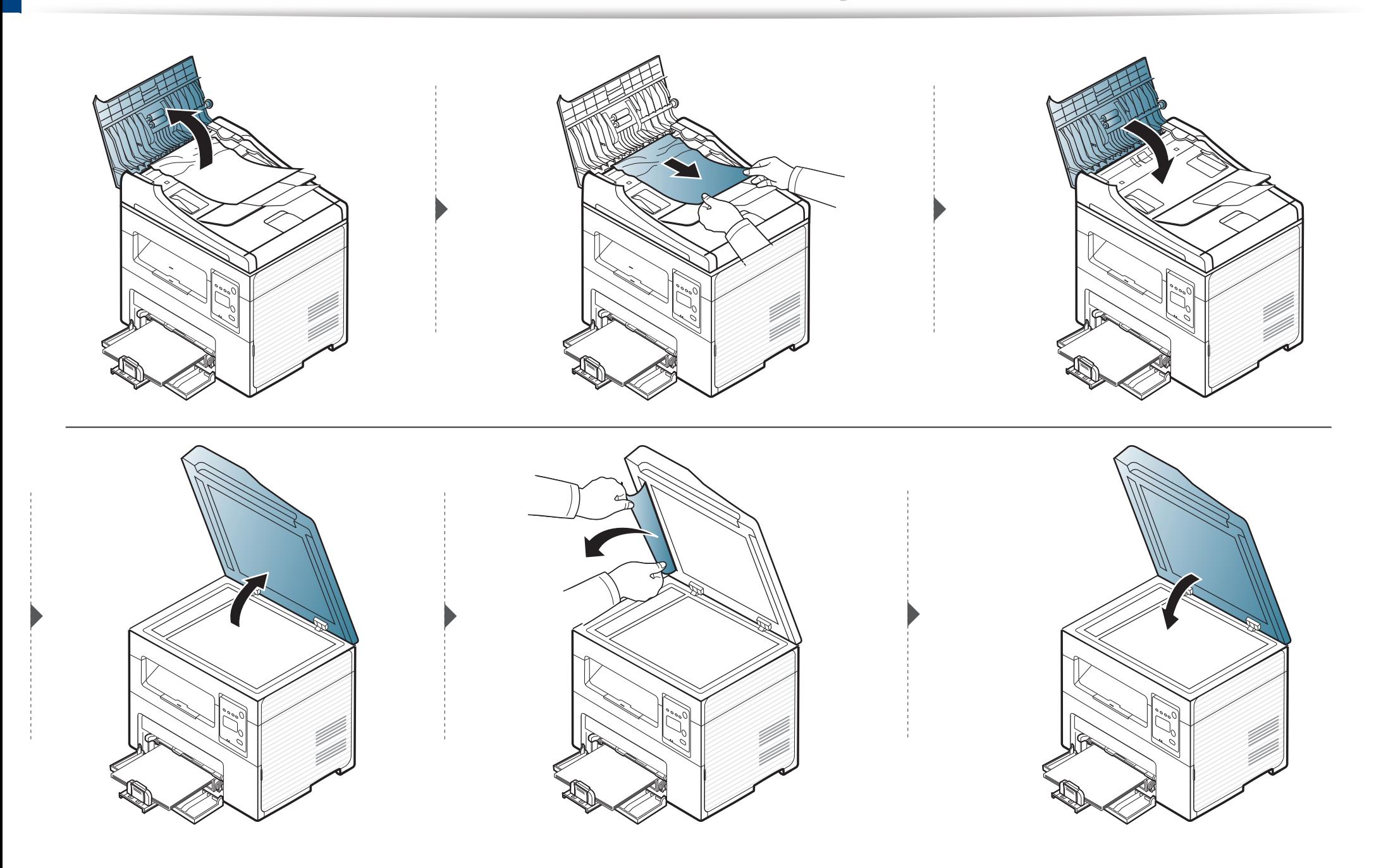

#### **Blocarea hârtiei originale în zona de ieşire a scanerului**

- În funcție de opțiuni sau modele, imaginile din acest ghidul utilizatorului pot diferi de echipamentul dvs. Verificați tipul echipamentului dvs. (consultați ["Vedere din fa](#page-22-0)ţă" la pagina 23).
	- Această metodă de depanare poate să nu fie disponibilă, în funcție de model sau de elementele opționale (consultați "Funcție de diversitate" la pagina [10](#page-9-0)).
- **1** Scoateţi orice pagini rămase din alimentatorul de documente.
- **2** Scoateţi hârtia blocată cu grijă din alimentatorul de documente.

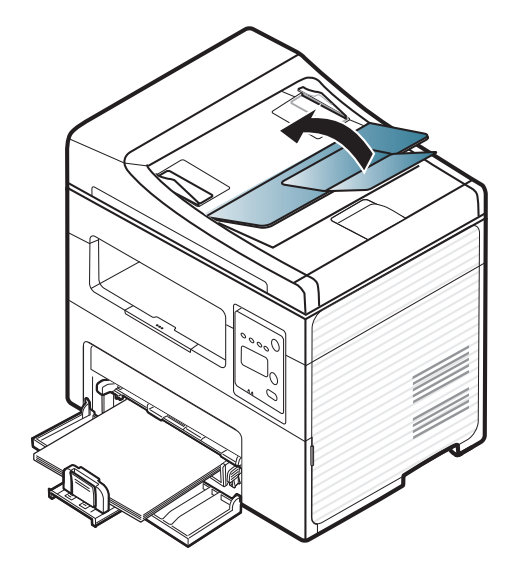

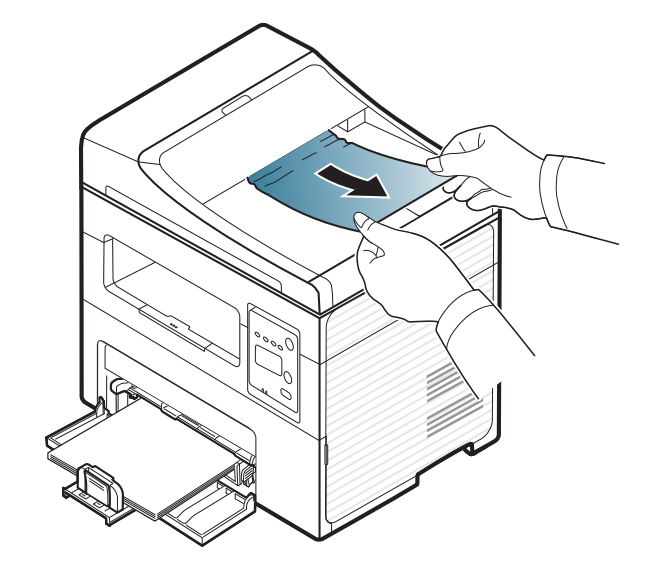

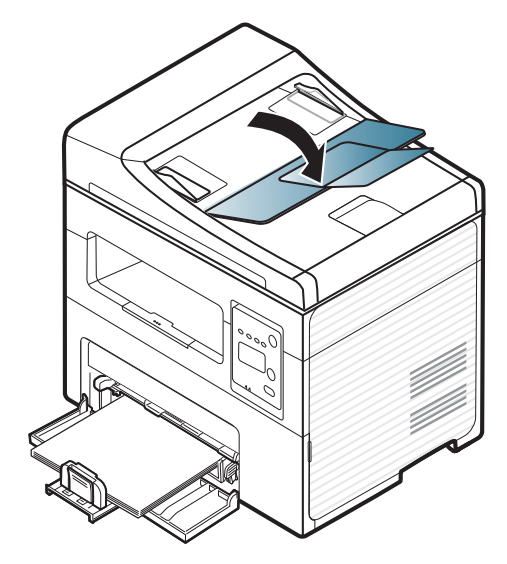

# <span id="page-92-0"></span>**Îndepărtarea blocajelor de hârtie**

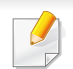

Pentru a evita ruperea hârtiei, trageţi hârtia blocată încet, cu grijă.

### <span id="page-92-1"></span>**În tavă**

În funcţie de opţ[iuni sau modele, imaginile din acest ghidul utilizatorului pot diferi de echipamentul dvs. Verifica](../common/swf/jam_tray1.htm)ţi tipul echipamentului dvs. (consultaţi  $\epsilon$ "Vedere din faţă" la pagina 23).

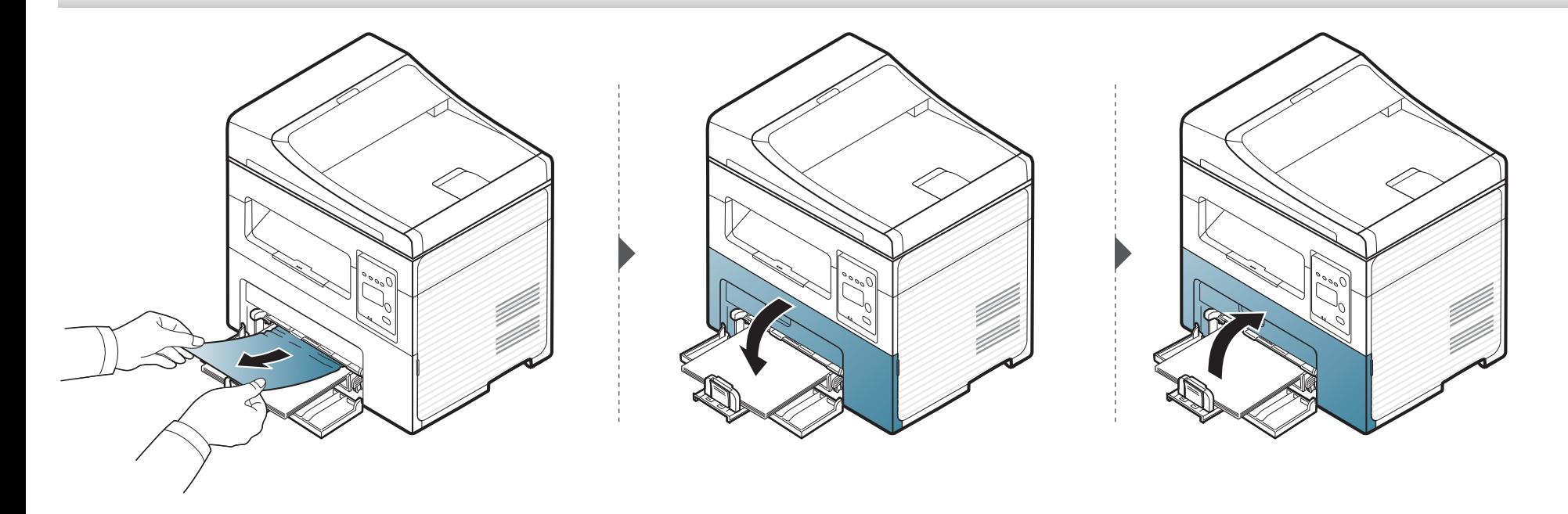

# **Îndepărtarea blocajelor de hârtie**

#### <span id="page-93-0"></span>**În interiorul maşinii**

 $\overline{a}$ 

- [Zona cuptorului este fierbinte. Ave](../common/swf/jam_tray1.htm)ţi grijă când scoateţi hârtia din maşină.
- În funcție de opțiuni sau modele, imaginile din acest ghidul utilizatorului pot diferi de echipamentul dvs. Verificați tipul echipamentului dvs. (consultați "Vedere din faţă" la pagina 23).

# **Îndepărtarea blocajelor de hârtie**

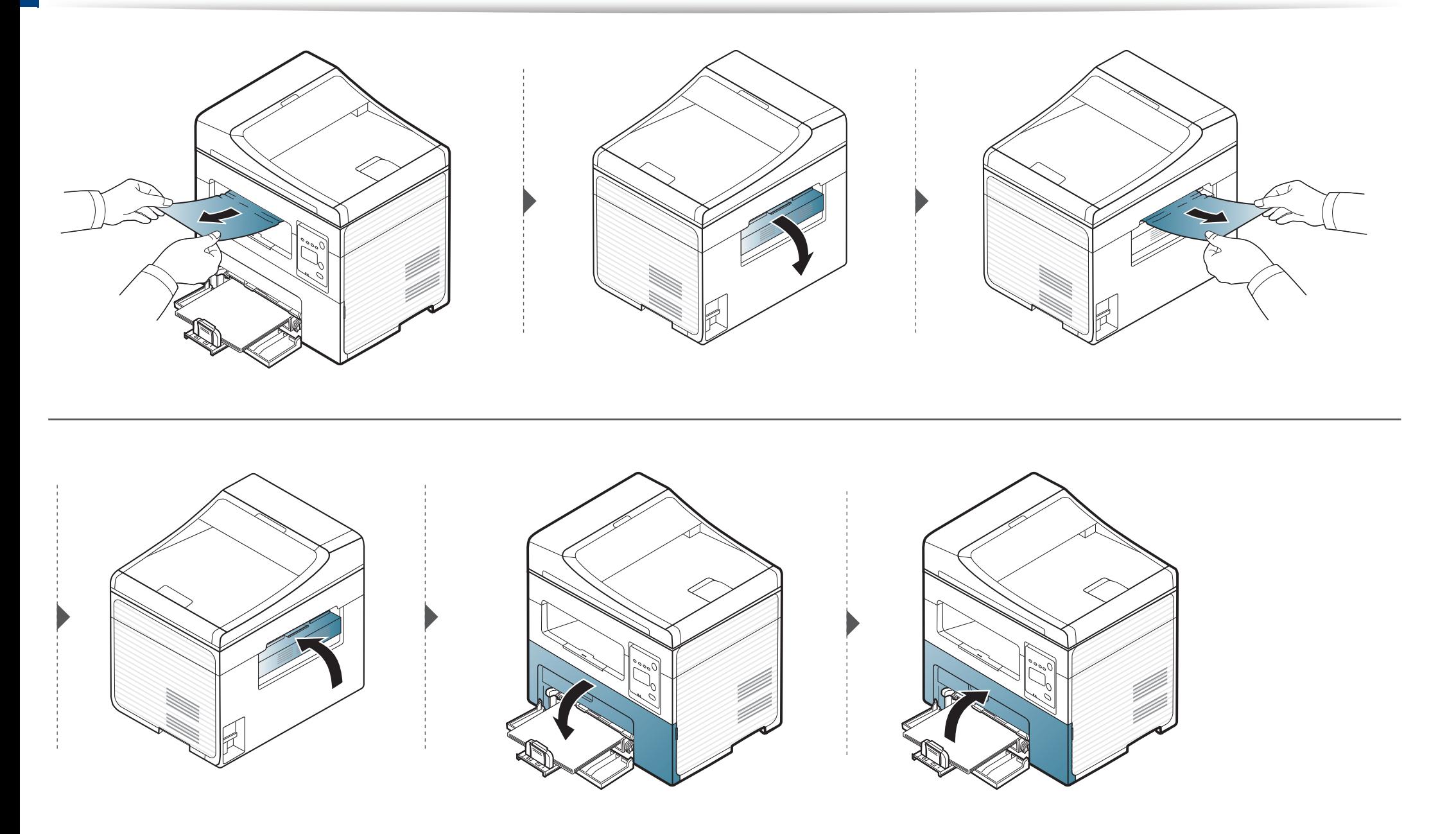

### <span id="page-95-0"></span>**Interpretarea LED-urilor de stare**

Culoarea ledului indică starea curentă a echipamentului.

- Anumite LED-uri este posibil să nu fie disponibile, în funcţie de model sau ţară (consultaţi "Prezentare generală [a panoului de control" la pagina 26](#page-25-0)).
	- Pentru a rezolva eroarea, priviţi mesajul de eroare şi instrucţiunile sale din partea de depanare (consultaţi ["Interpretarea mesajelor de pe afi](#page-97-0)şaj" la pagina [98](#page-97-0)).
	- De asemenea, puteţi rezolva eroarea cu ajutorul recomandărilor din fereastra programului din computer Samsung Printing Status (consultaţi ["Utilizarea](#page-221-0)  [Samsung Printer Status" la pagina 222](#page-221-0) ).
	- Dacă problema persistă, contactaţi un reprezentant de service.

### **Interpretarea LED-urilor de stare**

<span id="page-96-0"></span>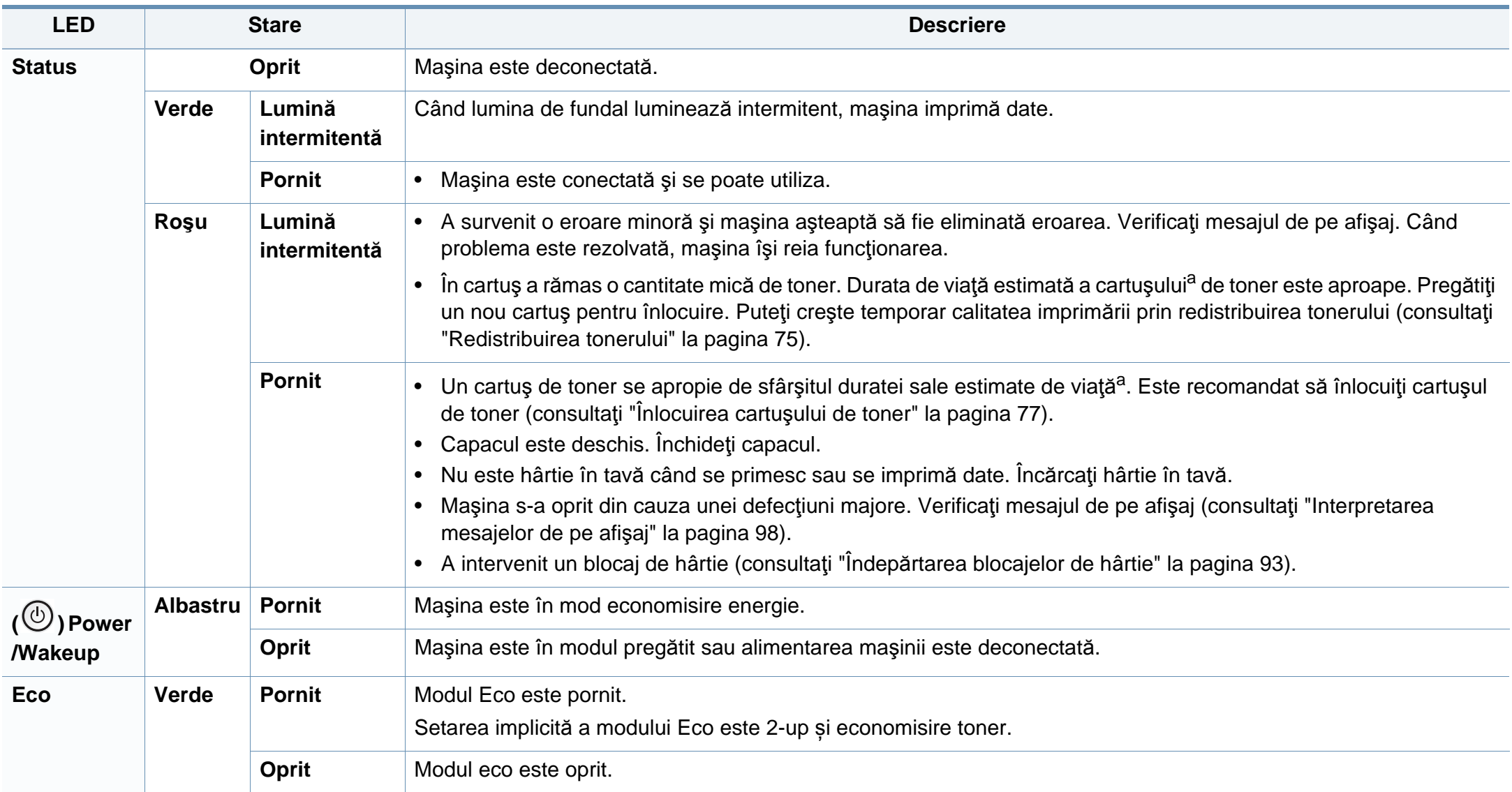

a. Durata de viață estimată a cartușului înseamnă durata de viață prevăzută sau estimată a cartușului de toner, care arată capacitatea medie de coli imprimate și este proiectată în conformitate cu ISO/IEC 19752. Numărul de pagini poate fi influențat de mediul de funcționare, procentul suprafeței cu imagini, intervalul de imprimare, grafica, tipul și dimensiunea suportului de imprimare. Chiar dacă ledul roşu se aprinde şi imprimanta opreşte imprimarea, este posibil ca o anumită cantitate de toner să rămână în cartuş.

<span id="page-97-0"></span>Mesajele apar pe afişajul panoului de control pentru a indica starea sau erorile maşinii. Pentru a înţelege mesajele şi semnificaţiile acestora şi pentru a corecta problemele, după caz, consultați tabelele de mai jos.

- Dacă un mesaj nu este în tabel, opriţi şi porniţi alimentarea şi încercaţi să reluaţi comanda de imprimare. Dacă problema persistă, contactaţi un reprezentant de service.
- În cazul în care apelați la service, furnizați reprezentantului de service continutul mesajului afisat.
- În funcție de opțiuni sau modele, este posibil ca unele mesaje să nu apară pe afișaj.
- [număr eroare] indică numărul erorii.

#### **Mesaje referitoare la blocarea hârtiei**

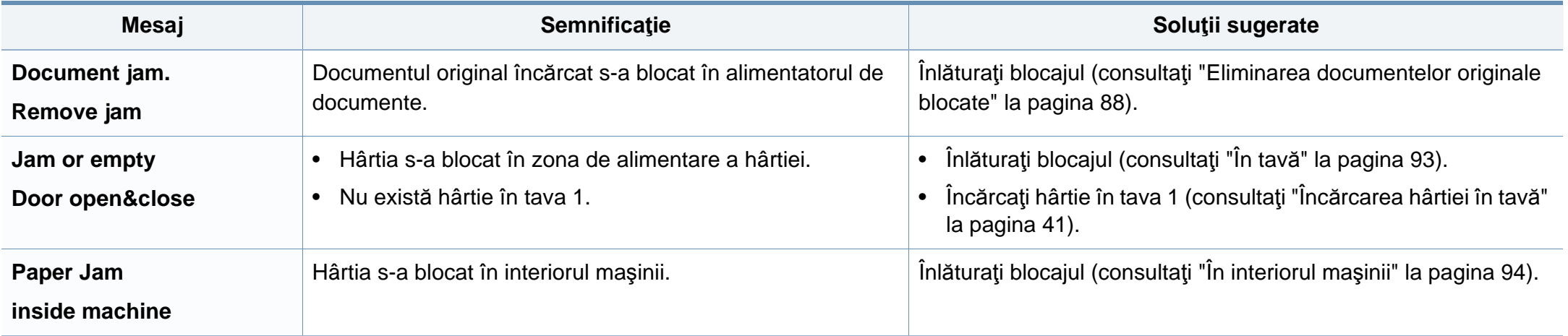

#### **Mesaje referitoare la toner**

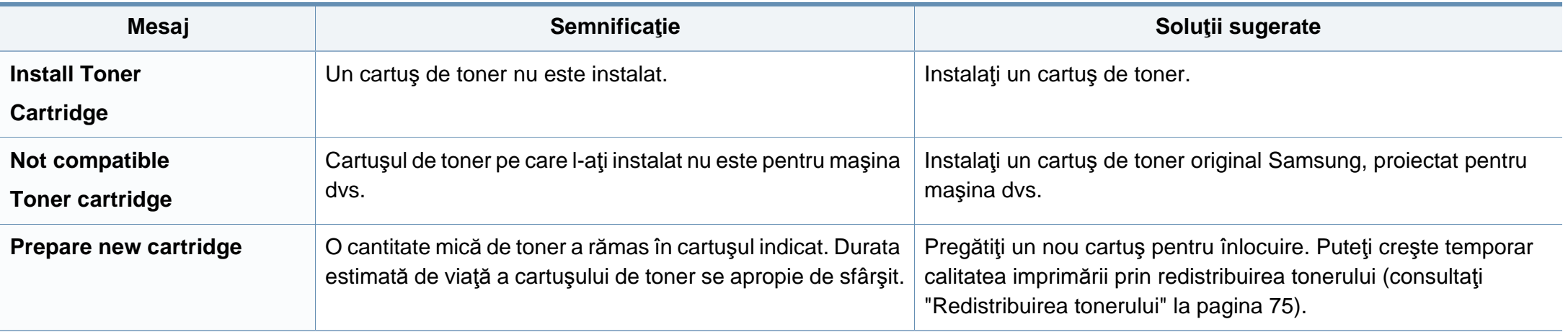

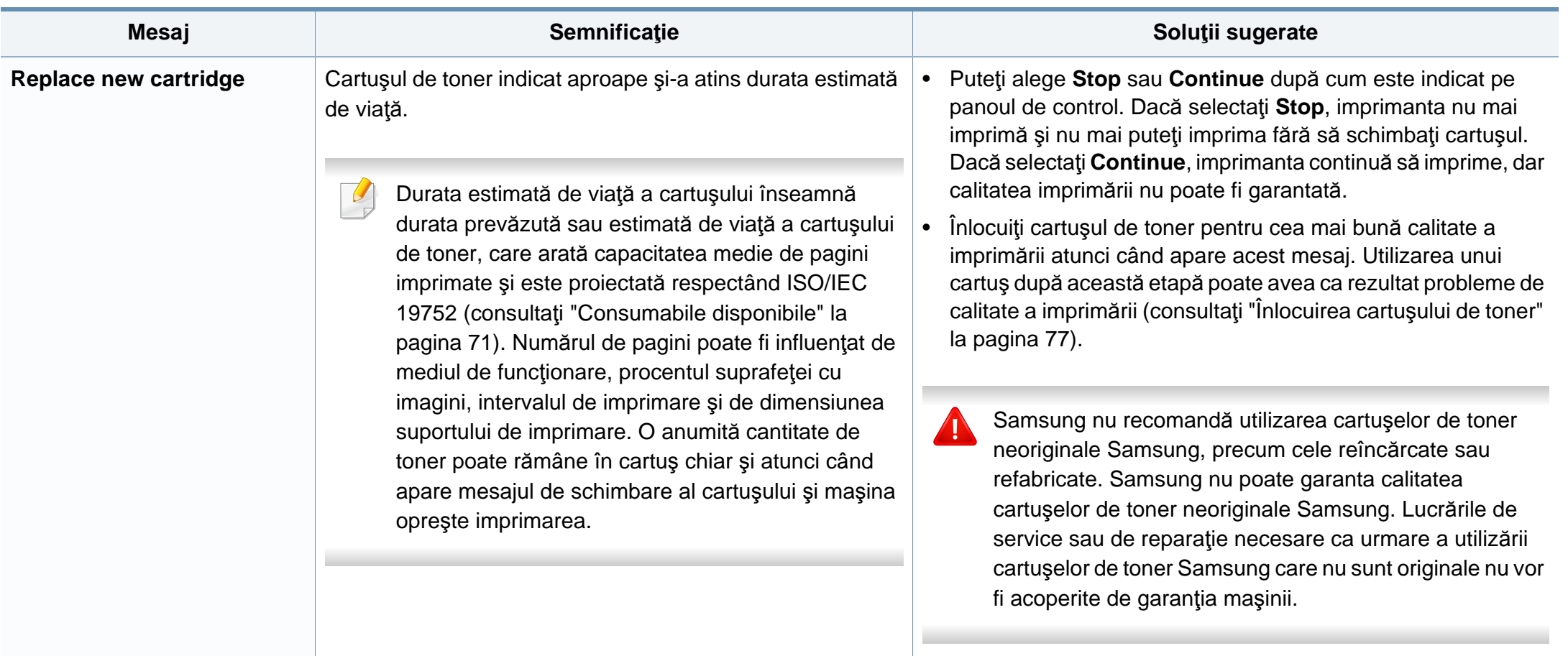

#### **Mesaje referitoare la reţea**

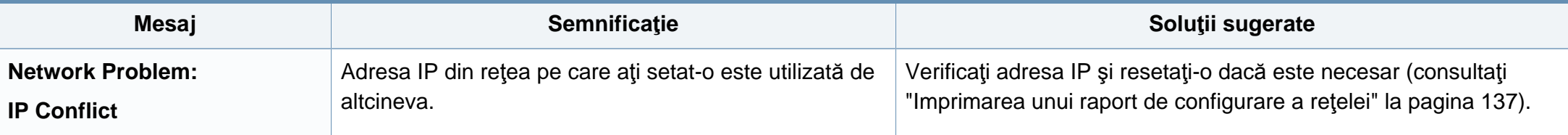

#### **Mesaje diverse**

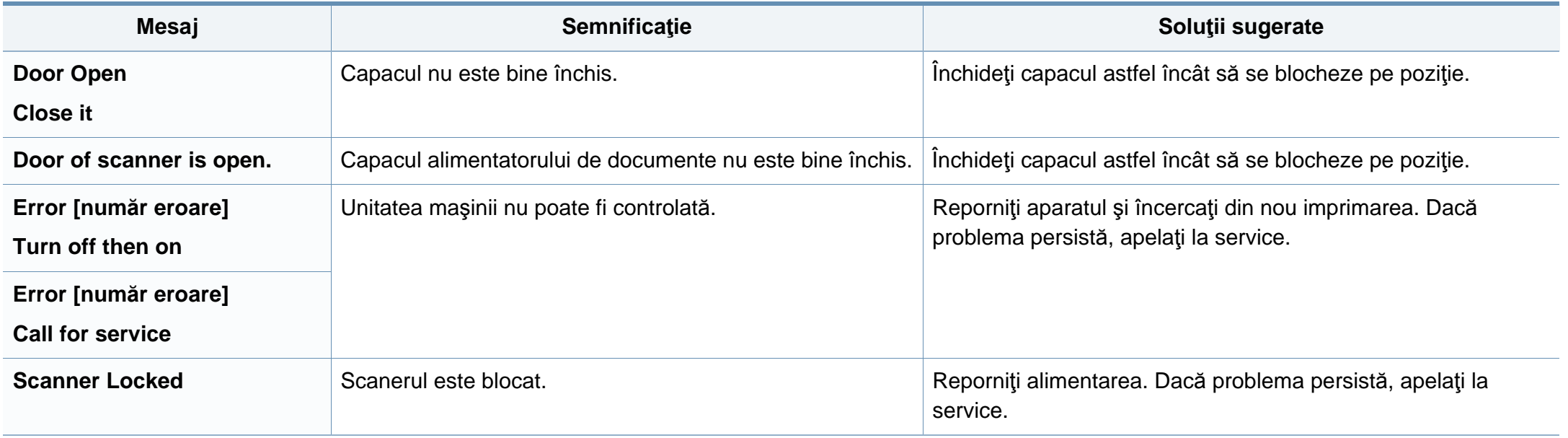

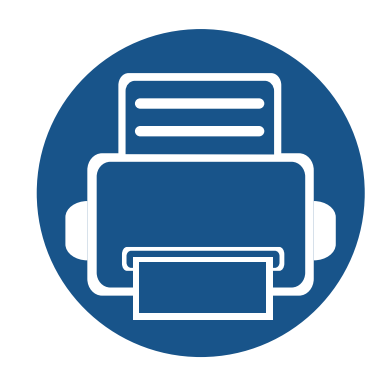

# **5. Anexă**

Acest capitol oferă specificaţii şi informaţii despre produs, care au legătură cu reglementările în vigoare.

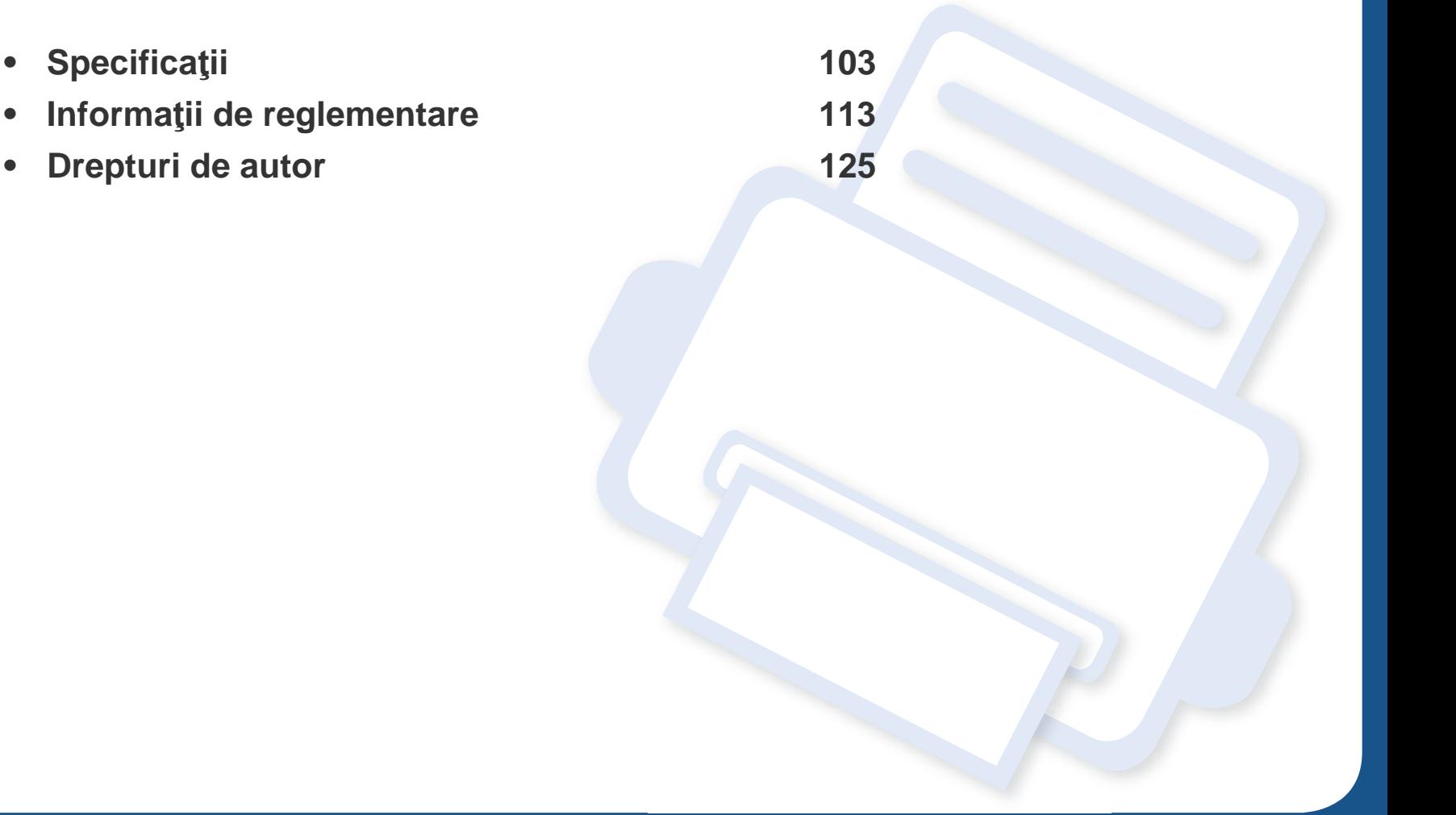

#### <span id="page-102-0"></span>**Specificaţii generale**

Valorile specificaţiilor trecute mai jos pot face obiectul modificării fără înştiinţare. Consultaţi **[www.samsung.com](http://www.samsung.com)** pentru eventuale modificări ale  $\overline{6}$ informaţiilor.

<span id="page-102-1"></span>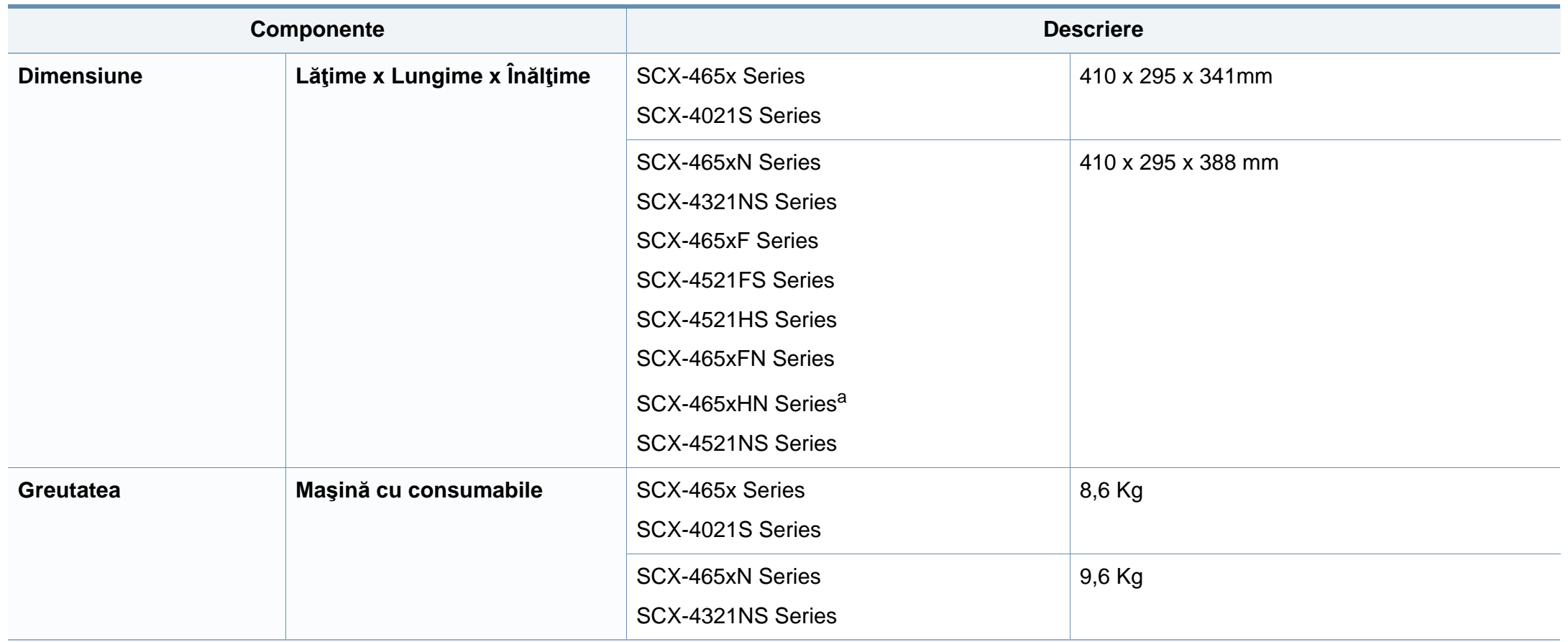

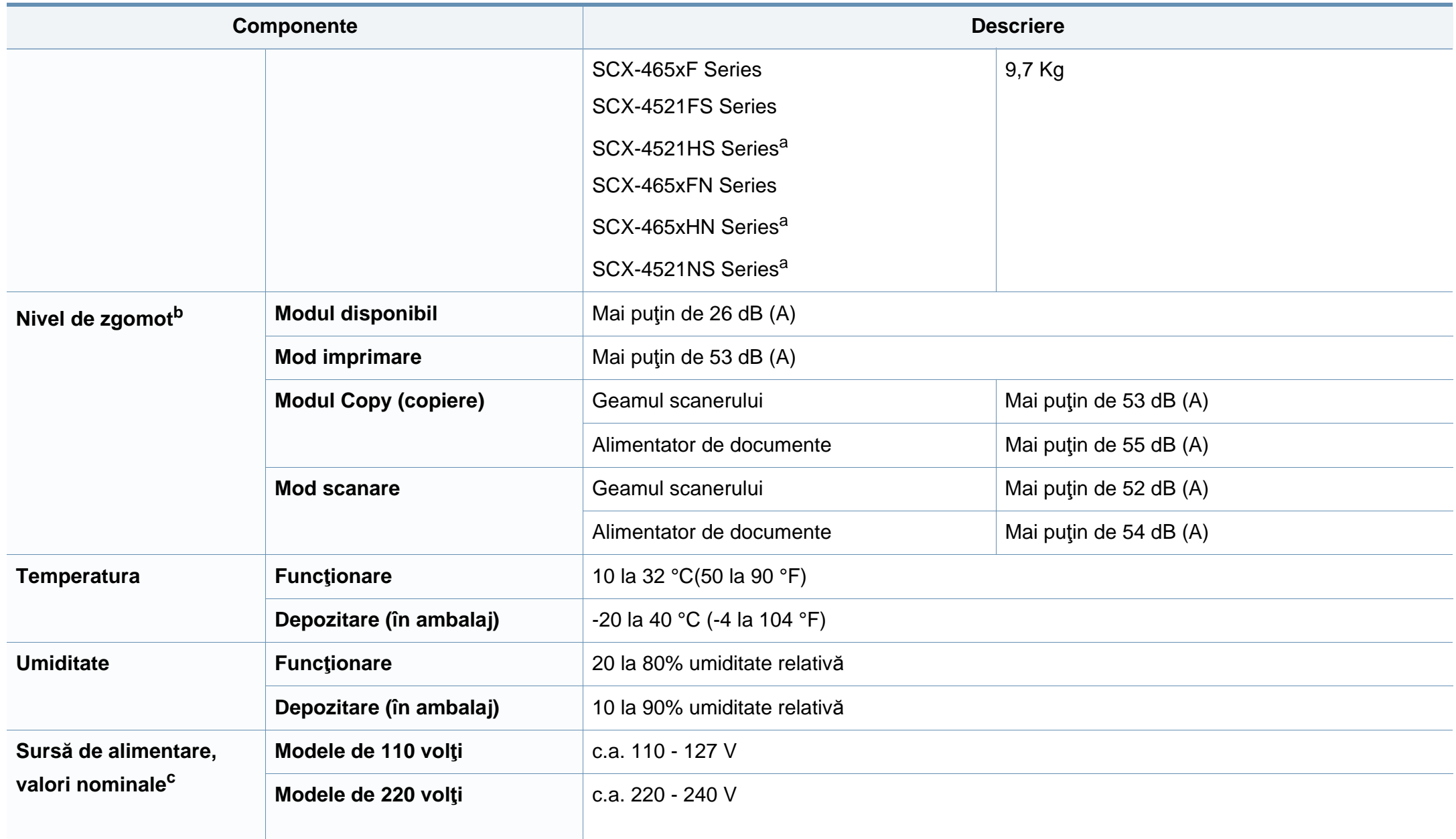

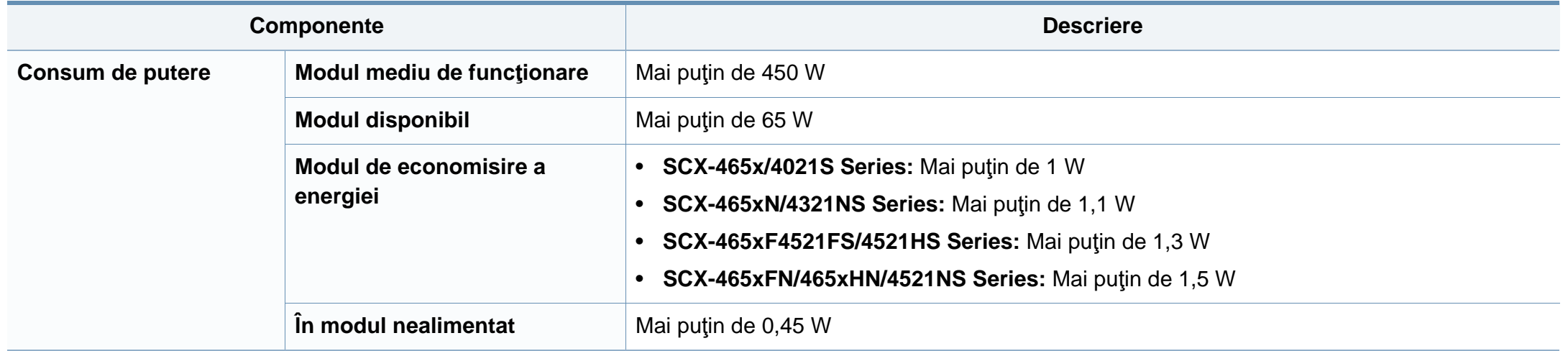

a. Dimensiunile şi greutatea se măsoară fără receptor.

b. Nivel de presiune sonoră, ISO 7779. Configuraţie testat: instalarea de bază a maşinii, hârtie A4, imprimare simplă.

c. Examinaţi eticheta echipamentului, cu valorile nominale specifice pentru tensiune (V), frecvenţă (Hz) şi tipul de curent electric (A).

### <span id="page-105-0"></span>**Specificaţii privind suporturile de imprimare**

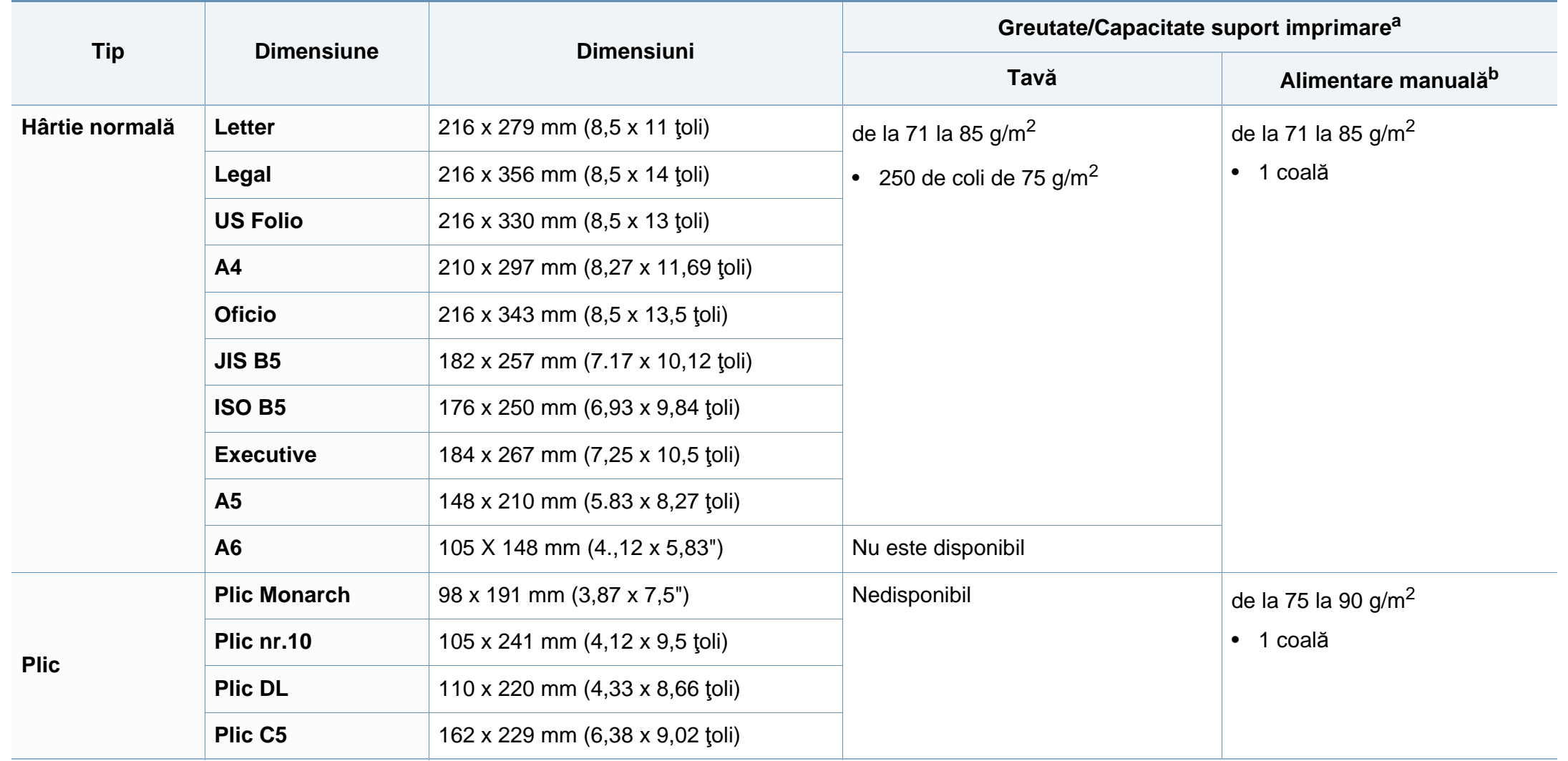

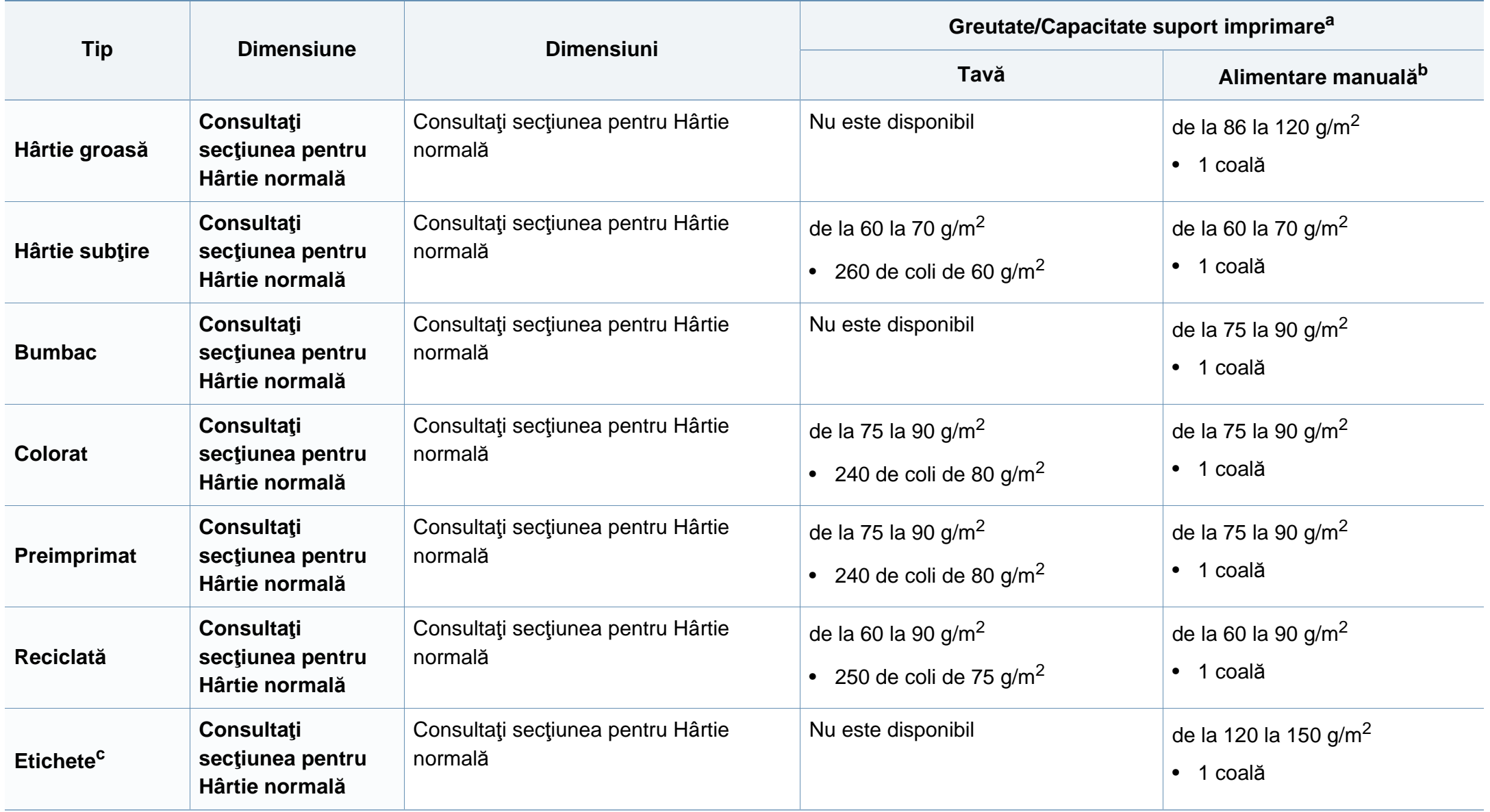

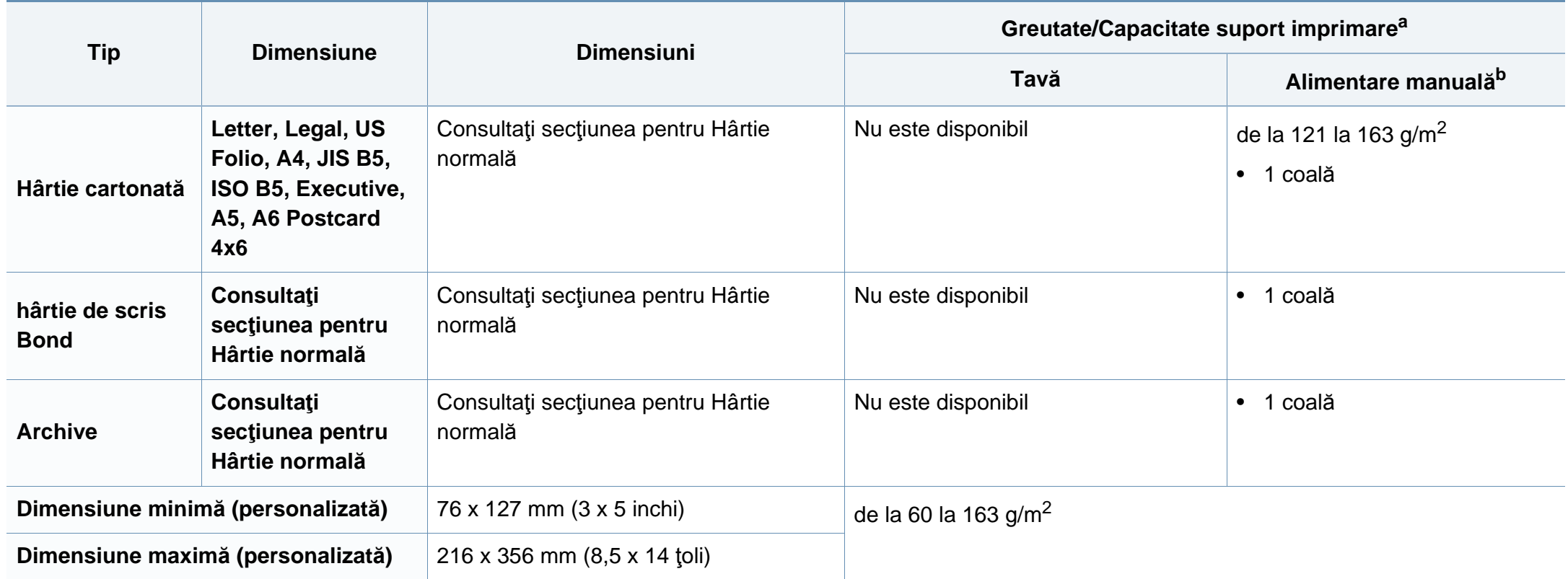

a. Capacitatea maximă poate diferi în funcţie de greutatea, grosimea şi condiţiile de mediu aferente suportului.

b. 1 coală pentru alimentare manuală.

c. Gradul de netezime al etichetelor utilizate în această maşină este cuprins în intervalul 100 - 250 (sheffield). Acesta indică nivelul numeric de netezime.
### **Cerinţe de sistem**

### **Microsoft® Windows®**

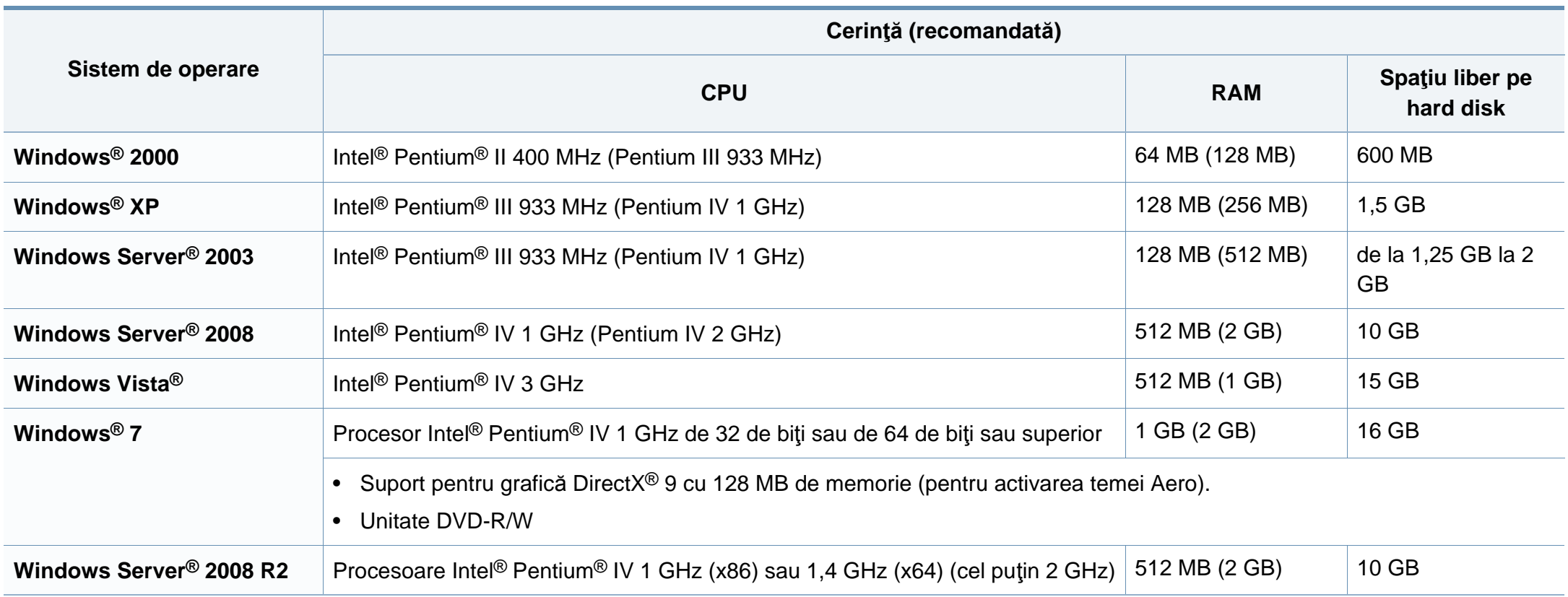

- Internet Explorer 6.0 sau o versiune ulterioară reprezintă cerinţa minimă pentru toate sistemele de operare Windows.
	- Utilizatorii care au drepturi de administrator pot instala software-ul.
	- **Windows Terminal Services** este compatibil cu maşina dvs.
	- Pentru **Windows 2000**, este necesar **Service Pack 4** sau o versiune mai recentă.

#### **Macintosh**

 $\overline{a}$ 

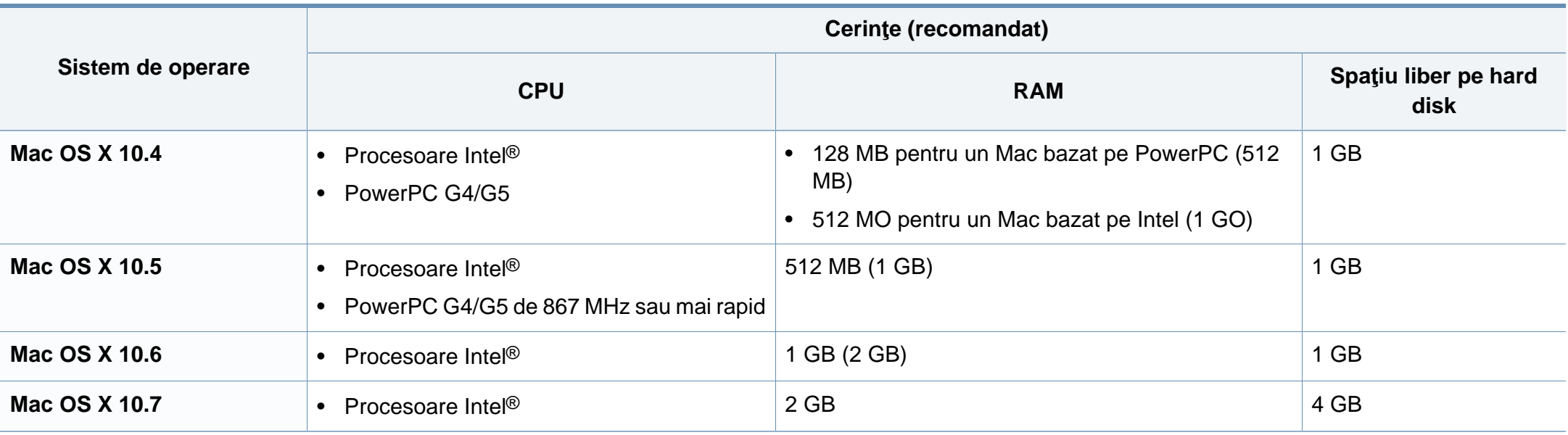

### **Linux**

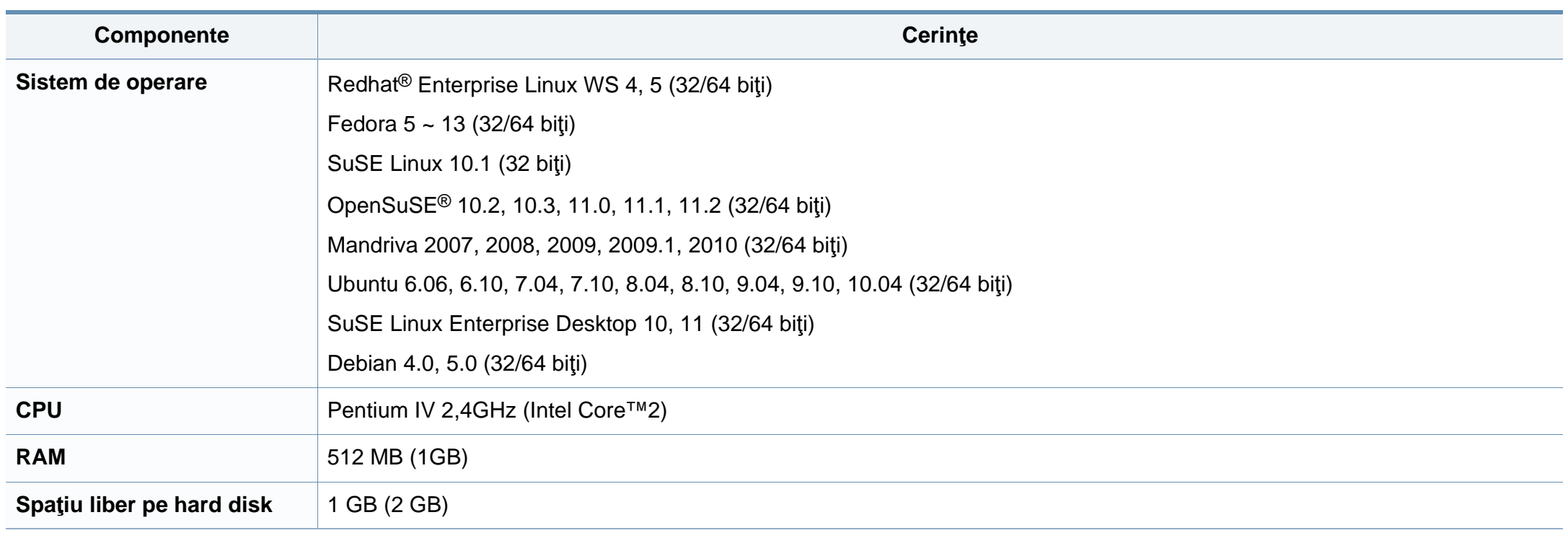

### **Mediu de reţea**

 $\overline{\mathcal{C}}$ 

Doar modele de reţea (consultaţi "Caracteristici în funcţ[ie de model" la pagina 7\)](#page-6-0).

Trebuie să configuraţi protocoalele de reţea pe echipament pentru a-l utiliza ca echipament de reţea. Următorul tabel prezintă mediile de reţea compatibile cu maşina.

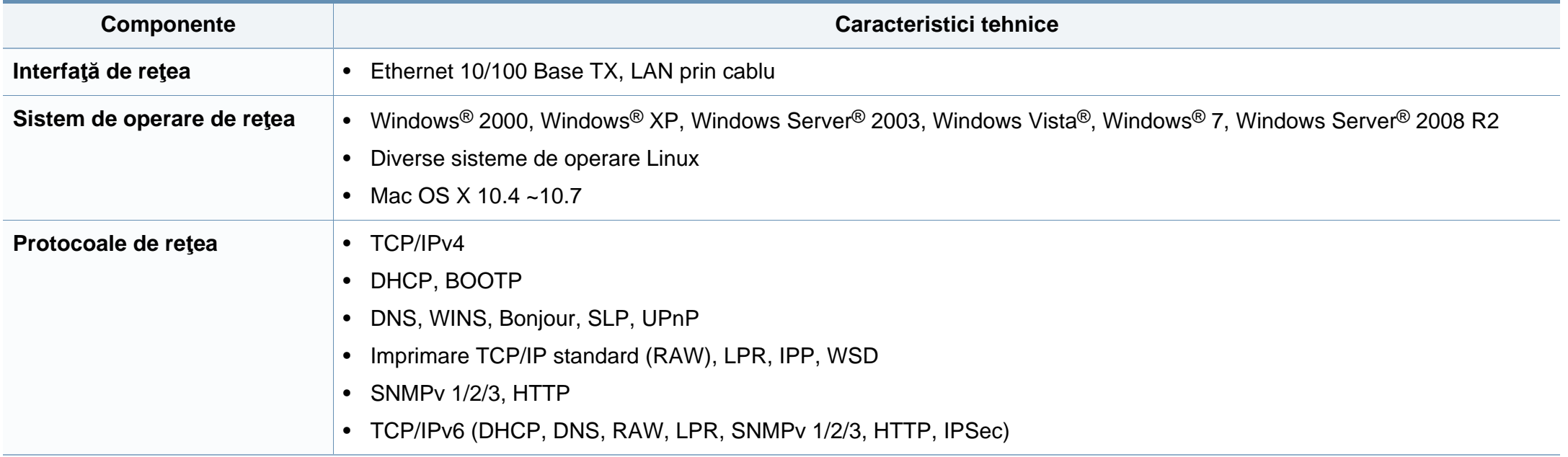

Echipamentul este proiectat pentru un mediu sonor normal şi certificat cu mai multe informații de reglementare.

### **Declaraţie de siguranţă laser**

Imprimanta este certificată în S.U.A. pentru a se conforma cerinţelor DHHS 21 CFR, capitolul 1 subcapitolul J pentru produse laser clasa I(1) iar în alte zone, aceasta este certificată ca produs laser clasa I conform cerinţelor IEC 60825-1: 2007.

Produsele laser din Clasa I nu sunt considerate ca fiind periculoase. Sistemul laser şi imprimanta sunt concepute pentru a nu exista acces uman la radiații laser peste nivelul Clasei I în timpul utilizării normale, întreținerii de către utilizator sau în condiţii de service prescrise.

### **Avertisment**

Nu utilizați și nu efectuați service la imprimantă având capacul de protecție înlăturat de pe montajul laser/scanner. Raza reflectată, chiar şi invizibilă, vă poate afecta ochii.

La utilizarea produsului trebuie respectate aceste prevederi de minimă siguranță pentru a reduce pericolul de foc, șoc electric și de rănire a persoanelor:

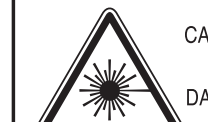

CAUTION - CLASS 3B. INVISIBLE LASER RADIATION WHEN OPEN, AVOID EXPOSURE TO THE BEAM. DANGER - INVISIBLE LASER RADIATION WHEN OPEN. AVOID DIRECT EXPOSURE TO BEAM. DANGER - KLASSE 3B. UNSICHTBARE LASERSTRAHLUNG, WENN OFFEN, STRAHLENAUSSETZUNG VERMEIDEN, VORSICHT - UNSICHTBARE LASERSTRAHLUNG KLASSE 3 B, WENN ABDECKUNG GEÖFFNET NICHT DEM STRAHL AUSSETZEN. ATTENZIONE - CLASSE 3B, RADIZIONI LASER INVISBILI CON IL DISPOSITIVO APERTO, EVITARE L'ESPOSIZIONE AL RAGGIO.

- PRECAUCIÓN RADIACIÓN LÁSER INVISIBLE DE CLASE 3B PRESENTE AL ABRIR. EVITE LA EXPOSICIÓN AL HAZ.
	- PERIGO CLASSE 3B. RADIAÇÃO LASER INVISÍVEL AO ABRIR. EVITE EXPOSIÇÃO DIRECTA AO FEIXE.
	- GEVAAR KLASSE 3B. ONZICHTBARE LASERSTRALING INDIEN GEOPEND, VERMIJD BLOOTSTELLING AAN DE STRAAL.
	- ADVARSEL KLASSE 3B. USYNLIG LASERSTRÅLING VED ÅBNING. UNDGÅ UDSÆTTELSE FOR STRÅLING.
- ADVARSEL. KLASSE 3B. USYNLIG LASERSTRÅLING NÅR DEKSEL ÅPNES. UNNGÅ EKSPONERING FOR STRÅLEN.
- VARNING KLASS 3B OSYNLIG LASERSTRÅLNING NÄR DENNA DEL ÄR ÖPPNAD. STRÅLEN ÄR FARLIG.
- VAROITUS LUOKAN 3B NÄKYMÄTTÖMÄLLE LASER-SÄTEILYÄ AVATTUNA, VÄLTÄ ALTISTUMISTA SÄTEELLE.
- **意 -**CLASS 3B。严禁打开,以免被不可见激光辐射 注 泄漏灼伤
- 의 · 열리면 등급 3B 비가시 레이저 방사선 이 방출됩니다. 주 광선에 노출을 피하십시오.

### **Protejarea ozonului**

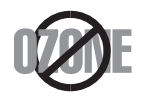

Rata emisiei de ozon pentru acest produs este sub 0,1 ppm. Deoarece ozonul este mai greu decât aerul, păstraţi produsul într-un loc cu o bună ventilaţie.

### **Siguranţa privind mercurul**

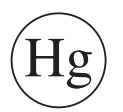

Conține mercur, eliminați în conformitate cu legile locale, federale sau naţionale. (doar în S.U.A.)

#### **Economie de energie**

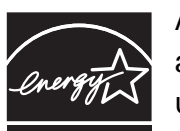

Această imprimantă conţine tehnologie avansată de economisire a energiei, reducând consumul de energie atunci când nu este utilizată.

Când imprimanta nu primeşte date o perioadă îndelungată de timp, consumul de energie este scăzut automat.

ENERGY STAR şi marca ENERGY STAR sunt mărci înregistrate în Statele Unite ale Americii.

Pentru mai multe informații despre programul ENERGY STAR consultati http://www.energystar.gov.

Pentru modelele certificate ENERGY STAR, eticheta ENERGY STAR va fi amplasată pe maşină. Verificaţi dacă maşina este certificată ENERGY STAR.

#### **Reciclarea**

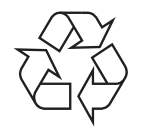

Reciclaţi sau eliminaţi materialul de împachetare a acestui produs într-un mod responsabil şi ecologic.

#### **Doar pentru China**

#### 回收和再循环

为了保护环境, 我公司已经为废弃的产品建立了回收和再循环系统。 我们会为您无偿提供回收同类废旧产品的服务。

当您要废弃您正在使用的产品时,请您及时与授权耗材更换中心取得联系, 我们会及时为您提供服务。

中国能效标识

|                   | 能效等级 | 典型能耗 (kW·h) |
|-------------------|------|-------------|
| <b>SCX-4021S</b>  |      |             |
| <b>SCX-4321NS</b> |      | 1.13        |
| <b>SCX-4521HS</b> |      | 1.23        |
| <b>SCX-4521NS</b> |      |             |

依据国家标准: GB 25956-2010

**Dezafectarea corectă a acestui produs (deşeuri de echipamente electrice şi electronice)**

### **(Aplicabil în ţările Uniunii Europene şi în alte ţări europene cu sisteme de colectare selectivă)**

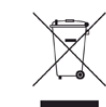

Acest marcaj inscripţionat pe produs, pe accesorii sau în documentaţie indică faptul că produsul şi accesoriile sale electronice (de exemplu încărcător, căşti, cablu USB) nu trebuie eliminate împreună cu alte deşeuri menajere la sfârşitul duratei lor de utilizare. Dat fiind că eliminarea necontrolată a deşeurilor poate dăuna mediului înconjurător sau sănătăţii umane, vă rugăm să separați aceste articole de alte tipuri de deseuri și să le reciclați în mod responsabil, promovând astfel reutilizarea durabilă a resurselor materiale.

Utilizatorii casnici trebuie să contacteze fie distribuitorul de la care au cumpărat produsul, fie biroul administraţiei locale, pentru detalii cu privire la locul şi modul de reciclare ecologică a acestor produse.

Utilizatorii comerciali trebuie să-şi contacteze furnizorul şi să consulte termenii și condițiile din contractul de achiziție. Acest produs şi accesoriile sale electronice nu trebuie amestecate cu alte deşeuri comerciale la eliminare.

### **Doar pentru Statele Unite ale Americii**

Eliminaţi electronicele nedorite prin intermediul unui agent reciclator omologat. Pentru a găsi cea mai apropiată locație pentru reciclare, vizitați website-ul nostru: www.samsung.com/recyclingdirect Sau apelați (877) 278 - 0799

### **Doar pentru Taiwan**

#### 警告

本電池如果更換不正確會有爆炸的危險 請依製造商說明書處理用過之電池

### **Emisii în frecvenţă radio**

### **Informaţii FCC pentru utilizator**

Acest dispozitiv este compatibil cu partea 15 din Regulamentul FCC. Funcţionarea se supune următoarelor două condiţii:

- Acest dispozitiv nu va cauza interferente periculoase.
- Acest dispozitiv trebuie să accepte orice interferenţă captată, inclusiv interferențe ce pot provoca funcționarea nedorită.

Acest echipament a fost testat şi este în conformitate cu limitele Clasei B de dispozitive digitale, respectând Partea 15 din regulamentul FCC. Aceste limite sunt stabilite pentru a asigura o protecţie rezonabilă împotriva interferentelor dăunătoare într-o instalație rezidențială. Acest echipament generează, utilizează și poate radia energie în frecvență radio, iar dacă nu este instalat şi utilizat conform instrucţiunilor poate provoca interferenţe dăunătoare comunicațiilor radio. Totuși, nu se garantează absența interferențelor dintr-o anumită instalație. Dacă acest echipament provoacă interferente receptiilor radio sau TV, fapt ce poate fi determinat prin pornirea şi oprirea echipamentului, utilizatorul este încurajat să corecteze interferenţa prin una sau mai multe dintre următoarele măsuri:

- Reorientarea sau repoziționarea antenei de recepție.
- Mărirea distanței dintre echipament și receptor.
- Conectarea echipamentului la o priză diferită de cea a circuitului la care este conectat receptorul.
- Pentru ajutor, consultați distribuitorul sau un tehnician Radio/TV experimentat.
	- Schimbările sau modificările neaprobate în mod expres de către producător, responsabil pentru conformitate, pot anula autoritatea utilizatorului de a opera echipamentul.

### **Reglementări privind interferenţele radio pentru Canada**

Acest aparat digital nu depăşeşte limitele Clasei B pentru emisia de bruiaj radio din aparatul digital aşa cum sunt stabilite în standardul privind echipamentele producătoare de interferențe intitulat "Digital Apparatus" (Aparatură digitală), ICES-003 emis de Industry and Science Canada.

Cet appareil numérique respecte les limites de bruits radioélectriques applicables aux appareils numériques de Classe B prescrites dans la norme sur le matériel brouilleur: «Appareils Numériques», ICES-003 édictée par l'Industrie et Sciences Canada.

#### **Statele Unite ale Americii**

### **Comisia Federală a Comunicaţiilor (FCC)**

#### **Emiţător proiectat pentru Partea 15 FCC**

Dispozitive cu putere scăzută de tipul Radio LAN (dispozitive de comunicare fără fir, frecvenţă radio (RF)), ce funcţionează pe banda de 2,4/ 5 GHz, pot fi prezente (incluse) în sistemul de imprimare. Această secţiune este aplicabilă numai dacă sunt prezente aceste dispozitive. Consultaţi eticheta sistemului pentru a verifica prezenţa dispozitivelor fără fir.

Dispozitivele fără fir ce pot fi prezente în sistemul dvs. sunt calificate pentru utilizare numai în Statele Unite ale Americii, dacă pe etichetă apare un număr de identificare FCC.

FCC a stabilit o valoare generală a distanţei dintre dispozitiv şi corp de 20 cm pentru utilizarea unui dispozitiv fără fir în apropierea corpului (extremităţile nu sunt incluse). Dispozitivul trebuie utilizat la o distanţă mai mare de 20 cm de corp în prezenţa dispozitivelor fără fir pornite. Puterea de ieşire a dispozitivului fără fir (sau a dispozitivelor), ce pot fi incluse în imprimanta dvs., se află cu mult sub limitele de expunere RF stabilite de FCC.

Transmiţătorul nu trebuie să fie poziţionat în acelaşi loc sau utilizat în legătură cu altă antenă sau transmiţător.

Funcţionarea acestui dispozitiv se supune următoarelor două condiţii: (1) Acest dispozitiv nu trebuie să provoace interferenţe dăunătoare şi (2) acest dispozitiv trebuie să accepte orice interferență recepționată, inclusiv interferențe ce pot provoca funcționarea nedorită.

Dispozitivele fără fir nu pot fi reparate de client. Nu le modificați în niciun mod. Modificarea unui dispozitiv fără fir va anula autorizaţia de a-l utiliza. Contactaţi producătorul pentru service.

### **Declaraţie FCC pentru utilizarea reţelei LAN fără fir:**

La instalarea şi utilizarea acestei combinaţii de transmiţător şi antenă, limita de expunere la frecvente radio de 1mW/cm2 poate fi depășită la distanțe mici față de antena instalată. De aceea, utilizatorul trebuie să mentină tot timpul o distanță minimă de 20 de cm față de antenă. Dispozitivul nu poate fi poziţionat în acelaşi loc cu alt transmiţător şi altă antenă de transmisie.

### **Doar pentru Rusia**

**AB57** 

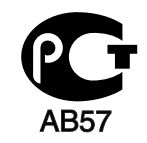

**Минсвязи России** 

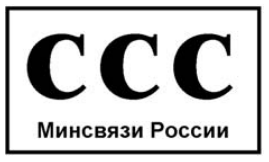

#### **Doar pentru Germania**

Das Gerät ist nicht für die Benutzung am Bildschirmarbeitsplatz gemäß BildscharbV vorgesehen.

#### **Numai pentru Turcia**

#### $\bullet$  RoHS

EEE Yönetmeliğine Uygundur. This EEE is compliant with RoHS.

• Bu ürünün ortalama yaşam süresi 7 yıl, garanti suresi 2 yildir.

#### **Doar pentru Canada**

Acest produs este conform cu specificaţiile tehnice Industry Canada în vigoare. / Le present materiel est conforme aux specifications techniques applicables d'Industrie Canada.

Ringer Equivalence Number (REN) (Număr echivalenţă sonerie) este un indicator al numărului maxim de dispozitive permise pentru a fi conectate la o interfaţă telefonică. Terminaţia de pe o interfaţă poate consta în orice combinaţie de dispozitive cu condiţia doar ca suma REN-urilor tuturor dispozitivelor să nu depăşească 5. / L'indice d'equivalence de la sonnerie (IES) sert a indiquer le nombre maximal de terminaux qui peuvent etre raccordes a une interface telephonique. La terminaison d'une interface peut consister en une combinaison quelconque de dispositifs, a la seule condition que la somme d'indices d'equivalence de la sonnerie de tous les dispositifs n'excede pas cinq.

Societatea de telefonie poate efectua schimbări în facilităţile ei de comunicații, echipamente sau proceduri unde astfel de acțiuni sunt necesare în mod rezonabil în desfăşurarea activităţii sale şi sunt în conformitate cu regulamentul şi reglementările din FCC Partea 68. Dacă există posibilitatea ca prin astfel de modificări orice echipament terminal de client să devină incompatibil cu facilităţile de comunicaţii ale societăţii de telefonie sau ca astfel de echipament să necesite modificări sau să fie afectată în alt mod utilizarea sau performanţa acestuia, clientul va primi o notificare adecvată în scris, pentru a acorda acestuia oportunitatea de a beneficia de un serviciu fără întreruperi.

#### **Marcarea faxului**

Legea de protecție a consumatorului de telefonie din 1991 scoate în afara legii, pentru orice persoană, utilizarea unui computer sau a altui dispozitiv electronic pentru a trimite orice mesaj printr-un aparat de fax dacă acest mesaj nu conţine, pe o margine la partea superioară sau inferioară a fiecărei pagini transmise sau pe prima pagină, următoarele informaţii:

- **1** data şi ora transmiterii.
- **2** identificarea firmei, a persoanei juridice sau a persoanei ce trimite mesajul.
- **3** numărul de telefon al dispozitivului de trimitere, al firmei, al persoanei juridice sau al persoanei fizice.

#### **Numărul de echivalenţă al telefonului**

Numărul de echivalenţă al telefonului şi numărul de înregistrare FCC pentru acest dispozitiv pot fi găsite pe eticheta de pe partea inferioară sau posterioară a dispozitivului. În unele situaţii este posibil să fie nevoie să furnizați aceste numere companiei de telefonie.

Numărul de echivalenţă al telefonului (REN) este o măsură a sarcinii electrice din cablul de telefon şi este utilă pentru determinarea situaţiei în care ați "supraîncărcat" linia. Instalarea mai multor tipuri de echipament pe aceeaşi linie de telefon poate provoca probleme în efectuarea şi primirea de apeluri, în special primirea de apeluri când linia este apelată. Suma tuturor numerelor de echivalenţă ale apelurilor pentru echipamentele de pe linia de telefon trebuie să fie mai mică de cinci pentru ca serviciul companiei de telefoane să fie corespunzător. În unele cazuri o sumă de cinci poate fi nefuncţională pe linia dumneavoastră. Dacă oricare din echipamentele telefonice nu functionează adecvat, acesta trebuie scos imediat de pe linia telefonică, deoarece poate cauza daune reţelei de telefonie.

Echipamentul este în conformitate cu Partea 68 din regulamentul FCC şi cu reglementările adoptate de către ACTA. În partea din spate a acestui echipament se află o etichetă ce conţine, printre alte informaţii, un semn de identificare a produsului în formatul US:AAAEQ##TXXXX. La cerere, acest număr trebuie furnizat companiei telefonice.

- Reglementările FCC afirmă că schimbările sau modificările la acest echipament, care nu sunt aprobate explicit de către producător, pot anula autoritatea utilizatorului de a utiliza acest echipament. În cazul în care echipamentul terminal provoacă daune reţelei de telefonie, compania de telefonie trebuie să anunţe clientul că serviciul poate fi întrerupt. Totuși, dacă înștiințarea prealabilă nu este necesară, compania poate suspenda temporar serviciul, cu condiţia ca aceasta să:
	- **a** anunte prompt clientul.
	- **b** ofere clientului posibilitatea de a corecta problema echipamentului.
	- **c** informeze clientul asupra dreptului de a face plângere la Comisia Federală de Comunicații conform procedurilor expuse la subcapitolul E al părții 68 din regulamentul și reglementările FCC.

### **De asemenea trebuie să ştiţi că:**

- Dispozitivul dumneavoastră nu este conceput pentru conectarea la un sistem digital PBX.
- Dacă intenţionaţi să utilizaţi un modem de computer sau modem pentru fax pe aceeaşi linie cu dispozitivul, este posibil să întâmpinaţi probleme de transmitere şi recepţie, cu tot echipamentul. Este recomandat ca niciun alt echipament, cu excepţia unui telefon obişnuit, să nu împartă aceeaşi linie cu dispozitivul dumneavoastră.

- Dacă zona dvs. este caracterizată printr-o incidenţă crescută a fulgerelor sau supratensiune, vă recomandăm să instalați protecții contra supratensiunii pentru linia telefonică şi cea de alimentare. Protectiile contra supratensiunii pot fi achizitionate de la distribuitorul dvs. sau de la magazinele speciale de telefonie şi electronice.
- La programarea numerelor de urgenţă şi/sau testarea apelurilor de urgenţă, utilizaţi un număr normal pentru a înştiinţa dispecerul serviciului de urgență de intențiile dumneavoastră. Dispecerul vă va oferi informaţii suplimentare despre modul de testare a numărului de urgenţă.
- Acest dispozitiv nu poate fi utilizat prin serviciul cu monede sau linii colective.
- Acest dispozitiv oferă cuplaj magnetic la aparatele auditive.

Puteţi conecta în siguranţă acest echipament la reţeaua de telefonie prin intermediul unei mufe modulare standard, USOC RJ-11C.

#### **Înlocuirea prizei montate (numai pentru Marea Britanie)**

#### **Important**

Cablul reţelei de alimentare pentru această maşină este dotat cu o fişă standard (BS 1363) de 13 amperi şi are o siguranţă fuzibilă de 13 amperi. Când schimbaţi sau examinaţi siguranţa fuzibilă, trebuie să reinstalaţi siguranța fuzibilă de 13 amperi corectă. Apoi trebuie să înlocuiți capacul siguranței. Dacă ați pierdut capacul siguranței nu utilizați mufa până când nu montaţi un alt capac.

Contactați persoana de la care ați cumpărat mașina.

Priza de 13 amperi este tipul cel mai larg utilizat în Regatul Unit şi trebuie să fie adecvată. Totuşi, unele clădiri (de regulă cele vechi) nu au prize pentru fişe normale de 13 amperi. Trebuie să cumpăraţi un adaptor adecvat pentru mufă. Nu îndepărtați mufa turnată.

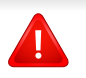

Dacă tăiaţi mufa turnată, aruncaţi-o imediat. Nu puteţi recabla mufa şi există risc de electrocutare dacă o conectaţi la o priză electrică.

### **Avertisment important**

Această maşină trebuie să fie împământată.

 $\pm$ Firele din cablul de alimentare au următorul cod al culorilor:

- **Verde şi Galben:** Împământare
- **Albastru:** Nul
- **Maro:** Fază

Dacă firele din cablul de alimentare nu se potrivesc la culoare cu mufa, procedaţi astfel:

Trebuie să conectați firul verde și galben la pinul marcat cu litera "E" sau cu "simbolul de împământare" de siguranţă sau colorat cu verde şi galben sau verde.

Trebuie să conectați firul albastru la pinul marcat cu litera "N" sau colorat în negru.

Trebuie să conectați firul maro la pinul marcat cu litera "L" sau colorat în roşu.

În fişă, în adaptor sau la placa de distribuţie, trebuie să aveţi o siguranţă fuzibilă de 13 amperi.

### **Declaraţie de conformitate (pentru ţările europene)**

### **Aprobări şi Certificări**

Prin prezenta, Samsung Electronics declară că [SCX-465x Series/SCX-4021S Series] respectă cerinţele de bază şi alte dispoziţii relevante ale Directivei tensiunii joase (2006/95/CE), Directiva EMC (2004/108/CE).

Prin prezenta, Samsung Electronics, declară că [SCX-465xN Series/SCX-4321NS Series/SCX-465xF Series/SCX-4521FS Series/SCX-4521HS Series/SCX-465xFN Series/SCX-465xHN Series/SCX-4521NS Series] respectă cerinţele de bază şi alte dispoziții relevante ale Directivei R&TTE 1999/5/CE.

Declarația de conformitate poate fi consultată la pagina [www.samsung.com](http://www.samsung.com), navigati la Support > Download center și introduceţi numele imprimantei dvs. (MFP), pentru a naviga la EuDoC.

**1 ianuarie, 1995:** Directiva Consiliului 2006/95/EC alinierea legilor statelor membre cu privire la echipamentul de tensiune joasă.

**1 ianuarie, 1996:** Directiva Consiliului 2004/108/EC, alinierea legilor statelor membre cu privire la compatibilitatea electromagnetică.

**9 martie, 1999:** Directiva Consiliului 1999/5/EC privind echipamentele radio și echipamentele terminale de telecomunicații și recunoașterea comună a conformităţii. O declaraţie completă, ce defineşte Directivele relevante şi standardele la care se face referire, poate fi obţinută de la reprezentantul dumneavoastră Samsung Electronics Co.,Ltd.

### **Certificare CE**

Certificare conform Directivei 1999/5/EC privind echipamentele radio şi echipamentele terminale de telecomunicatii (FAX)

Acest produs Samsung a fost autocertificat de Samsung pentru conectarea terminalului individual paneuropean la reţeaua la reţeaua telefonică publică, analogică, pe linie comutată (PSTN) conform Directivei 1999/5/EC. Produsul este conceput pentru a funcționa cu rețelele PSTN naționale și cele PBX compatibile din ţările europene:

În cazul unor probleme, ar trebui să contactaţi mai întâi Euro QA Lab din cadrul Samsung Electronics Co., Ltd.

Produsul a fost testat conform TBR21. Pentru a asista la utilizarea şi aplicarea echipamentului de terminale ce respectă acest standard, Institutul European de Standardizare pentru Telecomunicaţii (ETSI) a publicat un document cu caracter informativ (EG 201 121) ce cuprinde note şi solicitări suplimentare pentru a asigura compatibilitatea terminalelor TBR21. Produsul a fost conecput în conformitate şi este integral compatibil cu toate notele consultative cuprinse în acest docuemnt.

#### **Doar pentru Israel**

מס׳ אישור אלחוטי של משרד התקשורת הוא 28466-51 אסור להחליף את האנטנה המקורית של המכשיר, ולא לעשות בו כל שינוי טכני אחר.

### **Doar pentru China**

#### 产品中有毒有害物质或元素的名称及含量

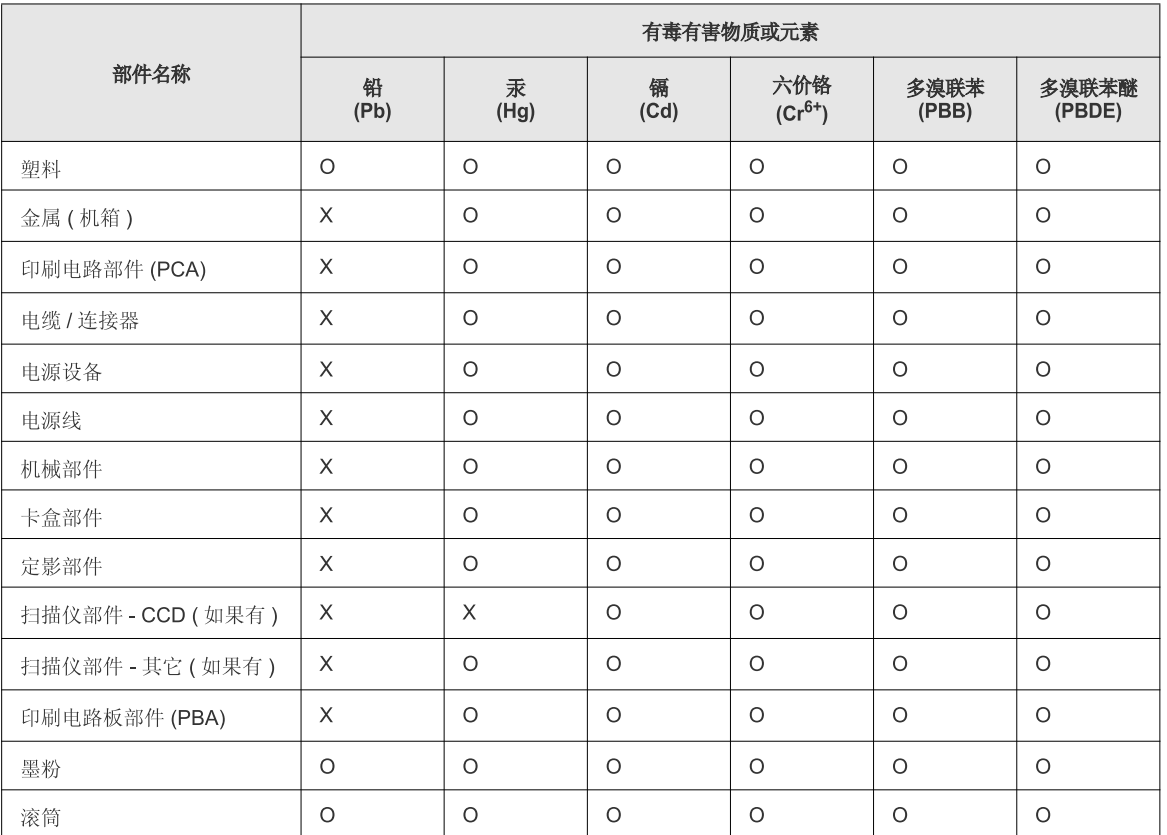

O: 表示该有毒有害物质在该部件所有均质材料中的含量均在 SJ/T 11363-2006 标准规定的限量要求以下。

X: 表示该有毒有害物质至少在该部件的某一均质材料中的含量超出 SJ/T 11363-2006 标准规定的限量要求。

以上表为目前本产品含有有毒有害物质的信息。本信息由本公司的配套厂家提供,经本公司审核后而做成,本产品的部分部件含有有毒有害物<br>质,这些部件是在现有科学技术水平下暂时无可替代物质,但三星电子将会一直为满足 SJ/T 11363-2006 标准而做不懈的努力。

# **Drepturi de autor**

© 2012 Samsung Electronics Co., Ltd. All rights reserved.

Acest ghid al utilizatorului este furnizat numai în scop informativ. Toate informaţiile incluse în prezentul document se supun modificărilor care pot fi operate fără notificare.

Compania Samsung Electronics nu este răspunzătoare pentru niciun fel de daune directe sau indirecte, survenite din sau în legătură cu folosirea acestui ghid de utilizare.

- Samsung şi sigla Samsung sunt mărci comerciale ale Samsung Electronics Co., Ltd.
- Microsoft, Windows, Windows Vista, Windows 7 şi Windows Server 2008 R2 sunt fie mărci comerciale înregistrate fie mărci înregistrate ale Microsoft Corporation.
- Microsoft, Internet Explorer, Excel, Word, PowerPoint şi Outlook sunt mărci comerciale înregistrate sau mărci comerciale ale Microsoft Corporation în Statele Unite şi în alte ţări.
- Google, Picasa şi Google Docs sunt mărci comerciale înregistrate sau mărci comerciale ale Google Inc.
- TrueType, LaserWriter şi Macintosh sunt mărci comerciale ale Apple Computer, Inc.
- Toate celelalte mărci şi nume de produse sunt mărci comerciale ale companiilor sau organizaţiilor respective.

Consultați fișierul "LICENSE.txt" de pe CD-ROM-ul furnizat pentru informațiile cu privire la licența de tip sursă deschisă.

**REV. 1.03**

# **Ghidul utilizatorului Ghidul utilizatorului**

**SCX-465x/465xN/4021S/4321NS Series SCX-465xF/4521FS/4521HS Series SCX-465xFN/465xHN/4521NS Series**

# <span id="page-125-0"></span>**AVANSAT AVANSAT**

Acest ghid oferă informaţii despre instalare, configurare avansată, operare şi depanare pentru diferite sisteme de operare. Anumite caracteristici este posibil să nu fie disponibile, în funcție de model sau ţară.

### **DE BAZĂ**

Acest ghid pune la dispoziție informații referitoare la instalare, utilizarea de bază și depanarea în Windows.

# **[AVANSAT](#page-125-0)**

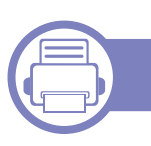

### **[1.](#page-128-0) Instalare software**

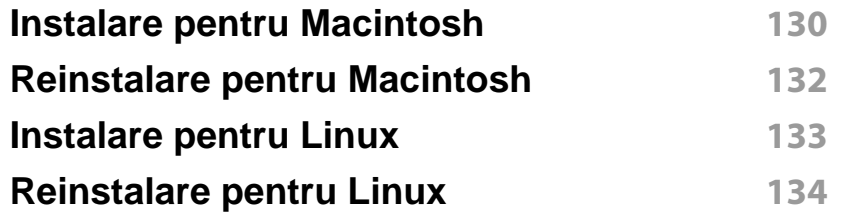

### **[2.](#page-134-0) Utilizarea unei maşini conectate la reţea**

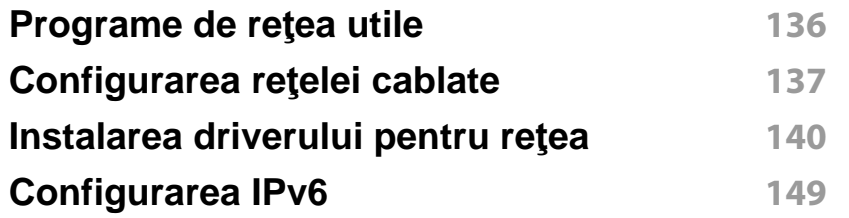

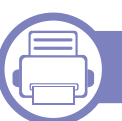

### **[3.](#page-151-0) Meniuri utile pentru setări**

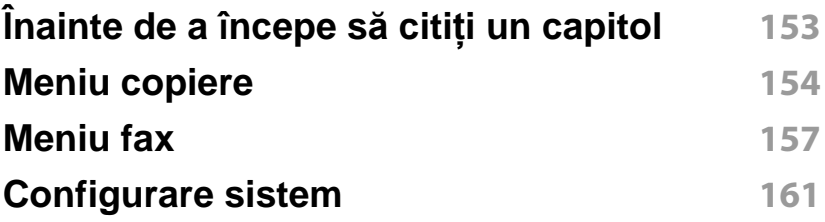

### **[4.](#page-166-0) Caracteristici speciale**

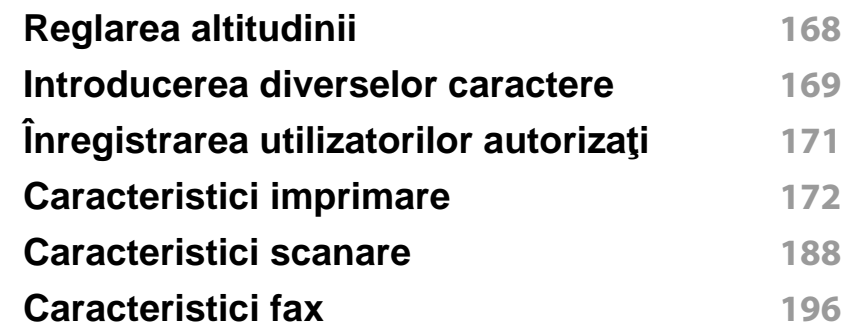

### **[5.](#page-205-0) Instrumente de gestionare utile**

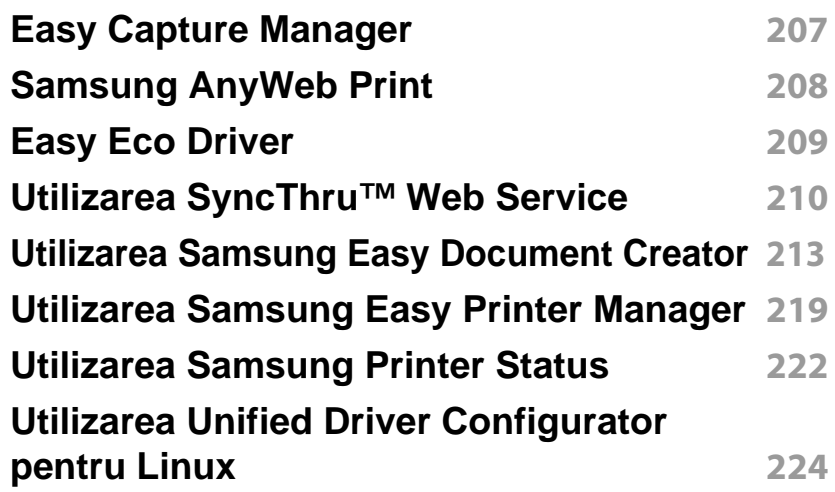

# **AVANSAT**

### **[6.](#page-226-0) Depanarea**

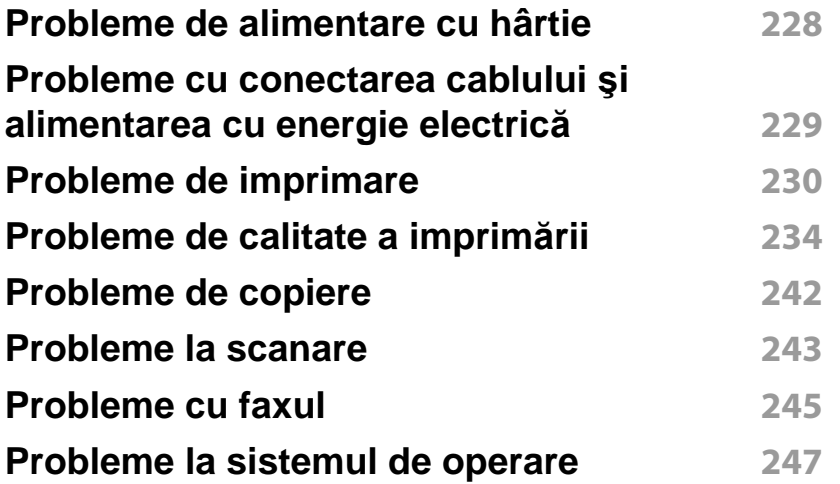

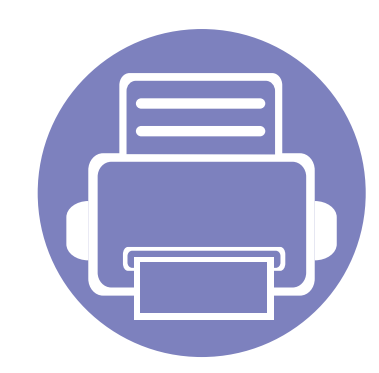

# <span id="page-128-0"></span>**1. Instalare software**

Acest capitol oferă instrucțiuni pentru instalarea de software esențial și util, pentru utilizare într-un mediu în care maşina este conectată printr-un cablu. O maşină conectată local este o maşină conectată direct la computerul dvs. utilizând cablul. Dacă maşina dvs. este conectată la o reţea, treceţi peste următorii paşi de mai jos şi continuați instalarea driverului mașinii conectate la rețea (consultați ["Instalarea driverului pentru re](#page-139-0)țea" la pagina [140](#page-139-0)).

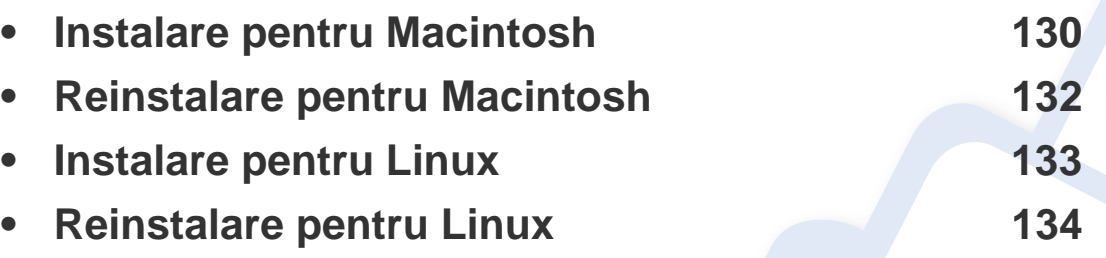

• Dacă sunteţi utilizator al sistemului de operare Windows, consultaţi Ghidul de bază pentru instalarea driverului maşinii (consultaţi "Instalarea locală [a driverului" la pagina](#page-31-0)  [32\)](#page-31-0).

• Utilizaţi numai un cablu USB mai scurt de 3 metri.

# <span id="page-129-1"></span><span id="page-129-0"></span>**Instalare pentru Macintosh**

- **1** Asiguraţi-vă că maşina este conectată la computerul dvs. şi că este activată.
- **2** Introduceți CD-ul furnizat cu software-ul în unitatea CD-ROM.
- **3** Faceţi dublu clic pe pictograma CD-ROM care apare pe desktop-ul Macintosh.
- **4** Faceţi dublu clic pe dosarul **MAC\_Installer** pictograma > **Uninstaller OS X**.
- **5** Faceţi clic pe **Continue**.
- **6** Citiţi acordul de licenţă <sup>ş</sup>i faceţi clic pe **Continue**.
- **7** Faceţi clic pe **Agree** pentru a confirma acordul de licenţă.
- **8** Când apare mesajul care vă avertizează că toate aplicaţiile de pe computer se vor închide, faceţi clic pe **Continue**.
- **9** Faceţi clic pe **Continue** din **User Options Pane**.
- **10** Faceți clic pe Install. Vor fi instalate toate componentele necesare pentru operaţiile echipamentului.

Dacă faceţi clic pe **Customize**, puteţi alege componentele individuale care vor fi instalate.

**11** Introduceţi parola şi faceţi clic pe **OK**.

- **12** Instalarea software-ului necesită repornirea computerului. Faceţi clic pe **Continue Installation**.
- **13** După terminarea instalării, faceţi clic pe **Quit** sau pe **Restart**.
- **14** Deschideţi directorul **Applications** > **Utilities** > **Print Setup Utility**.
	- Pentru Mac OS X 10.5-10.7, deschideţi directorul **Applications** > **System Preferences** şi faceţi clic pe **Print & Fax**.
- **15** Faceţi clic **Add** pe **Printer List**.
	- Pentru Mac OS X 10.5-10.7, faceţi clic pe pictograma dosarului "**+**"; va apărea o fereastră de afişare.
- **16** Faceţi clic pe **Default Browser** <sup>ş</sup>i găsiţi conexiunea USB.
	- Pentru Mac OS X 10.5-10.7, faceţi clic pe **Default** şi găsiţi conexiunea USB.
- **17** Pentru Mac OS X 10.4, dacă selectarea automată nu funcţioneaz<sup>ă</sup> corect, selectaţi **Samsung** în **Print Using** şi numele maşinii dvs. în **Model**.
	- Pentru Mac OS X 10.5-10.7, dacă selectarea automată nu funcţionează corect, selectaţi **Select a driver to use...** şi numele maşinii dvs. în **Print Using**.

Echipamentul dvs. apare în **Printer List** şi este setat ca echipament implicit.

#### **18** Faceţi clic pe **Add**.

# **Instalare pentru Macintosh**

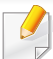

Pentru a instala driver-ul pentru fax:

- **a** Deschideți directorul **Aplicații** > **Samsung** > **Creator coadă fax**.
- **b** Mașina dvs. apare pe **Printer List**
- **c** Selectaţi maşina pe care doriţi să o utilizaţi şi faceţi clic pe butonul **Create**

# <span id="page-131-1"></span><span id="page-131-0"></span>**Reinstalare pentru Macintosh**

Dacă driver-ul imprimantei nu funcţionează corect, dezinstalaţi driver-ul şi reinstalaţi-l.

- **1** Asiguraţi-vă că echipamentul este conectat la computerul dvs. şi c<sup>ă</sup> este pornit.
- **2** Introduceți CD-ul furnizat cu software-ul în unitatea CD-ROM.
- **3** Faceţi dublu clic pe pictograma CD-ROM care apare pe desktop-ul Macintosh.
- **4** Faceţi dublu clic pe dosarul **MAC\_Installer** pictograma > **Uninstaller OS X**.
- **5** Introduceţi parola şi faceţi clic pe **OK**.
- **6** După terminarea dezinstalării, faceţi clic pe **OK**.

Dacă o maşină a fost deja adăugată, ştergeţi-o din **Print Setup Utility** sau **Print & Fax**.

# <span id="page-132-1"></span><span id="page-132-0"></span>**Instalare pentru Linux**

Trebuie să descărcaţi pachetul software Linux de pe site-ul web Samsung [pentru a instala software-ul imprimantei \(http://www.samsung.com > g](http://www.samsung.com)ăsiţivă produsul > Asistenţă sau Descărcări).

#### **Instalarea driver-ului Linux unificat**

- **1** Asiguraţi-vă că echipamentul este conectat la computerul dvs. şi c<sup>ă</sup> este pornit.
- **2** Atunci când este afişată fereastra **Administrator Login**, tastaţ<sup>i</sup> "root" în câmpul **Login** şi introduceţi parola de sistem.
- Trebuie să vă autentificaţi ca superutilizator (root) pentru a instala software-ul echipamentului. Dacă nu sunteți superutilizator, cereți ajutorul administratorului de sistem.
- **3** De pe site-ul web Samsung, descărcaţi pachetul Unified Linux Driver pe computerul dvs.
- **4** Faceţi clic dreapta pe pachetul **Unified Linux Driver** <sup>ş</sup>i extrageţ<sup>i</sup> pachetul.
- **5** Faceţi dublu clic pe **cdroot** > **autorun**.
- **6** Atunci când este afişat ecranul de întâmpinare, faceţi clic pe **Next**.

**7** După terminarea instalării, faceţi clic pe **Finish**.

Pentru confortul dvs., programul de instalare a adăugat pictograma pe desktop Unified Driver Configurator şi grupul Unified Driver în meniul sistemului. Dacă aveţi dificultăţi, consultaţi ajutorul de pe ecran care este disponibil prin intermediul meniului sistemului sau din aplicaţiile Windows din pachetul de drivere, cum ar fi **Unified Driver Configurator** sau **Image Manager**.

# <span id="page-133-1"></span><span id="page-133-0"></span>**Reinstalare pentru Linux**

Dacă driverul imprimantei nu funcţionează corect, dezinstalaţi driverul şi reinstalaţi-l.

- **1** Asiguraţi-vă că echipamentul este conectat la computerul dvs. şi c<sup>ă</sup> este pornit.
- **2** Atunci când se afişează fereastra **Administrator Login**, tastaţ<sup>i</sup> "root" în câmpul **Login** şi introduceţi parola de sistem.

Trebuie să vă conectaţi ca superutilizator (root) pentru a dezinstala driverul de imprimantă. Dacă nu sunteţi superutilizator, cereţi ajutorul administratorului de sistem.

**3** Deschideţi Terminal program. Când apare ecranul Terminal, tastaţ<sup>i</sup> următoarele.

[root@localhost root]#cd /opt/Samsung/mfp/uninstall/ [root@localhost uninstall]#./uninstall.sh

- **4** Faceţi clic pe **Next**.
- **5** Faceţi clic pe **Finish**.

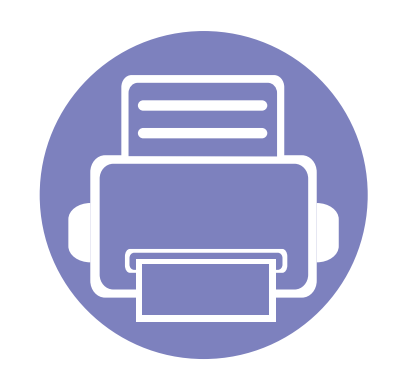

# <span id="page-134-0"></span>**2. Utilizarea unei maşini conectate la reţea**

Acest capitol vă prezintă instrucțiuni pas cu pas pentru configurarea unei mașini conectate la rețea și a softwareului.

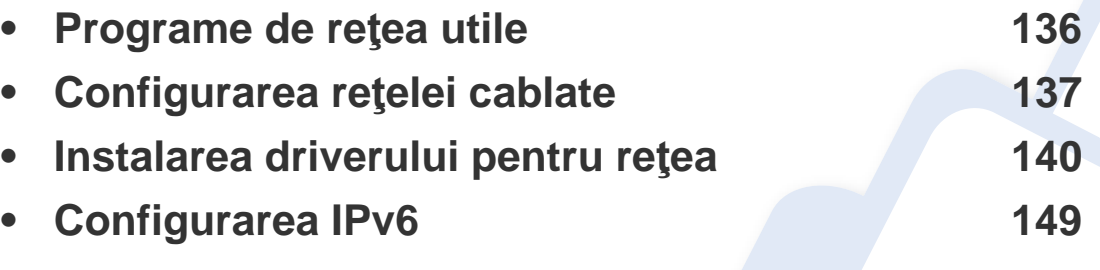

Dispozitivele și funcțiile opționale compatibile pot diferi în funcție de modelul dvs. (consultați "Caracteristici în funcț[ie de model" la pagina 7\)](#page-6-0).

# <span id="page-135-1"></span><span id="page-135-0"></span>**Programe de reţea utile**

Există mai multe programe disponibile pentru a configura setările de reţea cu uşurinţă, într-un mediu de reţea. În special pentru administratorul de reţea, este posibilă administrarea mai multor echipamente în reţea.

- Înainte să utilizaţi programele de mai jos, setaţi mai întâi adresa IP.
	- Unele caracteristici și elemente opționale s-ar putea să nu fie disponibile, în funcție de model sau țară (consultați "Caracteristici în funct[ie de model" la pagina 7](#page-6-0)).

#### **SyncThru™ Web Admin Service**

Soluție web de gestionare a mașinilor pentru administratorii de rețea. SyncThru™ Web Admin Service vă furnizează o modalitate eficientă de a gestiona dispozitive de retea și vă permite să monitorizați și să depanați de la distanţă maşini de reţea din orice loc cu acces la intranetul companiei.

Descărcat[i acest program de la http://solution.samsungprinter.com.](http://solution.samsungprinter.com)

#### **SyncThru™ Web Service**

Serverul web încorporat în echipamentul dvs. de reţea, vă permite să efectuați următoarele activități (consultați "Utilizarea SyncThru™ Web [Service" la pagina 210](#page-209-0)).

- Verificati informatiile și starea consumabilelor.
- Particularizați setările mașinii.
- Setați opțiunea de notificare prin email. Atunci când setați această opţiune, starea maşinii (toner insuficient în cartuş sau eroare a maşinii) va fi trimisă în mod automat la adresa de email a unei anumite persoane.
- Configuraţi parametrii de reţea necesari pentru ca maşina să se conecteze la diverse medii de reţea.

#### **Configurarea reţelei cablate SetIP**

Acest program utilitar vă permite să selectaţi o interfaţă de reţea şi să configurati manual adresele IP utilizate cu protocolul TCP/IP.

- Consultaţi ["Configurarea IPv4 utilizând programul SetIP \(Windows\)" la](#page-136-2)  [pagina 137](#page-136-2).
- Consultaţi ["Configurarea IPv4 utilizând programul SetIP \(Macintosh\)" la](#page-137-0)  [pagina 138](#page-137-0).
- Consultaţi ["Configurarea IPv4 utilizând programul SetIP \(Linux\)" la](#page-138-0)  [pagina 139](#page-138-0).
	- Masina care nu acceptă portul de rețea, nu va putea utiliza această funcționalitate (consultați ["Vedere din spate" la pagina 25\)](#page-24-0).
		- TCP/IPv6 nu este compatibil cu acest program.

# <span id="page-136-1"></span><span id="page-136-0"></span>**Configurarea reţelei cablate**

#### <span id="page-136-3"></span>**Imprimarea unui raport de configurare a reţelei**

De la panoul de control al maşinii puteţi să imprimaţi un **Raport de configurare a retelei**, care va arăta setările curente de retea ale mașinii. Acest lucru vă va ajuta la configurarea unei retele.

• Apăsați butonul (**Menu**) din panoul de control și selectați **Network** > **Network Conf.** (**Network Configuration**).

Utilizând acest **Raport de configurare a reţelei**, puteţi să aflaţi adresa MAC şi adresa IP ale maşinii.

De exemplu:

- Adresă MAC: 00:15:99:41:A2:78
- Adresă IP: 169.254.192.192

#### <span id="page-136-4"></span>**Setarea adresei IP**

- Echipamentul care nu suportă interfaţa de reţea nu va putea utiliza această funcţionalitate (consultaţi ["Vedere din spate" la pagina 25](#page-24-0)).
- TCP/IPv6 nu este compatibil cu acest program.

Mai întâi, trebuie să configuraţi o adresă IP pentru imprimare şi gestionări de reţea. În cele mai multe cazuri va fi alocată automat o nouă adresă IP de către un server DHCP (Dynamic Host Configuration Protocol – Protocol de configurare dinamică a gazdei) aflat în reţea.

### <span id="page-136-2"></span>**Configurarea IPv4 utilizând programul SetIP (Windows)**

Înainte de utilizarea programului SetIP dezactivați firewall-ul computerului din **Panou de control** > **Centru de securitate** > **Paravan de protecţie Windows**.

- **1** Instalaţi acest program din CD-ROM-ul furnizat, făcând dublu clic pe **Application** > **SetIP** > **Setup.exe**.
- **2** Urmaţi instrucţiunile din fereastra de instalare.
- **3** Conectaţi echipamentul dvs. la reţea cu un cablu de reţea.
- Porniți echipamentul.
- **5** Din meniul **Start** al sistemului de operare Windows, selectaţi **Toate programele** > **Samsung Printers** > **SetIP** > **SetIP**.
- **6 Faceti clic pe pictograma** (a treia din stânga) din fereastra SetIP pentru a deschide fereastra de configurare TCP/IP.

# **Configurarea reţelei cablate**

**7** Introduceţi noile informaţii pentru maşină în fereastra de configurare, după cum urmează. Într-o reţea intranet de corporaţie, s-ar putea să fie necesar ca aceste informații să vă fie alocate de un administrator de reţea înainte să continuaţi.

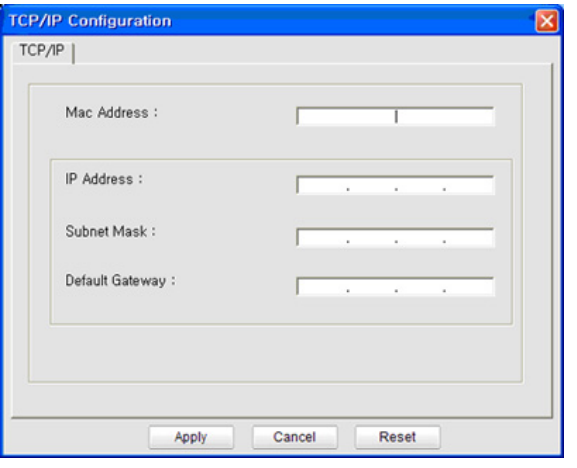

- Găsiţi adresa MAC a maşinii din **Network Configuration Report** (consultaţi ["Imprimarea unui raport de configurare a re](#page-136-3)ţelei" la pagina [137\)](#page-136-3) şi introduceţi-o fără semnele (:). De exemplu, 00:15:99:29:51:A8 devine 0015992951A8.
- **8** Faceţi clic pe **Apply** <sup>ş</sup>i apoi faceţi clic pe **OK**. Echipamentul va imprima automat **Raportul de configuraţie a reţelei**. Confirmaţi că toate setările sunt corecte.

### <span id="page-137-0"></span>**Configurarea IPv4 utilizând programul SetIP (Macintosh)**

Înainte de utilizarea programului SetIP, dezactivaţi firewall-ul computerului din **System Preferences** > **Security** > **Firewall**.

- Următoarele instrucțiuni pot diferi de modelul dvs.
- Conectati echipamentul dvs. la retea cu un cablu de retea.
- **2** Introduceţi CD-ROM-ul de instalare şi deschideţi fereastra discului, selectaţi **MAC\_Installer** > **MAC\_Printer** > **SetIP** > **SetIPapplet.html**.
- **3** Faceţi dublu clic pe fişier şi **Safari** se va deschie automat, apoi selectaţi **Trust**. Browser-ul va deschide pagina **SetIPapplet.html** care indică informatii privind numele imprimantei și adresa IP.
- **4 Faceti clic pe pictograma (atreia din stânga) din fereastra SetIP** pentru a deschide fereastra de configurare TCP/IP.
- **5** Introduceţi noile informaţii pentru echipament în fereastra de configurare. Într-o reţea intranet de corporaţie, s-ar putea să fie necesar ca aceste informaţii să vă fie alocate de un administrator de rețea înainte să continuați.

# **Configurarea reţelei cablate**

- Găsiţi adresa MAC a maşinii din **Network Configuration Report** (consultaţi ["Imprimarea unui raport de configurare a re](#page-136-3)ţelei" la pagina [137\)](#page-136-3) şi introduceţi-o fără semnele (:). De exemplu, 00:15:99:29:51:A8 devine 0015992951A8.
- **6** Selectaţi **Apply**, apoi **OK** <sup>ş</sup>i **OK** din nou.
- **7** Părăsiţi **Safari**.

### <span id="page-138-0"></span>**Configurarea IPv4 utilizând programul SetIP (Linux)**

Înainte de utilizarea programului SetIP, dezactivaţi firewall-ul computerului din **System Preferences** sau **Administrator**.

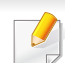

Următoarele instrucţiuni pot varia faţă de modelul dvs. sau în funcţie de sistemul de operare.

- **1** Accesaţi /**opt**/**Samsung**/**mfp**/**share**/**utils**/.
- **2** Faceţi dublu clic pe fişierul **SetIPApplet.html**.
- **3** Faceţi clic pentru a deschide fereastra de configurare TCP/IP.
- **4** Introduceţi noile informaţii pentru echipament în fereastra de configurare. Într-o reţea intranet de corporaţie, s-ar putea să fie necesar ca aceste informaţii să vă fie alocate de un administrator de retea înainte să continuați.
- Găsiţi adresa MAC a maşinii din **Network Configuration Report** (consultaţi ["Imprimarea unui raport de configurare a re](#page-136-3)ţelei" la pagina [137](#page-136-3)) şi introduceţi-o fără semnele (:). De exemplu, 00:15:99:29:51:A8 devine 0015992951A8.
- **5** Echipamentul va imprima automat **Raportul de configuraţie a reţelei**.

- <span id="page-139-1"></span><span id="page-139-0"></span>• Unele caracteristici şi elemente opţionale s-ar putea să nu fie disponibile, în funcție de model sau țară (consultați "Caracteristici în funct[ie de model" la pagina 7](#page-6-0)).
	- Echipamentul care nu suportă interfața de rețea nu va putea utiliza această funcţionalitate (consultaţi ["Vedere din spate" la pagina 25](#page-24-0)).

#### **Windows**

- **1** Asiguraţi-vă că maşina este conectată la reţea şi este alimentată cu curent electric. De asemenea, adresa IP a maşinii ar trebui să fie setată (consultați ["Setarea adresei IP" la pagina 137\)](#page-136-4).
	- Dacă se afişează fereastra "**Asistent hardware nou găsit**" în timpul procedurii de instalare, faceţi clic pe **Revocare** pentru a închide fereastra.
- **2** Introduceţi CD-ul furnizat cu software-ul în unitatea CD-ROM.

**3** Selectaţi **Install Now**.

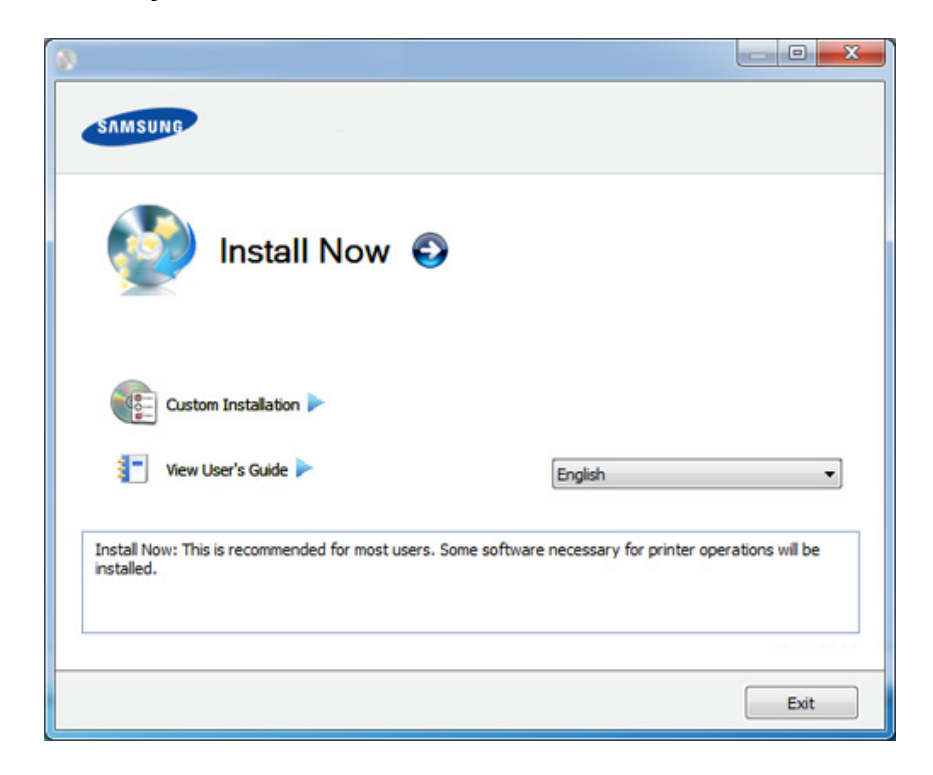

- **Custom Installation** vă permite să selectați tipul de conexiune al echipamentului și să alegeți componentele care vor fi instalate. Respectati instructiunile din fereastră.
- **4** Citiți License Agreement și selectați I accept the terms of the **License Agreement.** Apoi, faceti clic pe **Next.**

Programul caută echipamentul.

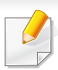

Dacă maşina nu este găsită în reţea sau local, apare un mesaj de eroare. Selectaţi opţiunea dorită şi faceţi clic pe **Next**.

- **5** Maşinile căutate vor fi afişate pe ecran. Selectaţi-o pe cea pe care doriţi să o utilizaţi şi faceţi clic pe **OK**.
- Dacă driverul a căutat numai un echipament, apare fereastra de confirmare.
- **6** Urmați instrucțiunile din fereastra de instalare.

### **Modul de instalare silenţioasă**

Modul de instalare silenţioasă este o metodă de instalare care nu necesită deloc intervenţia utilizatorului. După ce începeţi instalarea, driverul aparatului şi software-ul sunt instalate automat pe computerul dv. Puteţi iniţia instalarea silenţioasă tastând **/s** sau **/S** în fereastra de comandă.

#### **Parametrii liniei de comandă**

Următorul tabel afişează comenzi care pot fi utilizate în fereastra de comandă.

Următoarele linii de comandă sunt utile şi sunt operate atunci când se foloseşte comanda cu **/s** sau **/S**. Însă **/h**, **/H** sau **/?** sunt comenzi exceptionale care pot fi operate exclusiv.

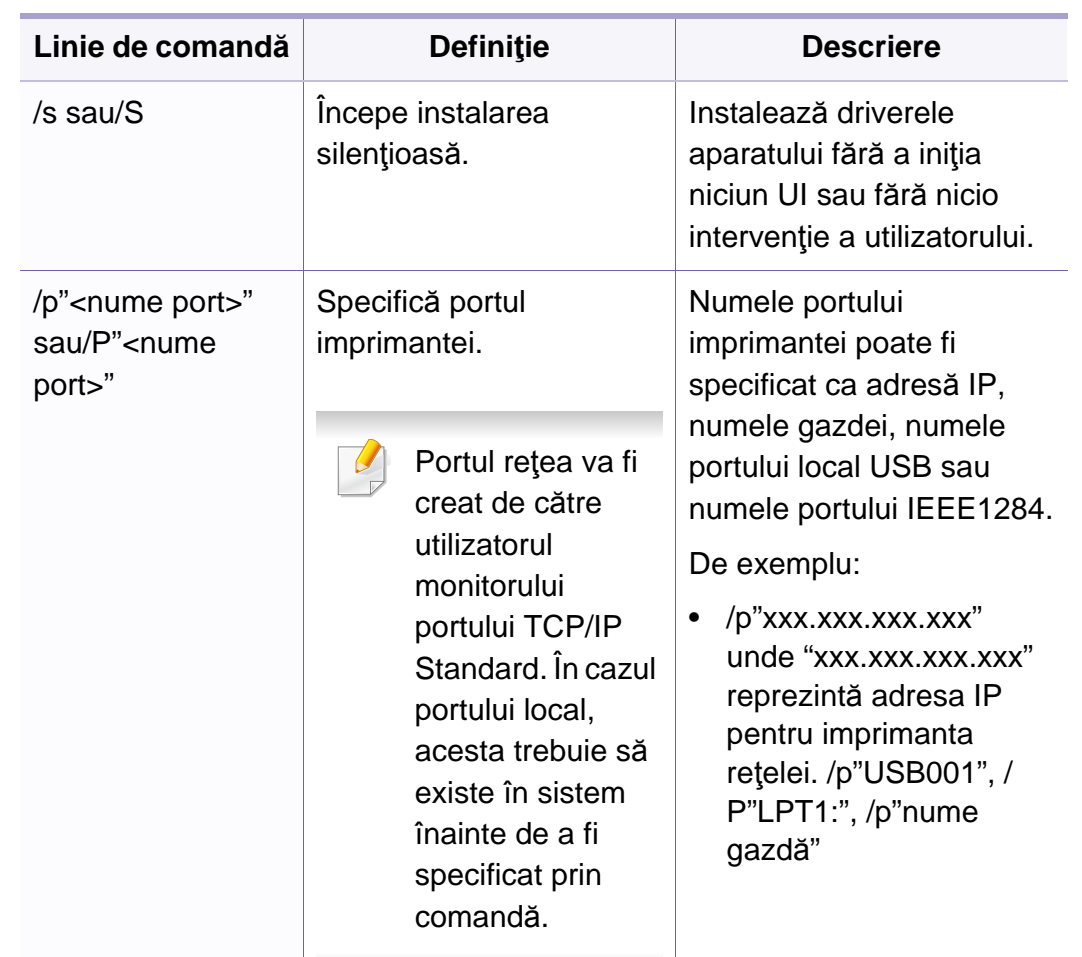

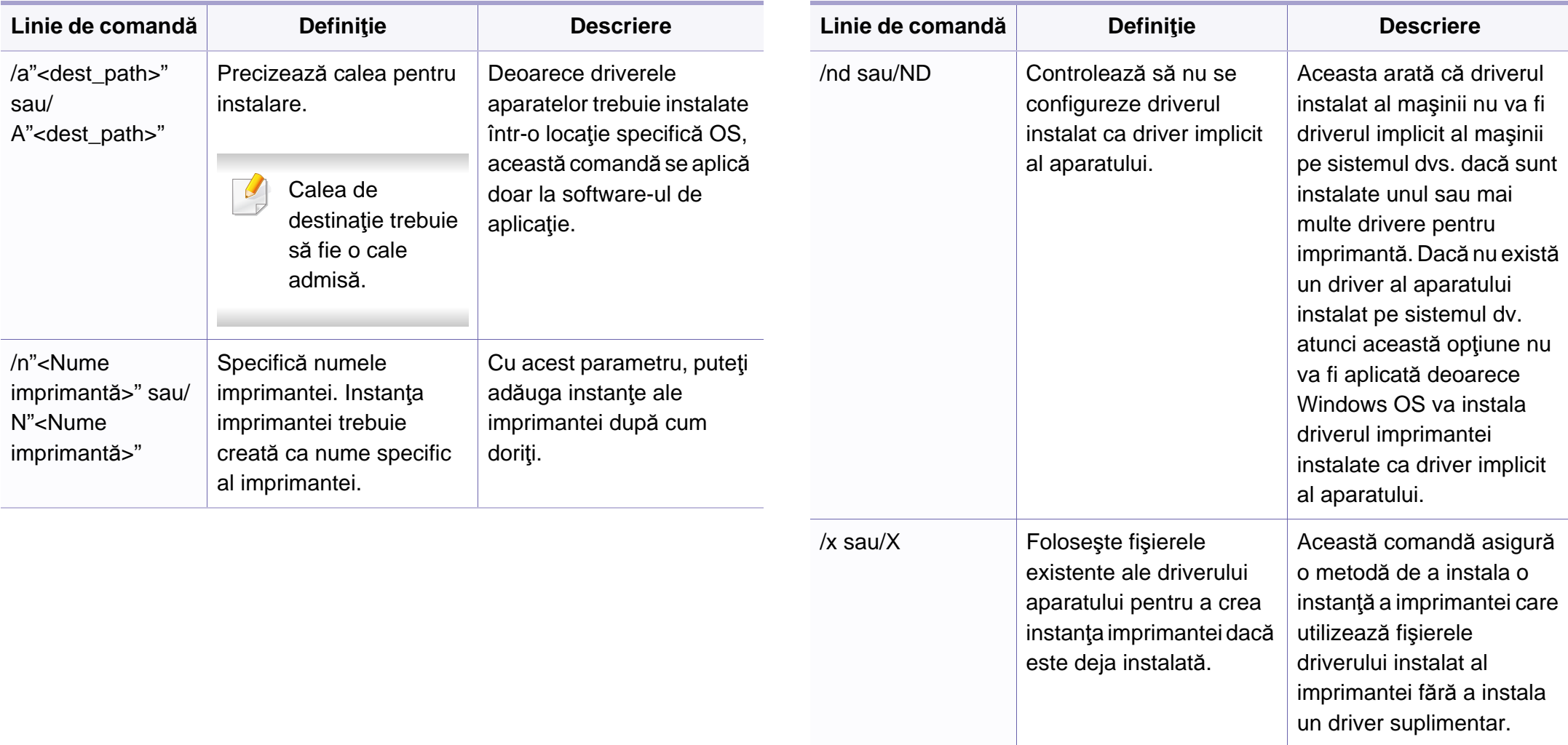

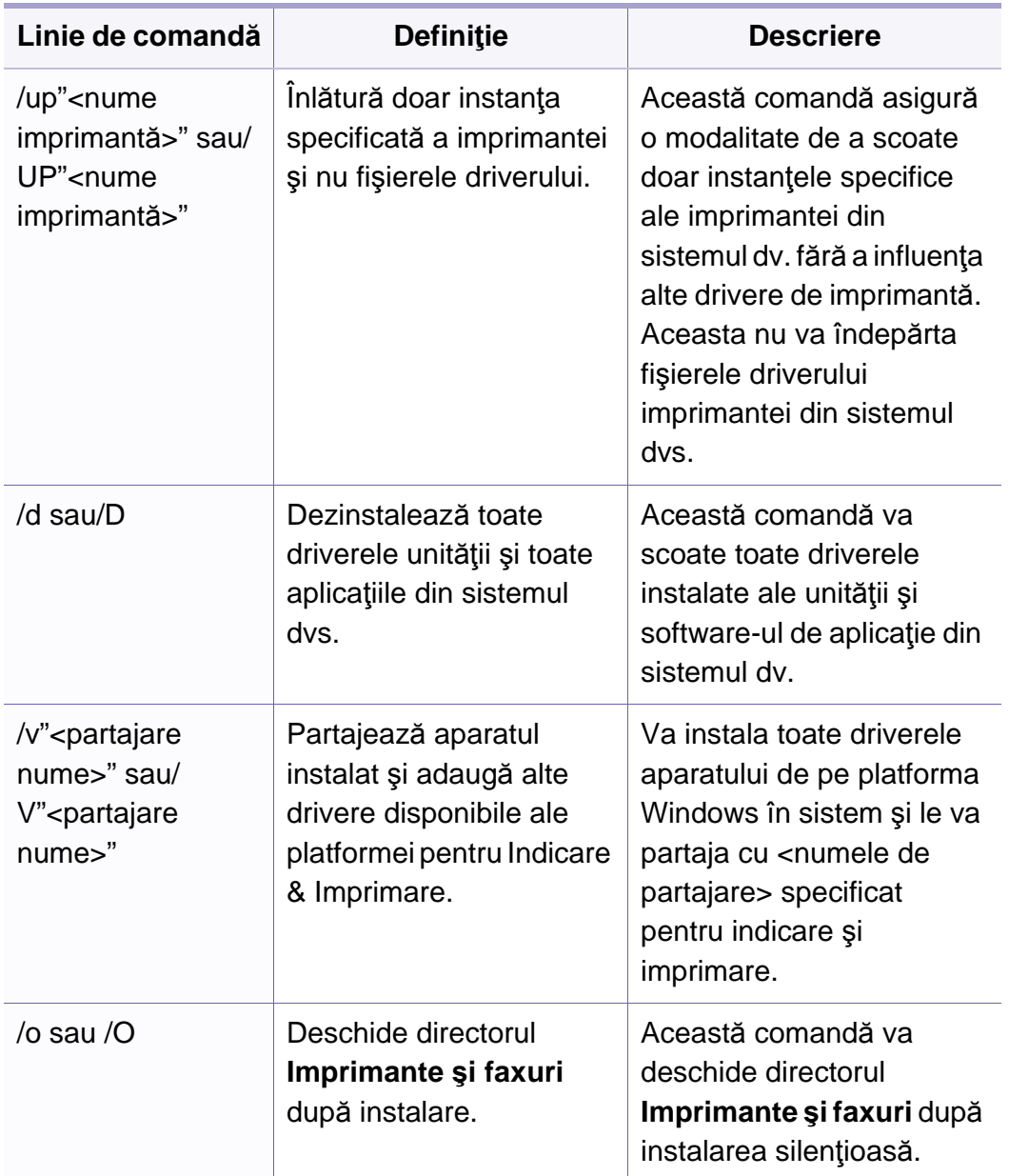

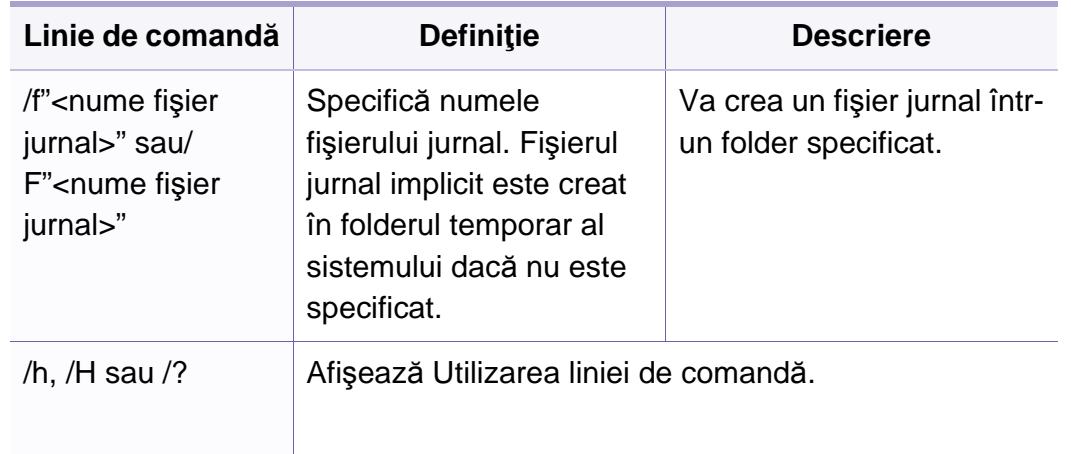

#### **Macintosh**

- **1** Asiguraţi-vă că echipamentul este conectat la reţeaua dvs. şi că este pornit.
- **2** Introduceţi CD-ul furnizat cu software-ul în unitatea CD-ROM.
- **3** Faceţi dublu clic pe pictograma CD-ROM care apare pe desktop-ul Macintosh.
- **4** Faceţi dublu clic pe folderul **MAC\_Installer** pictograma > **Installer OS X**.
- **5** Faceţi clic pe **Continue**.
- **6** Citiţi acordul de licenţă <sup>ş</sup>i faceţi clic pe **Continue**.

- **7** Faceţi clic pe **Agree** pentru a confirma acordul de licenţă.
- **8** Atunci când apare mesajul care vă avertizează că toate aplicaţiile de pe computer se vor închide, faceţi clic pe **Continue**.
- **9** Faceţi clic pe **Continue** din **User Options Pane**.
- Dacă nu aţi setat încă adresa IP, faceţi clic pe Set IP address şi consultați "Configurarea IPv4 utilizând programul SetIP (Macintosh)" la [pagina 138](#page-137-0). Dacă doriți să setați rețeaua fără fir, consultați.
- **10** Faceți clic pe **Install**. Vor fi instalate toate componentele necesare pentru operaţiile maşinii.

Dacă faceţi clic pe **Customize**, puteţi alege componentele individuale care vor fi instalate.

- **11** Introduceţi parola şi faceţi clic pe **OK**.
- 12 Instalarea software-ului necesită repornirea computerului. Faceți clic pe **Continue Installation**.
- **13** După terminarea instalării, faceţi clic pe **Quit** sau pe **Restart**.
- **14** Deschideţi directorul **Applications** > **Utilities** > **Print Setup Utility**.
	- Pentru Mac OS X 10.5-10.7, deschideti directorul **Applications** > **System Preferences** şi faceţi clic pe **Print & Fax**.
- **15** Faceţi clic **Add** pe **Printer List**.
	- Pentru Mac OS X 10.5-10.7, faceţi clic pe pictograma "**+**". Va apărea o ferestră de afişaj.
- **16** Pentru MAC OS X 10.4, faceţi clic pe **IP Printer**.
	- Pentru Mac OS X 10.5-10.7, faceţi clic pe pictograma **IP**.
- **17** Selectaţi **HP Jetdirect Socket** din **Protocol**.
- Atunci când imprimați un document care conține multe pagini, performanţele imprimării pot fi îmbunătăţite selectând **Socket** pentru optiunea Printer Type.
- **18** Introduceţi adresa IP a imprimantei în câmpul **Address**.
- **19** Introduceţi numele cozii de imprimare în câmpul **Queue**. Dacă nu puteţi determina numele cozii de imprimare pentru serverul echipamentului dvs., încercați mai întâi să utilizați coada de imprimare implicită.
- 20 Pentru Mac OS X 10.4, dacă selectarea automată nu funcționează corect, selectaţi **Samsung** în **Print Using** şi numele maşinii dvs. în **Model**.
	- Pentru Mac OS X 10.5-10.7, dacă selectarea automată nu funcţionează corespunzător, selectaţi **Select Printer Software** şi numele maşinii dumneavoastră din **Print Using**.
#### **21** Faceţi clic pe **Add**.

Echipamentul dvs. apare în **Printer List** şi este setat ca echipament implicit.

Pentru a instala driver-ul pentru fax:

- **a** Deschideți directorul **Aplicații** > **Samsung** > **Creator coadă fax**.
- **b** Maşina dvs. apare în **Printer List**.
- **c** Selectaţi maşina pe care vreţi să o utilizaţi şi apăsaţi butonul **Create**.

#### **Linux**

Trebuie să descărcaţi pachetul software Linux de pe site-ul web Samsung [pentru a instala software-ul imprimantei \(http://www.samsung.com > g](http://www.samsung.com)ăsiţivă produsul > Asistenţă sau Descărcări).

### **Instalaţi driverul Linux şi adăugaţi imprimanta în reţea**

- **1** Asiguraţi-vă că echipamentul este conectat la reţeaua dvs. şi că este pornit. De asemenea, adresa IP a maşinii dvs. ar fi trebuit setată.
- **2** Descărcaţi pachetul de drivere Linux unificate de pe site-ul Web Samsung.
- **3** Extrageţi fişierul descărcat şi deschideţi noul director.
- **4** Faceţi clic pe folderul cdroot > pictograma autorun.
- **5** Se deschide fereastra aplicației de instalare Samsung. Faceți clic pe **Next.**
- **6** Se deschide fereastra Add printer wizard. Faceţi clic pe **Next**.
- **7** Selectaţi imprimanta din reţea şi faceţi clic pe butonul **Search**.
- **8** Adresa IP a maşinii şi numele modelului apar pe câmpul listă.
- **9** Selectaţi maşina dvs. şi faceţi clic pe **Next**.
- **10** Introduceţi descrierea imprimantei şi **Next**.
- **11** După adăugarea maşinii, faceţi clic pe **Finish**.
- **12** După terminarea instalării, faceţi clic pe **Finish**.

### **Adăugarea unei imprimante în reţea**

- **1** Faceţi dublu clic pe **Unified Driver Configurator**.
- **2** Faceţi clic pe **Add Printer.**
- **3** Se deschide fereastra **Add printer wizard**. Faceţi clic pe **Next**.

- **4** Selectaţi **Network printer** <sup>ş</sup>i faceţi clic pe butonul **Search**.
- **5** Adresa IP a imprimantei şi numele modelului apar în câmpul listă.
- **6** Selectaţi maşina dvs. şi faceţi clic pe **Next**.
- **7** Introduceţi descrierea imprimantei şi faceţi clic pe **Next**.
- **8** După adăugarea maşinii, faceţi clic pe **Finish**.

#### **UNIX**

- Asiguraţi-vă că maşina dvs. suportă sistemul de operare UNIX, înainte de a instala driverul UNIX al imprimantei (consultați "Sistem [de operare" la pagina 7\)](#page-6-0).
	- Comenzile sunt marcate cu "; atunci când tastaţi comenzile, nu tastati ".
	- Unele caracteristici și elemente opționale s-ar putea să nu fie disponibile, în funcție de model sau țară (consultați "Sistem de [operare" la pagina 7\)](#page-6-0).

[Pentru a utiliza driverul UNIX al imprimantei, mai întâi trebuie s](http://www.samsung.com)ă instalați pachetul UNIX cu driverul imprimantei, apoi să configuraţi imprimanta. Puteţi descărca driverele imprimantei pentru UNIX de pe site-ul web Samsung (http://www.samsung.com > găsiţi produsul dvs. > Suport sau Descărcări).

#### **Instalarea pachetului driverului imprimantei UNIX**

Procedura de instalare este obişnuită pentru toate variantele de sistem de operare UNIX mentionate.

- De pe site-ul web Samsung, descărcați și dezarhivati pachetul driverului UNIX al imprimantei pe computerul dvs.
- **2** Obţineţi privilegii în rădăcină. "**su -**"
- **3** Copiaţi arhiva adecvată a driverului pe computerul UNIX ţintă.
- Consultaţi ghidul de administrare al sistemului dvs. de operare UNIX pentru detalii.
- **4** Dezarhivaţi pachetul driverului UNIX pentru imprimantă. De exemplu, la IBM AIX, utilizaţi următoarele comenzi. "**gzip -d <** introduceţi numele pachetului **| tar xf -**"
- **5** Mergeți la unpacked directory.

**6** Rulaţi scriptul de instalare.

#### "**./install**"

**install** este fişierul script al programului de instalare care este utilizat pentru a instala sau dezinstala pachetul UNIX Printer Driver.

Utilizaţi comanda "**chmod 755 install**" pentru a acorda o permisiune scriptului programului de instalare.

- **7** Executaţi comanda "**. /install –c**" pentru a verifica rezultatele instalării.
- **8** Rulaţi "**installprinter**" din linia de comandă. Aceasta va deschide fereastra **Add Printer Wizard**. Configuraţi imprimanta în această fereastră respectând următorii paşi.

La unele sisteme de operare UNIX, de exemplu la Solaris 10, imprimantele adăugate de curând pot să nu fie activate şi/sau pot să nu accepte lucrări. În acest caz rulaţi următoarele două comenzi pe terminalul rădăcină:

"**accept <printer\_name>**"

"**enable <printer\_name>**"

### **Dezinstalarea pachetului driverului imprimantei**

- Utilitarul trebuie utilizat pentru a şterge imprimanta instalată în sistem.
	- **a** Rulaţi comanda "**uninstallprinter**" de la terminal. Aceasta va deschide **Uninstall Printer Wizard**. Imprimantele instalate sunt listate în lista derulantă.
	- **b** Selectaţi imprimanta care să fie ştearsă.
	- **c** Faceţi clic pe **Delete** pentru a şterge imprimanta din sistem.
	- **d** Executaţi comanda "**. /install –d**" pentru a dezinstala tot pachetul.
	- **e** Pentru a verifica rezultatele eliminării, executaţi comanda "**. /install –c**".

Pentru a reinstala, utilizați comanda ... **/install**" pentru a reinstala fișierele binare.

### **Instalarea imprimantei**

Pentru a adăuga imprimanta la sistemul dvs. UNIX, rulați 'installprinter' din linia de comandă. Aceasta va deschide fereastra Add Printer Wizard. Configuraţi imprimanta în această fereastră conform următorilor paşi.

- **1** Tastaţi numele imprimantei.
- **2** Selectaţi modelul adecvat de imprimantă din lista de modele.

- **3** Introduceţi orice descriere care corespunde cu tipul imprimantei din câmpul **Type**. Acesta este optional.
- **4** Specificaţi orice descriere de imprimantă în câmpul **Description**. Acesta este optional.
- **5** Specificaţi locaţia imprimantei în câmpul **Location**.
- **6** Tastați adresa IP sau numele DNS al imprimantei în caseta de text **Device** pentru imprimantele conectate în reţea. La IBM AIX cu **jetdirect Queue type** este posibil doar nume DNS, adresa IP numerică nu este permisă.
- **7 Queue type** afişează conexiunea ca **lpd** sau **jetdirect** în caseta list<sup>ă</sup> corespunzătoare. În plus, tipul **usb** este disponibil pe Sun Solaris OS.
- **8** Selectaţi **Copies** pentru a seta numărul de copii.
- **9** Marcaţi opţiunea **Collate** pentru a primi copii deja sortate.
- **10** Marcaţi opţiunea **Reverse Order** pentru a primi copii în ordinea inversă.
- **11** Marcaţi opţiunea **Make Default** pentru a seta această imprimantă ca implicită.
- **12** Faceţi clic pe **OK** pentru a adăuga imprimanta.

# <span id="page-148-0"></span>**Configurarea IPv6**

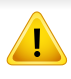

**IPv6** este acceptat corect numai pentru Windows Vista sau versiuni mai recente.

- Unele caracteristici și elemente optionale s-ar putea să nu fie disponibile, în funcție de model sau țară (consultați "Caracteristici în funcț[ie de model" la pagina 7](#page-6-1) sau ["Prezentare general](#page-34-0)ă a meniurilor" [la pagina 35](#page-34-0)).
	- Dacă rețeaua IPv6 pare să nu funcționeze, aduceți toate setările de retea la valorile implicite din fabrică și încercați din nou utilizând **Clear Setting**.

În cadrul reţelei IPv6, urmaţi această procedură pentru a utiliza adresa IPv6.

#### **De la panoul de control**

- **1** Conectaţi echipamentul dvs. la reţea cu un cablu de reţea.
- Porniti echipamentul.
- **3** Imprimaţi un **Raport de configurare a reţelei** care va verifica adresele IPv6 (consultati "Imprimarea unui raport de configurare a ret[elei" la pagina 137\)](#page-136-0).
- **4** Selectaţi **Start** > **Panou de control** > **Imprimante şi faxuri**.
- **5** Faceţi clic pe **Adăugarea unei imprimante** în partea stânga a ferestrei **Imprimante şi faxuri**.
- **6** Faceţi clic pe **Adăugare imprimantă locală** în ferestrele **Adăugare imprimantă**.
- **7** Apare fereastra **Asistent adăugare imprimantă**. Urmaţ<sup>i</sup> instrucţiunile din fereastră.
- Dacă echipamentul nu funcționează în mediul de rețea, activați IPv6. Consultați următoarea secțiune.

#### **Activarea IPv6**

- **1** Apăsaţi pe butonul (**Menu**) de pe panoul de control.
- **2** Apăsaţi **Network** > **TCP/IP (IPv6)** > **IPv6 Activate**.
- **3** Selectaţi **On** <sup>ş</sup>i apăsaţi **OK**.
- **4** Opriţi maşina şi porniţi-o din nou.
- **5** Instalaţi driverul imprimantei.

# **Configurarea IPv6**

### **Setarea adreselor IPv6**

Pentru imprimare şi administrare în reţea, maşina acceptă următoarele adrese IPv6.

- **Link-local Address**: adresă locală IPv6 autoconfigurată (adresa începe cu FE80).
- **Stateless Address**: adresă IPv6 configurată automat de un router de reţea.
- **Stateful Address**: adresă IPv6 configurată de un server DHCPv6.
- **Manual Address**: adresă IPv6 configurată manual de utilizator.

#### **Configurarea adresei DHCPv6 (dinamică)**

Dacă în reţeaua dumneavoastră aveţi un server DHCPv6, pentru configuraţia gazdei dinamice implicite puteți seta una din următoarele opțiuni:

- **1** Apăsaţi pe butonul (**Menu**) de pe panoul de control.
- **2** Apăsaţi **Network** > **TCP/IP (IPv6)** > **DHCPv6 Config**.
- **3** Apăsaţi **OK** pentru a selecta valoarea cerută.
	- **DHCPv6 Addr.**: utilizaţi întotdeauna DHCPv6 indiferent de solicitarea routerului.
	- **DHCPv6 Off**: nu utilizaţi niciodată DHCPv6 indiferent de solicitarea routerului.
	- **Router**: utilizaţi DHCPv6 numai când este solicitată de un router.

#### **Din SyncThru™ Web Service**

- Pentru modelele care nu dispun de ecran de afişare pe panoul de control, trebuie să accesaţi mai întâi **SyncThru™ Web Service** folosind adresa IPv4 și urmați procedura de mai jos pentru a utiliza IPv6.
- **1** Accesaţi un browser web precum Internet Explorer, din Windows. Introduceţi adresa IP a maşinii (http://xxx.xxx.xxx.xxx) în câmpul de adresă şi apăsaţi tasta Enter sau faceţi clic pe **Salt**.
- **2** Dacă este prima dată când vă conectaţi în **SyncThru™ Web Service**, trebuie să vă conectaţi ca administrator. Tastaţi ID-ul şi parola implicite de mai jos. Vă recomandăm ca din motive de securitate să schimbaţi parola implicită.
	- **ID: admin**
	- **Password: sec00000**
- **3** Atunci când se deschide fereastra **SyncThru™ Web Service**, deplasaţi cursorul mouse-ului peste **Settings** din bara de meniu superioară şi faceţi clic pe **Network Settings**.
- **4** Faceţi clic pe **TCP/IPv6** din partea stânga a site-ului web.
- **5** Bifaţi caseta de validare **IPv6 Protocol** pentru a activa IPv6.

# **Configurarea IPv6**

- **6** Bifaţi caseta de validare **Manual Address**. Apoi este activată căsuţ<sup>a</sup> de text **Address/Prefix**.
- **7** Introduceţi restul adresei (ex.: 3FFE:10:88:194::**AAAA**. "A" este hexazecimalul de la 0 până la 9, de la A până la F).
- **8** Alegeţi configuraţia DHCPv6.
- **9** Faceţi clic pe butonul **Apply**.

### **Utilizarea SyncThru™ Web Service**

- **1** Porniţi un browser web, de exemplu, Internet Explorer care accept<sup>ă</sup> adresarea IPv6 ca pe un URL.
- **2** Selectaţi una din adresele IPv6 (**Link-local Address**, **Stateless Address**, **Stateful Address**, **Manual Address**) din **Raportul de configurare a reţelei** (consultaţi ["Imprimarea unui raport de](#page-136-0)  configurare a reţ[elei" la pagina 137\)](#page-136-0).
- **3** Introduceţi adresele IPv6 (ex.: http://[FE80::215:99FF:FE66:7701]).

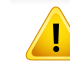

Adresa trebuie închisă între paranteze "[ ]".

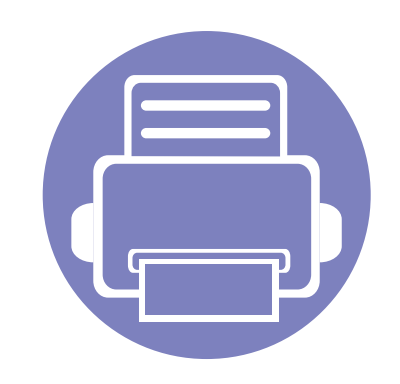

# **3. Meniuri utile pentru setări**

Acest capitol explică cum să răsfoiţi starea curentă a maşinii dvs. şi metoda de setare pentru configurarea avansată a maşinii.

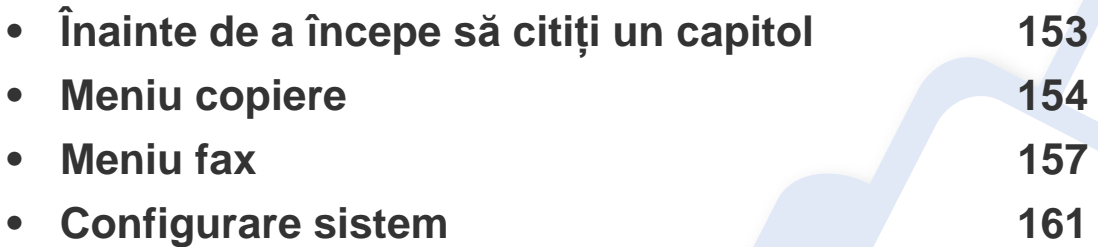

# <span id="page-152-0"></span>**Înainte de a începe să citiți un capitol**

Acest capitol explică toate funcționalitățile disponibile pentru modelele acestei serii pentru a facilita înțelegerea funcționalităților de către utilizatori. Puteți verifica funcționalitățile disponibile pentru fiecare model în Basic Guide (consultați "Prezentare generală [a meniurilor" la pagina 35\)](#page-34-0). Cele ce urmează sunt sfaturi referitoare la utilizarea acestui capitol

- Panoul de control vă acordă acces la diverse meniuri pentru a configura mașina sau pentru a utiliza funcțiile mașinii. Aceste meniuri pot fi accesate apăsând pe (**Menu**).
- În funcție de opțiuni sau modele, este posibil ca unele mesaje să nu apară pe afișaj. În acest caz, acestea nu sunt aplicabile pentru mașina dvs.
- Pentru modelele care nu au (**Menu**) pe panoul de control, această caracteristică nu este disponibilă (consultaţi ["Prezentare general](#page-25-0)ă a panoului de [control" la pagina 26](#page-25-0)).
- Anumite denumiri din meniu pot să difere de cele ale maşinii dvs. în funcţie de opţiunile sale sau de modele.

### <span id="page-153-0"></span>**Meniu copiere**

### **Funcţia de copiere**

În funcție de opțiuni sau modele, este posibil ca unele meniuri să nu  $\epsilon$ apară pe afişaj. În acest caz, acestea nu sunt aplicabile pentru maşina dvs. (consultaţi "Prezentare generală [a meniurilor" la pagina 35\)](#page-34-0).

Pentru a modifica opţiunile meniului:

- **1** Dacă echipamentul dvs. are butoanele (copiere) pe panoul de control, selectaţi « (copiere).
- Apăsaţi (**Menu**) > **Copy Feature** pe panoul de control.

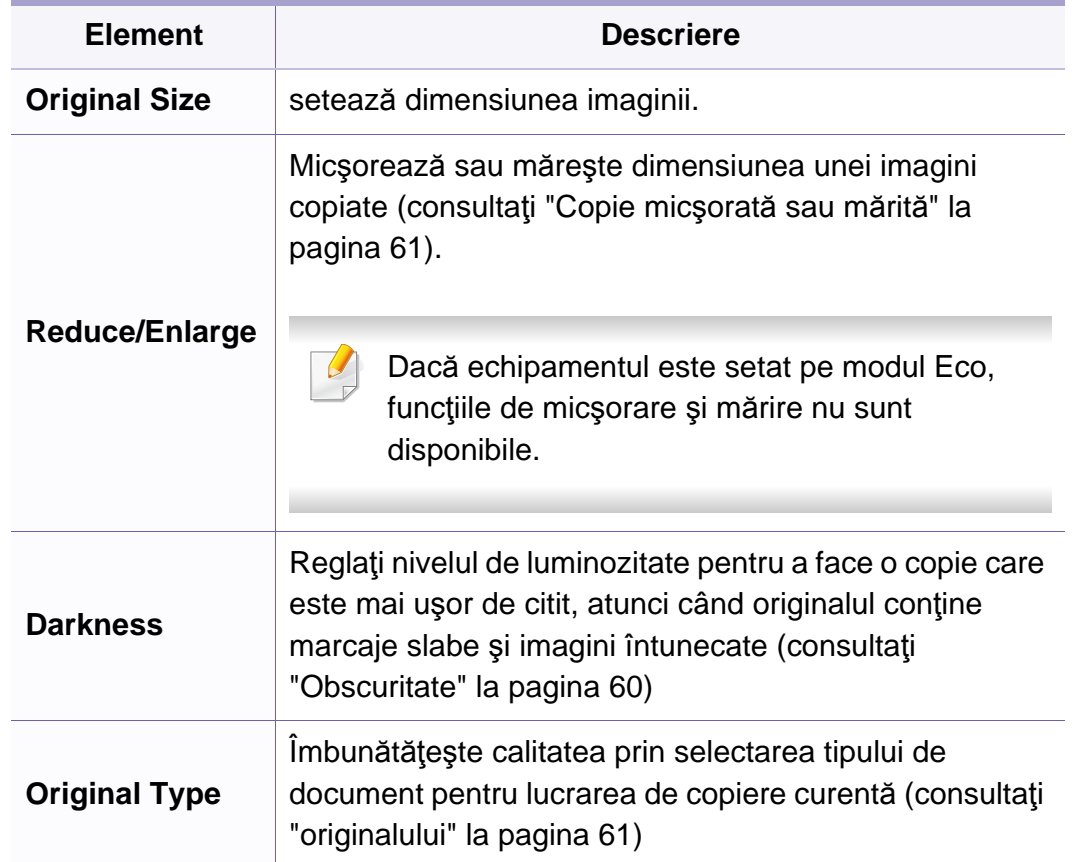

# **Meniu copiere**

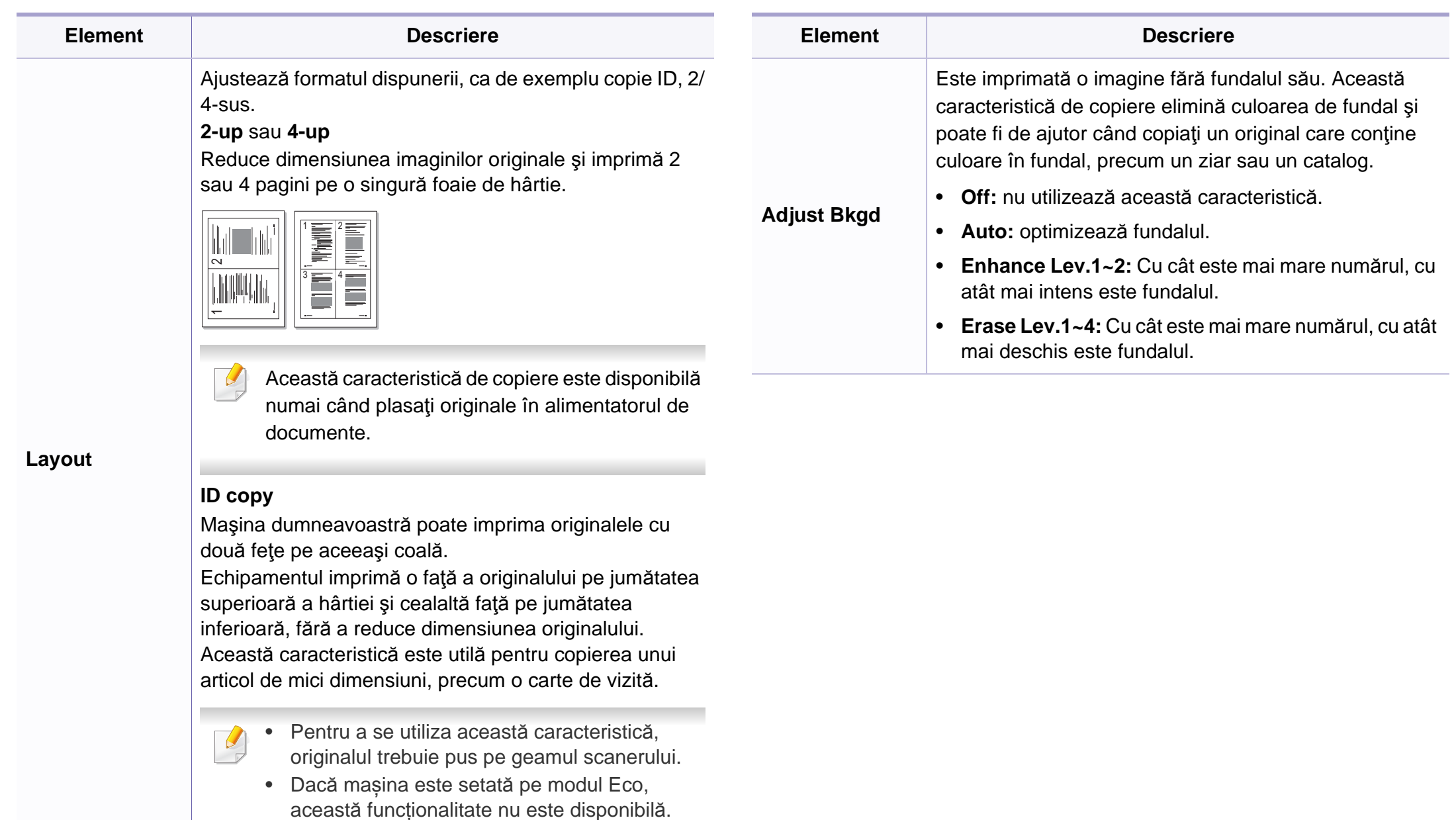

### **Meniu copiere**

### **Copy Setup**

În funcţie de opţiuni sau modele, este posibil ca unele mesaje să nu  $\overline{B}$ apară pe afişaj. În acest caz, acestea nu sunt aplicabile pentru maşina dvs. (consultaţi "Prezentare generală [a meniurilor" la pagina 35\)](#page-34-0).

Pentru a modifica opţiunile meniului:

Apăsaţi (copiere) > (**Menu**) > **Copy Setup** pe panoul de control.

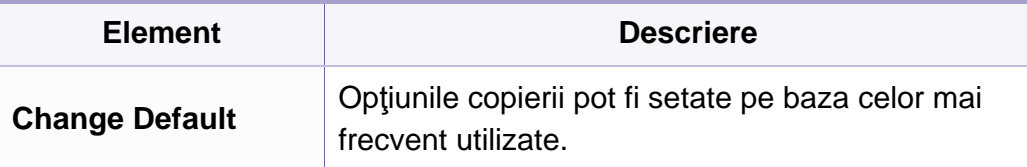

<span id="page-156-0"></span>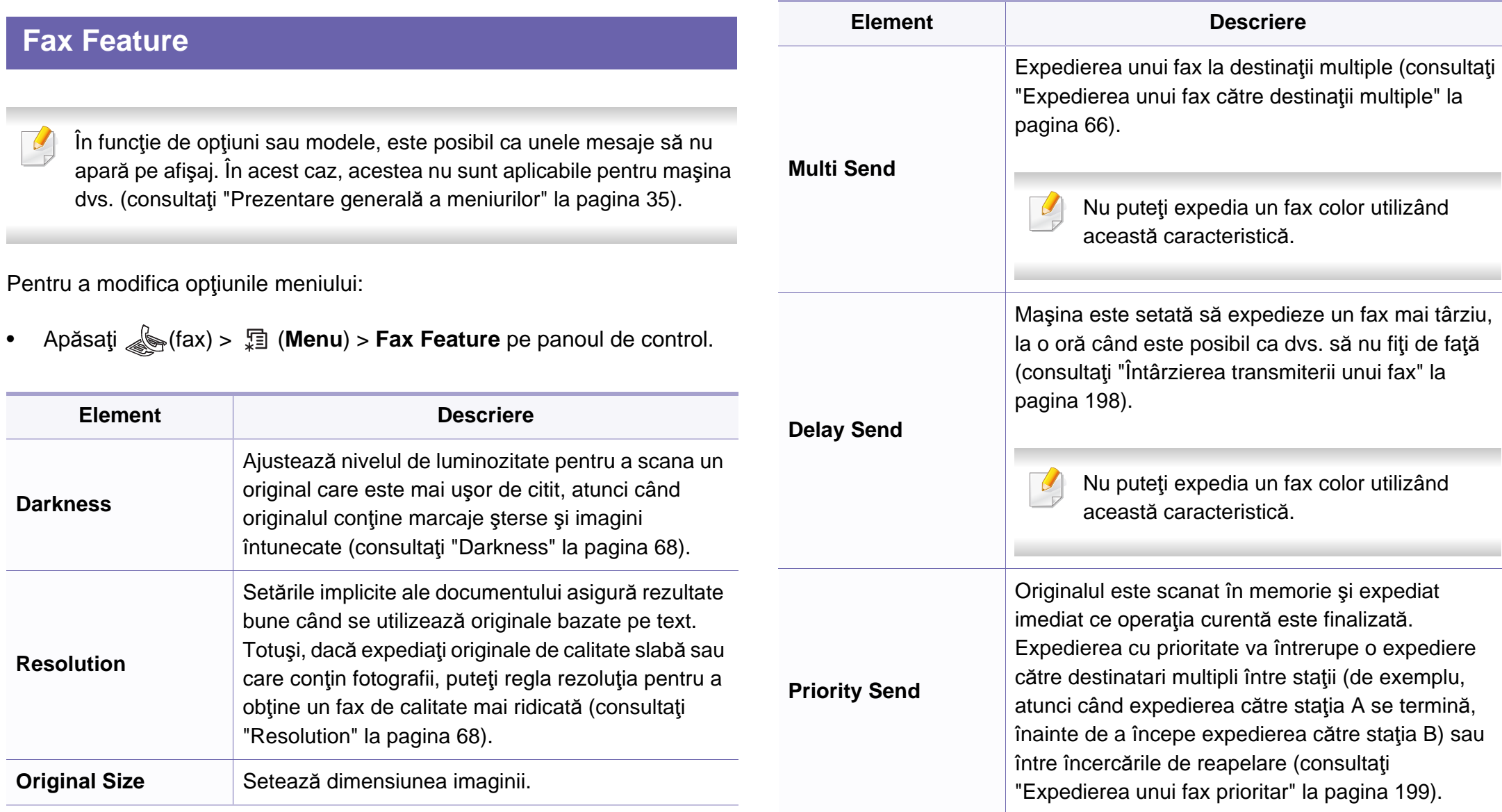

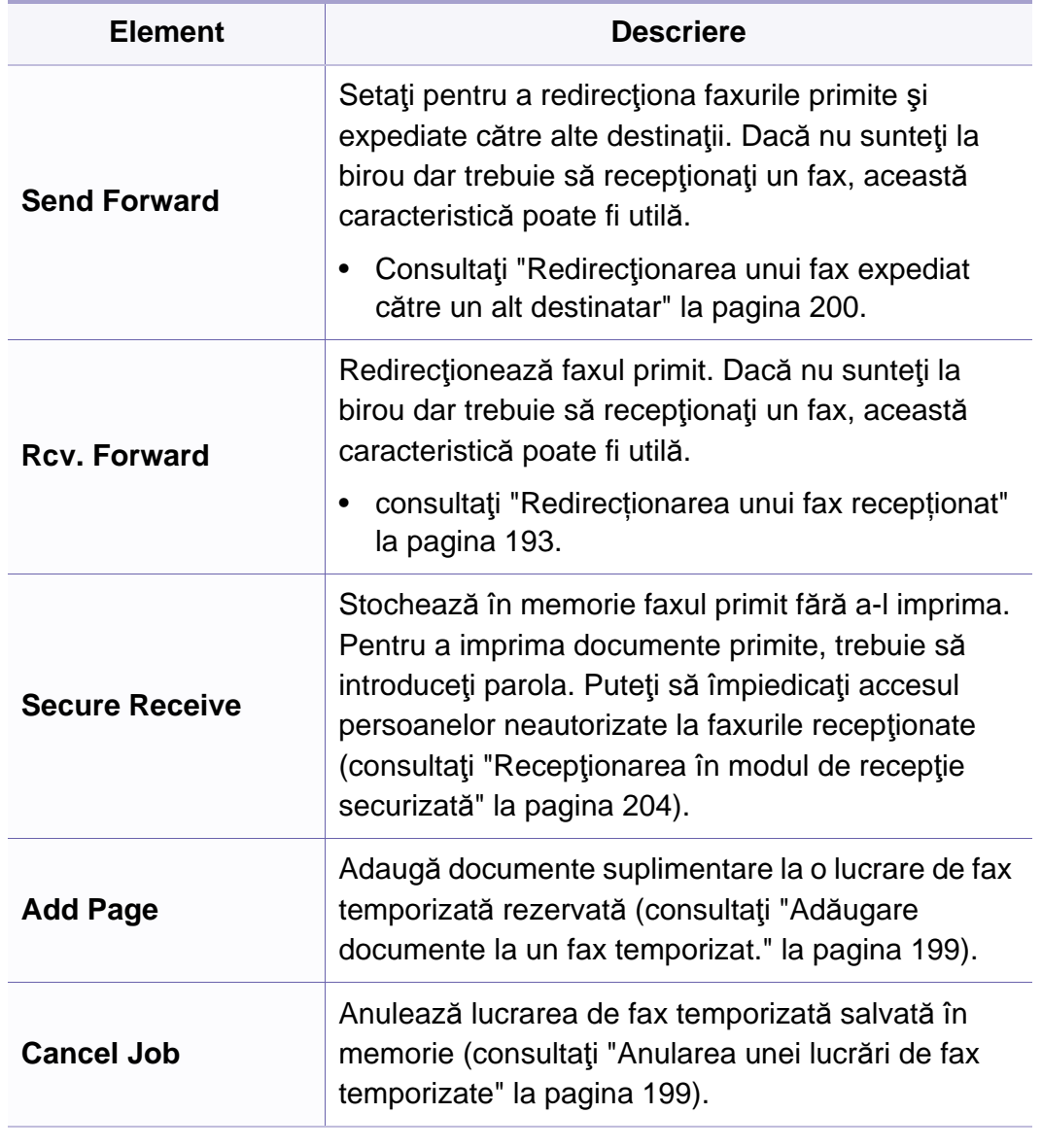

### **Configurarea trimiterii**

În funcţie de opţiuni sau modele, este posibil ca unele meniuri să nu  $\overline{\mathcal{L}}$ apară pe afişaj. În acest caz, acestea nu sunt aplicabile pentru maşina dvs. (consultaţi "Prezentare generală [a meniurilor" la pagina 35](#page-34-0)).

Pentru a modifica opţiunile meniului:

• Apăsaţi (fax) > (**Menu**) > **Fax Setup** > **Sending** pe panoul de control.

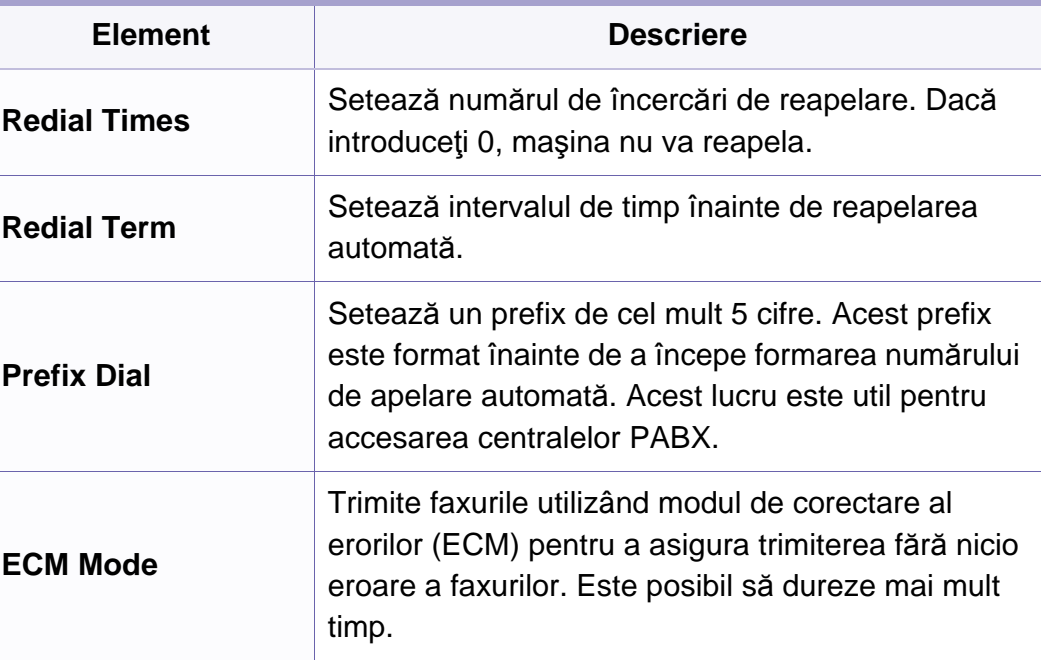

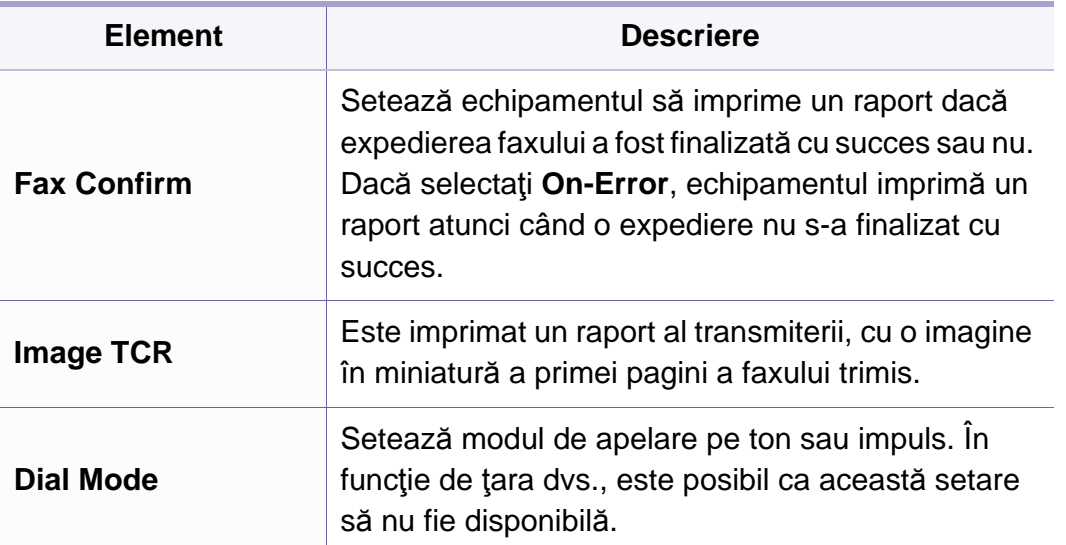

### **Configurare primire**

În funcţie de opţiuni sau modele, este posibil ca unele meniuri să nu apară pe afişaj. În acest caz, acestea nu sunt aplicabile pentru maşina dvs. (consultați "Prezentare generală [a meniurilor" la pagina 35\)](#page-34-0).

Pentru a modifica opţiunile meniului:

• Apăsaţi (fax) > (**Menu**) > **Fax Setup** > **Receiving** pe panoul de control.

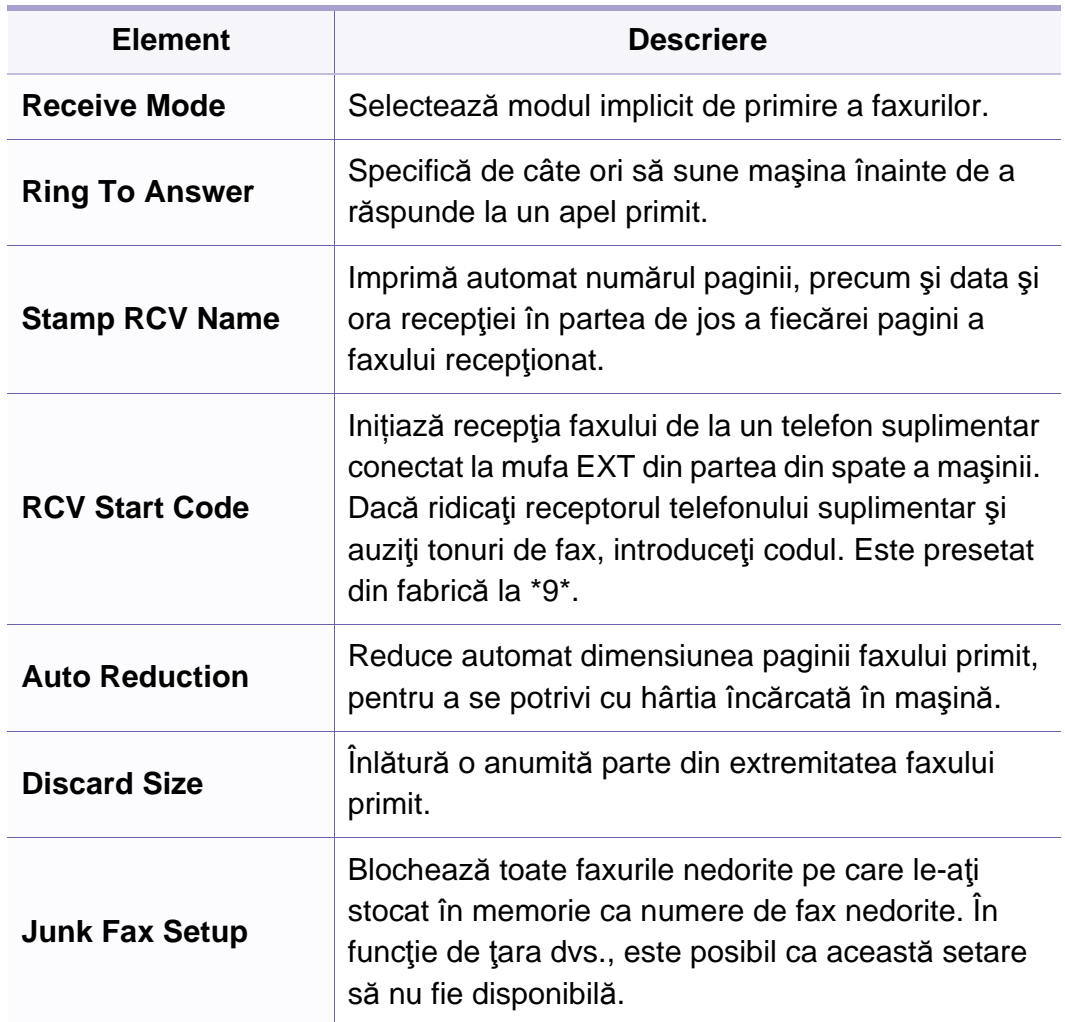

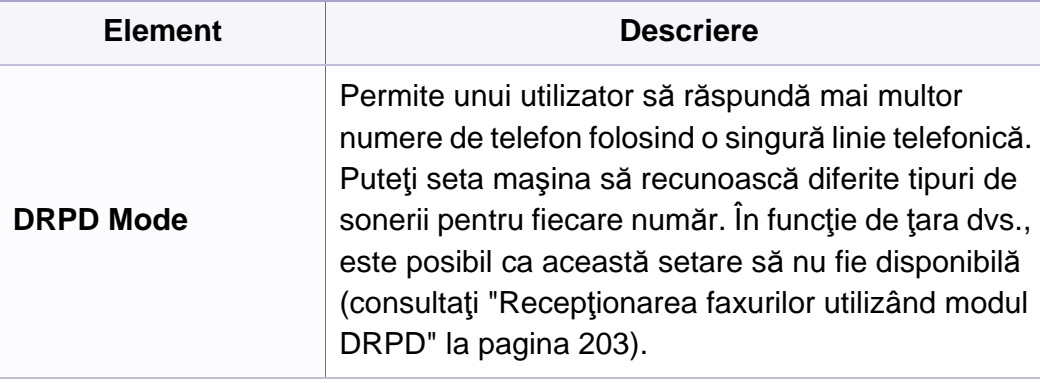

### <span id="page-160-0"></span>**Configurare echipament**

În funcție de opțiuni sau modele, este posibil ca unele meniuri să  $\overline{B}$ apară pe afișaj. În acest caz, acestea nu sunt aplicabile pentru ma dvs. (consultaţi "Prezentare generală [a meniurilor" la pagina 35\)](#page-34-0).

Pentru a modifica opţiunile meniului:

• Apăsați **』 (Menu) > System Setup > Machine Setup** pe panou control.

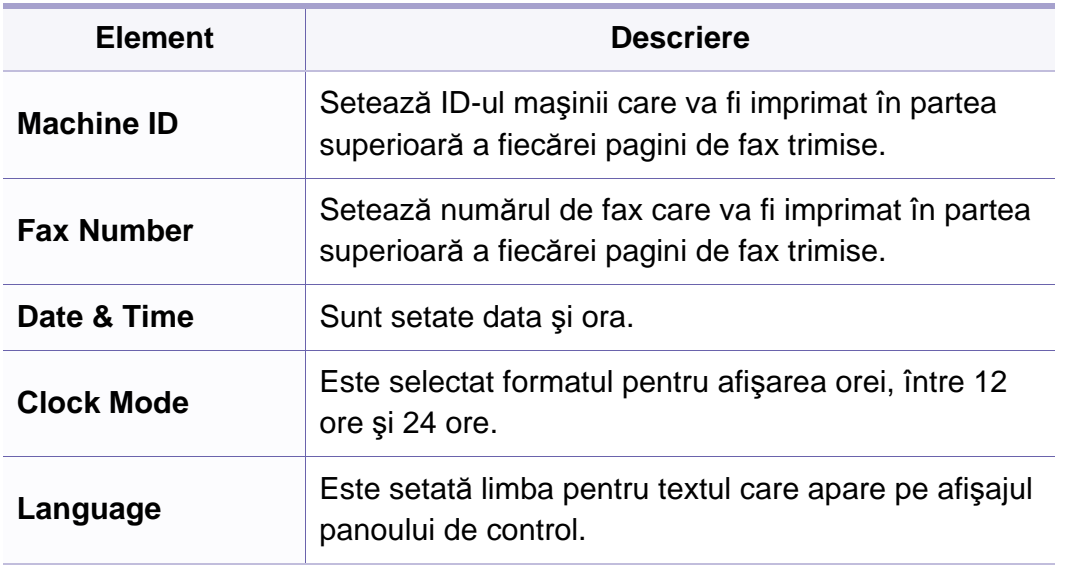

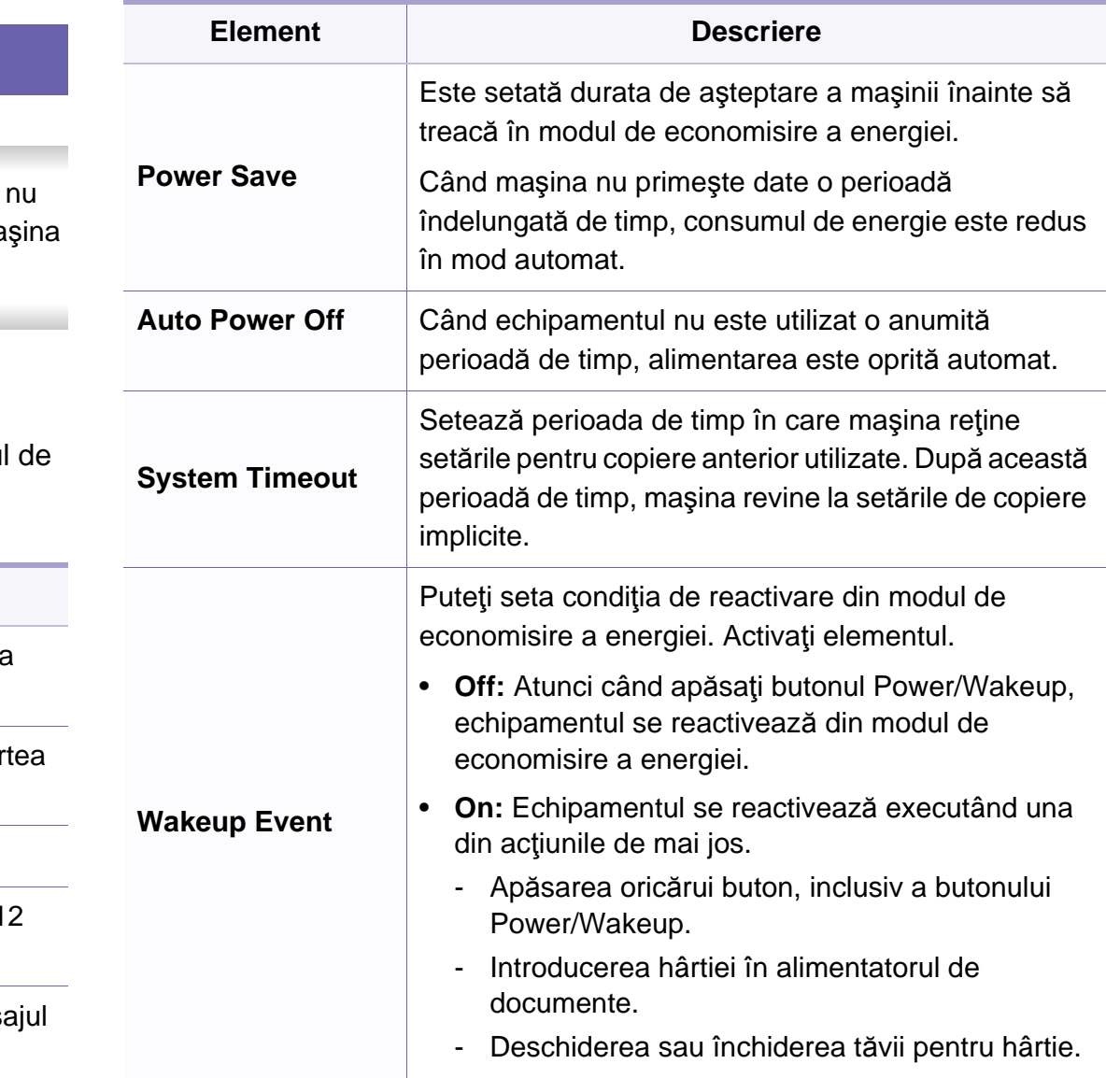

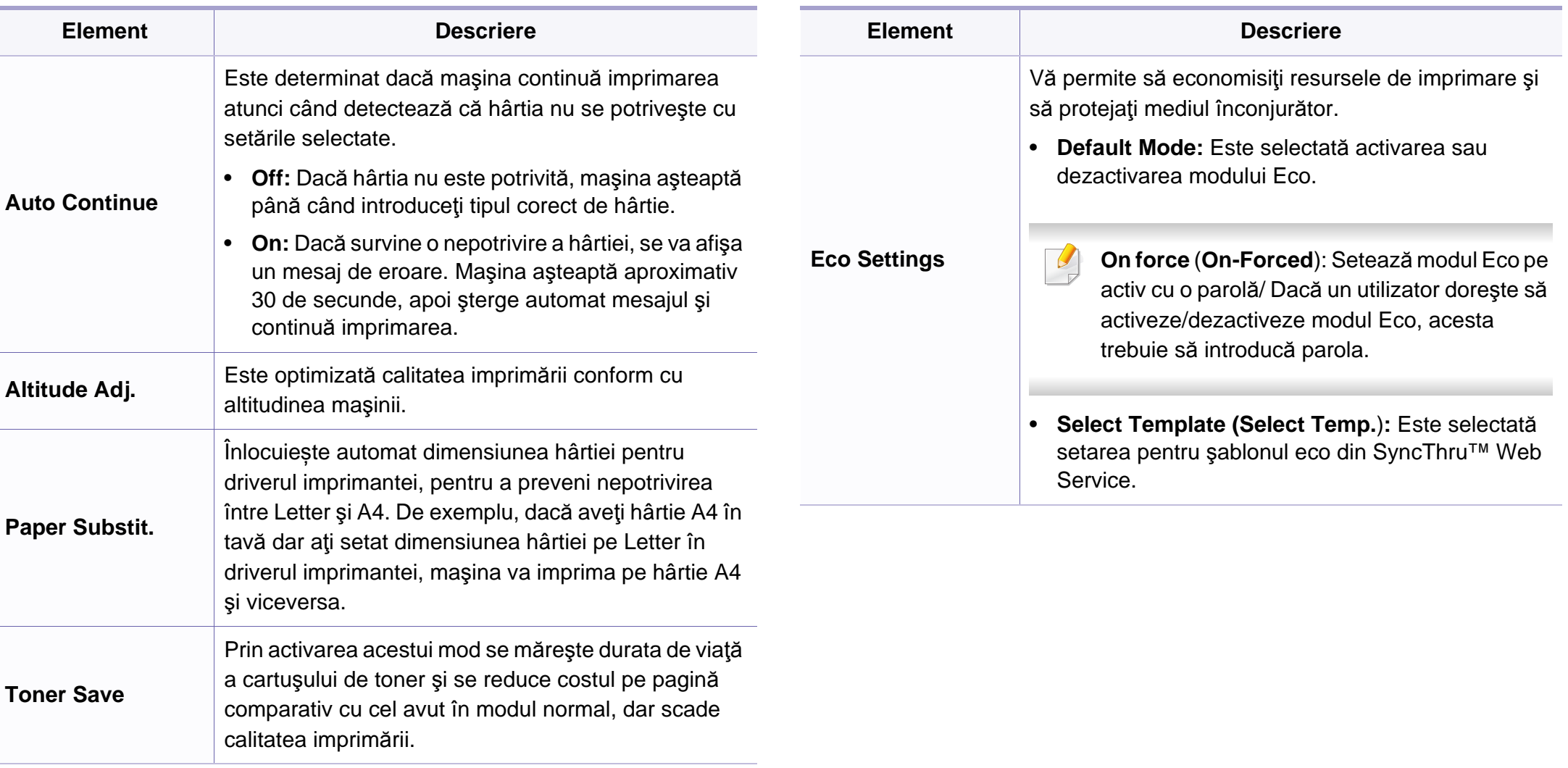

### **Configurare hârtie**

În funcţie de opţiuni sau modele, este posibil ca unele meniuri să nu apară pe afişaj. În acest caz, acestea nu sunt aplicabile pentru maşina dvs. (consultaţi "Prezentare generală [a meniurilor" la pagina 35\)](#page-34-0).

#### Pentru a modifica opţiunile meniului:

• Apăsaţi (**Menu**) > **System Setup** > **Paper Setup** pe panoul de control.

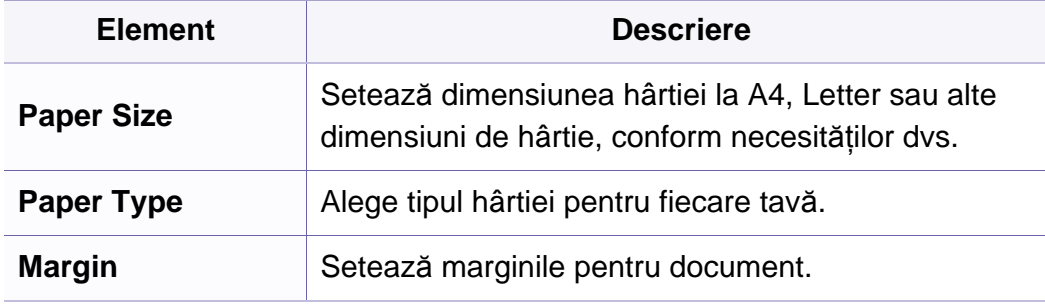

#### **Sound/Volume**

În funcție de opțiuni sau modele, este posibil ca unele mesaje să nu apară pe afişaj. În acest caz, acestea nu sunt aplicabile pentru maşina dvs. (consultaţi "Prezentare generală [a meniurilor" la pagina 35](#page-34-0)).

Pentru a modifica opţiunile meniului:

• Apăsaţi (**Menu**) > **System Setup** > **Sound/Volume** pe panoul de control.

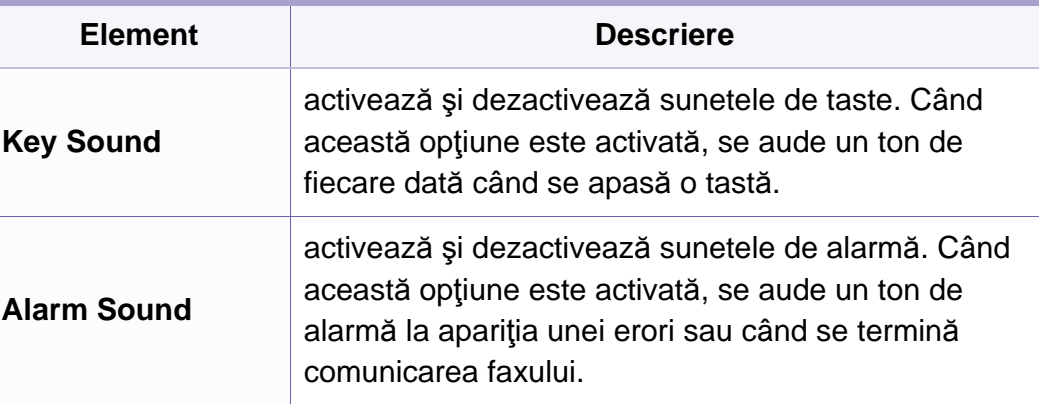

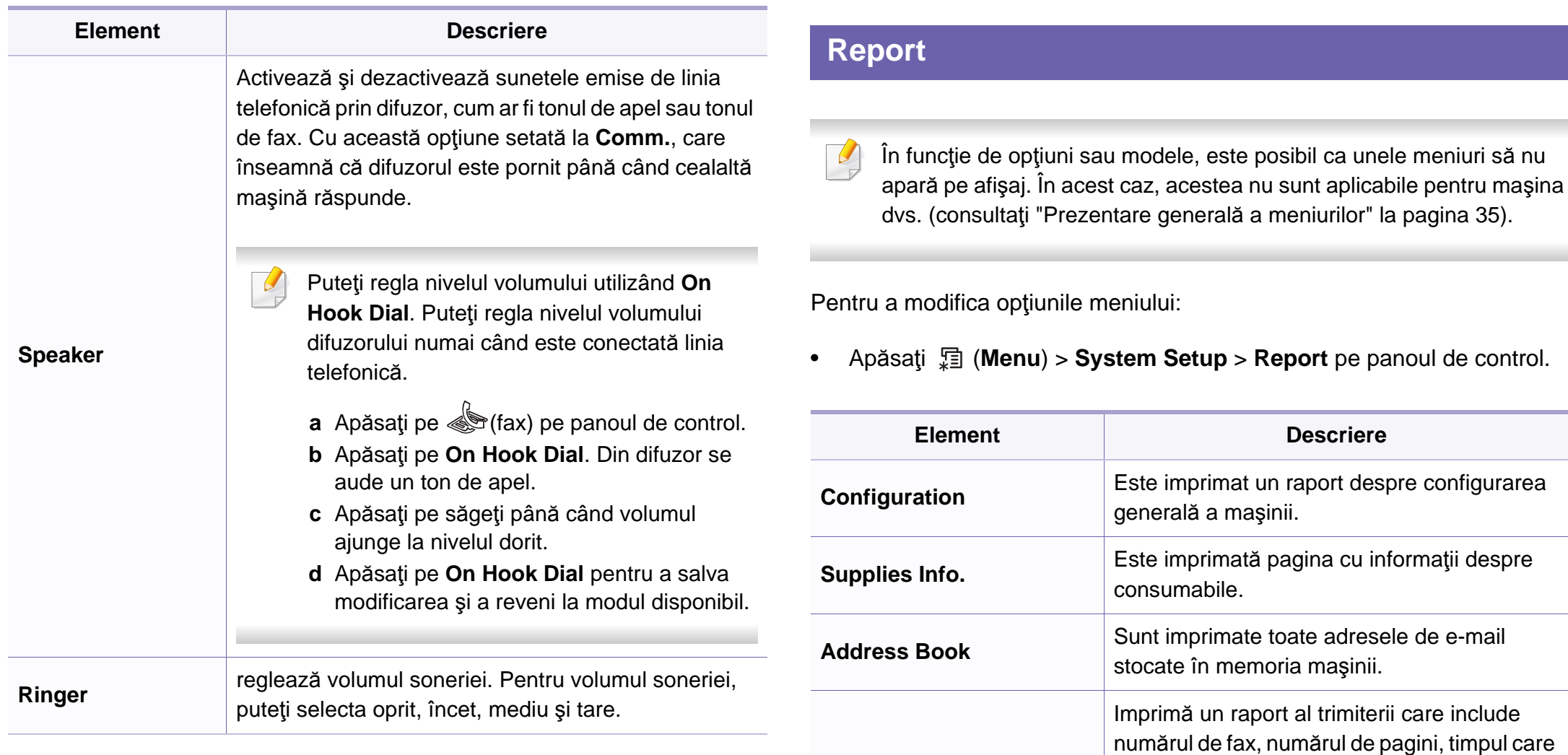

**Fax Confirm**

a trecut de la începerea lucrării, modul de comunicare şi rezultatele comunicării pentru lucrarea de fax. Puteţi configura maşina să imprime automat un raport de expediere după

fiecare lucrare de fax.

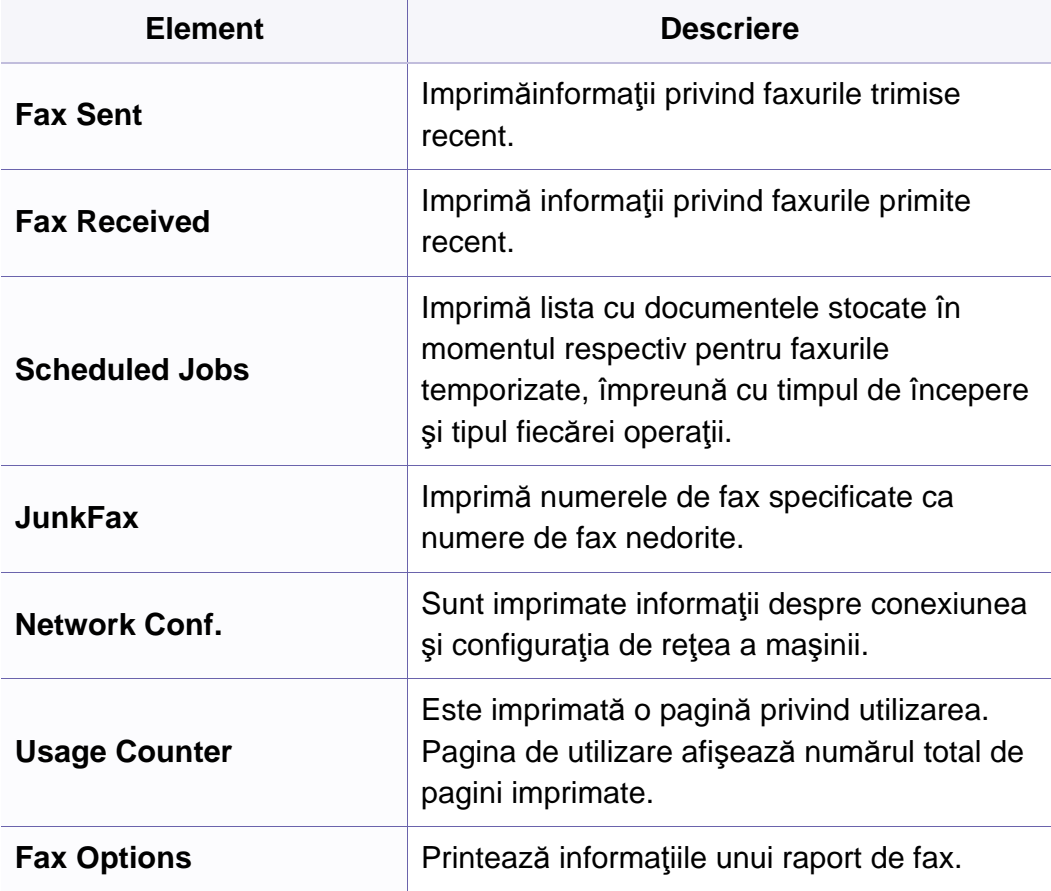

### **Întreţinerea**

În funcţie de opţiuni sau modele, este posibil ca unele meniuri să nu  $\sqrt{2}$ apară pe afişaj. În acest caz, acestea nu sunt aplicabile pentru maşina dvs. (consultaţi "Prezentare generală [a meniurilor" la pagina 35](#page-34-0)).

Pentru a modifica opţiunile meniului:

• Apăsaţi (**Menu**) > **System Setup** > **Maintenance** pe panoul de control.

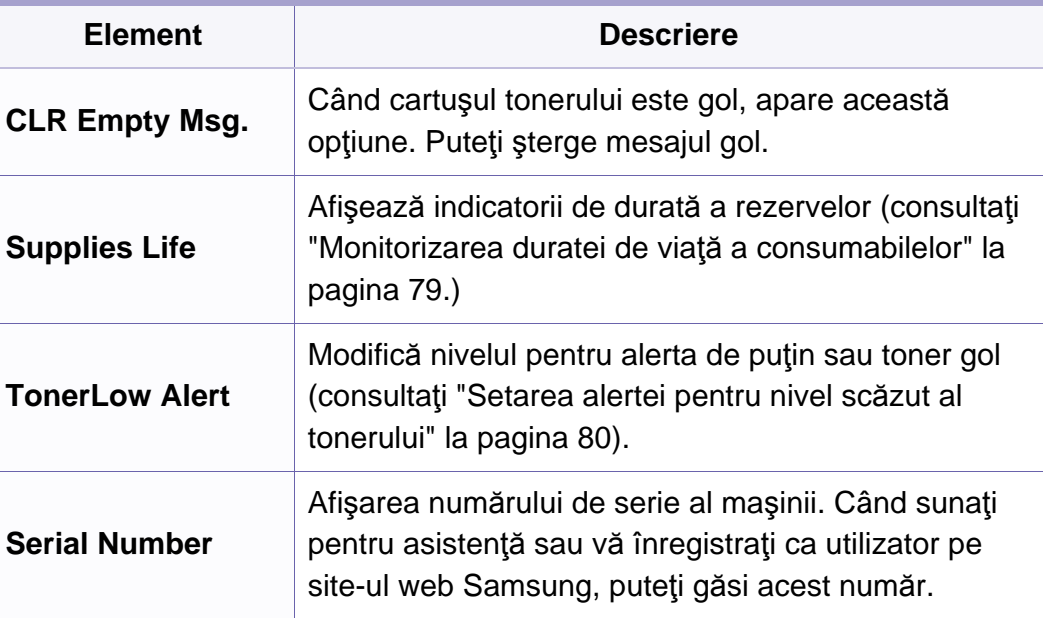

### **Configurarea reţelei**

- În funcţie de opţiuni sau modele, este posibil ca unele mesaje să nu  $\overline{B}$ apară pe afişaj. În acest caz, acestea nu sunt aplicabile pentru maşina dvs. (consultaţi "Prezentare generală [a meniurilor" la pagina 35\)](#page-34-0).
- Apăsaţi (**Menu**) > **Network** pe panoul de control,

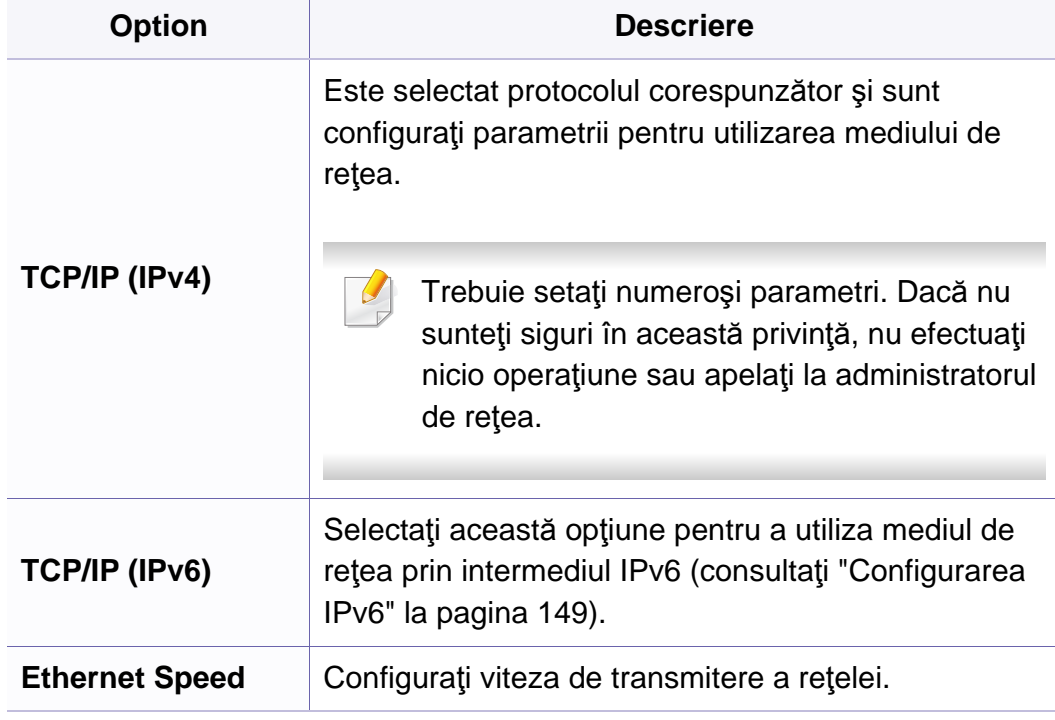

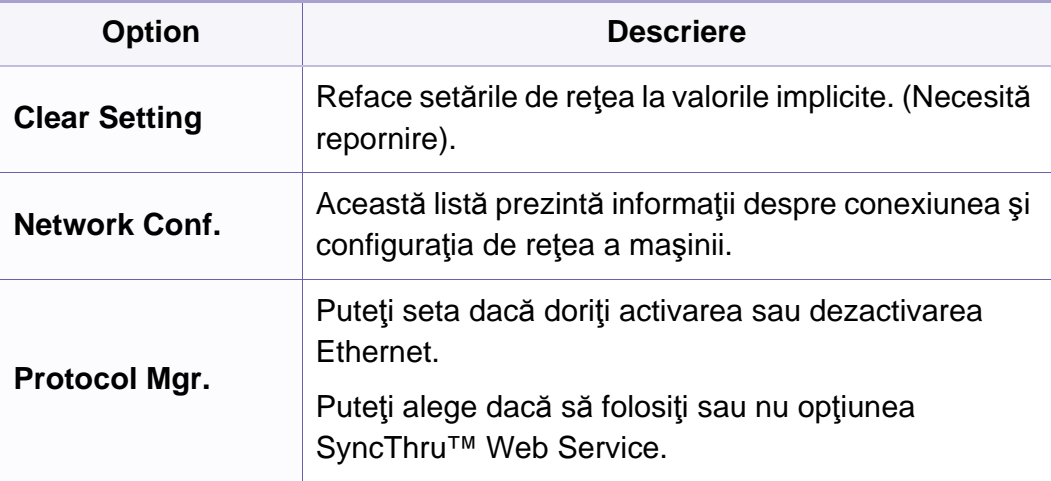

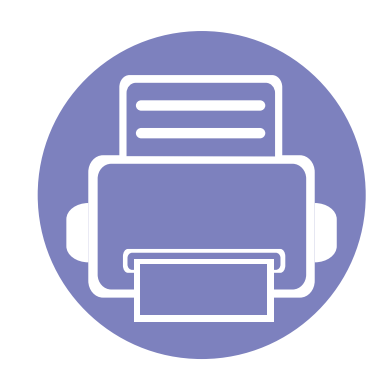

# **4. Caracteristici speciale**

Acest capitol explică caracteristicile speciale ale copierii, scanării, utilizării faxului şi imprimării.

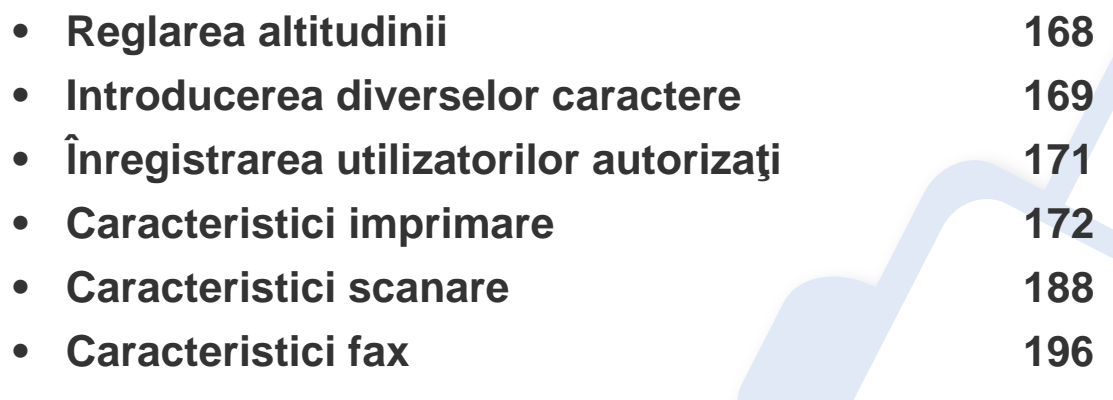

• Procedurile din acest capitol sunt bazate, în principal, pe Windows 7.

• Probabil va fi nevoie să apăsaţi pe **OK** pentru a ajunge la meniuri de la nivele inferioare, pentru anumite modele.

# <span id="page-167-0"></span>**Reglarea altitudinii**

Calitatea imprimării este influențată de presiunea atmosferică, determinată de înălțimea față de nivelul mării la care se află echipamentul. Următoarele informaţii vă vor ghida în legătură cu modul de setare a maşinii pentru o calitate optimă a imprimării.

Înainte de a seta valoarea altitudinii, identificaţi altitudinea la care vă aflaţi.

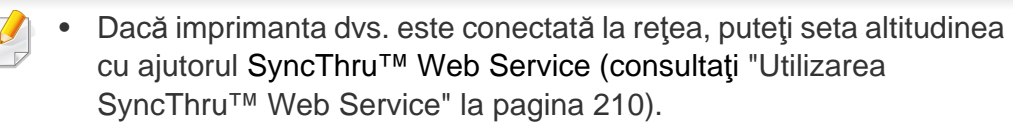

• Puteţi seta altitudinea şi din opţiunea **System Setup** de pe afişajul maşinii (consultaţi "Setări de bază ale maş[inii" la pagina 38](#page-37-0)).

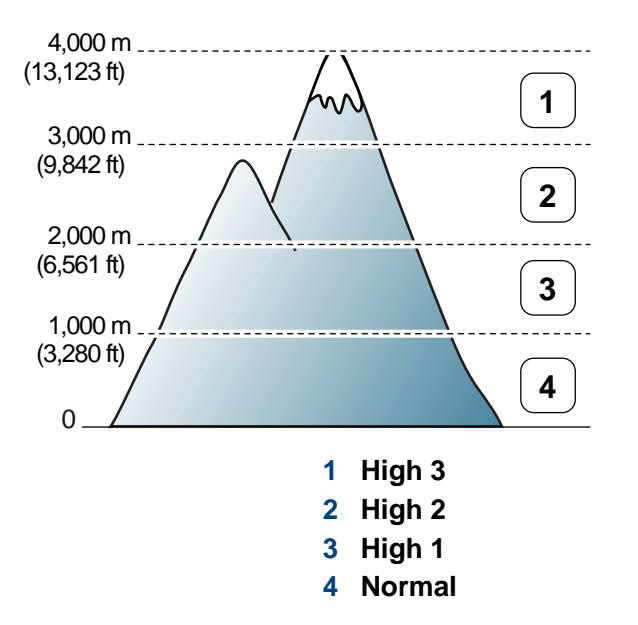

Puteţi seta valoarea altitudinii utilizând opţiunea **Device Settings** din programul Samsung Easy Printer Manager.

- Pentru utilizatorii de Windows şi Macintosh, consultaţi ["Device Settings"](#page-220-0)  [la pagina 221](#page-220-0).
- Pentru utilizatorii de Linux.

### <span id="page-168-0"></span>**Introducerea diverselor caractere**

Pe măsură ce executați diferite sarcini, va trebui să introduceți nume și numere. De exemplu, când configuraţi maşina, introduceţi numele dvs. sau numele societății și numărul de fax. Când stocați în memorie numere de fax sau adrese de e-mail, trebuie, de asemenea, să introduceţi numele corespunzătoare.

#### **Introducerea caracterelor alfanumerice**

Apăsaţi butonul până când litera corectă apare pe afişaj. De exemplu, pentru a introduce litera O, apăsaţi pe 6, pe care este inscripţionat MNO. De fiecare dată când apăsați pe 6, afișajul indică o literă diferită, M, N, O, m, n, o și, la final, 6. Pentru a găsi litera pe care doriți s-o introduceți, consultaţi "Literele ş[i numerele de pe tastatur](#page-168-1)ă" la pagina 169.

- Puteţi introduce un spaţiu apăsând de două ori pe 1.
	- Pentru a şterge ultima cifră sau caracter, apăsaţi pe butonul săgeată stânga/dreapta sau sus/jos.

#### <span id="page-168-1"></span>**Literele şi numerele de pe tastatură**

- Seturile cu caractere speciale pot să difere de cele ale maşinii dvs., în functie de optiunile sale si de model.
	- Unele dintre următoarele valori cheie pot să nu apară, în funcție de lucrarea pe care o faceţi.

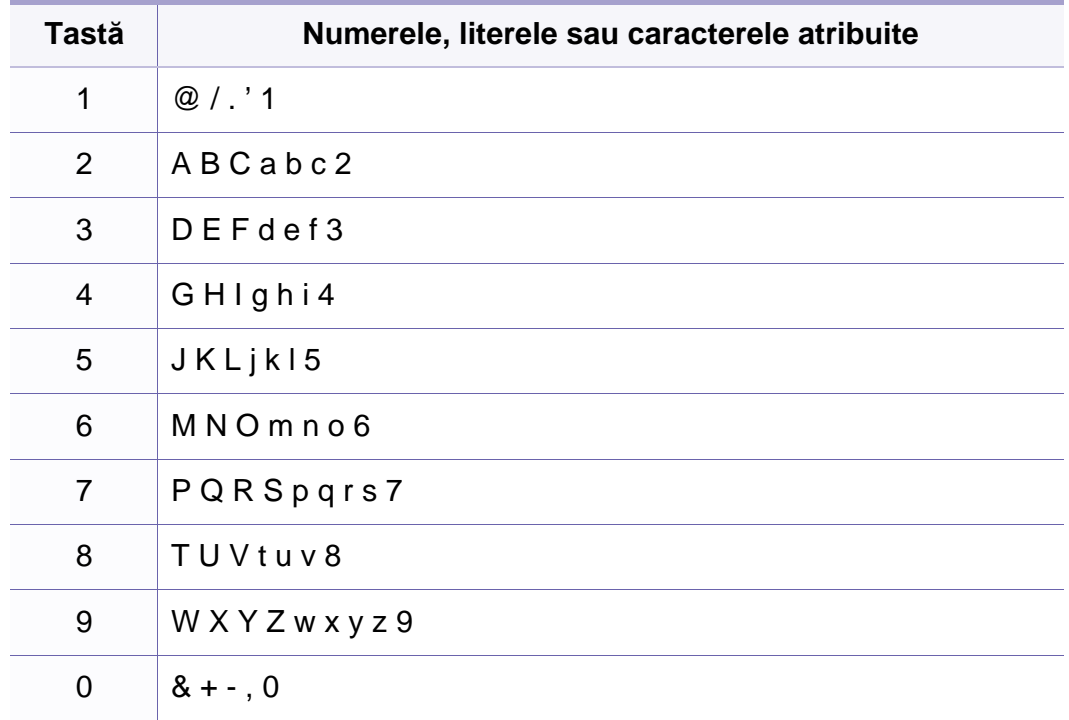

### **Introducerea diverselor caractere**

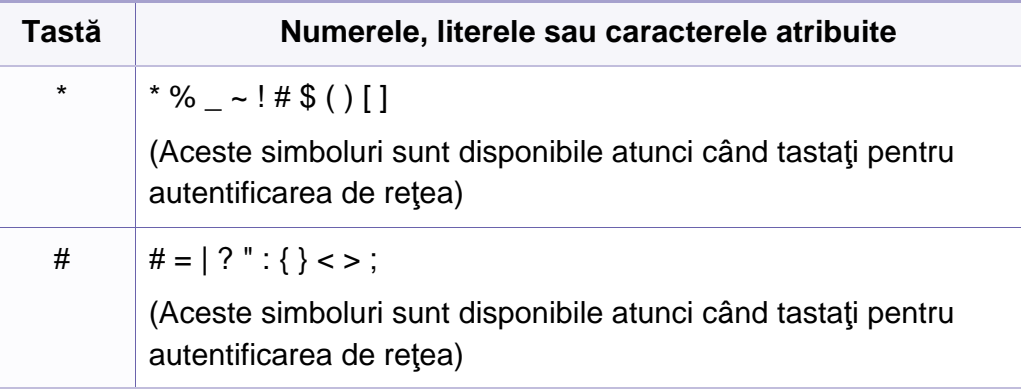

# <span id="page-170-0"></span>**Înregistrarea utilizatorilor autorizaţi**

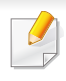

Această caracteristică poate să nu fie disponibilă, în funcție de model sau de elementele opționale (consultați ["Caracteristici în func](#page-6-1)ție de [model" la pagina 7](#page-6-1)).

Dacă aţi conectat aparatul la o reţea şi aţi configurat corect parametrii rețelei, aveți posibilitatea să scanați și să trimiteți imagini prin rețea. Pentru a trimite imaginea scanată prin e-mail sau prin serverul de reţea în siguranță, trebuie să întregistrați informațiile de cont ale utilizatorilor autorizaţi pe maşina dvs. utilizând SyncThru™ Web Service.

- **1** Accesaţi SyncThru™ Web Service (consultaţi ["Utilizarea](#page-209-0)  [SyncThru™ Web Service" la pagina 210\)](#page-209-0).
- **2** Faceţi clic pe **Login** în partea dreapta sus a site-ului web SyncThru<sup>™</sup> Web Service.
- **3** Introduceţi **ID** <sup>ş</sup>i **Password**, apoi faceţi clic pe **Login**. V<sup>ă</sup> recomandăm ca din motive de securitate să schimbaţi parola implicită.
	- **ID: admin**
	- **Password: sec00000**
- **4** Faceţi clic pe **Security** > **User Access Control** > **Authentication**.
- **5** Selectaţi **Local Authentication** în **Authentication Method** <sup>ş</sup>i faceţ<sup>i</sup> clic pe **Apply**.
- **6 Faceti clic pe OK** în fereastra de confirmare.
- **7** Faceţi clic pe **User Profile** > **Add**.
- **8** Introduceţi **User Name**, **Login ID**, **Password**, **Confirm Password**, **E-mail Address**, şi **Fax Number**.
- Puteţi adăuga cu uşurinţă o adresă individuală dacă selectaţi **Yes** pentru **Add individual(s) after this group is created**.
- **9** Faceţi clic pe **Apply**.

- <span id="page-171-0"></span>Pentru funcții elementare de imprimare, consultați Ghidul de bază (consultaţi "Noţiuni de bază [despre imprimare" la pagina 55\)](#page-54-0).
	- Această caracteristică poate să nu fie disponibilă, în funcție de model sau de elementele opţionale (consultaţi ["Caracteristici în](#page-6-1)  funcț[ie de model" la pagina 7](#page-6-1)).
- Dacă doriți să modificați setările pentru fiecare lucrare de imprimare. modificaţi-le în **Preferinţe imprimare**.

#### **Modificarea setărilor implicite de imprimare**

- **1** Faceţi clic pe meniul **Start** din Windows.
- **2** Selectați **Panou de control** > **Dispozitive şi imprimante**.
- Faceti clic dreapta pe echipamentul dvs.
- **4** Selectați **Preferinţe imprimare**.
	- Dacă **Preferinţe imprimare** prezintă marcajul ►, puteţi selecta alte drivere de imprimantă conectate la imprimanta selectată.
- **5** Modificaţi setările în fiecare filă.
- **6** Faceţi clic pe **OK**.

#### **Setarea maşinii dvs. ca echipament implicit**

- **1** Faceţi clic pe meniul **Start** din Windows.
- **2** Selectați **Panou de control** > **Dispozitive şi imprimante**.
- **3** Selectaţi maşina dvs.
- **4** Faceţi clic dreapta pe maşina dvs. şi selectaţi **Setare ca imprimant<sup>ă</sup> implicită**.
- 
- Dacă **Preferinţe imprimare** prezintă marcajul ►, puteţi selecta alte drivere de imprimantă conectate la imprimanta selectată.

#### **Utilizarea caracteristicilor avansate de imprimare**

**Driver imprimantă XPS**: utilizat pentru a tipări în formatul de fişiere XPS.

- Consultaţi "Caracteristici în funcţ[ie de model" la pagina 7](#page-6-1).
- Dreiverul de imprimant XPS poate fi instalat numai pe Windows Vista OS sau o versiune ulterioară.
- Instalați memorie opțională când lucrarea XPS nu se tipărește deoarece imprimanta nu dispune de memorie liberă.
- Pentru modelele care oferă driverul XPS pe CD-ul cu software:
	- Puteți instala driverul de imprimantă XPS atunci când introduceți CD-ul furnizat cu software-ul în unitatea CD-ROM. Când se afişează fereastra de instalare, selectaţi **Advanced Installation** > **Custom Installation**. Puteţi selecta driverul de imprimantă XPS în fereastra **Select Software and Utilities to Install**.
- Pentru modelele care oferă [driverul XPS de pe site-ul web Samsung,](http://www.samsung.com)  www.samsung.com > găsiți-vă produsul > Asistență sau Descărcări.

### **Imprimarea într-un fişier (PRN)**

În anumite cazuri, veti dori să salvati datele de imprimare într-un fisier.

**1** Bifaţi caseta **Imprimare la fişier** din fereastra **Imprimare**.

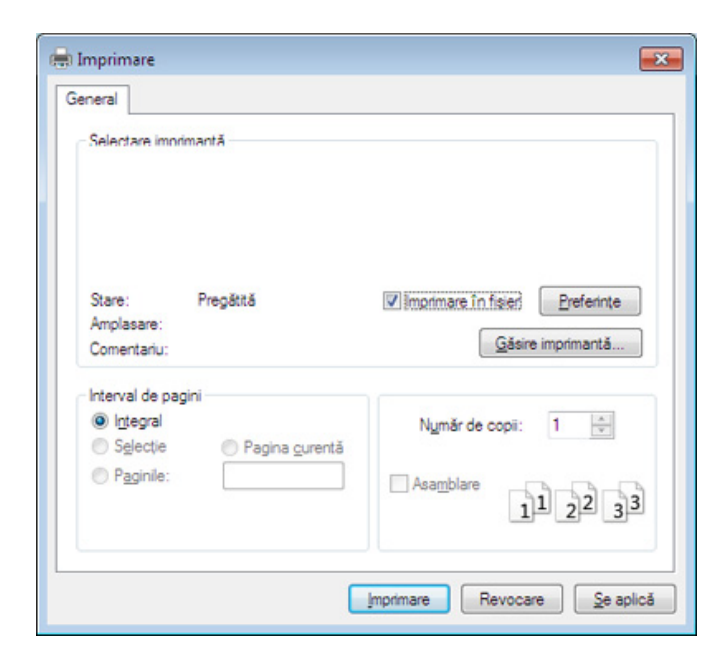

- **2** Faceţi clic pe **Imprimare**.
- **3** Tastaţi calea de destinaţie şi numele fişierului şi apoi faceţi clic pe **OK**.

De exemplu, **c:\Temp\file name**.

Dacă tastaţi doar numele fişierului, acesta este salvat automat în  $\overline{\mathcal{L}}$ **Documentele mele**, **Documente şi setări**, sau **Utilizatori**. Folderul în care se salvează poate fi diferit, în funcție de sistemul de operare folosit sau de aplicatie.

### **Înţelegerea caracteristicilor speciale ale imprimantei**

Puteţi configura setările avansate când utilizaţi maşina dvs.

Pentru a beneficia de caracteristicile imprimantei, oferite de driverul imprimantei, faceţi clic pe **Proprietăţi** sau **Preferinţe** în ferestra **Imprimare** a aplicaţiei, pentru a modifica setările de imprimare. Numele mașinii, care apare în fereastra cu proprietățile imprimantei, poate să difere în funcție de mașina utilizată.

- În funcție de opțiuni sau modele, este posibil ca unele mesaje să nu apară pe afișaj. În acest caz, acestea nu sunt aplicabile pentru mașina dvs.
	- Selectați meniul **Help** sau faceți clic pe butonul e din fereastră sau apăsați F1 pe tastatură și faceți clic pe orice opțiune despre care doriți să aflați mai multe informaţii (consultaţi ["Utilizarea ajutorului" la pagina 57\)](#page-56-0).

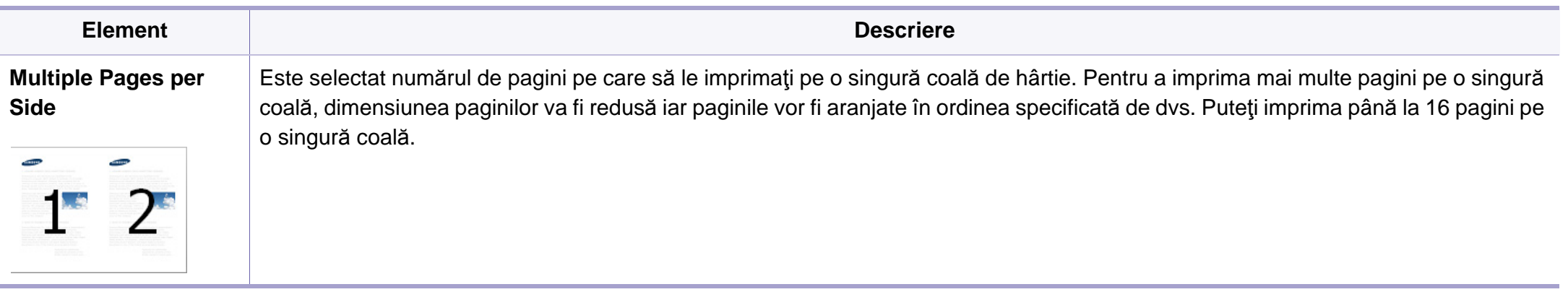

<span id="page-174-0"></span>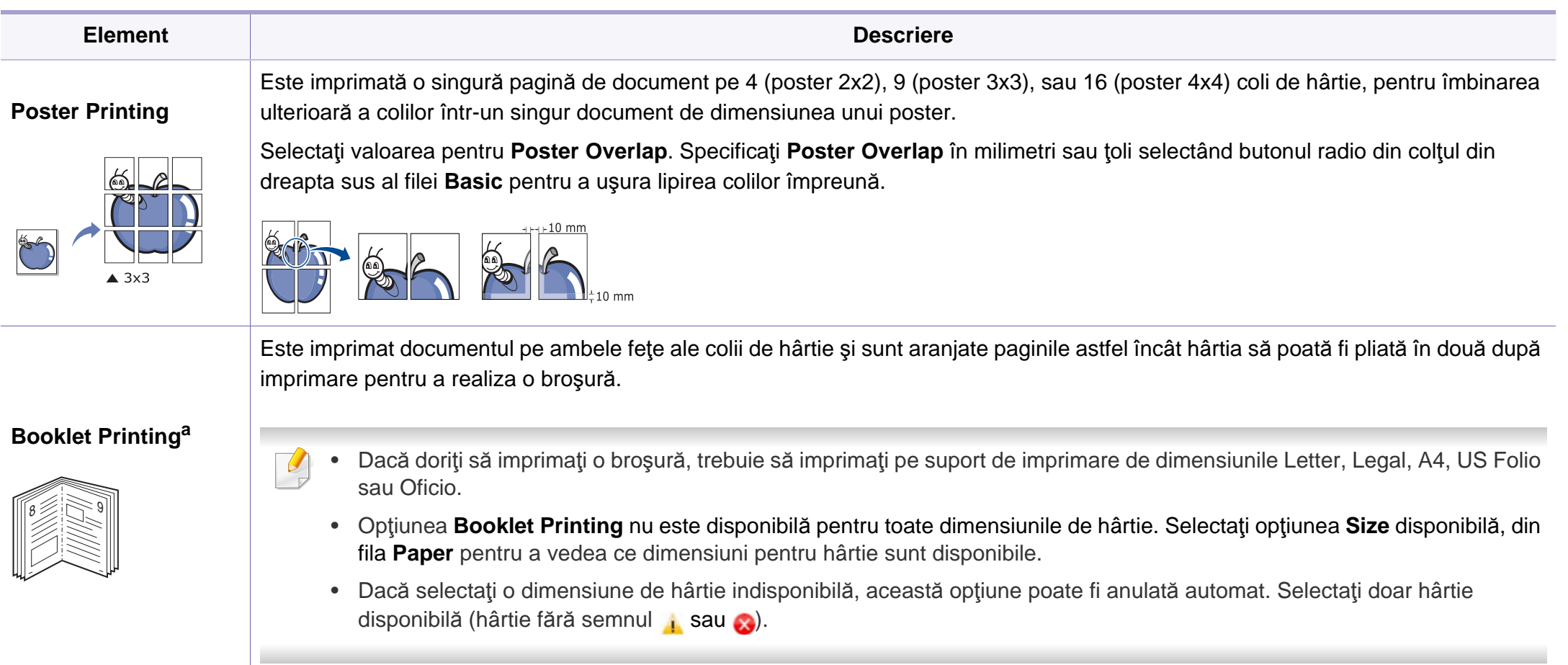

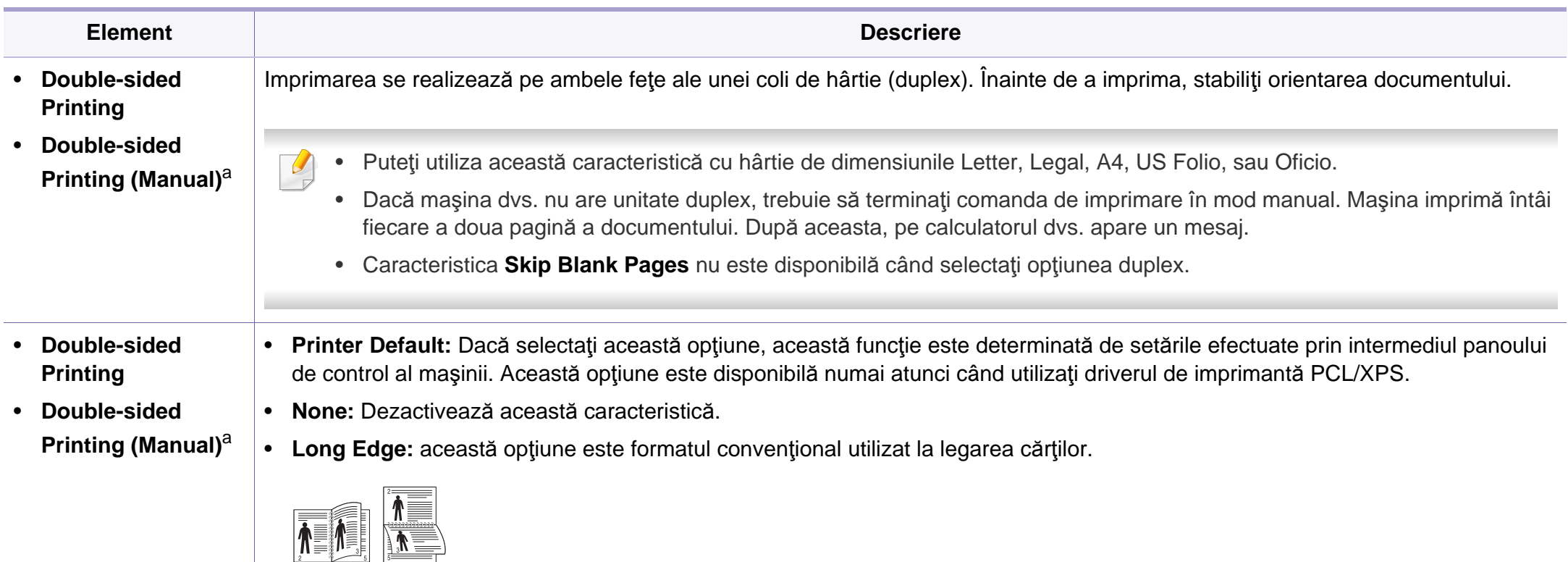

• **Short Edge:** această opţiune este formatul convenţional utilizat pentru calendare.

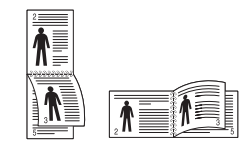

• **Reverse Double-Sided Printing:** Bifaţi această opţiune pentru a inversa ordinea imprimării atunci când imprimaţi duplex. Această opţiune nu este disponibilă atunci când folosiţi **Double-sided Printing (Manual)**.

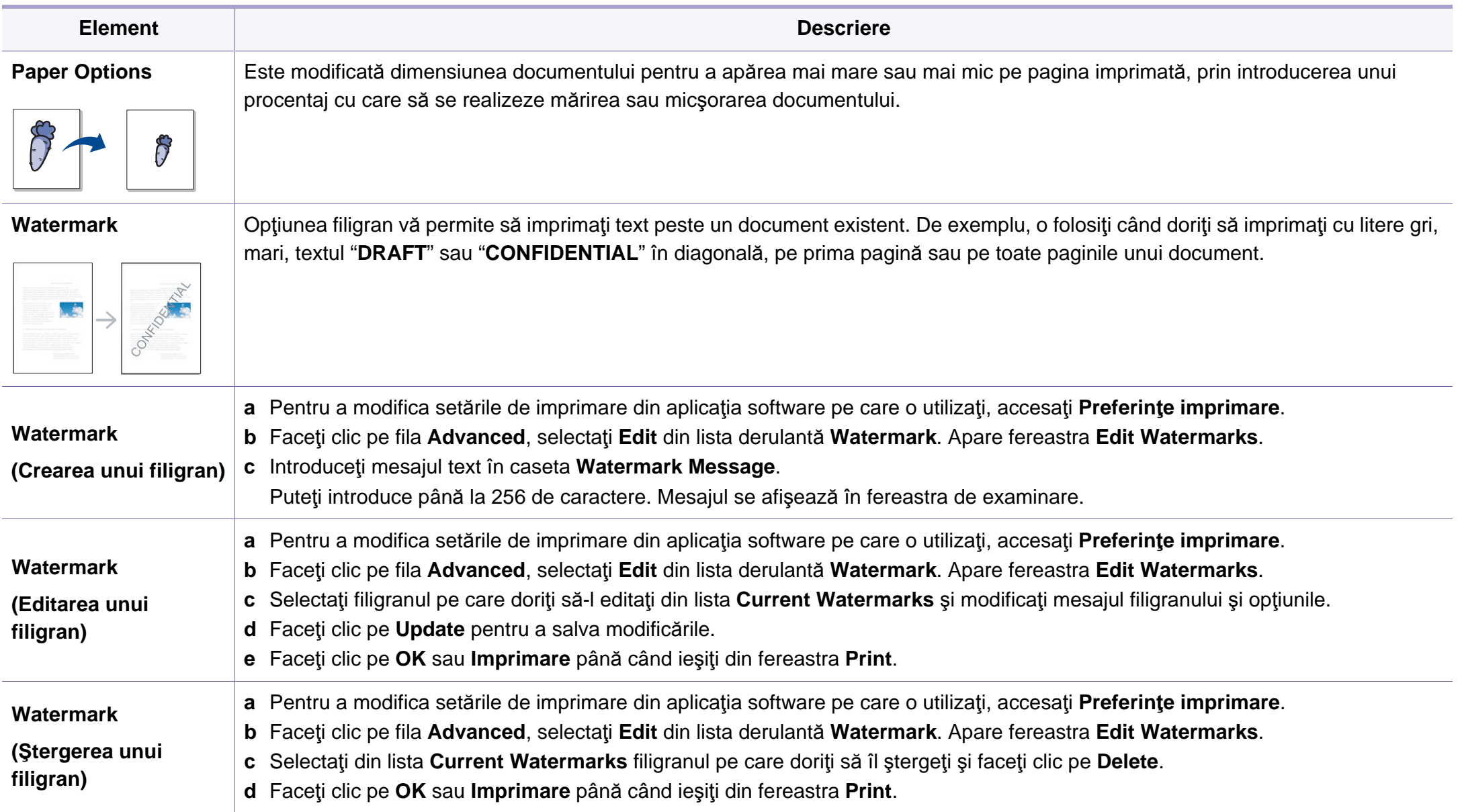

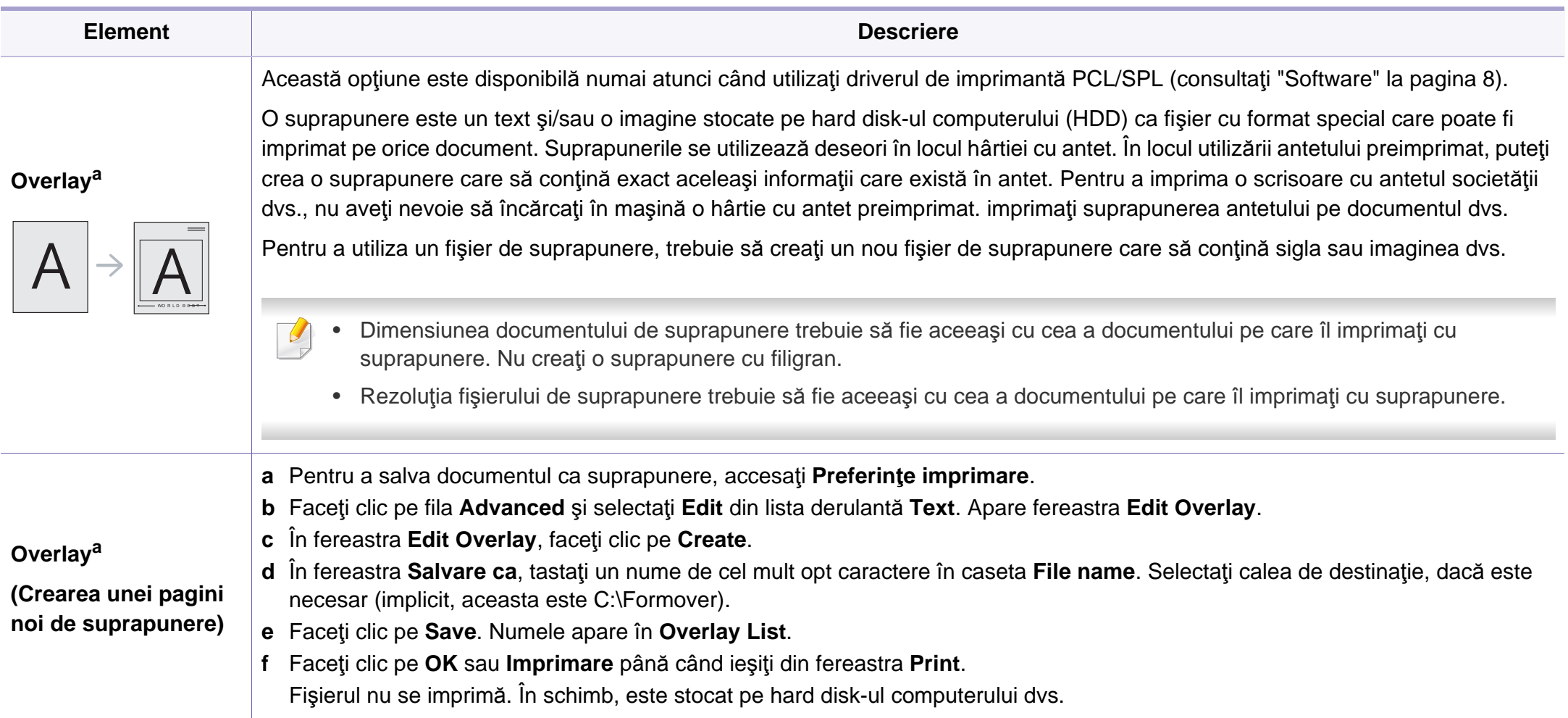

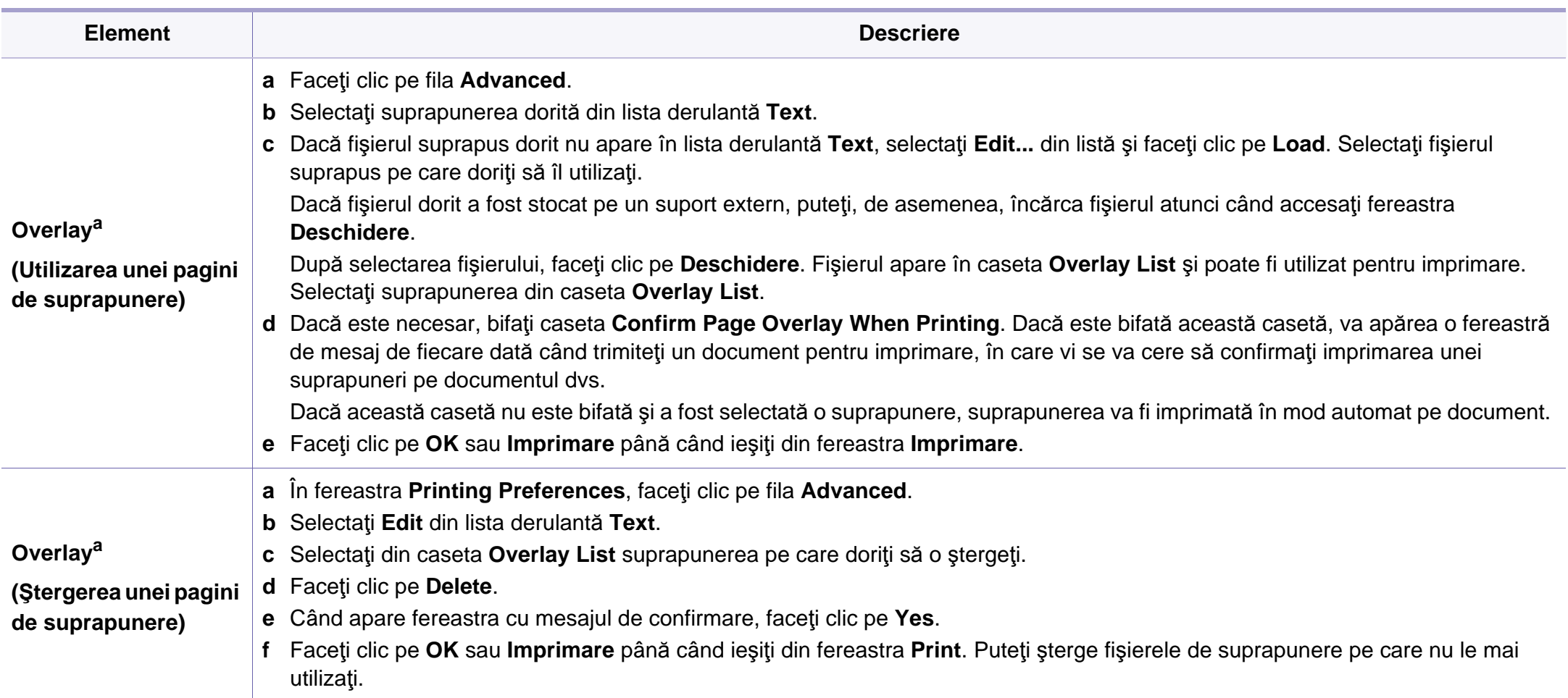

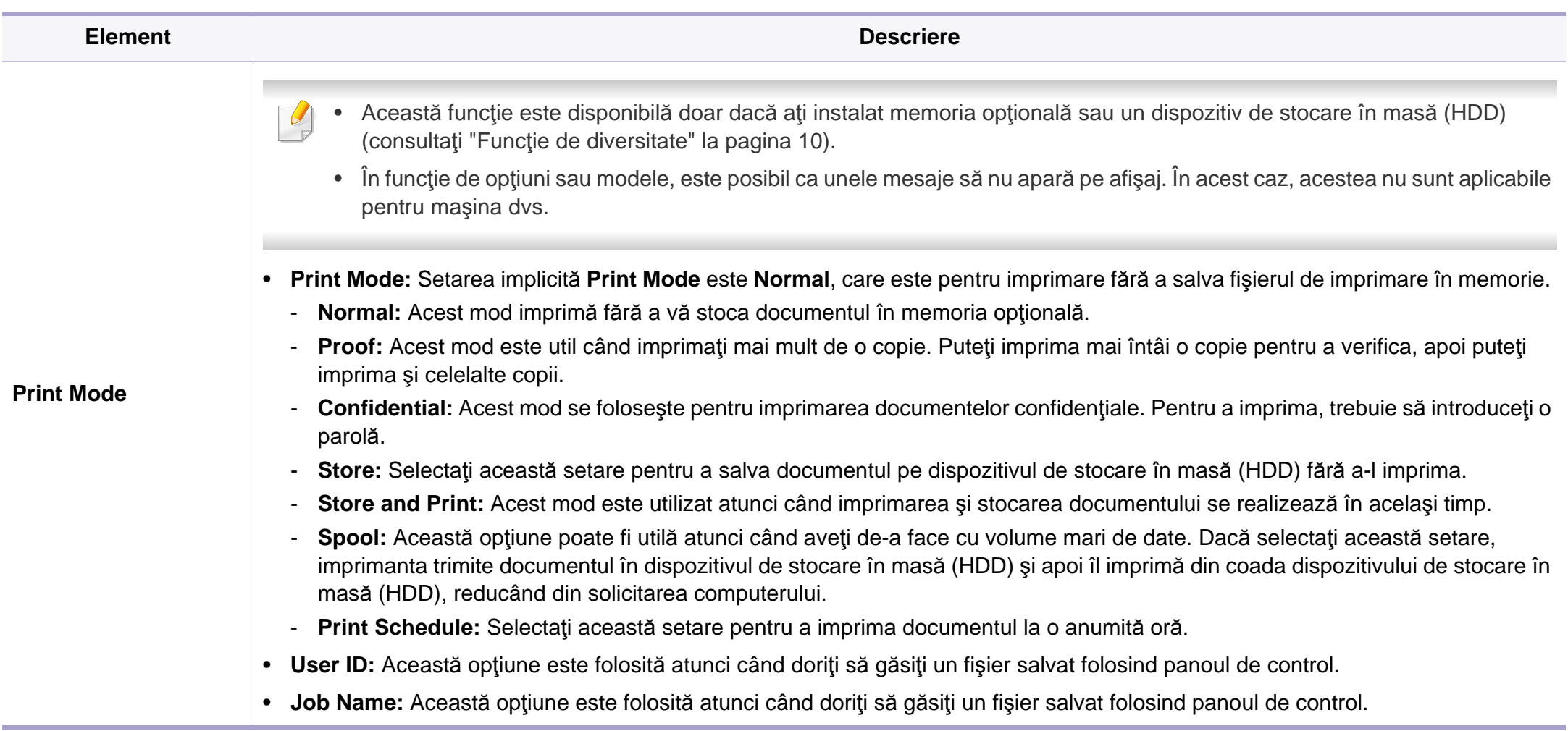
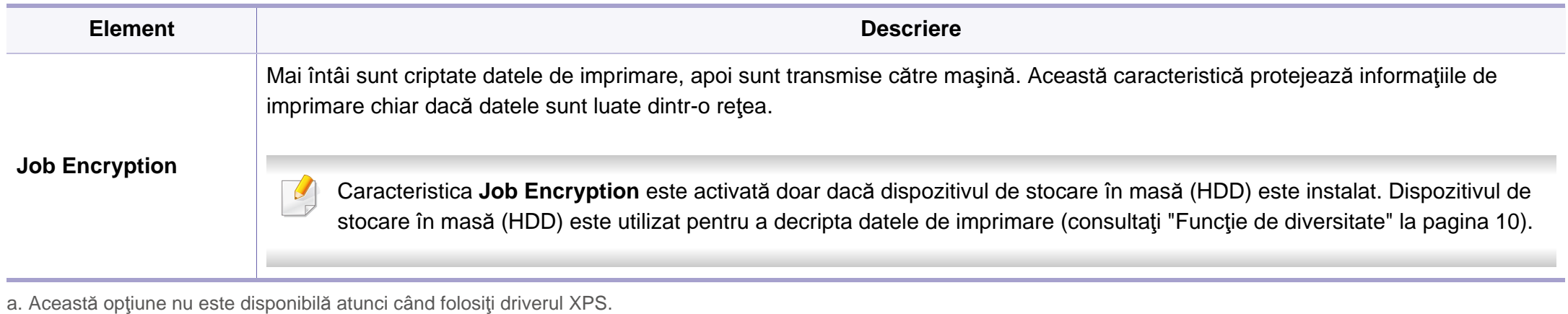

### **Imprimare pe Macintosh**

În funcție de modele sau de opțiuni, este posibil ca unele caracteristici să nu fie disponibile. Înseamnă că funcțiile nu sunt acceptate.

### **Imprimarea unui document**

Când imprimaţi din Macintosh, este necesar să verificaţi setările driver-ului de imprimantă din fiecare aplicaţie pe care o utilizaţi. Urmaţi paşii de mai jos pentru a imprima din Macintosh:

- **1** Deschideţi documentul pentru imprimat.
- **2** Deschideţi meniul **File** <sup>ş</sup>i faceţi clic pe **Page Setup** (**Document**  Setup din unele aplicații).
- **3** Alegeţi dimensiunea hârtiei, orientarea, modificarea, alte opţiuni ş<sup>i</sup> asiguraţi-vă că maşina dvs. este selectată. Faceţi clic pe **OK**.
- **4** Deschideţi meniul **File** <sup>ş</sup>i faceţi clic pe **Print**.
- **5** Alegeţi numărul copiilor şi indicaţi paginile pe care doriţi să le imprimaţi.
- **6** Faceţi clic pe **Print**.

### **Modificarea setărilor imprimantei**

Puteți configura setările avansate când utilizați mașina dvs.

Deschideţi o aplicaţie şi selectaţi **Print** din meniul **File**. Numele maşinii, care apare în fereastra cu proprietăţile imprimantei, poate să difere în funcție de mașina utilizată. Cu excepția numelui, componența ferestrei de proprietăți ale imprimantei este similară cu următoarele.

### **Imprimarea mai multor pagini pe o singură foaie**

Puteți imprima mai multe pagini pe o singură coală de hârtie. Această caracteristică este un mod rentabil de a imprima pagini ciornă.

- **1** Deschideţi o aplicaţie şi selectaţi **Print** din meniul **File**.
- **2** Selectaţi **Layout** din lista derulantă din **Orientation**. Selectaţ<sup>i</sup> numărul de pagini pe care doriți să le imprimați pe o coală, din lista derulantă **Pages per Sheet**.
- **3** Selectaţi celelalte opţiuni pe care doriţi să le utilizaţi.
- **4** Faceţi clic pe **Print**.

Maşina imprimă numărul selectat de pagini pe o singură coală de hârtie.

### **Imprimarea pe ambele feţe ale hârtiei**

În funcție de modele sau de opțiuni, este posibil ca unele caracteristici să nu fie disponibile. Înseamnă că funcțiile nu sunt suportate (consultați "Funcț[ie de diversitate" la pagina 10\)](#page-9-0).

Înainte de a imprima în modul duplex, decideţi pe care margine veţi lega documentul finalizat. Opţiunile de legare sunt după cum urmează:

- **Long-Edge Binding:** Această opţiune este formatul convenţional utilizat la legarea cărților.
- **Short-Edge Binding:** Această opţiune este tipul utilizat deseori pentru calendare.
- **1** Din aplicaţia Macintosh, selectaţi **Print** din meniul **File**.
- **2** Selectaţi **Layout** din lista derulantă din **Orientation**.
- **3** Selectaţi o orientare de legare din opţiunea **Two-Sided**.
- **4** Selectaţi celelalte opţiuni pe care doriţi să le utilizaţi.
- **5** Faceţi clic pe **Print**, iar maşina va imprima pe ambele feţe ale hârtiei.

Dacă imprimaţi mai mult de 2 copii, prima şi a doua copie s-ar putea copia pe aceeaşi coală de hârtie. Evitaţi imprimarea pe ambele feţe ale hârtiei atunci când imprimați mai mult de 1 copie.

### **Utilizarea ajutorului**

Faceţi clic pe semnul de întrebare din colţul stânga jos al ferestrei şi faceţi clic pe optiunea despre care doriti să aflați informații. Apare o fereastră mesaj cu informaţii despre caracteristicile acelei opţiuni care sunt furnizate de driver.

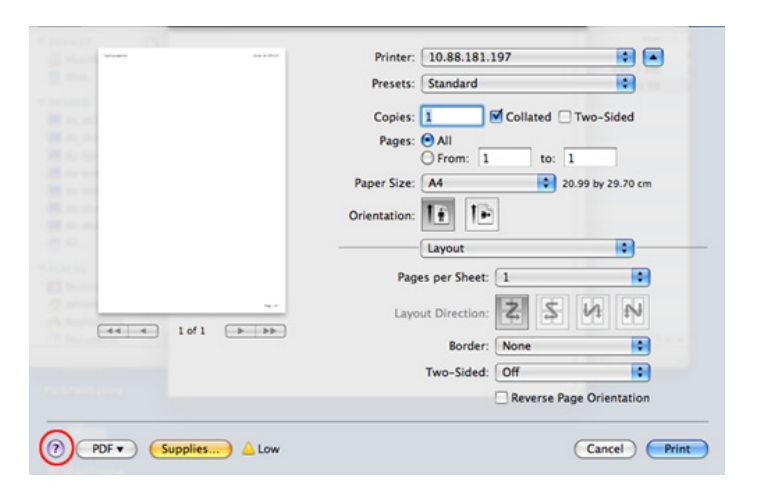

### **Imprimare pe Linux**

În funcție de modele sau de opțiuni, este posibil ca unele caracteristici să nu fie disponibile. Înseamnă că funcțiile nu sunt acceptate.

#### **Imprimarea din aplicaţii**

Există numeroase aplicaţii Linux care vă permit să imprimaţi utilizând Common UNIX Printing System (CUPS). Puteti utiliza masina pentru imprimare din orice astfel de aplicaţie.

- **1** Deschideţi o aplicaţie şi selectaţi **Print** din meniul **File**.
- **2** Selectaţi direct **Print** utilizând lpr.
- **3** În fereastra LPR GUI, selectaţi modelul imprimantei dvs. din lista printer şi faceţi clic pe **Properties**.
- **4** Modificaţi proprietăţile lucrării de imprimare utilizând următoarele patru file afişate în partea superioară a ferestrei.
	- **General:** Sunt modificate dimensiunea hârtiei, tipul hârtiei şi orientarea documentelor. Activează caracteristica duplex, adaugă benzi de început şi de sfârşit şi modifică numărul de pagini pentru fiecare coală.

În funcție de modele, este posibil ca imprimarea duplex automată/ manuală să nu fie disponibilă. Alternativ, puteţi utiliza sistemul de imprimare lpr sau alte aplicatii pentru imprimarea de pagini pareimpare.

- **Text:** Sunt specificate dimensiunile marginilor paginilor si sunt setate optiunile de text, precum spatierea sau coloanele.
- **Graphics:** Sunt setate opţiunile imaginilor care vor fi utilizate la imprimarea de fişiere imagine, precum opţiuni de culoare, dimensiunea imaginii sau poziția imaginii.
- **Advanced:** Sunt setate rezoluţia de imprimare, sursa de hârtie şi destinaţia.
- **5** Faceţi clic pe **Apply** pentru a aplica modificările şi a închide fereastra **Properties**.
- **6** Faceţi clic pe **OK** în fereastra **LPR GUI** pentru a începe imprimarea.

**7** Este afişată fereastra Printing, care vă permite să monitorizaţi starea proiectului dumneavoastră de imprimare.

Pentru a abandona comanda curentă, faceţi clic pe **Cancel**.

### **Imprimarea fişierelor**

Puteţi imprima o mare diversitate de tipuri de fişiere cu maşina dvs. utilizând metoda standard CUPS, direct prin interfaţa liniei de comenzi. Utilitarul CUPS lpr vă permite să faceţi acest lucru, dar pachetul driverului înlocuieşte instrumentul lpr standard cu un program LPR cu o interfaţă mult mai prietenoasă.

Pentru a imprima orice fişier document:

**1** Introduceţi lpr <nume\_fişier> din linia de comenzi Linux shell ş<sup>i</sup> apăsaţi Enter. Apare fereastra **LPR GUI**.

Atunci când tastaţi doar Ipr şi apăsaţi **Enter**, fereastra **Select file(s) to print** apare prima. Selectaţi toate fişierele pe care doriţi să le imprimaţi şi faceţi clic pe **Open**.

- **2** În fereastra **LPR GUI**, selectaţi maşina dvs. din list<sup>ă</sup> <sup>ş</sup>i modificaţ<sup>i</sup> proprietăţile lucrării de imprimare.
- **3** Faceţi clic pe **OK** pentru a iniţia procesul de imprimare.

### **Configurarea proprietăţilor imprimantei**

Utilizând fereastra **Printer Properties** furnizată de **Printers configuration**, puteți modifica diverse proprietăți ale mașinii ca imprimantă.

**1** Accesaţi **Unified Driver Configurator**.

Dacă este necesar, comutaţi **Printers configuration**.

- **2** Selectaţi maşina dumneavoastră din lista imprimantelor disponibile şi faceţi clic pe **Properties**.
- **3** Se deschide fereastra **Printer Properties**.

În partea de sus a ferestrei, sunt afişate următoarele cinci file:

- **General:** Vă permite să modificaţi locaţia şi numele imprimantei. Numele introdus în această filă este afişat în lista de imprimante din **Printers configuration**.
- **Connection:** Vă permite să vizualizați sau să selectați un alt port. Dacă schimbaţi port-ul maşinii de la USB la paralel sau invers, în timpul utilizării, este necesar să reconfigurați port-ul pentru maşină în această filă.
- **Driver:** Vă permite să vizualizaţi sau să selectaţi un alt driver al maşinii. Facând clic pe **Options**, puteţi reveni la opţiunile standard ale aparatului.
- **Jobs:** Afişează lista lucrărilor de imprimare. Faceţi clic pe **Cancel job** pentru a revoca proiectul selectat și selectați caseta de validare **Show completed jobs** pentru a vizualiza lucrările anterioare din lista de lucrări.

- **Classes:** Afişează clasa din care face parte maşina dvs. Faceţi clic pe **Add to Class** pentru a adăuga maşina dvs. la o anumită clasă sau faceţi clic pe **Remove from Class** pentru a şterge maşina din clasa selectată.
- **4** Faceţi clic pe **OK** pentru a aplica modificările şi închideţi fereastra **Printer Properties**.

### **Imprimare Unix**

În funcție de modele sau de opțiuni, este posibil ca unele caracteristici să nu fie disponibile. Înseamnă că funcțiile nu sunt acceptate (consultați "Caracteristici în funcț[ie de model" la pagina 7\)](#page-6-0).

### **Continuarea lucrării de imprimare**

După instalarea imprimantei, alegeţi oricare dintre fişierele imagine, text, PS sau HPGL pentru imprimare.

Executati comanda "printui <file\_name\_to\_print>".

De exemplu, dacă imprimati "**document1**"

**printui** document1

Aceasta va deschide UNIX Printer Driver **Print Job Manager** în care utilizatorul poate selecta diferite optiuni de imprimare.

- **2** Selectaţi o imprimantă care a fost deja adăugată.
- **3** Selectaţi opţiunile de imprimare din fereastră precum **Page Selection**.
- **4** Selectaţi numărul de copii necesare în **Number of Copies**.
- Pentru a beneficia de caracteristicile imprimantei furnizate de driverul imprimantei dvs., apăsaţi **Properties**.
- **5** Apăsaţi **OK** pentru a porni lucrarea de imprimare.

### **Modificarea setărilor maşinii**

UNIX printer driver **Print Job Manager** în care utilizatorul poate selecta diferite opţiuni de imprimare în **Properties**.

Următoarele taste de comenzi rapide pot fi de asemenea utilizate: "H" pentru **Help**, "O" pentru **OK** şi "A" pentru **Apply** şi "C" pentru **Cancel**.

#### **Fila General**

- **Paper Size:** Setaţi dimensiunea hârtiei ca A4, Letter sau alte dimensiuni de hârtie, conform cerintelor dvs.
- **Paper Type:** Selectati tipul de hârtie. Optiunile disponibile în caseta listă sunt **Printer Default**, **Plain** şi **Thick**.

- **Paper Source:** Selectaţi din care tavă să fie utilizată hârtia. În mod implicit, aceasta este **Auto Selection**.
- **Orientation:** Selectaţi direcţia de imprimare a informaţilor pe o pagină.
- **Duplex:** Imprimaţi pe ambele feţe ale hârtiei pentru a economisi hârtia.
	- În funcţie de modele, este posibil ca imprimarea duplex automată/ manuală să nu fie disponibilă. Alternativ, puteți utiliza sistemul de imprimare lpr sau alte aplicaţii pentru imprimarea de pagini pareimpare.
- **Multiple pages:** Imprimaţi mai multe pagini pe o singură faţă a hârtiei.
- **Page Border:** Alegeţi oricare dintre stilurile pentru chenar (ex., **Singleline hairline**, **Double-line hairline**).

#### **Fila Image**

În această filă, puteţi schimba luminozitatea, rezoluţia sau poziţia imaginii documentului dvs.

### **Fila Text**

Setați marginea caracterului, spațierea liniilor sau coloanele rezultatului real al imprimării.

### **Fila HPGL/2**

- **Use only black pen:** Pentru a imprima toate graficele în negru.
- **Fit plot to page:** Încadrați tot graficul într-o singură pagină.

#### **Fila Margins**

- **Use Margins:** Setaţi marginile pentru document. Implicit, marginile nu sunt activate. Utilizatorul poate schimba setările marginii prin schimbarea valorilor în câmpurile respective. Setate implicit, aceste valori depind de dimensiunea hârtiei selectate.
- **Unit:** Schimbaţi unităţile în puncte, ţoli sau centimetri.

#### **Fila Printer-Specific Settings**

Selectaţi diferite opţiuni în casetele **JCL** şi **General** pentru a personaliza diverse setări. Aceste opțiuni sunt specifice pentru imprimantă și depind de fişierul PPD.

- Pentru funcții elementare de scanare, consultați Ghidul de bază (consultaţi ["Scanare de baz](#page-63-0)ă" la pagina 64).
	- Această caracteristică poate să nu fie disponibilă, în funcție de model sau de elementele opţionale (consultaţi ["Caracteristici în](#page-6-0)  funcț[ie de model" la pagina 7](#page-6-0)).
	- Rezoluția maximă la care se poate ajunge depinde de diverși factori, inclusiv viteza computerului, spațiul disponibil pe disk, memoria, dimensiunea imaginii scanate și setările de adâncime ale biților. Astfel, în funcție de sistemul dvs. și de ceea ce scanați, este posibil să nu puteți scana la anumite rezoluții, mai ales folosind dpi îmbunătățit.

### **Metoda de bază pentru scanare**

Această caracteristică poate să nu fie disponibilă, în funcţie de model sau de elementele opţionale (consultaţi "Funcţ[ie de diversitate" la](#page-9-0)  [pagina 10\)](#page-9-0).

Puteți să scanați originalele cu echipamentul dvs. printr-un cablu USB sau în retea. Următoarele metode pot fi utilizate pentru scanarea documentelor dvs.:

- **Scan to PC:** scanati originalele din panoul de control. Apoi, datele scanate vor fi stocate în folderul **Documentele mele** al computerului conectat (consultaţi ["Scanare de baz](#page-63-1)ă" la pagina 64).
- **TWAIN:** TWAIN este una din aplicatiile preconfigurate pentru prelucrarea imaginilor. Prin scanarea unei imagini se lansează aplicaţia selectată, permițându-vă să controlați procesul de scanare. Această caracteristică se poate utiliza prin conexiunea locală sau prin conexiunea de reţea (consultaţi ["Scanare dintr-un program de editare al](#page-189-0)  [imaginilor" la pagina 190\)](#page-189-0).
- **Samsung Scan Assistant/Samsung Easy Document Creator:** Puteţi utiliza acest program pentru a scana imagini sau documente.
	- Consultaţi ["Scanarea cu Samsung Scan Assistant" la pagina 191](#page-190-0).
	- Consultați "Utilizarea Samsung Easy Document Creator" la pagina [213.](#page-212-0)
- **WIA:** WIA este acronimul pentru Windows Images Acquisition. Pentru a utiliza această caracteristică, computerul trebuie să fie conectat direct la masină printr-un cablu USB (consultați ["Scanarea cu ajutorul driver](#page-190-1)[ului WIA" la pagina 191](#page-190-1)).

#### **Configurarea setărilor de scanare în computer**

- Această caracteristică poate să nu fie disponibilă, în funcție de model sau de elementele optionale (consultati ["Caracteristici în func](#page-6-0)tie de [model" la pagina 7](#page-6-0)).
- **1** Deschideţi **Samsung Easy Printer Manager** (consultaţi ["Utilizarea](#page-218-0)  [Samsung Easy Printer Manager" la pagina 219](#page-218-0)).
- **2** Selectaţi maşina corespunzătoare din **Printer List**.
- **3** Selectaţi meniul **Scan to PC Settings**.
- Selectați opțiunea dorită.
	- **Scan Activation:** Determină dacă scanarea este sau nu activată pe dispozitiv.
	- Fila**Basic:** Conţine setări legate de scanarea generală şi configurarea dispozitivului.
	- Fila **Image:** Conţine setări legate de modificarea imaginii.
- **5** Apăsați **Save** > **OK**.

### **Scanarea de pe o mașină conectată la rețea.**

Masina care nu suportă interfața de rețea nu va putea utiliza această functionalitate (consultati ["Vedere din spate" la pagina 25\)](#page-24-0).

Asiguraţi-vă că driverul imprimantei este instalat pe computer utilizând CDul cu software, deoarece driverul imprimantei include programul de scanare (consultaţi "Instalarea locală [a driverului" la pagina 32\)](#page-31-0).

- **1** Plasati un singur document cu fața în jos pe geamul aferent sau încărcați documentele cu fața în sus în alimentatorul pentru documente (consultaţi "Încă[rcarea originalelor" la pagina 51\)](#page-50-0).
- 

Dacă vedeţi mesajul **Not Available**, verificaţi conexiunea port-ului.

**2** Selectaţi **ID** înregistrat al computer-ului şi introduceţi **Password** dacă este necesar.

• **ID** este acelaşi ID ca ID-ul de scanare înregistrat pentru **Samsung Easy Printer Manager** >  $\boxed{2}$  Comutati la modul avansat > Scan to

**PC Settings**.

• **Password** este numărul de 4 cifre al parolei înregistrate pentru

**Samsung Easy Printer Manager** >  $\sqrt{2}$  Comutati la modul avansat > **Scan to PC Settings**.

- **3** Selectaţi opţiunea dorită apoi apăsaţi pe **OK**.
- **4** Începe scanarea.

Imaginea scanată va fi salvată în computerul dvs. în **C:\Utilizatori\users name\Documentele mele**. Folderul în care se salvează poate fi diferit, în functie de sistemul de operare folosit sau de aplicatie.

#### <span id="page-189-0"></span>**Scanare dintr-un program de editare al imaginilor**

Puteți scana și importa documente din programe de editare imagini, precum Adobe Photoshop, dacă programul este compatibil TWAIN. Urmaţi paşii de mai jos pentru a scana cu software compatibil cu TWAIN:

- **1** Asiguraţi-vă că echipamentul este conectat la computerul dvs. şi c<sup>ă</sup> este pornit.
- **2** Plasaţi un singur document cu faţa în jos pe geamul aferent sau încărcaţi documentele cu faţa în sus în alimentatorul pentru documente (consultaţi "Încă[rcarea originalelor" la pagina 51\)](#page-50-0).
- **3** Deschideți o aplicație, cum ar fi Adobe Photoshop.
- **4** Faceţi clic pe **Fişier** > **Import**, şi selectaţi scanerul.
- **5** Setaţi opţiunile scanării.
- **6** Scanaţi şi salvaţi imaginea pe care aţi scanat-o.

#### <span id="page-190-1"></span>**Scanarea cu ajutorul driver-ului WIA**

Echipamentul dvs. poate scana imagini cu ajutorul driverului Windows Image Acquisition (WIA). WIA este una din componentele standard furnizate de Microsoft Windows 7 şi poate fi utilizat pentru camere digitale şi scanere. Spre deosebire de driver-ul TWAIN, driver-ul WIA vă permite să scanați și să reglați cu usurință imagini fără a utiliza un software suplimentar:

- Driverul WIA poate fi utilizat numai în Windows (cu excepția Windows 2000), pe sisteme echipate cu un port USB.
- **1** Asiguraţi-vă că echipamentul este conectat la computerul dvs. şi c<sup>ă</sup> este pornit.
- **2** Plasaţi un singur document cu faţa în jos pe geamul aferent sau încărcaţi documentele cu faţa în sus în alimentatorul pentru documente (consultaţi "Încă[rcarea originalelor" la pagina 51\)](#page-50-0).
- **3** Faceți clic pe **Start** > **Panou de control** > **Hardware şi sunet**<sup>&</sup>gt; **Dispozitive şi imprimante**.
- **4** Faceți clic dreapta pe pictograma driver-ului dispozitivului în **Imprimante şi faxuri** > **Pornire scanare**.
- **5** Se afişează aplicaţia **Scanare nouă**.
- **6** Selectaţi preferinţele de scanare şi faceţi clic pe **Examinare** pentru a vizualiza modul în care preferinţele dvs. afectează imaginea.
- **7** Scanaţi şi salvaţi imaginea pe care aţi scanat-o.

#### <span id="page-190-0"></span>**Scanarea cu Samsung Scan Assistant**

Trebuie să descărcaţi software-ul Samsung Scan Assistant de pe site-ul web Samsung, pentru a instala software-ul imprimantei (http:// www.samsung.com > găsiţi-vă produsul > Asistenţă sau Descărcări).

- Această caracteristică poate să nu fie disponibilă, în funcție de model sau de elementele opţionale (consultaţi ["Caracteristici în](#page-6-0)  funcț[ie de model" la pagina 7\)](#page-6-0).
	- Puteți utiliza funcția OCR (citire optică a caracterelor), din programul Samsung Scan Assistant.
- **1** Asiguraţi-vă că echipamentul este conectat la computerul dvs. şi c<sup>ă</sup> este pornit.
- **2** Plasaţi un singur document cu faţa în jos pe geamul aferent sau încărcaţi documentele cu faţa în sus în alimentatorul pentru documente (consultaţi "Încă[rcarea originalelor" la pagina 51\)](#page-50-0).

- **3** Faceţi clic pe **Start** > **Toate programele** > **Imprimante Samsung**, şi porniţi **Samsung Scan Assistant**. Pentru **Macintosh, Aplicaţii** folderul > Samsung > Scan Assistant.
	- Selectați meniul **Help** sau faceți clic pe butonul **din fereastră și faceți** clic pe orice opțiune despre care doriți să aflați mai multe informații.
- **4** Setaţi opţiunile scanării.
- **5** Faceţi clic pe **Scan**.

#### **Scanare Macintosh**

### **Scanarea de pe o maşină conectată la USB**

- **1** Asiguraţi-vă că echipamentul este conectat la computerul dvs. şi c<sup>ă</sup> este pornit.
- **2** Plasaţi un singur document cu faţa în jos pe geamul aferent sau încărcaţi documentele cu faţa în sus în alimentatorul pentru documente (consultaţi "Încă[rcarea originalelor" la pagina 51\)](#page-50-0).
- **3** Iniţiaţi **Applications** <sup>ş</sup>i faceţi clic pe **Image Capture**.
- Dacă apare mesajul **No Image Capture device connected**, deconectaţi cablul USB şi reconectaţi-l. Dacă problema continuă, consultaţi ajutorul **Image Capture**.
- Selectați opțiunea dorită.
- **5** Scanaţi şi salvaţi imaginea pe care aţi scanat-o.
- Dacă scanarea nu funcţionează în **Image Capture**, actualizaţi sistemul de operare Mac la versiunea cea mai recentă. **Image Capture** funcționează adecvat pe Mac OS X 10.4.7 sau versiuni mai recente.

### **Scanarea cu maşină conectată la reţea**

- Doar modelul pentru reţea (consultaţi ["Caracteristici în func](#page-6-0)ţie de [model" la pagina 7\)](#page-6-0).
- **1** Asiguraţi-vă că maşina dvs. este conectată la reţea.
- **2** Plasaţi un singur document cu faţa în jos pe geamul aferent sau încărcati documentele cu fata în sus în alimentatorul pentru documente (consultaţi "Încă[rcarea originalelor" la pagina 51\)](#page-50-0).

- **3** Iniţiaţi **Applications** <sup>ş</sup>i faceţi clic pe **Image Capture**.
- **4** În funcție de sistemul de operare, urmați pașii de mai jos.
	- Pentru 10.4
		- Faceţi clic pe **Devices** > **Browse Devices** în bara de meniu.
		- Selectati masina dvs. din optiunea dispozitive TWAIN. Asiguraţi-vă că este selectată caseta **Use TWAIN software**.
		- Faceţi clic pe **Connect**.

Dacă este afişat un mesaj de avertizare, faceţi clic pe **Change Port..** pentru a selecta portul, sau dacă apare TWAIN UI, faceţi clic pe **Change Port..** din fila **Preference** şi selectați un nou port.

- Pentru 10.5
	- Faceţi clic pe **Devices** > **Browse Devices** în bara de meniu.
	- Asiguraţi-vă că este bifat **Connected** în dreptul maşinii dvs. în **Bonjour Devices**.
	- Dacă doriți să scanați prin TWAIN, consultați pașii Mac OS X 10.4 de mai sus.
- Pentru 10.6 -10, selectaţi dispozitivul dvs. de sub **SHARED**.
- **5** Setaţi opţiunile de scanare pentru acest program.
- **6** Scanați și salvați imaginea pe care ați scanat-o.
- Dacă scanarea nu funcţionează în Image capture, actualizaţi sistemul de operare Mac la versiunea cea mai recentă. Image Capture functionează adecvat pe Mac OS X 10.4.7 sau versiuni mai recente.
	- Pentru informatii suplimentare, consultati ajutorul **Image Capture**.
	- Puteti, de asemenea, scana utilizând software compatibil cu TWAIN, precum Adobe Photoshop.

### **Scanare în Linux**

### **Scanarea**

- **1** Asiguraţi-vă că echipamentul este conectat la computerul dvs. şi c<sup>ă</sup> este pornit.
- **2** Faceţi dublu clic pe **Unified Driver Configurator** de pe desktop.
- **3** Faceţi clic pe butonul pentru a comuta la Scanners Configuration.

Selectați scanerul din listă.

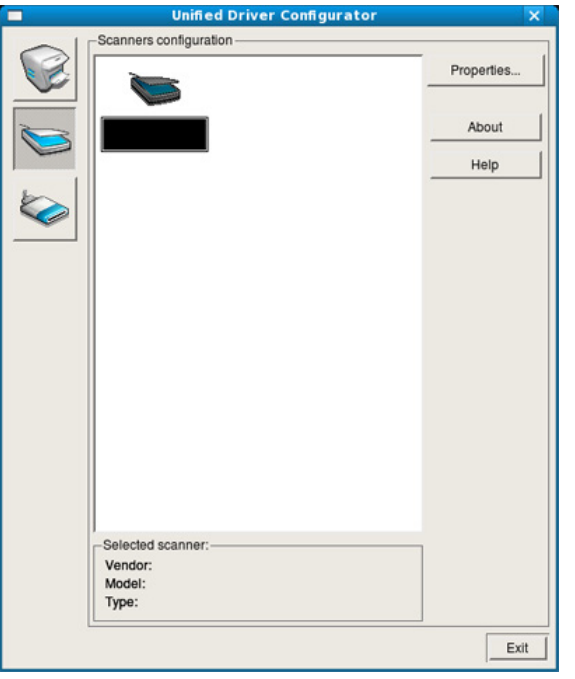

- **5** Faceţi clic pe **Properties**.
- **6** Plasaţi un singur document cu faţa în jos pe geamul aferent sau încărcaţi documentele cu faţa în sus în alimentatorul pentru documente (consultaţi "Încă[rcarea originalelor" la pagina 51\)](#page-50-0).
- **7** În fereastra **Scanner Properties**, faceţi clic pe **Preview**.

**8** Documentul este scanat, iar previzualizarea imaginii este afişată în **Preview Pane**.

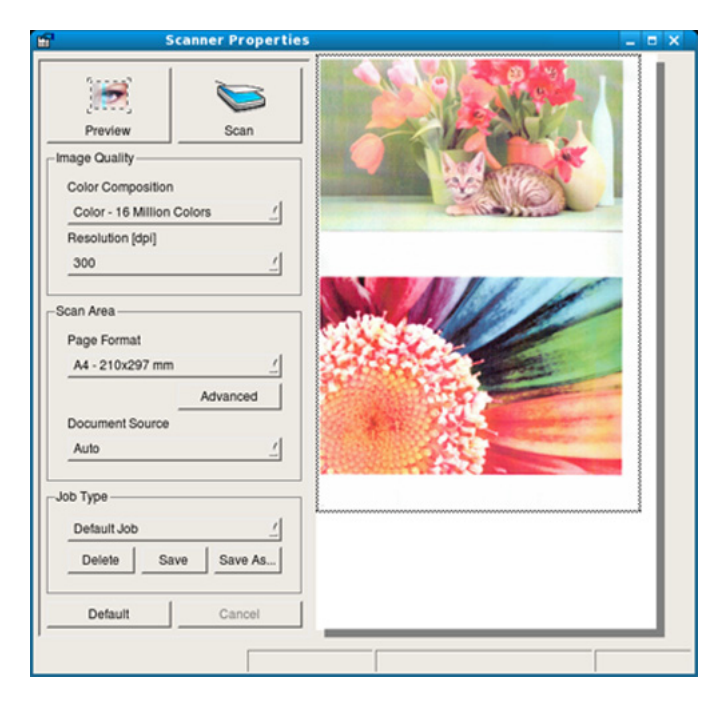

- **9** Trageți cursorul pentru a seta zona de imagine care trebuie scanată în **Preview Pane**.
- **10** Selectaţi opţiunea dorită.
- 11 Scanaţi şi salvaţi imaginea pe care aţi scanat-o.
	- Pentru o utilizare ulterioară, puteţi salva setările scanării şi a le adăuga la lista derulantă **Job Type**.

### **Editarea unei imagini cu Image Manager**

Aplicaţia Image Manager (manager de imagini) vă pune la dispoziţie meniuri de comenzi şi instrumente pentru editarea imaginilor scanate.

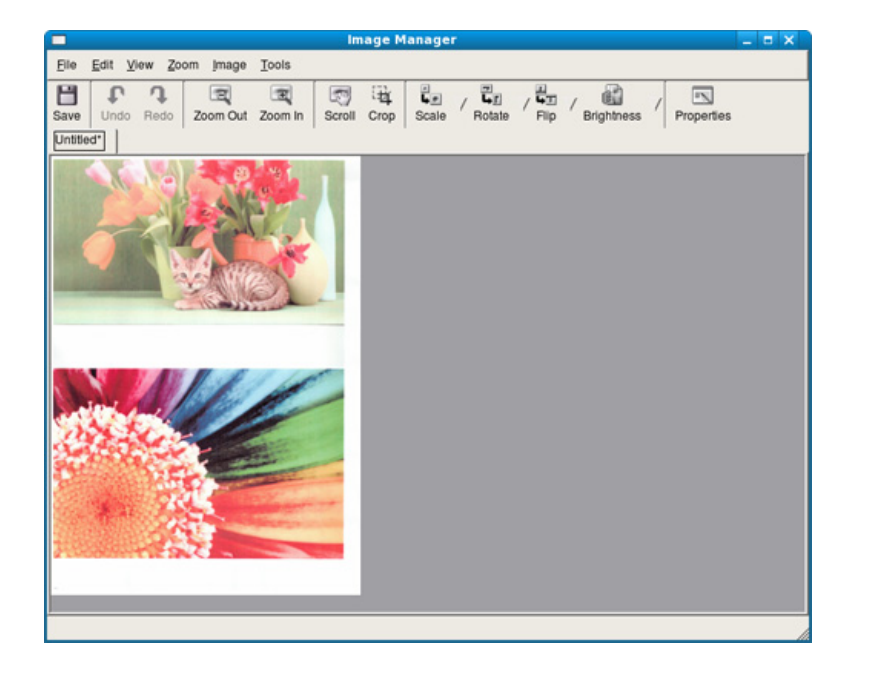

- Pentru funcții elementare de fax, consultați Ghidul de bază (consultaţi "Noţiuni de bază despre fax" la pagina 65).
	- Această funcție nu este prezentă pe SCX-465x/465xN/4021S/ 4321NS (consultați "Prezentare generală a panoului de control" la [pagina 26](#page-25-0)).

#### **Reapelarea automată**

Când numărul apelat este ocupat sau nu primiţi răspuns la trimiterea unui fax, maşina va reapela automat numărul. Timpul de reapelare depinde de setările de fabrică pentru fiecare ţară.

Când apare pe ecran mesajul **Retry Redial?**, apăsaţi pe butonul (**Start**) pentru a reapela numărul fără a aştepta. Pentru a revoca reapelarea automată, apăsaţi (**Cancel** sau **Stop/Clear**).

Pentru a modifica intervalul de timp dintre reapelări, precum şi numărul de încercări de reapelare.

- **1** Apăsaţi (fax) > (**Menu**) > **Fax Setup** > **Sending** pe panoul de control.
- **2** Selectaţi opţiunea dorit<sup>ă</sup> **Redial Times** sau **Redial Term**.
- **3** Selectaţi opţiunea dorită.

#### **Reapelarea numărului de fax**

- **1** Apăsaţi pe butonul (**Redial/Pause**) de pe panoul de control.
- **2** Selectaţi numărul de fax dorit.

Sunt afişate zece numere recente de faxuri expediate cu zece ID-uri ale faxurilor primite.

**3** Când un original este încărcat în alimentatorul de documente, maşina începe automat operaţiunea de expediere.

Dacă un original este plasat pe geamul scanerului, selectaţi **Yes** pentru a adăuga o altă pagină. Încărcaţi alt original şi apăsaţi **OK**. Când aţi terminat selectaţi **No** când apare **Another Page?**.

#### **Confirmarea unei expedieri**

După expedierea reuşită a ultimei pagini a originalului, maşina emite sunete specifice și revine în modul disponibil.

Când se produce o eroare în cursul expedierii unui fax, pe afişaj apare un

mesaj de eroare. Dacă primiţi un mesaj de eroare, apăsaţi (**Cancel** sau **Stop/Clear**) pentru a şterge mesajul şi a încerca să expediaţi din nou faxul.

Puteţi configura maşina să imprime automat un raport de confirmare de fiecare dată când se încheie expedierea unui fax. Apăsați  $\mathbb{R}$  (fax) > (**Menu**) > **Fax Setup** > **Sending** > **Send Report** pe panoul de control.

#### <span id="page-196-0"></span>**Trimiterea unui fax la computer**

Această caracteristică poate să nu fie disponibilă, în funcție de model sau de elementele opționale (consultați ["Caracteristici în func](#page-6-0)ție de [model" la pagina 7](#page-6-0)).

Puteţi transmite un fax de pe computerul dvs. fără a vă deplasa până la maşină.

Pentru a putea transmite un fax de pe computerul dvs. programul **Samsung Network PC Fax** trebuie să fie instalat. Acest program se va instala când instalaţi driverul de imprimantă.

- **1** Deschideţi documentul care trebuie expediat.
- **2** Selectaţi **Imprimare** din meniul **Fişier**.

Se afişează fereastra **Imprimare**. Aspectul acesteia poate fi uşor diferit în funcție de aplicație.

- **3** Selectați **Samsung Network PC Fax** din fereastra **Imprimare**
- **4** Faceţi clic pe **Imprimare** sau pe **OK**.
- **5** Introduceţi numerele destinatarilor şi selectaţi opţiunea.

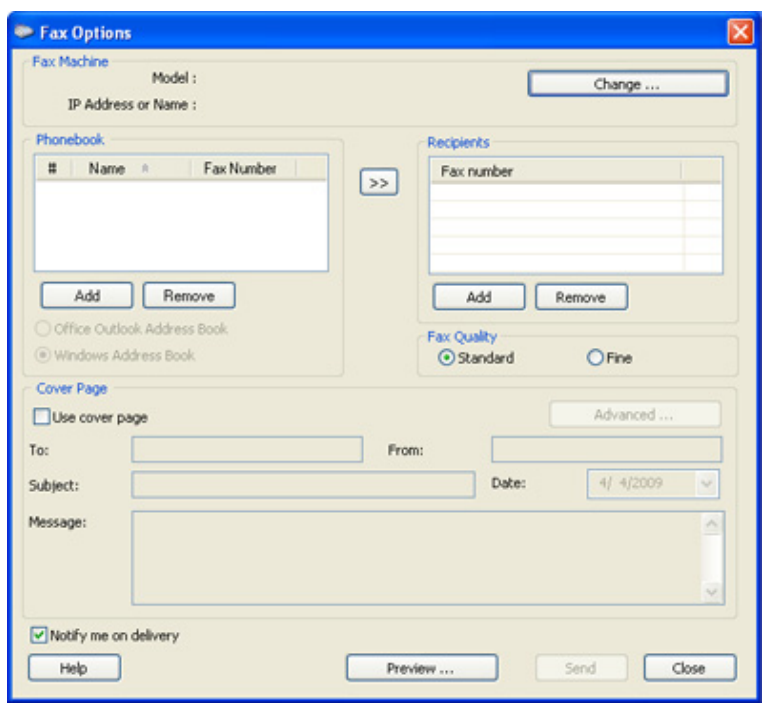

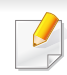

Selectați meniul **Help** sau faceți clic pe butonul **din fereastră și faceți** clic pe orice optiune despre care doriti să aflati mai multe informatii.

**6** Faceţi clic pe **Send**.

#### **Întârzierea transmiterii unui fax**

Puteţi configura maşina să expedieze un fax mai târziu, la o oră când este posibil ca dvs. să nu fiți de față. Nu puteți expedia un fax color utilizând această caracteristică.

- **1** Plasaţi un singur document cu faţa în jos pe geamul aferent sau încărcaţi documentele cu faţa în sus în alimentatorul de documente.
- **2** Apăsaţi pe (fax) pe panoul de control.
- **3** Reglaţi rezoluţia şi luminozitatea pentru a se potrivi cu tipul de fax.
- **4** Apăsaţi (**Menu**) > **Fax Feature** > **Delay Send** de pe panoul de control.
- **5** Introduceţi numărul de fax al destinatarului şi apăsaţi pe **OK**.
- **6** Pe ecranul de afişaj apare un mesaj prin care sunteți solicitat s<sup>ă</sup> introduceţi un nou număr de fax la care să expediaţi documentul.
- **7** Pentru a introduce mai multe numere de fax, apăsaţi pe **OK** când este evidenţiat **Yes** şi repetaţi pasul 5.
- Puteţi adăuga până la 10 destinaţii.
	- După ce ati introdus un număr de apelare de grup, nu mai puteți introduce alte numere de apelare de grup.
- **8** Introduceți numele și ora lucrării.
- Dacă setaţi o oră anterioară celei curente, faxul va fi expediat în ziua următoare la ora respectivă.
- **9** Originalul este scanat în memorie înainte de a fi expediat.

Maşina revine în modul disponibil. Pe afişaj apare un mesaj care vă reaminteşte că sunteţi în modul disponibil şi că este setată expedierea unui fax temporizat.

Puteţi verifica lista cu lucrări de fax temporizate.

Apăsaţi (**Menu** > **System Setup** > **Report** > **Schedule Jobs** de pe panoul de control.

### **Adăugare documente la un fax temporizat.**

- Plasati un singur document cu fata în jos pe geamul aferent sau încărcaţi documentele cu faţa în sus în alimentatorul de documente.
- **2** Press fax) >  $\sqrt{2}$  (Menu) > Fax Feature > Add Page on the control panel.
- **3** Selectați lucrarea de fax și apăsați **OK**.

Când aţi terminat selectaţi **No** când apare **Another Page?**. Maşina scanează originalul din memorie.

**4** Apăsaţi (**Cancel** sau **Stop/Clear**) pentru a reveni la modul disponibil.

### **Anularea unei lucrări de fax temporizate**

- **1** Apăsaţi (fax) > (**Menu**) > **Fax Feature** > **Cancel Job** pe panoul de control.
- **2** Selectaţi lucrarea de fax dorită apoi apăsaţi pe **OK**.
- **3** Apăsaţi **OK** când apare **Yes**.

Faxul selectat este şters din memorie.

**4** Apăsaţi (**Stop/Clear**) pentru a reveni la modul disponibil.

#### **Expedierea unui fax prioritar**

Această caracteristică este utilizată atunci când un fax cu o prioritate mai mare trebuie să fie trimis înaintea operațiunilor rezervate. Originalul este scanat în memorie și expediat imediat ce operația curentă se termină.

- **1** Plasați un singur document cu fața în jos pe geamul aferent sau încărcaţi documentele cu faţa în sus în alimentatorul de documente.
- **2** Apăsaţi **(Fax)** > (**Menu**) > **Fax Feature** > **Priority Send** pe panoul de control.
- **3** Introduceţi al doilea numărul de fax şi apăsaţi **OK**.
- **4** Modificaţi numele lucrării şi apăsaţi **OK**.
- **5** Dacă un original este plasat pe geamul scanerului, selectaţi **Yes** pentru a adăuga alte pagini. Încărcaţi alt original şi apăsaţi **OK**. Când aţi terminat selectaţi **No** când apare **Another Page?**. Maşina începe să scaneze şi să trimită un fax către destinatari.

### **Redirecţionarea unui fax expediat către un alt destinatar**

Puteţi seta maşina să redirecţioneze faxul recepţionat sau expediat la alt destinatar printr-un fax, un e-mail sau un server. Dacă nu sunteți la birou dar trebuie să recepţionaţi un fax, această caracteristică poate fi utilă.

- Atunci când redirectionați un fax prin e-mail, setați mai întâi serverul de mail și adresa IP în SyncThru™ Web Service (consultați ["Utilizarea SyncThru™ Web Service" la pagina 210\)](#page-209-0).
	- Chiar dacă ați expediat sau recepționat un fax color, datele vor fi redirecționate alb-negru.
- Plasati un singur document cu fata în jos pe geamul aferent sau încărcaţi documentele cu faţa în sus în alimentatorul de documente.
- **2** Apăsaţi (fax) > (**Menu**) > **Fax Feature** > **Forward** > **Fax** <sup>&</sup>gt; **Send Forward** > **On** pe panoul de control.
- Este posibil ca opțiunile **Forward** să nu fie disponibile, în funcţie de model sau de elementele optionale (consultați "Funcție de diversitate" [la pagina 10](#page-9-0)).
- **3** Introduceți numărul de destinație al fax-ului, adresa de e-mail sau adresa server-ului și apăsați **OK**.

**4** Apăsaţi (**Cancel** sau **Stop/Clear**) pentru a reveni la modul disponibil.

Următoarele faxuri expediate vor fi redirectionate către faxul specificat.

#### **Redirecționarea unui fax recepționat**

Puteţi seta maşina să redirecţioneze faxul recepţionat sau expediat la alt destinatar printr-un fax, un e-mail sau un server. Dacă nu sunteți la birou dar trebuie să recepţionaţi un fax, această caracteristică poate fi utilă.

Chiar dacă ați expediat sau recepționat un fax color, datele vor fi redirecționate alb-negru.

- **1** Apăsați (fax) > (**Menu**) > **Fax Feature** > **Forward** > **Fax**, **Email**, sau **Server** > **Receive Forward** sau **RCV Forward** > **Forward** de pe panoul de control.
	- Este posibil ca opțiunile **Forward** să nu fie disponibile, în funcție de model sau de elementele optionale (consultati ["Func](#page-9-0)tie de [diversitate" la pagina 10\)](#page-9-0).
		- Pentru a seta masina să imprime un fax la terminarea redirectionării, selectati **Forward&Print**.

- **2** Introduceți numărul de destinație al fax-ului, adresa de e-mail sau adresa server-ului și apăsați **OK**.
- **3** Introduceţi momentul de start şi cel de final şi apoi apăsaţi **OK**.
- **4** Apăsaţi (**Cancel** sau **Stop/Clear**) pentru a reveni la modul disponibil.

Următoarele faxuri expediate vor fi redirectionate către faxul specificat.

### **Recepţionarea unui fax în computer**

Această caracteristică poate să nu fie disponibilă, în functie de model sau de elementele opţionale (consultaţi ["Caracteristici în](#page-6-0)  funct[ie de model" la pagina 7](#page-6-0)).

• Pentru a utiliza această funcție, setați opțiunea pe panoul de control:

Apăsaţi (fax) > (**Menu**) > **Fax Feature** > **Forward** > **PC** > **On** pe panoul de control.

- **1** Deschideţi Samsung Easy Printer Manager.
- **2** Selectaţi maşina corespunzătoare din **Printer List**.
- **3** Selectaţi meniul **Fax to PC Settings**.
- **4** Utilizaţi **Enable Fax Receiving from Device** pentru a modifica setările pentru fax.
	- **Image Type:** Puteţi converti faxurile recepţionate în fişiere PDF sau TIFF.
	- Save Location: Selectează locația de memorare a faxurilor convertite.
	- **Prefix:** Selectați prefix.
	- **Print received fax:** După recepţionarea faxului, setează informatiile de imprimare pentru faxul receptionat.
	- **Notify me when complete:** Setează afişarea fereastrei de notificare pentru recepţionarea faxului.
	- **Open with default application:** După primirea faxului, deschideți cu aplicația implicită.
	- **None:** După recepţionarea unui fax, echipamentul nu notifică utilizatorul şi nu deschide aplicaţia.
- **5** Apăsați **Save** > **OK**.

#### **Modificarea modurilor de recepţionare**

- **1** Apăsaţi (fax) > (**Menu**) > **Fax Setup** > **Receiving**<sup>&</sup>gt; **Receive Mode** pe panoul de control.
- Selectați opțiunea dorită.
	- **Fax:** Răspunde la un apel de fax primit şi trece imediat în modul de receptionare fax.
	- **Tel:** Recepţionează un fax apăsând (**On Hook Dial**) iar apoi butonul (**Start**).
	- **Ans/Fax:** Este pentru situaţia în care un robot telefonic este conectat la maşina dvs. Robotul telefonic răspunde la apelul receptionat iar apelantul poate lăsa un mesaj pe robot. Dacă faxul detectează un ton de fax pe linia telefonică, maşina comută automat la modul Fax pentru a recepţiona faxul.

Pentru a utiliza modul **Ans/Fax**, conectaţi un robot telefonic la mufa EXT din partea din spate a maşinii.

- **DRPD:** Puteţi recepţiona un apel utilizând caracteristica Distinctive Ring Pattern Detection (DRPD). Distinctive Ring este un serviciu oferit de o societate de telefonie care permite utilizatorului să folosească o singură linie telefonică pentru a răspunde la mai multe numere de telefon diferite. Pentru detalii suplimentare, vezi "Recepţ[ionarea faxurilor utilizând modul](#page-202-0)  [DRPD" la pagina 203.](#page-202-0)
- În funcţie de ţara dvs., este posibil ca această setare să nu fie disponibilă.
- **3** Apăsaţi **OK**.
- **4** Apăsaţi (**Cancel** sau **Stop/Clear**) pentru a reveni la modul disponibil.

#### **Recepţionarea manuală în modul Tel**

Puteţi primi un apel de fax apăsând butonul (**On Hook Dial**) şi apoi apăsând (**Start**) când auziţi un ton de fax. Dacă aparatul dvs. are un receptor, puteţi răspunde la apeluri utilizând receptorul (consultaţi "Caracteristici în funct[ie de model" la pagina 7\)](#page-6-0).

### **Recepţia în modul Answering Machine/Fax**

Pentru a utiliza acest mod, trebuie să conectați un robot telefonic la mufa EXT din partea din spate a maşinii. Dacă apelantul lasă un mesaj, robotul telefonic stochează mesajul. Dacă maşina detectează un ton de fax pe linia telefonică, începe automat să recepționeze faxul.

- Dacă aţi setat aparatul în acest mod şi robotul telefonic este oprit sau nu există niciun robot telefonic conectat la mufa EXT, maşina dvs. intră automat în modul Fax după ce sună de un număr prestabilit de ori.
- Dacă robotul telefonic oferă posibilitatea utilizatorului de a seta de câte ori să sune telefonul înainte ca robotul să răspundă, setaţi maşina să răspundă la apelurile sosite după ce sună o dată.
- Dacă mașina este în modul Tel, deconectați sau opriți robotul telefonic cu faxul. În caz contrar, mesajul expediat de robotul telefonic vă va întrerupe conversațiile telefonice.

### **Recepţionarea faxurilor cu un telefon secundar**

Când utilizaţi un telefon secundar conectat la mufa EXT, puteţi primi un fax de la o persoană cu care vorbiţi la telefonul ecundar, fără a mai merge la fax.

Când primiți un apel pe telefonul secundar și auziți tonuri de fax, apăsați tastele **\*9\*** de pe telefonul secundar. Maşina recepţionează faxul.

**\*9\*** este codul de recepţie de la distanţă presetat în fabrică. Primul şi ultimul asterisc sunt fixe, dar puteţi modifica oricând doriţi numărul dintre ele.

În timp ce vorbiți la telefonul conectat la mufa EXT, funcțiile de copiere şi scanare nu sunt disponibile.

### <span id="page-202-0"></span>**Recepţionarea faxurilor utilizând modul DRPD**

În funcţie de ţara dvs., este posibil ca această setare să nu fie disponibilă. Distinctive Ring este un serviciu oferit de o societate de telefonie care permite utilizatorului să folosească o singură linie telefonică pentru a răspunde la mai multe numere de telefon diferite. Această caracteristică este utilizată deseori de serviciile de preluare a apelurilor care răspund la apeluri pentru numeroşi clienţi şi trebuie să ştie de la ce număr apelează cineva pentru a putea răspunde corespunzător la apelul respectiv.

În funcţie de ţara dvs., este posibil ca această setare să nu fie disponibilă.

- **1** Selectaţi (fax) > (**Menu**) > **Fax Setup** > **Receiving** > **DRPD Mode** > **Waiting Ring** pe panoul de control.
- **2** Apelaţi numărul dvs. de fax de la un alt telefon.
- **3** Când maşina începe să sune, nu răspundeţi la apel. Maşina are nevoie de câteva apeluri pentru a reţine modelul.

După ce maşina a reţinut modelul, afişajul arată **Completed DRPD Setup**. Dacă instalarea DRPD eşuează, apare **Error DRPD Ring** appears.

- **4** Apăsaţi **OK** când apare DRPD şi reîncepeţi de la pasul 2.
- DRPD trebuie instalat din nou dacă realocaţi numărul de fax sau conectati masina la o altă linie telefonică.
	- După ce instalaţi DRPD, apelaţi din nou numărul dvs. de fax pentru a verifica dacă mașina răspunde cu un ton de fax. Apoi efectuați un apel către un număr diferit atribuit aceleaşi linii pentru a fi sigur că apelul este redirectionat la telefonul secundar sau la robotul telefonic conectat la mufa EXT.

### **Recepţionarea în modul de recepţie securizată**

Această caracteristică poate să nu fie disponibilă, în funcție de model sau de elementele optionale (consultati ["Caracteristici în func](#page-6-0)tie de [model" la pagina 7\)](#page-6-0).

Este posibil să fie necesar să împiedicaţi accesul persoanelor neautorizate la faxurile receptionate. Activati modul de receptie securizată, astfel toate faxurile sunt stocate în memorie. Puteți imprima faxurile primite introducând parola.

 $\overline{\mathcal{L}}$ 

Pentru a utiliza modul de recepție securizată, activați meniul din s (fax) > (**Menu**) > **Fax Feature** > **Secure Receive** pe panoul de control.

### **Imprimarea faxurilor recepţionate**

- **1** Selectaţi (fax) > (**Menu**) > **Fax Feature** > **Secure Receive** > **Print** pe panoul de control.
- **2** Introduceţi o parolă din patru cifre şi apăsaţi **OK**.
- **3** Maşina imprimă toate faxurile stocate în memorie.

#### **Recepţionarea faxurilor în memorie**

Deoarece echipamentul dvs. este un dispozitiv multifuncţional, acesta poate recepţiona faxuri în timp ce dvs. faceţi copii sau imprimaţi. Dacă recepționați un fax în timp ce copiați sau imprimați, echipamentul stochează în memoria sa faxurile recepţionate. Apoi, imediat ce aţi terminat de copiat sau de imprimat, echipamentul imprimă automat faxul.

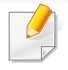

Atunci când un fax este recepţionat şi imprimat, alte lucrări de copiere şi imprimare nu pot fi procesate în acelaşi timp.

### **Printarea automată a unui raport privind faxul expediat**

Puteţi seta echipamentul să imprime un raport cu informaţii detaliate despre 50 de operaţiuni anterioare de comunicare, inclusiv ora şi data.

- **1** Apăsaţi (fax) > (**Menu**) > **Fax Setup** > **Auto Report** > **On** pe panoul de control.
- **2** Apăsaţi (**Cancel** sau **Stop/Clear**) pentru a reveni la modul disponibil.

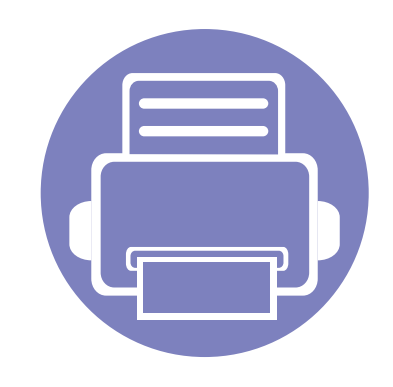

# **5. Instrumente de gestionare utile**

Acest capitol prezintă instrumentele de gestionare oferite pentru a vă ajuta să beneficiaţi din plin de maşina dvs.

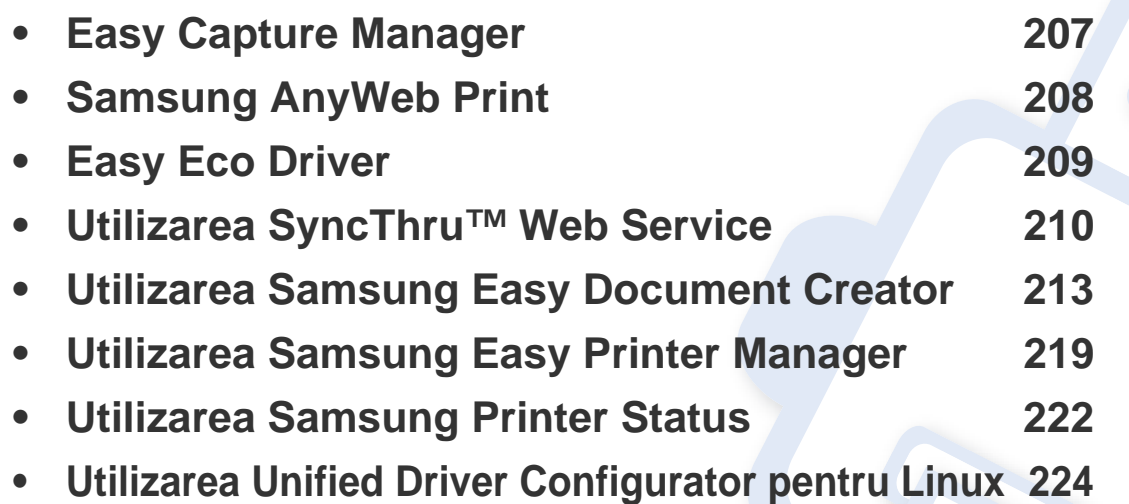

# <span id="page-206-0"></span>**Easy Capture Manager**

 $\epsilon$ 

• Această caracteristică poate să nu fie disponibilă, în funcţie de model sau de elementele opţionale (consultaţi ["Software" la pagina 8](#page-7-0)).

• Disponibil doar pentru utilizatorii sistemului de operare Windows (consultaţi ["Software" la pagina 8\)](#page-7-0).

Faceţi o captură de ecran şi lansaţi Easy Capture Manager prin apăsarea tastei Print Screen de pe tastatură. Acum puteţi să imprimaţi uşor ecranul capturat original sau editat.

# <span id="page-207-0"></span>**Samsung AnyWeb Print**

- Această caracteristică poate să nu fie disponibilă, în funcţie de model sau de elementele opţionale (consultaţi ["Software" la pagina 8](#page-7-0)).
- Disponibil doar pentru utilizatorii sistemelor de operare Windows şi Macintosh (consultaţi ["Software" la pagina 8](#page-7-0)).

Acest instrument vă permite să efectuați captură de ecran, examinați, decupați și imprimați pagini din Windows Internet Explorer mai ușor decât atunci când utilizaţi un program obişnuit. Faceţi clic pe **Start** > **Toate programele** > **Samsung Printers** > **Samsung AnyWeb Print** > **Download the latest version** pentru a accesa site-ul web de unde instrumentul este disponibil pentru descărcare.

# <span id="page-208-0"></span>**Easy Eco Driver**

- Această caracteristică poate să nu fie disponibilă, în funcţie de model sau de elementele opţionale (consultaţi ["Software" la pagina 8](#page-7-0)).
- Disponibil doar pentru utilizatorii sistemului de operare Windows (consultați ["Software" la pagina 8\)](#page-7-0).

Cu Easy Eco Driver, puteți aplica funcții Eco pentru a economisi hârtia sau tonerul înainte de imprimare. Pentru a utiliza această aplicație, trebuie să fie bifată caseta Start Easy Eco Driver before printing job în proprietățile imprimantei.

Easy Eco Driver vă permite, de asemenea, editarea simplă precum eliminarea imaginilor și textelor, schimbarea fonturilor și altele. Puteți salva setările utilizate frecvent ca presetate.

#### **Cum se utilizează:**

- **1** Deschideți un document pentru imprimat.
- **2** Imprimaţi documentul.

Apare o fereastră de previzualizare.

- **3** Selectaţi opţiunile pe care doriţi să le aplicaţi documentului. Puteţi vedea previzualizarea caracteristicilor aplicate.
- **4** Faceţi clic pe **Imprimare**.

# <span id="page-209-1"></span><span id="page-209-0"></span>**Utilizarea SyncThru™ Web Service**

- Cerinţa minimă pentru SyncThru™ Web Service este Internet Explorer 6.0 sau o versiune ulterioară.
	- SyncThru™ Web Service explicat în acest ghid al utilizatorului poate să difere de cel care este instalat pe masina dys. în functie de optiuni sau model.
	- Doar modelul pentru reţea (consultaţi ["Software" la pagina 8\)](#page-7-0).

#### **Accesarea SyncThru™ Web Service**

- **1** Accesaţi un browser web precum Internet Explorer, din Windows. Introduceţi adresa IP a maşinii, a imprimantei dvs. (http:// xxx.xxx.xxx.xxx) în câmpul de adresă şi apăsaţi tasta Enter sau faceţi clic pe **Salt**.
- **2** Se deschide site-ul web încorporat al echipamentului.

### **Conectarea la SyncThru™ Web Service.**

Înainte de a configura opțiunile din SyncThru™ Web Service, trebuie să vă conectaţi ca administrator. Puteţi utiliza SyncThru™ Web Service şi fără a vă conecta, însă nu veţi avea acces la fila **Settings** şi la fila **Security**.

- **1** Faceţi clic pe **Login** în partea dreapta sus a site-ului web SyncThru™ Web Service.
- **2** Introduceţi **ID** <sup>ş</sup>i **Password**, apoi faceţi clic pe **Login**. V<sup>ă</sup> recomandăm ca din motive de securitate să schimbați parola implicită.
	- **ID: admin**
	- **Password: sec00000**

#### **Prezentare generală a SyncThru™ Web Service**

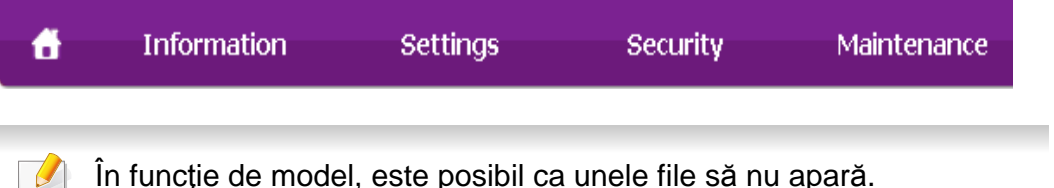

# **Utilizarea SyncThru™ Web Service**

### **Fila Information**

Această filă vă oferă informaţii generale despre maşina dvs. Puteţi verifica diferite lucruri, de exemplu, cantitatea de toner rămasă. Puteți de asemenea să imprimaţi rapoarte, precum un raport de eroare.

- **Active Alerts:** Sunt afişate alertele care au avut loc în interiorul maşinii şi gravitatea lor.
- **Supplies:** Sunt afişate numărul de pagini imprimate şi cantitatea de toner rămasă în cartuş.
- **Usage Counters:** Este afişată cantitatea utilizată în funcţie de tipul de imprimare: simplex şi duplex.
- **Current Settings:** Sunt afişate informaţii despre maşină şi reţea.
- **Print information:** Imprimă rapoarte, precum rapoarte referitoare la sistem, adresa de e-mail şi rapoarte referitoare la fonturi.

### **Fila Settings**

Această filă vă permite să setaţi configurări furnizate de echipament şi de reţea. Trebuie să vă conectaţi ca administrator pentru a vizualiza această filă.

- Fila Machine Settings: Sunt setate optiuni oferite de masina dvs.
- Fila **Network Settings:** Sunt afişate opţiuni ale reţelei. Sunt setate opţiuni ca protocoalele TCP/IP şi cele de reţea.

### **Fila Security**

Această filă vă permite să setaţi informaţii de securitate pentru sistem şi rețea. Trebuie să vă conectați ca administrator pentru a vizualiza această filă.

- **System Security:** Sunt setate informatiile administratorului de sistem şi, de asemenea, sunt activate sau dezactivate caracteristicile echipamentului.
- **Network Security:** Configurează setările pentru filtrarea IPv4/IPv6 şi serverele de autentificare.

### **Fila Maintenance**

Această filă vă permite să întreţineţi echipamentul prin actualizarea firmware-ului şi setarea informaţiilor de contact pentru trimiterea de emailuri. Vă puteţi, de asemenea, conecta la site-ul web Samsung sau puteţi descărca drivere prin selectarea meniului **Link**.

- **Firmware Upgrade:** Faceţi un upgrade de firmware maşinii dvs.
- **Contact Information:** Sunt afişate informaţiile de contact.
- Link: Sunt afișate legături către site-uri utile de unde puteți descărca sau verifica informații.

# **Utilizarea SyncThru™ Web Service**

#### **Setarea informaţiilor administratorului de sistem**

Această setare este necesară pentru utilizarea opţiunii de notificare prin email.

În funcţie de opţiuni sau modele, este posibil ca unele meniuri să nu apară pe afişaj. În acest caz, acestea nu sunt aplicabile pentru maşina dvs.

**1** Porniţi un browser web precum Internet Explorer, din Windows. Introduceti adresa IP a echipamentului (http://xxx.xxx.xxx.xxx) în câmpul de adresă şi apăsaţi tasta Enter sau faceţi clic pe **Salt**.

- **2** Se deschide site-ul web încorporat al echipamentului.
- **3** Din fila **Security**, selectaţi **System Security** > **System Administrator**.
- **4** Introduceţi numele administratorului, numărul de telefon, locaţia ş<sup>i</sup> adresa de email.
- **5** Faceţi clic pe **Apply**.

<span id="page-212-1"></span><span id="page-212-0"></span>Samsung Easy Document Creator este o aplicaţie care ajută utilizatorii să scaneze, să compileze şi să salveze documente în mai multe formate, inclusiv epub. Aceste documente pot fi partajate prin fax sau prin intermediul site-urilor de socializare. Fie că sunteţi student/ă şi aveţi nevoie să vă organizaţi documentarea realizată la bibliotecă sau o mamă casnică şi doriţi să partajaţi fotografii scanate de la petrecerea de aniversare a zilei de nastere de anul trecut, Easy Document Creator vă va pune la dispozitie instrumentele necesare.

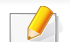

- Disponibil doar pentru utilizatorii sistemului de operare Windows.
- Windows XP sau o versiune mai recentă şi Internet Explorer 6.0 sau o versiune mai recentă reprezintă cerinţele minime pentru Samsung Easy Document Creator.
- Samsung Easy Document Creator este instalat automat atunci când instalaţi software-ul echipamentului.

**Înţelegerea modului de funcţionare al aplicaţiei Samsung Easy Document Creator**

Pentru a deschide programul:

Selectaţi **Start** > **Programe** sau **Toate programele** > **Samsung Printers** > **Samsung Easy Document Creator** > **Samsung Easy Document Creator**.

Interfaţa aplicaţiei Samsung Easy Document Creator este alcătuită din mai multe secțiuni de bază, conform descrierii din tabelul de mai jos:

Captura de ecran poate diferi în functie de sistemul de operare pe care îl utilizaţi.

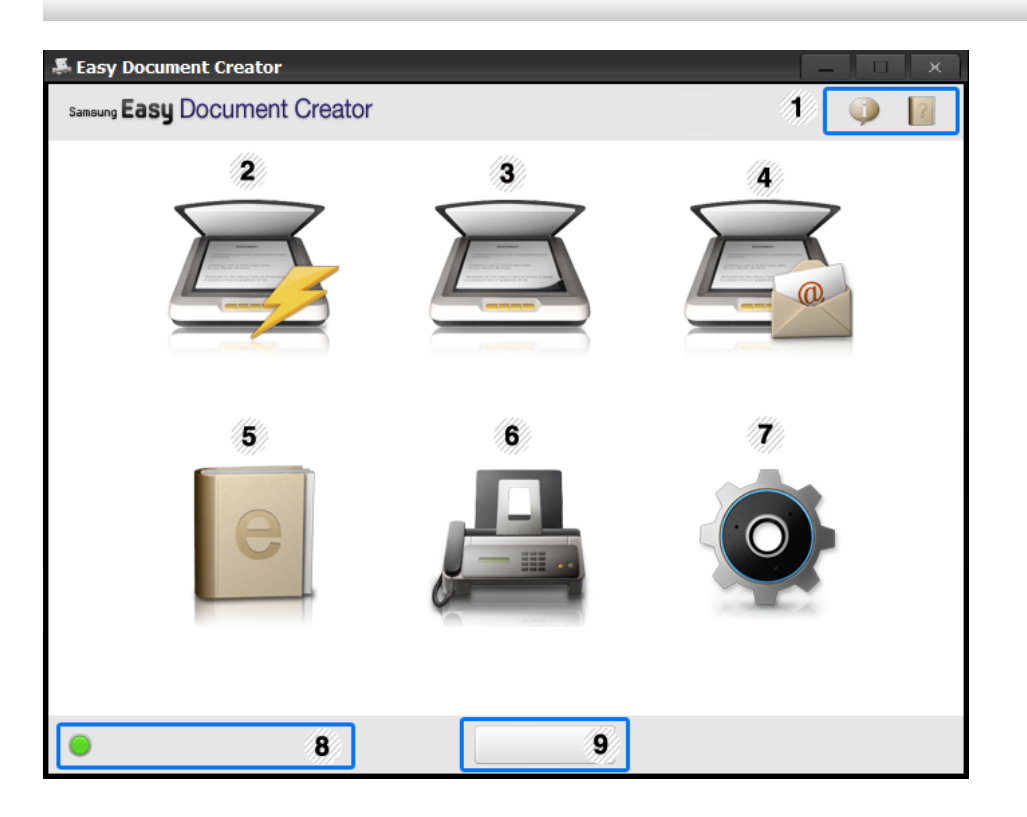

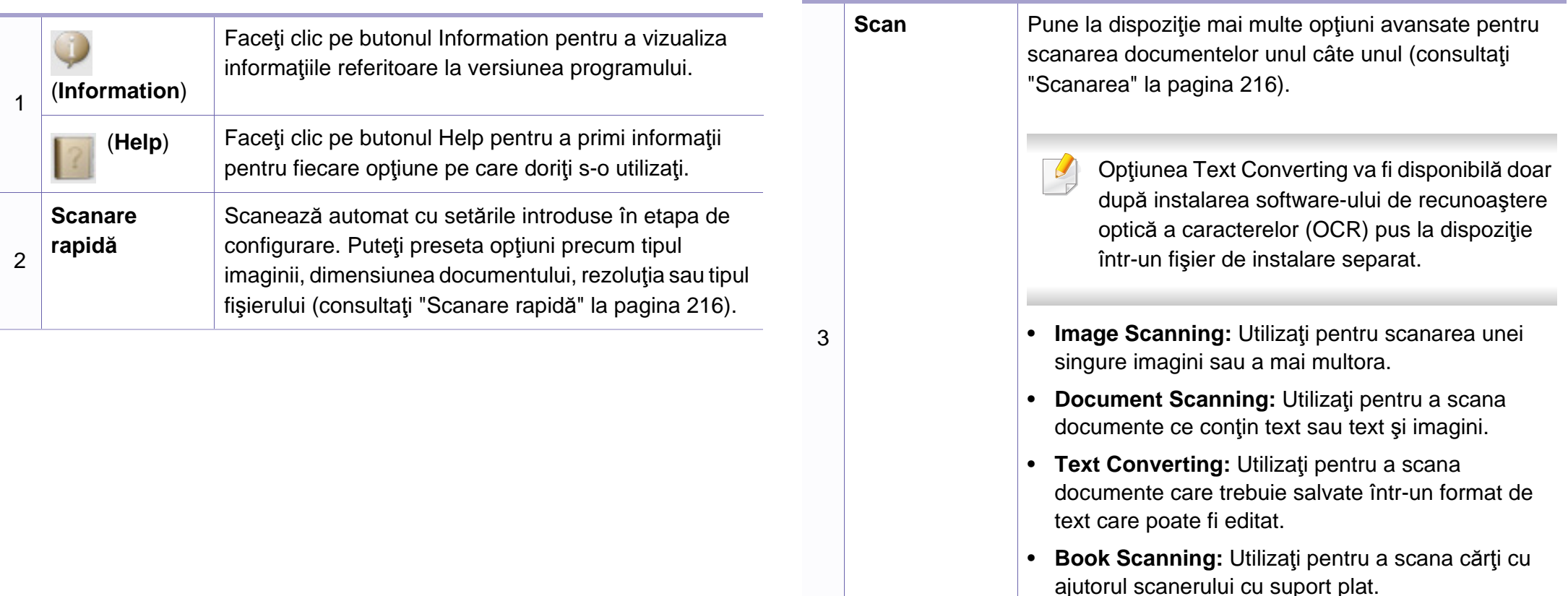

• **Favorites:** Preferinţe create de utilizator pentru setări de scanare utilizate frecvent.

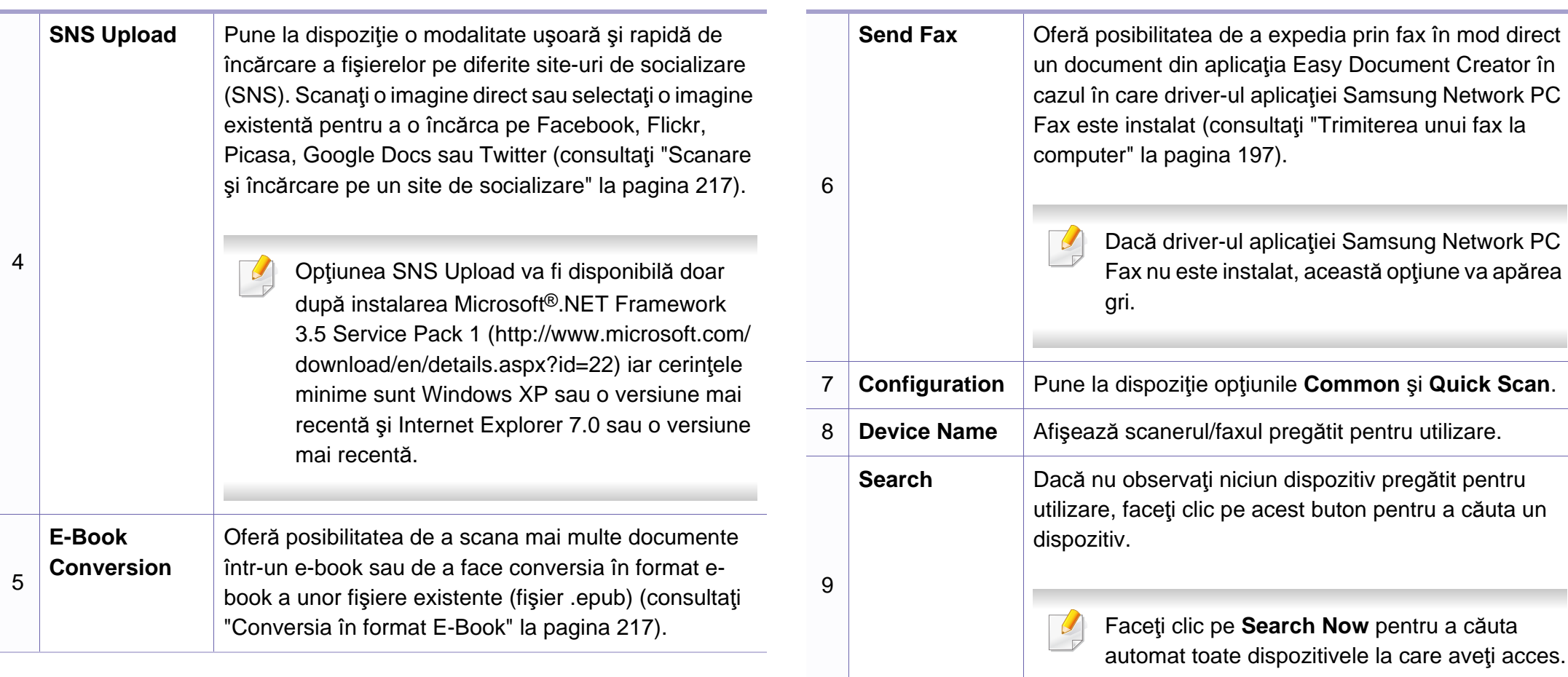

 $\overline{\mathcal{L}}$ 

Faceți clic pe butonul **Help** (?) din colțul dreapta sus al ferestrei și faceţi clic pe oricare dintre opţiunile despre care doriţi să aflaţi informaţii.

### **Utilizarea caracteristicilor**

### <span id="page-215-1"></span>**Scanarea**

- **1** Plasaţi un singur document cu faţa în jos pe geamul aferent sau încărcați documentele cu fața în sus în alimentatorul pentru documente (consultaţi "Încă[rcarea originalelor" la pagina 51\)](#page-50-0).
- **2** Faceţi clic pe **Scan** din ecranul iniţial.
- **3** Selectaţi tipul scanării sau o preferinţă <sup>ş</sup>i apoi faceţi clic pe **Start**.
- **4** Ajustaţi imaginea (**Scan Settings** <sup>ş</sup>i **More Options**).
- **5** Faceţi clic pe **Scan** pentru a scana o imagine finală sau pe **Prescan** pentru a fi afişată o altă imagine în previzualizare.
- **6** Selectaţi **Save to Location**, **Send to E-mail** sau **Send to SNS**.
- **7** Faceţi clic pe **Save** (salvarea scanării), **Send** (expedierea prin e-mail a scanării) sau **Share** (încărcare).
	- Dacă există spațiu pe geamul scanerului, pot fi scanate mai multe documente în același timp. Utilizați instrumentul **pentru** a selecta mai multe zone.

### <span id="page-215-0"></span>**Scanare rapidă**

#### **Configurarea scanării rapide**

Pentru a configura opţiunile scanării rapide:

- **1** Faceţi clic pe **Configuration** din ecranul iniţial.
- **2** Faceţi clic pe **Default** pentru a utiliza setările implicite sau selectaţ<sup>i</sup> propriile dvs. optiuni.
- **3** Faceţi clic pe **Apply** pentru a salva modificările.

#### **Utilizarea scanării rapide**

- **1** Plasaţi un singur document cu faţa în jos pe geamul aferent sau încărcati documentele cu fata în sus în alimentatorul pentru documente (consultaţi "Încă[rcarea originalelor" la pagina 51\)](#page-50-0).
- **2** Faceţi clic pe **Quick Scan** din ecranul iniţial.
- **3** Selectaţi o locaţie pentru salvarea imaginilor scanate.
- **4** Faceţi clic pe **Save** pentru a salva imaginea.
- Faceti clic pe **Scan More** pentru a scana o altă imagine, folosind aceleaşi setări.
# **Utilizarea Samsung Easy Document Creator**

### **Scanare şi încărcare pe un site de socializare**

### **Scanare directă**

- **1** Plasaţi un singur document cu faţa în jos pe geamul aferent sau încărcaţi documentele cu faţa în sus în alimentatorul pentru documente (consultati "Încă[rcarea originalelor" la pagina 51\)](#page-50-0).
- **2** Faceţi clic pe **SNS Upload** din ecranul iniţial.
- **3** Faceţi clic pe **Scan to SNS** > **Start**.
- **4** Faceţi clic pe **Scan**.

### **Încărcarea unui fişier existent**

- Faceti clic pe **SNS Upload** din ecranul initial.
- **2** Faceţi clic pe **Existing File to SNS** > **Start**.
- **3** Selectaţi site-ul şi faceţi clic pe **Add Image** pentru a căuta fişierul pe care doriti să-l încărcați.
- **4** Selectaţi un site de socializare pentru a expedia imaginea şi apoi faceţi clic pe **Next**.
- **5** Urmaţi instrucţiunile de pe fiecare site de socializare.

Dacă întâmpinaţi probleme la accesarea sau încărcarea pe un site de socializare, din cauza mediului reţelei, va trebui să verificaţi restricţiile de securitate existente în reţeaua dvs. contactând administratorul rețelei. Pentru a garanta funcționarea corectă a opțiunii de încărcare pe un site de socializare în Samsung Easy Document Creator, este necesară existenţa unui mediu de reţea nerestricţionat pentru comunicarea HTTPS.

### **Conversia în format E-Book**

### **Scanare directă**

- **1** Plasaţi un singur document cu faţa în jos pe geamul aferent sau încărcaţi documentele cu faţa în sus în alimentatorul pentru documente (consultaţi "Încă[rcarea originalelor" la pagina 51\)](#page-50-0).
- **2** Faceţi clic pe **E-Book Conversion** din ecranul iniţial.
- **3** Faceţi clic pe **Scan to E-Book**> **Start**.
- **4** Introduceţi o denumire şi un autor pentru a fi utilizate ca informaţii de tip "etichetă meta" pentru fişierul **.epub**, o denumire pentru fişier şi apoi selectaţi o locaţie pentru salvare.
- **5** Faceţi clic pe **Save**.

# **Utilizarea Samsung Easy Document Creator**

### **Conversia fişierelor existente**

- **1** Faceţi clic pe **E-Book Conversion** din ecranul iniţial.
- **2** Faceţi clic pe **Existing File to E-Book**> **Start**.
- **3** Faceţi clic pe **Add Image** pentru a căuta fişierul care urmează a fi transformat.
- **4** Introduceţi o denumire şi un autor pentru a fi utilizate ca informaţii de tip "etichetă meta" pentru fişierul **.epub**, o denumire pentru fişier şi apoi selectaţi o locaţie pentru salvare.
- **5** Faceţi clic pe **Save**.

### **Expedierea unui fax**

- **1** Plasaţi un singur document cu faţa în jos pe geamul aferent sau încărcaţi documentele cu faţa în sus în alimentatorul pentru documente (consultati "Încă[rcarea originalelor" la pagina 51\)](#page-50-0).
- **2** Faceţi clic pe **Send Fax** din ecranul iniţial.
- **3** Faceţi clic pe Add File şi localizaţi fişierul care urmează a fi expediat prin fax.
- **4** Faceţi clic pe **Send Fax**.
- **5** Introduceţi informaţiile de fax (numărul destinatarului, informaţiile de copertă etc.).
- **6** Faceţi clic pe **Send**.

### **Inserturi**

Easy Document Creator va crea de asemenea şi inserturi noi pentru Microsoft PowerPoint, Word şi Excel. Aceste inserturi noi se vor regăsi întrun meniu nou al Easy Document Creator, în barele de meniu ale aplicaţiilor: **Scan to Office**, **Send Fax** şi **E-Book**.

# **Utilizarea Samsung Easy Printer Manager**

- Această caracteristică poate să nu fie disponibilă, în funcţie de model sau de elementele optionale (consultati "Software" la pagina [8](#page-7-0)).
	- Disponibil doar pentru utilizatorii sistemelor de operare Windows şi Macintosh (consultaţi ["Software" la pagina 8\)](#page-7-0).
- Pentru Windows, cerinţa minimă pentru Samsung Easy Printer Manager este versiunea Internet Explorer 6.0 sau una mai recentă.

Samsung Easy Printer Manager este o aplicaţie care combină setările maşinii Samsung într-o singură locaţie. Samsung Easy Printer Manager combină setările dispozitivului, precum şi mediile de imprimare, setările/ actiunile și lansarea. Toate aceste caracteristici oferă un portal pentru o utilizare la îndemână a maşinii dvs. Samsung. Samsung Easy Printer Manager pune la dispoziţie două interfeţe diferite, dintre care utilizatorul poate alege: interfaţa de bază şi interfaţa avansată de utilizator. Comutarea între cele două interfeţe este uşor de realizat: printr-o simplă apăsare a unui buton.

### **Înţelegerea Samsung Easy Printer Manager**

Pentru a deschide programul:

#### **Pentru Windows,**

Selectaţi **Start** > **Programe** sau **Toate programele** > **Samsung Printers** > **Samsung Easy Printer Manager** > **Samsung Easy Printer Manager**.

**Pentru Macintosh,**

Deschideţi folderul **Applications** > folderul **Samsung** > **Samsung Easy Printer Manager**.

Interfaţa Samsung Easy Printer Manager este alcătuită din diverse secţiuni de bază, aşa cum sunt descrise în tabelul de mai jos:

Captura de ecran poate diferi în funcție de sistemul de operare pe care îl utilizaţi.

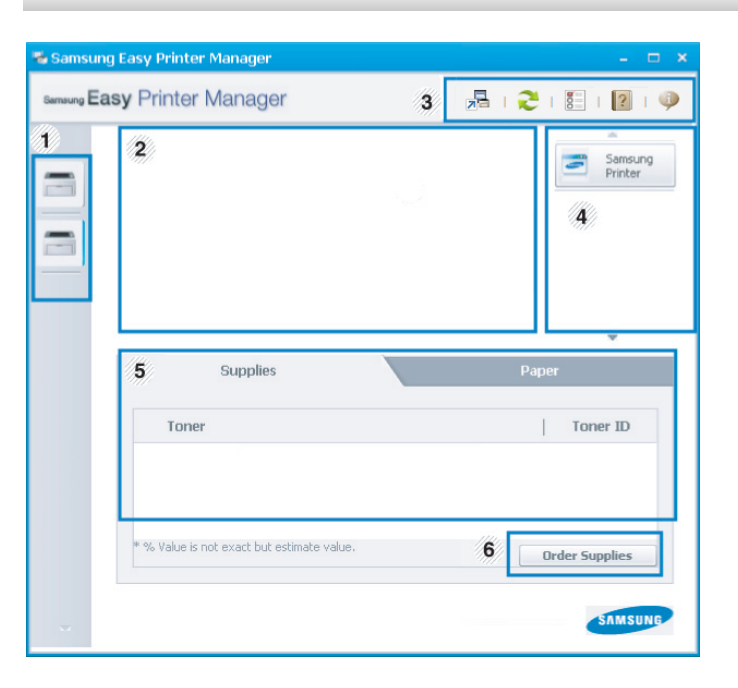

# **Utilizarea Samsung Easy Printer Manager**

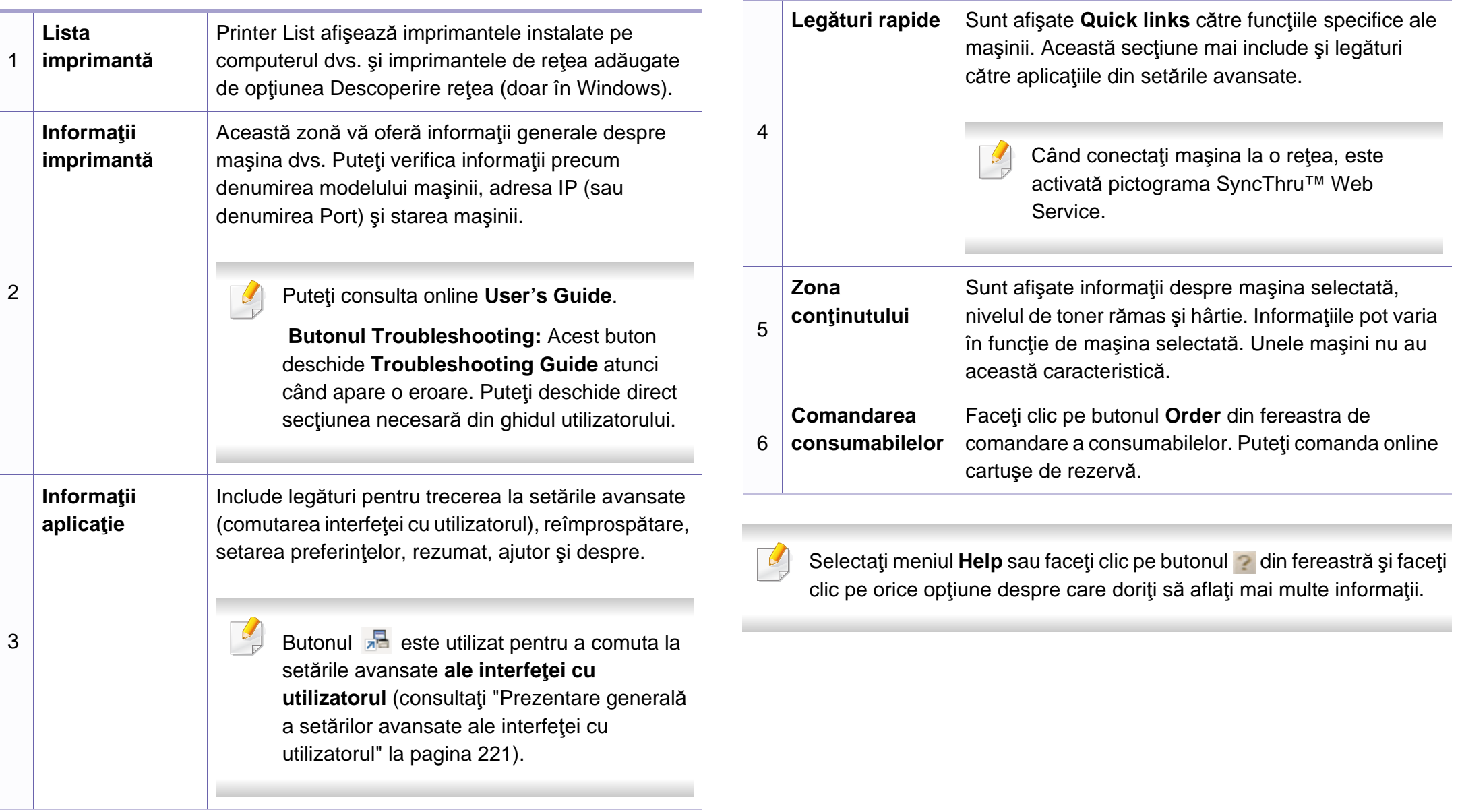

# **Utilizarea Samsung Easy Printer Manager**

### <span id="page-220-0"></span>**Prezentare generală a setărilor avansate ale interfeţei cu utilizatorul**

Interfaţa avansată cu utilizatorul este menită a fi utilizată de către persoana responsabilă de gestionarea reţelei şi a maşinilor.

În funcţie de opţiuni sau modele, este posibil ca unele meniuri să nu apară pe afişaj. În acest caz, acestea nu sunt aplicabile pentru maşina dvs.

### **Device Settings**

Puteţi realiza variate setări pentru maşină, precum configurarea maşinii, informatii despre hârtie, aspect, emulare, retea și imprimare.

### **Scan to PC Settings**

Acest meniu include setări pentru crearea sau ştergerea profilelor Scanare la PC.

- **Scan Activation:** Determină dacă scanarea este sau nu activată pe dispozitiv.
- Fila**Basic:** Conţine setări legate de scanarea generală şi configurarea dispozitivului.
- Fila **Image:** Conţine setări legate de modificarea imaginii.

### **Fax to PC Settings**

Acest meniu include setări legate de funcţionarea generală a faxului pentru dispozitivul selectat.

- **Disable:** Dacă opţiunea **Disable** este **On**, faxurile primite nu vor fi receptionate pe acest dispozitiv.
- **Enable Fax Receiving from Device:** Activează funcția fax pe dispozitiv şi permite setarea mai multor opţiuni.

### **Alert Settings (doar Windows)**

Acest meniu include setări legate de alertele pentru erori.

- **Printer Alert:** Sunt oferite setări referitor la momentele când se vor primi alerte.
- **Email Alert:** Oferă opţiuni referitor la primirea alertelor prin email.
- **Alert History:** Sunt oferite alerte referitor la istoricul dispozitivului şi toner.

### **Job Accounting**

Este oferită interogarea privind cota de informaţii pentru gestionarea lucrărilor utilizatorului. Această cotă de informaţii poate fi creată şi aplicată dispozitivelor cu ajutorul software-ului de gestionare a lucrărilor, precum SyncThru™ sau CounThru™.

## **Utilizarea Samsung Printer Status**

Samsung Printer Status este un program care monitorizează şi vă informează despre starea maşinii.

- Fereastra Samsung Printer Status şi conţinutul acesteia, prezentate în acest manual de utilizare, pot diferi în funcție de mașina sau de sistemul de operare care se utilizează.
- Verificați sistemele de operare care sunt compatibile cu imprimanta (consultaţi "Specificaţ[ii" la pagina 103](#page-102-0)).
- Disponibil doar pentru utilizatorii sistemului de operare Windows (consultaţi ["Software" la pagina 8](#page-7-0)).

### **Privire generală asupra Samsung Printer Status**

Dacă apare o eroare în timpul imprimării, puteţi verifica eroarea din Samsung Printer Status. Samsung Printer Status este instalat automat atunci când instalați software-ul mașinii.

De asemenea, puteți lansa manual Samsung Printer Status. Mergeți la **Preferinţe imprimare**, faceţi clic pe fila **Basic** butonul > **Printer Status**.

Aceste pictograme vor apărea în bara de activități a Windows:

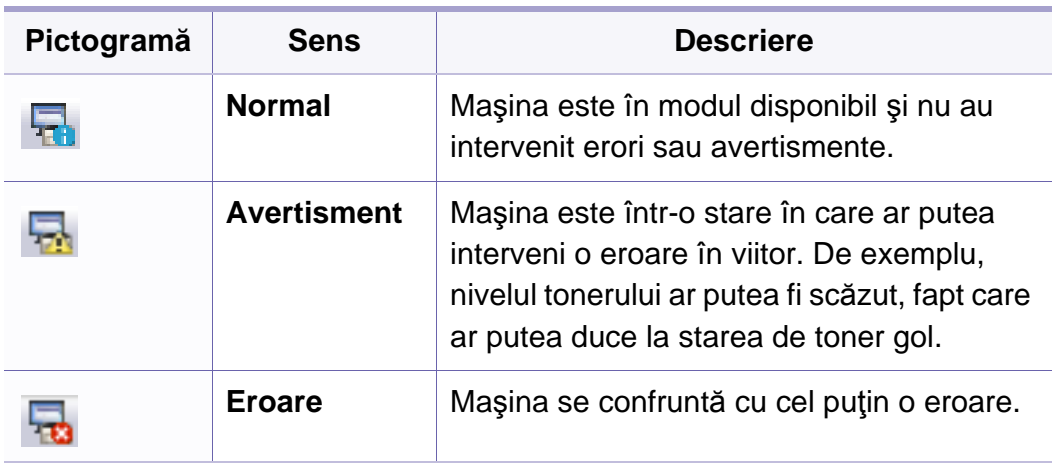

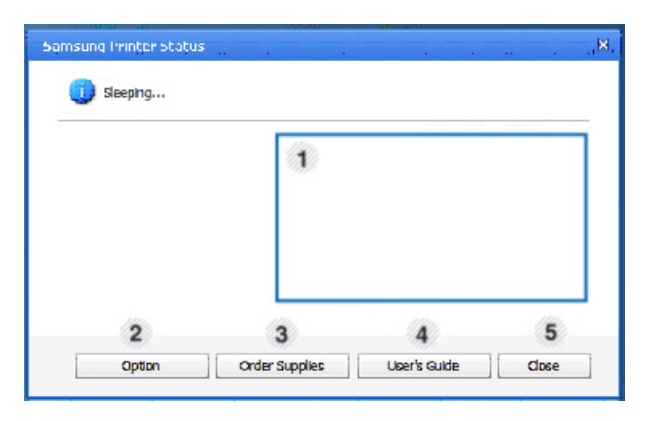

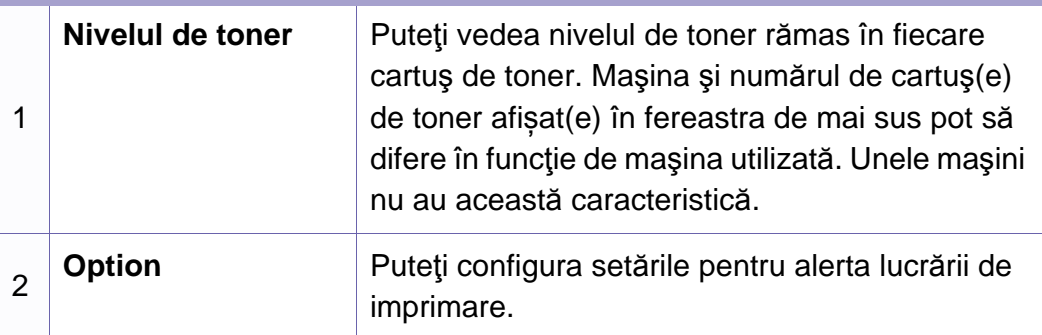

# **Utilizarea Samsung Printer Status**

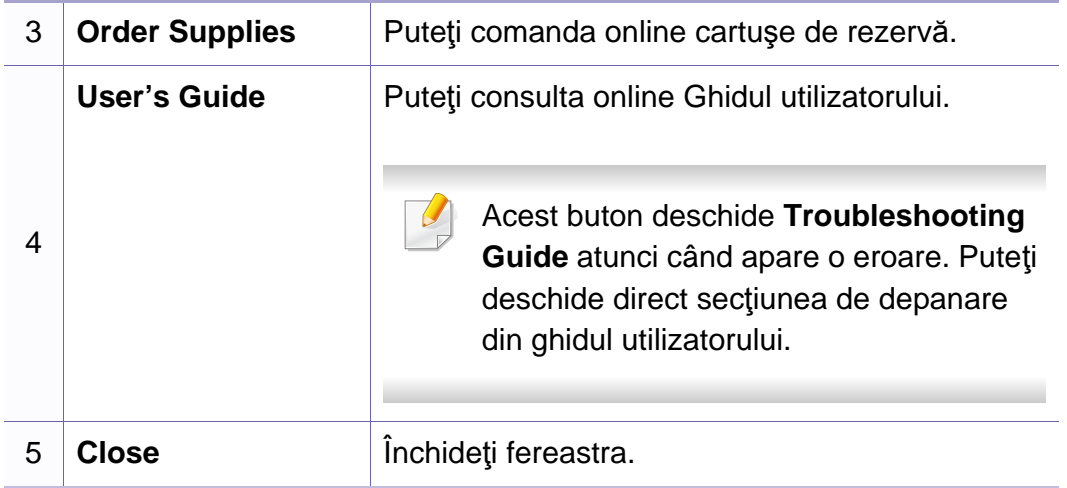

# **Utilizarea Unified Driver Configurator pentru Linux**

Unified Driver Configurator este un instrument care are în primul rând scopul de a configura dispozitivele echipamentului. Trebuie să instalați Unified Linux Driver pentru utilizarea Unified Driver Configurator (consultaţi ["Instalare pentru Linux" la pagina 133\)](#page-132-0).

După instalarea driverului pe sistemul dumneavoastră Linux, pictograma Configurator driver unificat va fi creată automat pe desktop-ul dumneavoastră.

### **Deschiderea Unified Driver Configurator**

**1** Faceţi dublu clic pe **Unified Driver Configurator** de pe desktop. De asemenea, puteţi să faceţi clic pe pictograma meniului **Startup** şi să selectaţi **Samsung Unified Driver** > **Unified Driver Configurator**.

**2** Faceţi clic pe fiecare buton din stânga pentru a comuta la fereastra de configurare corespunzătoare.

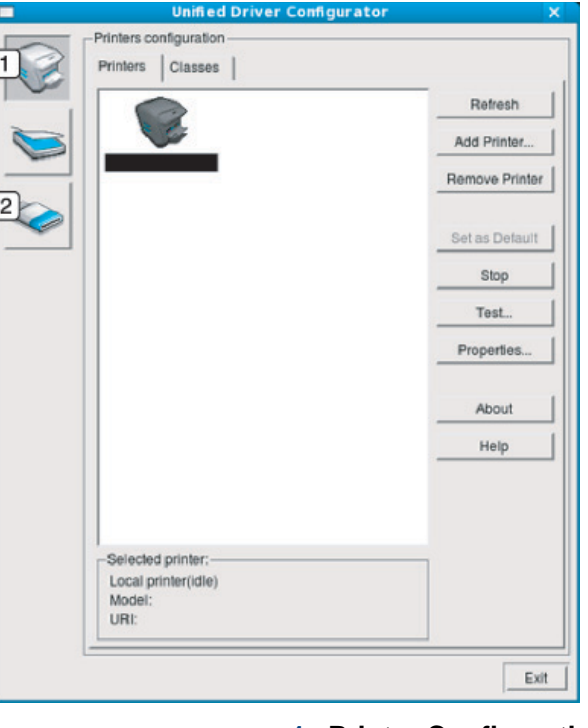

**1 Printer Configuration 2 Port Configuration**

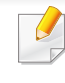

Pentru a utiliza asistența de pe ecran, butonul Help sau **din** fereastră.

**3** După modificarea configuraţiilor, faceţi clic pe **Exit** pentru a închide **Unified Driver Configurator**.

# **Utilizarea Unified Driver Configurator pentru Linux**

### **Configurare imprimante**

**Printers configuration** are cele două file: **Printers** şi **Classes**.

### **Fila Printers**

Vizualizaţi configuraţia curentă pentru imprimantă a sistemului făcând clic pe butonul cu pictograma echipamentului, aflat în partea stângă a ferestrei **Unified Driver Configurator**.

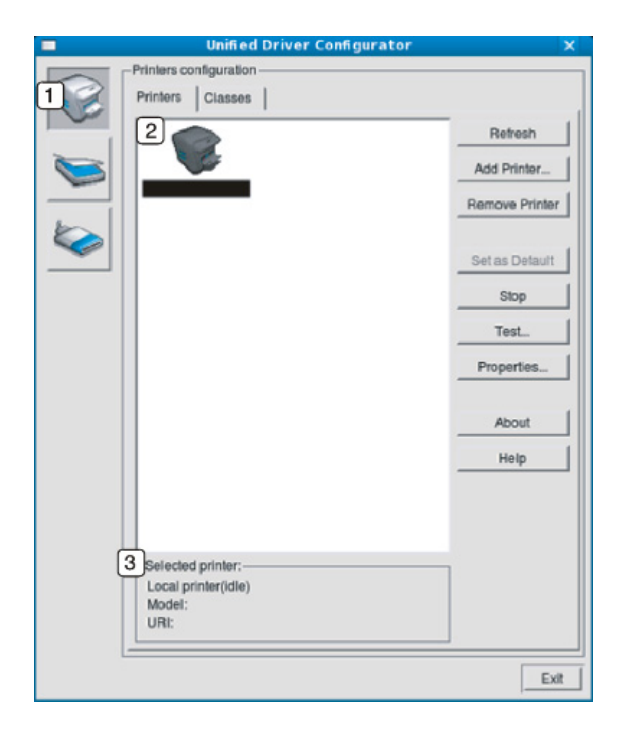

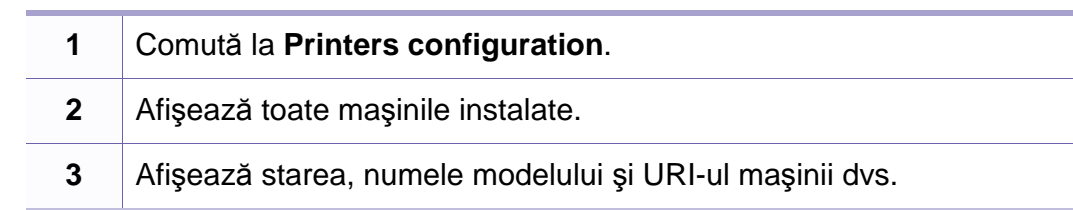

Butoanele de control ale maşinii sunt următoarele:

- **Refresh:** Actualizează lista maşinilor disponibile.
- **Add Printer:** vă permite să adăugaţi o maşină nouă.
- **Remove Printer:** Elimină maşina selectată.
- **Set as Default:** Setează maşina curentă selectată ca maşină implicită.
- **Stop/Start:** Opreşte/porneşte maşina.
- **Test:** Vă permite să imprimaţi o pagină de test pentru a vă asigura că maşina funcţionează corect.
- **Properties:** vă permite să vizualizaţi şi să modificaţi proprietăţile imprimantei.

# **Utilizarea Unified Driver Configurator pentru Linux**

### **Fila Classes**

În fila Classes este afişată lista claselor de maşini disponibile.

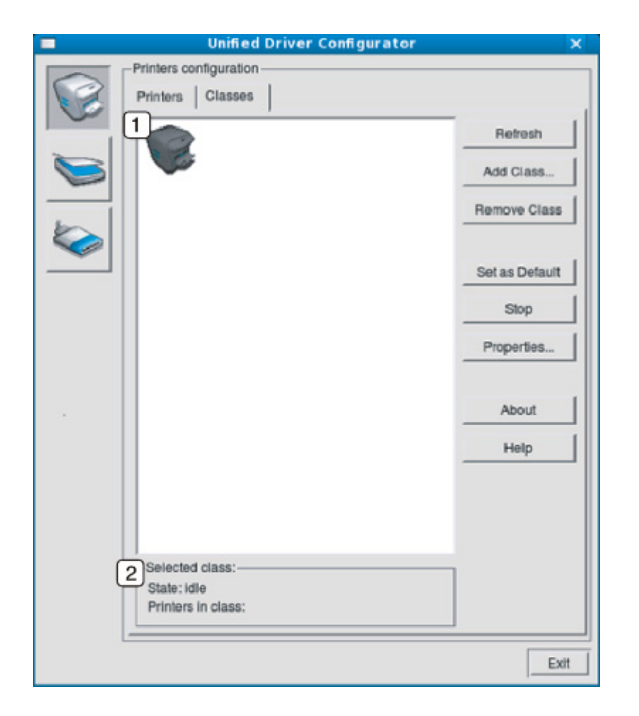

- **1** Afişează toate clasele de maşină.
- **2** Afişează starea clasei şi numărul de maşini din clasă.
- **Refresh:** Actualizează lista de clase.
- **Add Class:** vă permite să adăugaţi o nouă clasă de maşini.
- **Remove Class:** Elimină clasa de maşini selectată.

### **Ports configuration**

În această fereastră, puteţi vizualiza lista port-urilor disponibile, puteţi verifica statutul fiecărui port şi puteţi debloca un port aflat în starea ocupat atunci când proprietarul acestuia a întrerupt comanda din orice motiv.

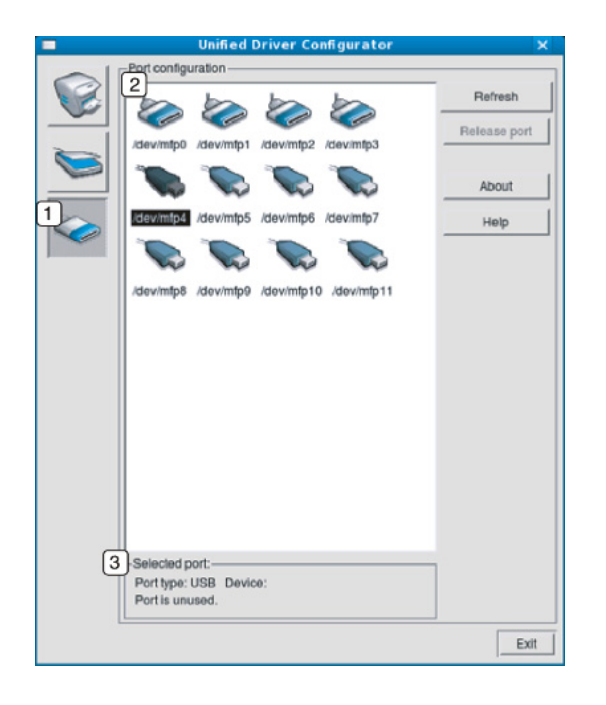

- **1** Comută la **Ports configuration**.
- **2** Afişează toate port-urile disponibile.
- **3** Afişează tipul port-ului, dispozitivul conectat la port şi starea.
- **Refresh:** Actualizează lista port-urilor disponibile.
- **Release port:** Deblochează port-ul selectat.

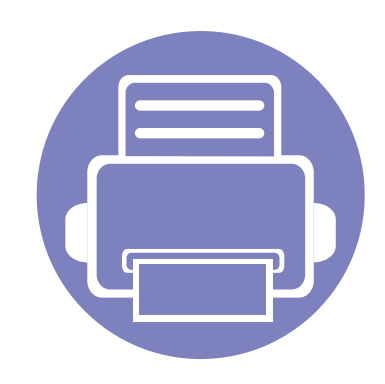

# **6. Depanarea**

Acest capitol oferă informaţii utile privind activităţile de efectuat în cazul apariţiei unor erori.

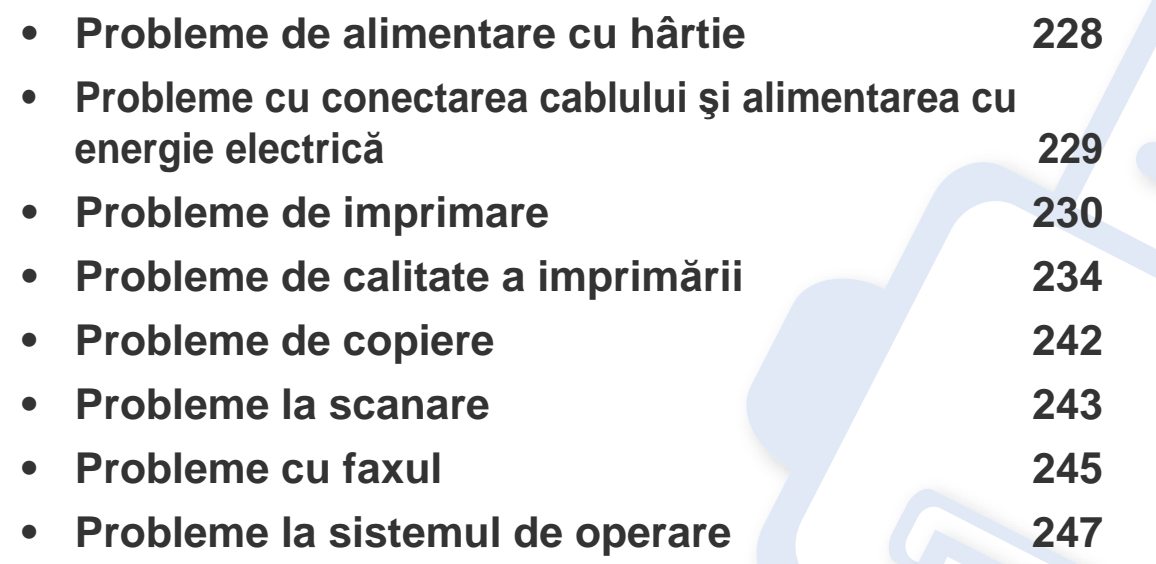

## <span id="page-227-0"></span>**Probleme de alimentare cu hârtie**

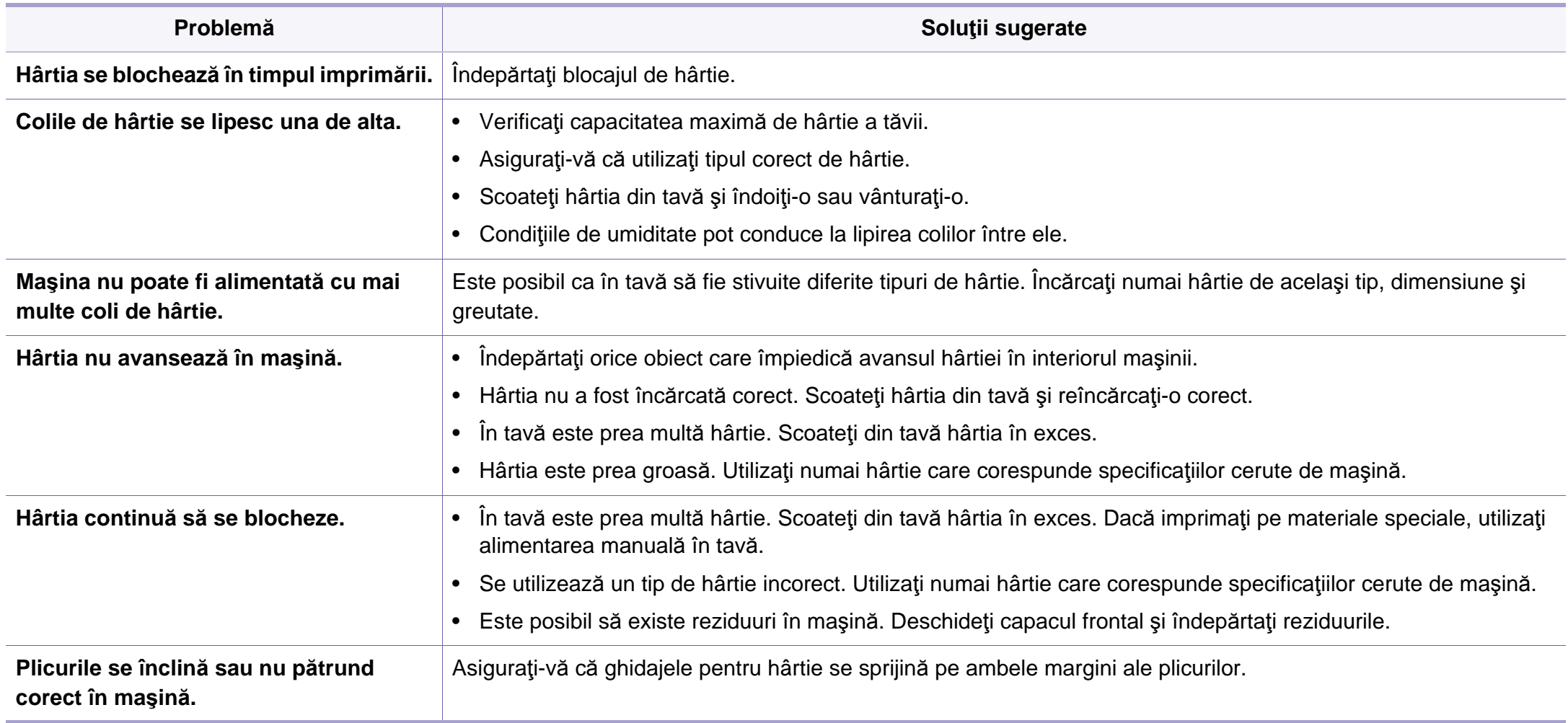

## <span id="page-228-0"></span>**Probleme cu conectarea cablului şi alimentarea cu energie electrică**

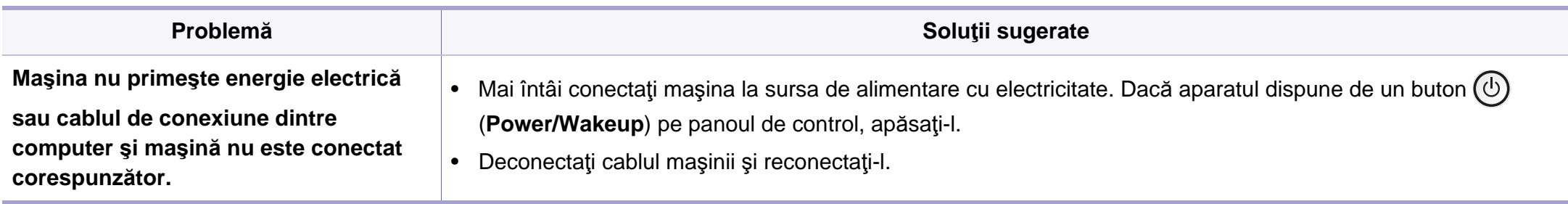

<span id="page-229-0"></span>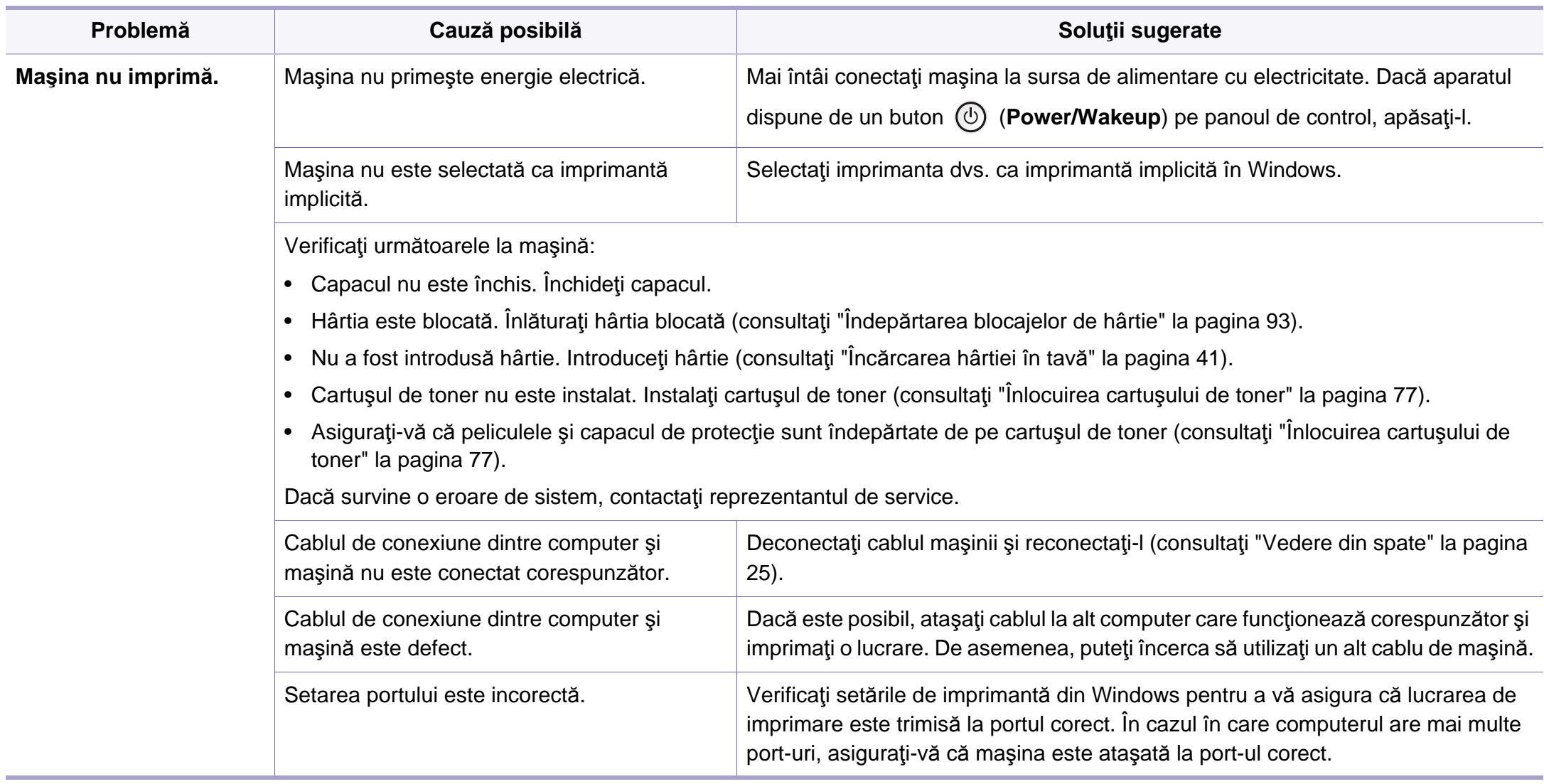

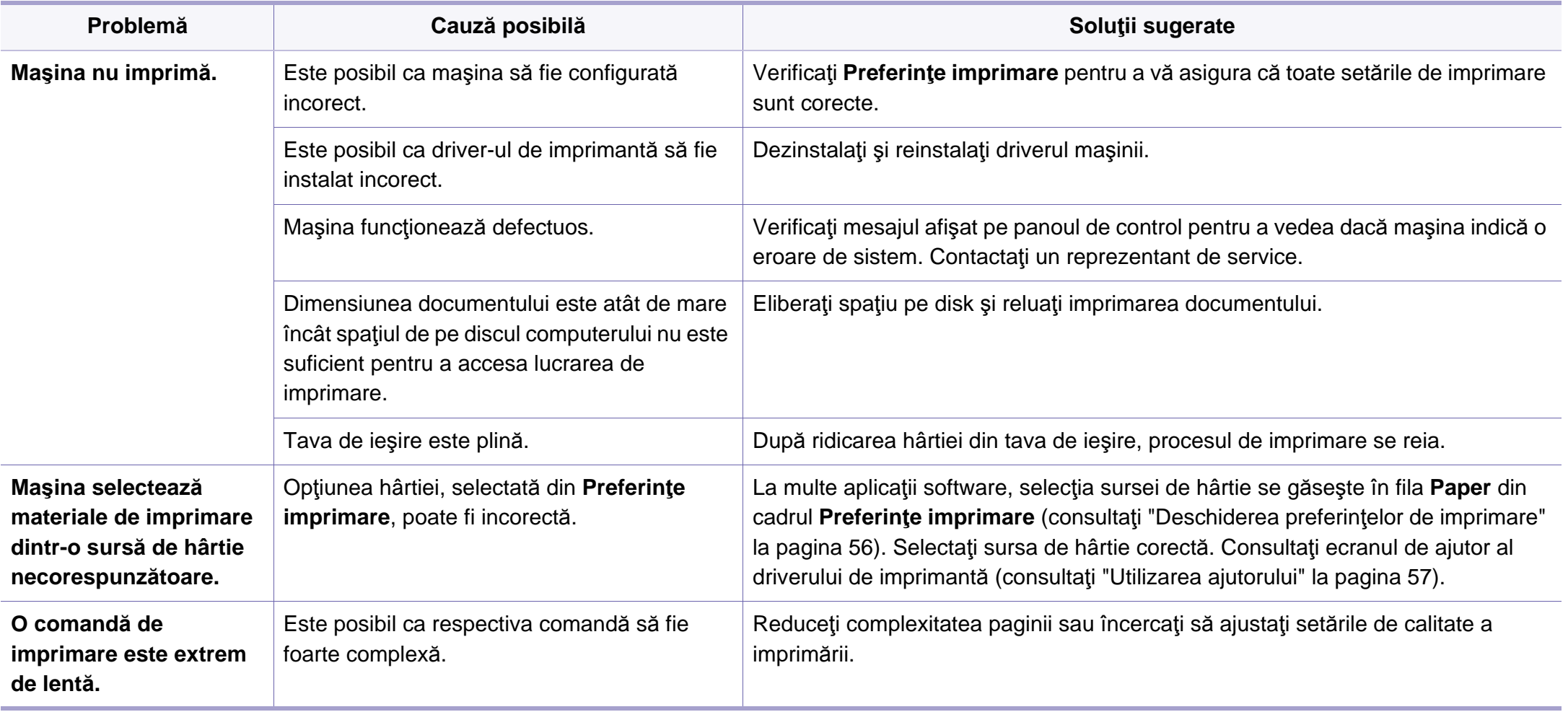

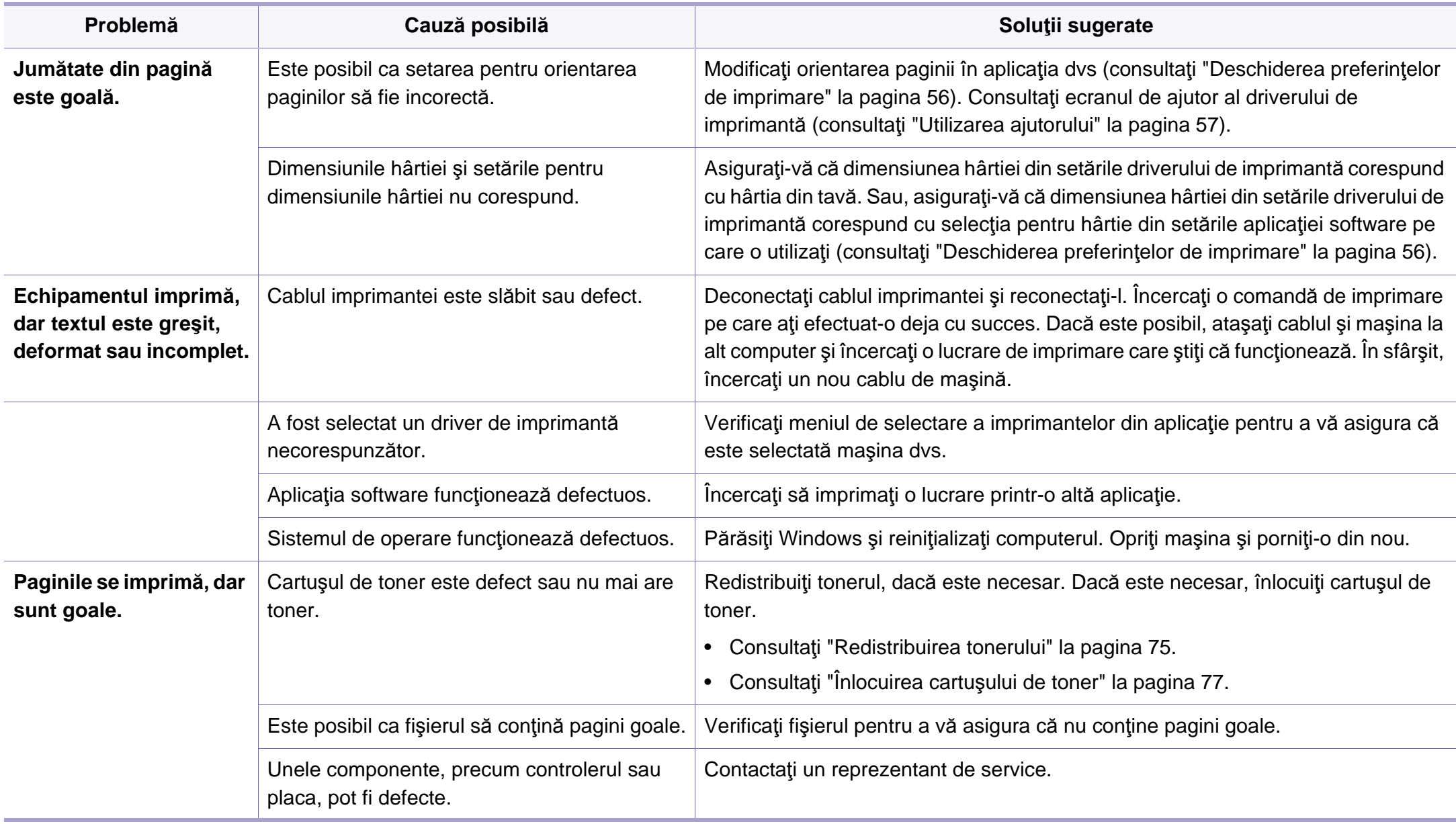

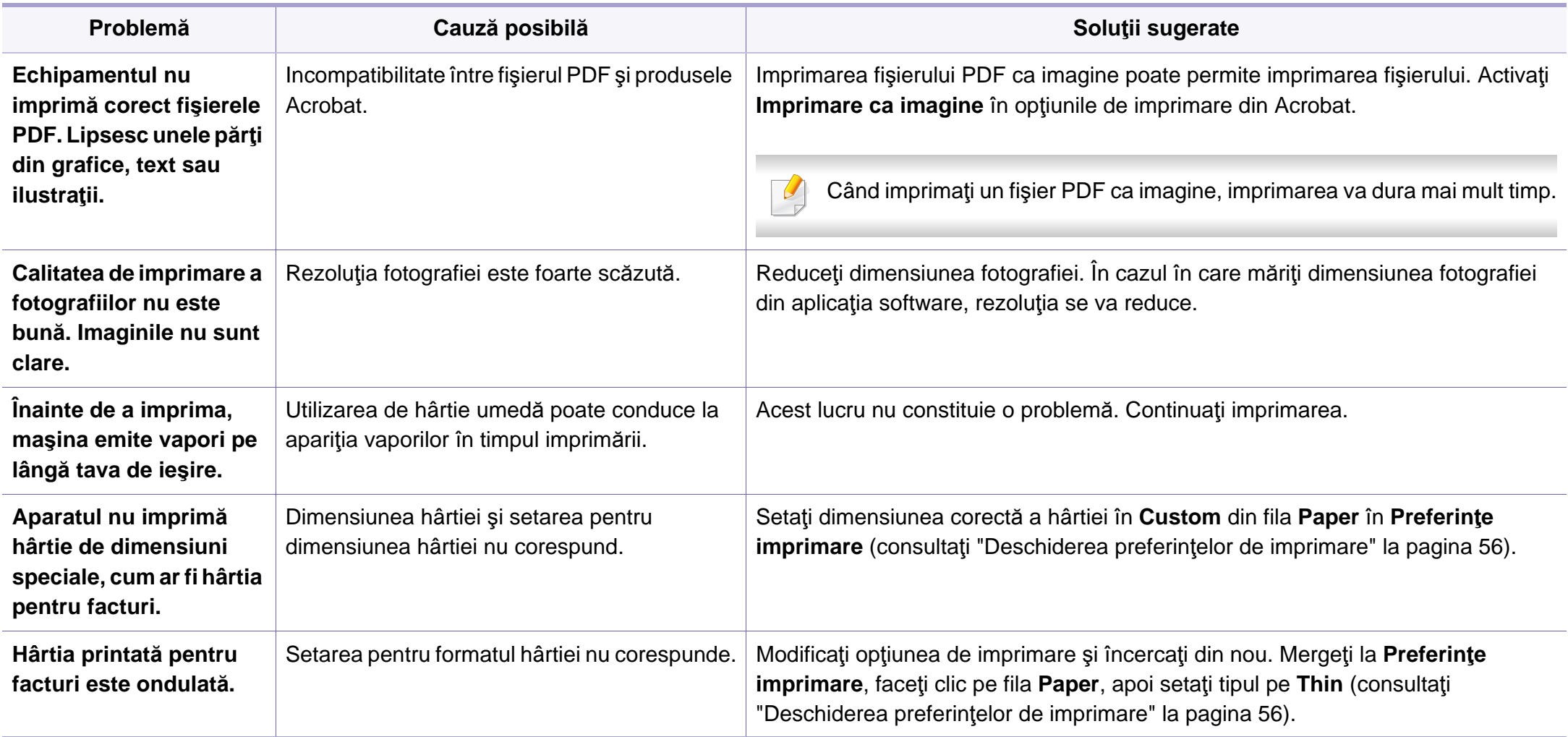

<span id="page-233-0"></span>Dacă interiorul maşinii este murdar sau dacă hârtia a fost încărcată incorect, este posibil să scadă calitatea imprimării. Consultaţi tabelul de mai jos pentru a rezolva problema.

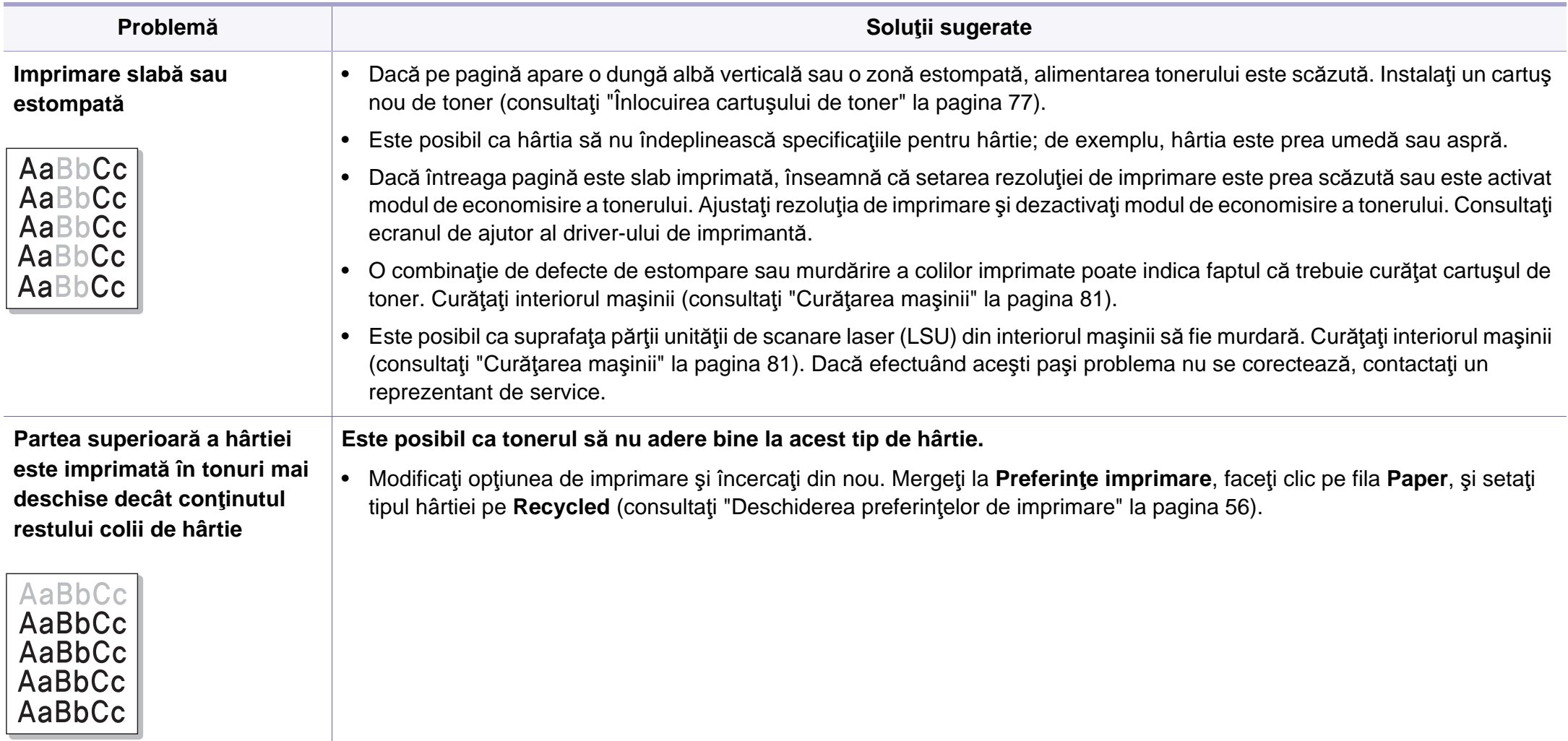

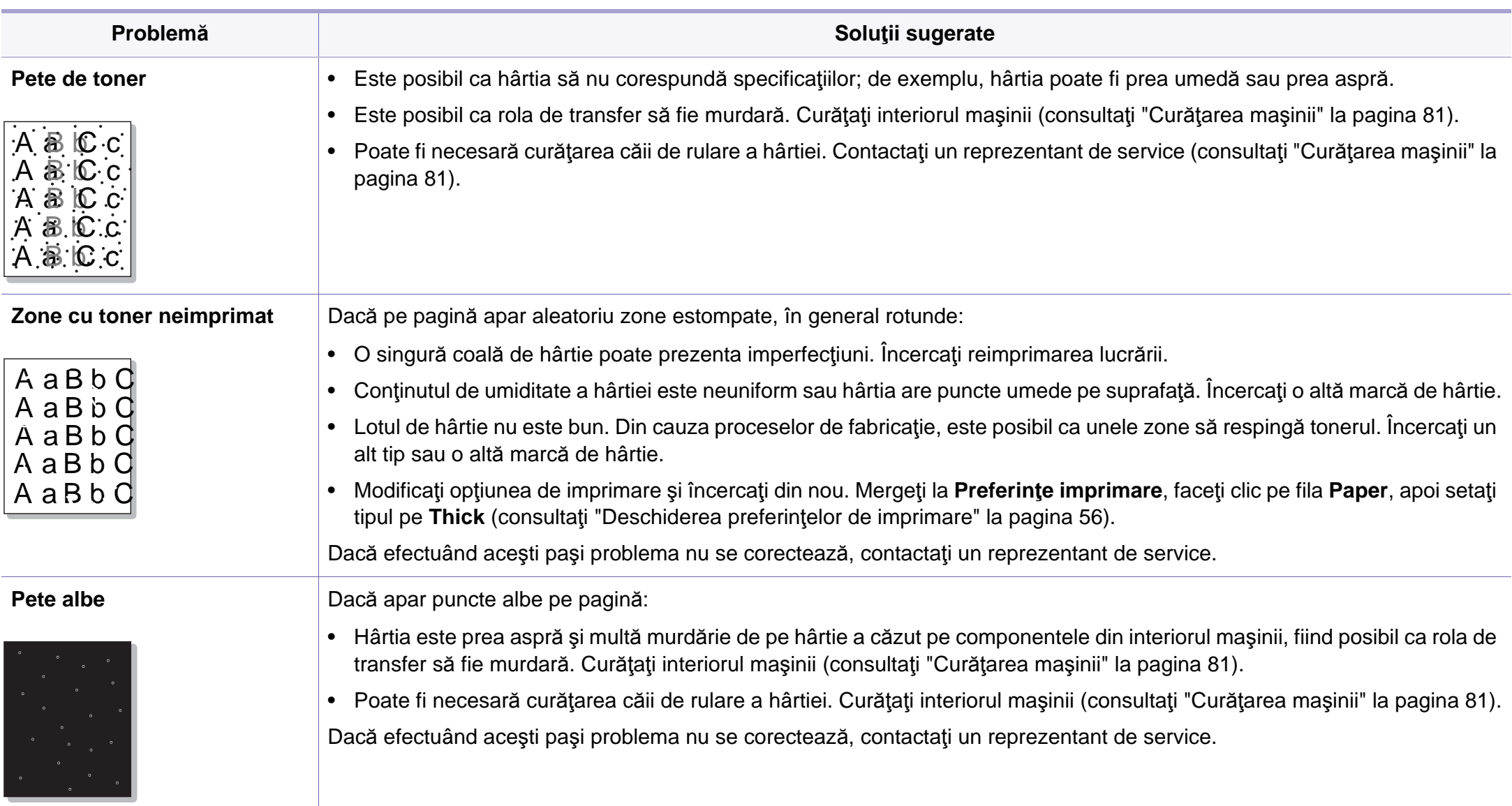

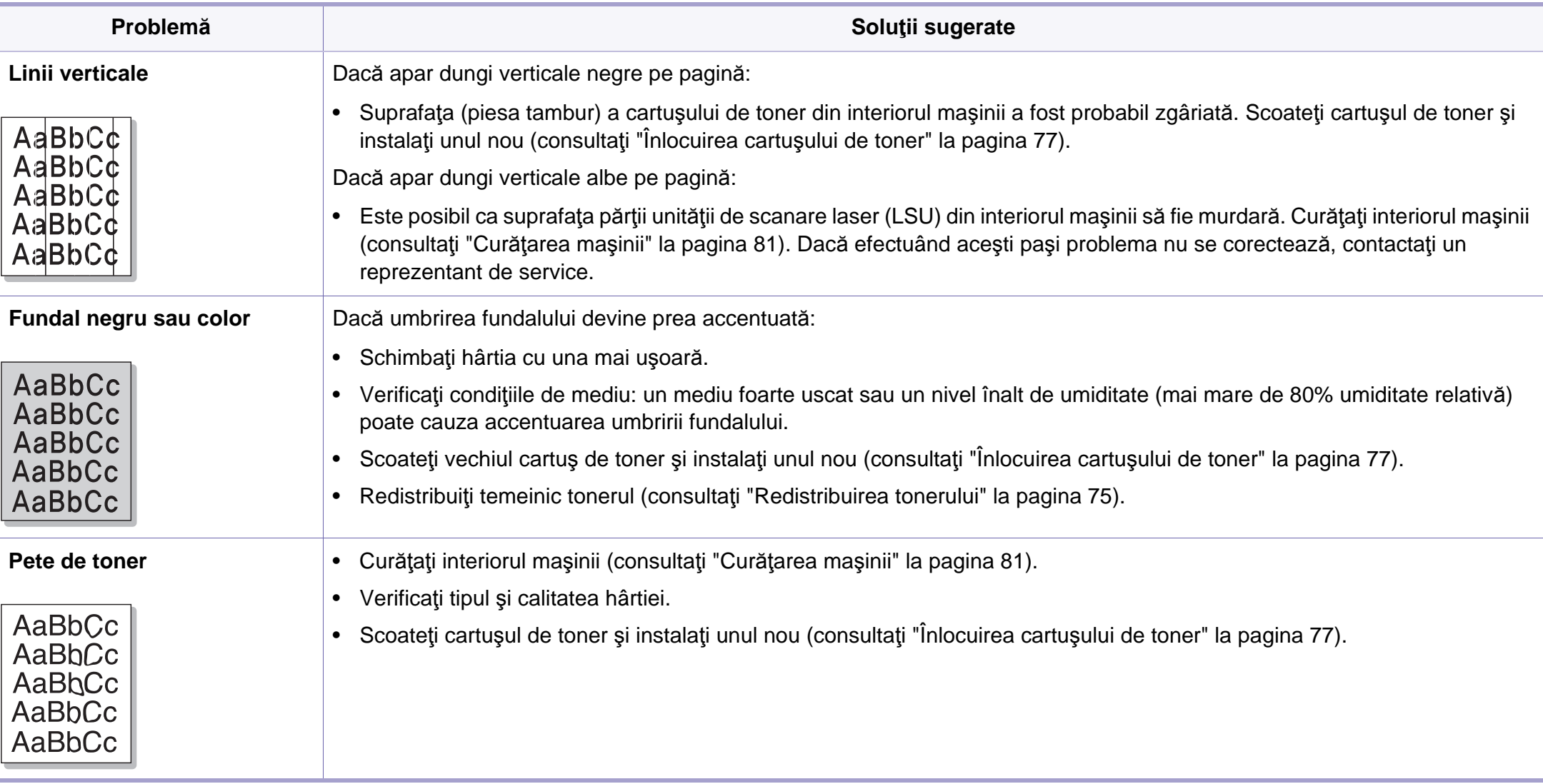

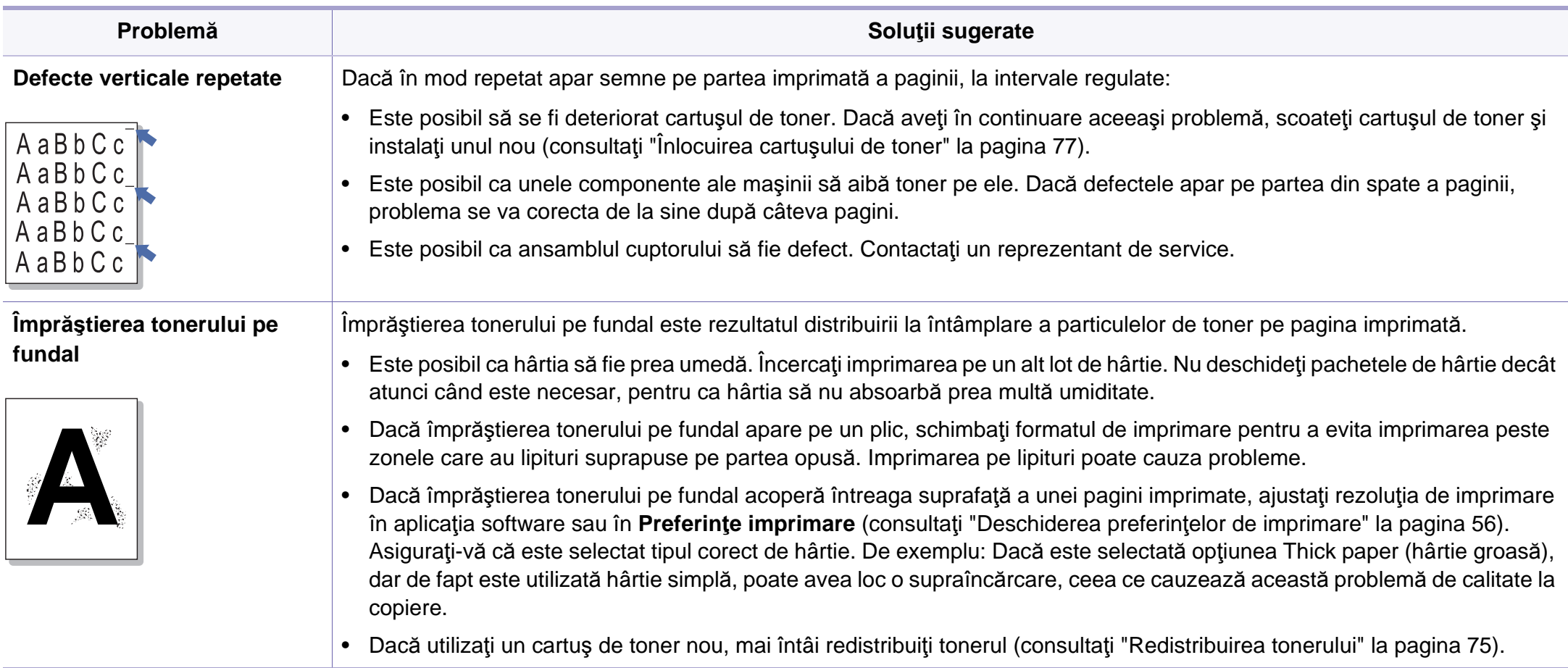

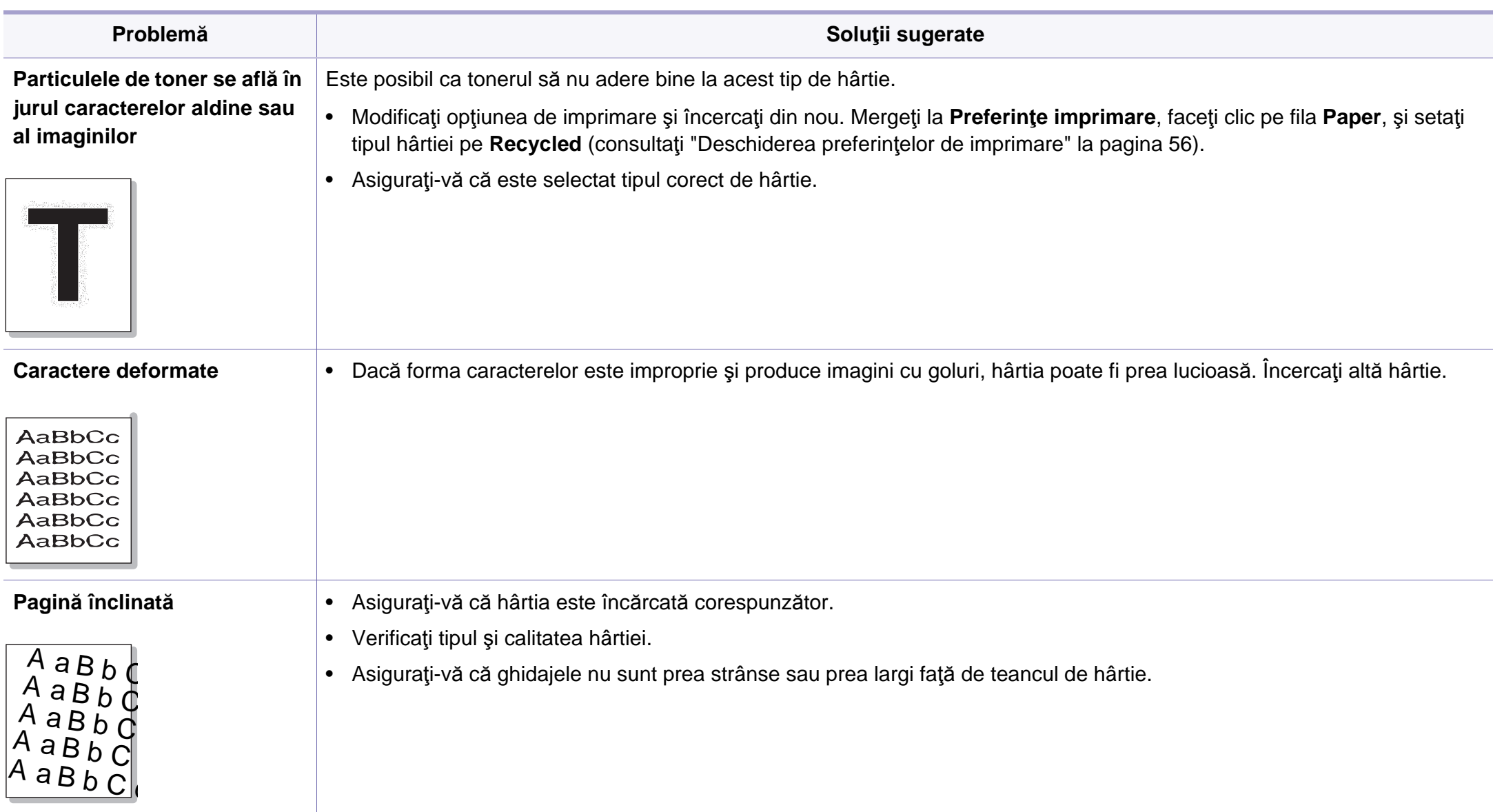

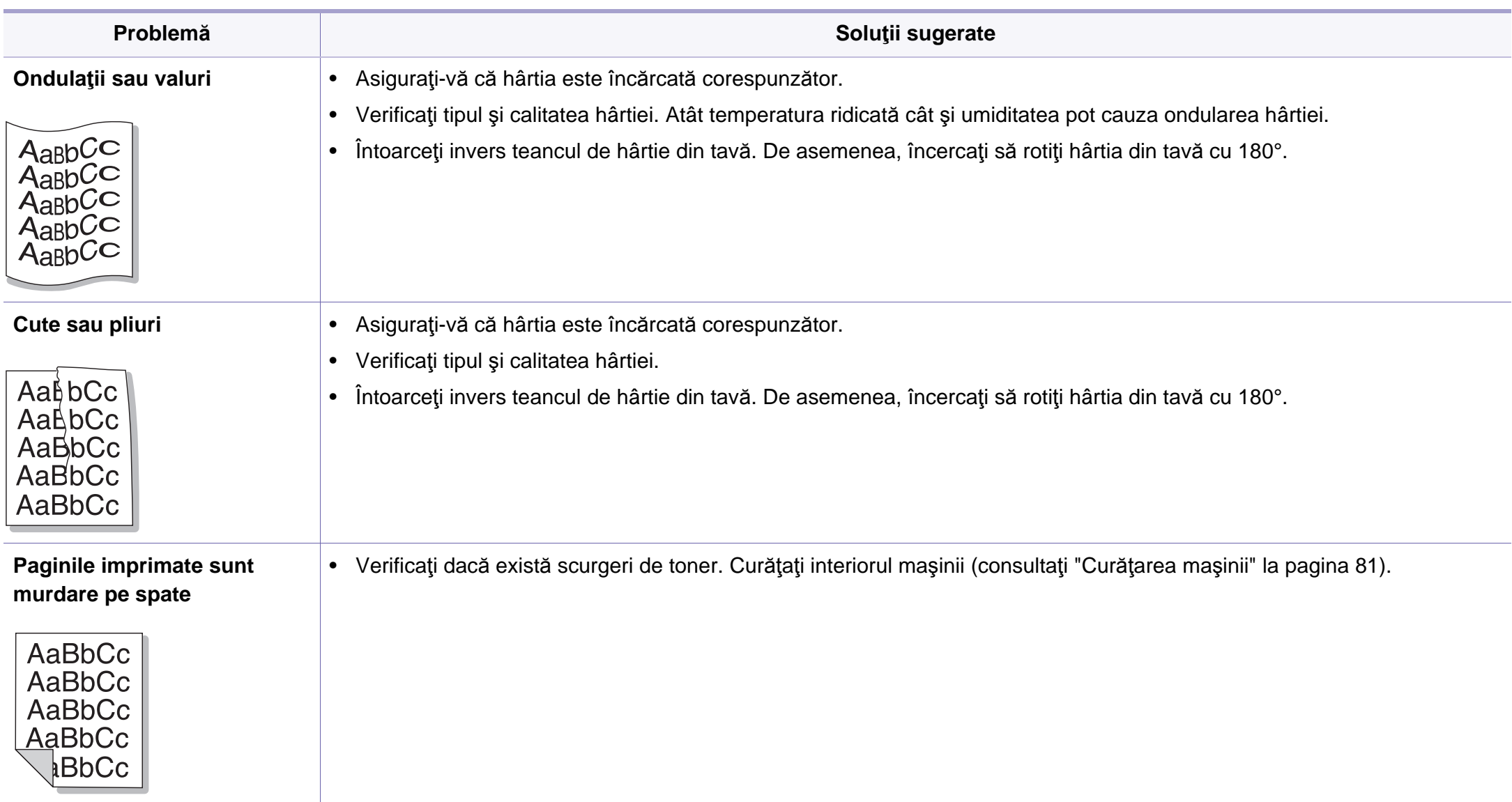

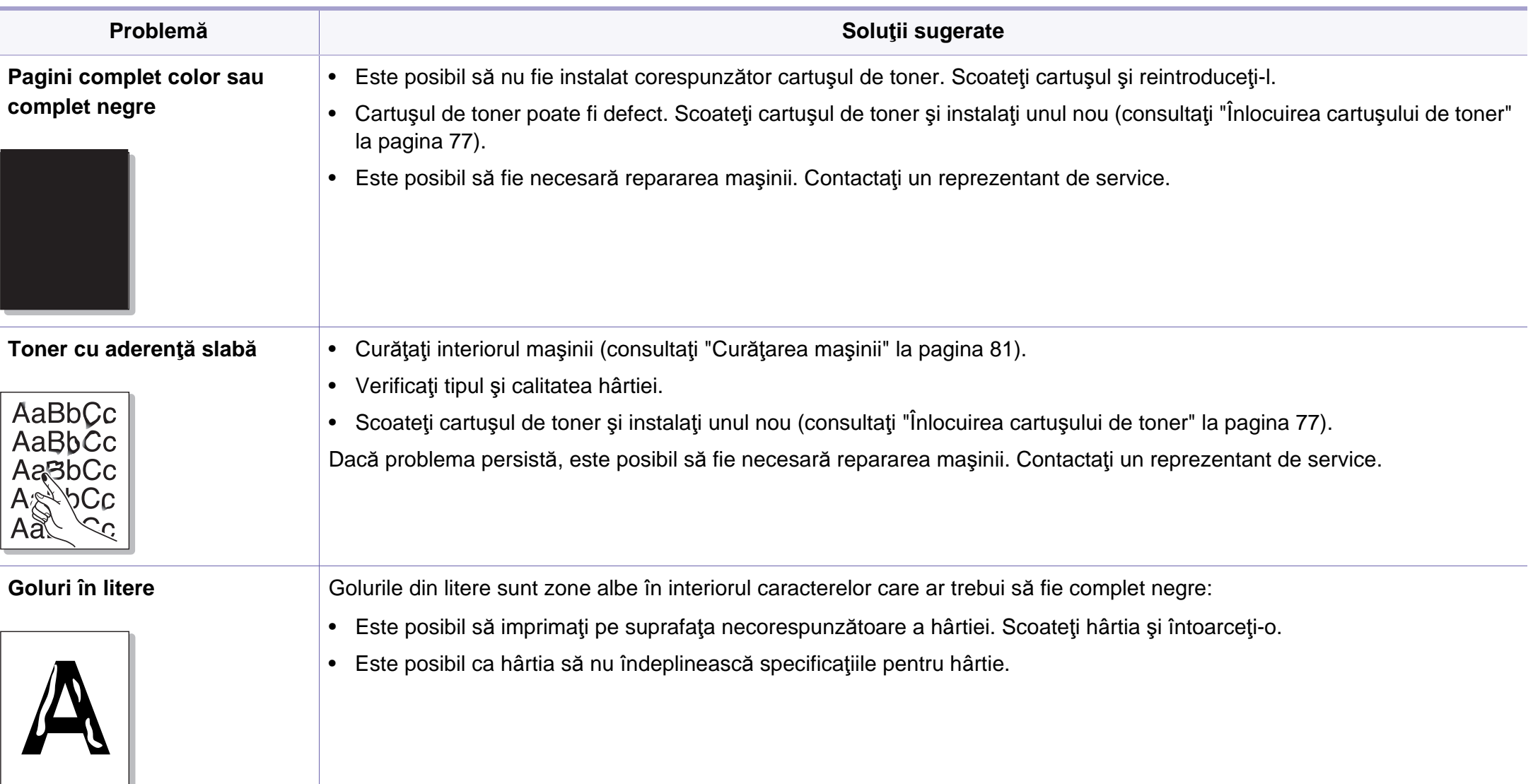

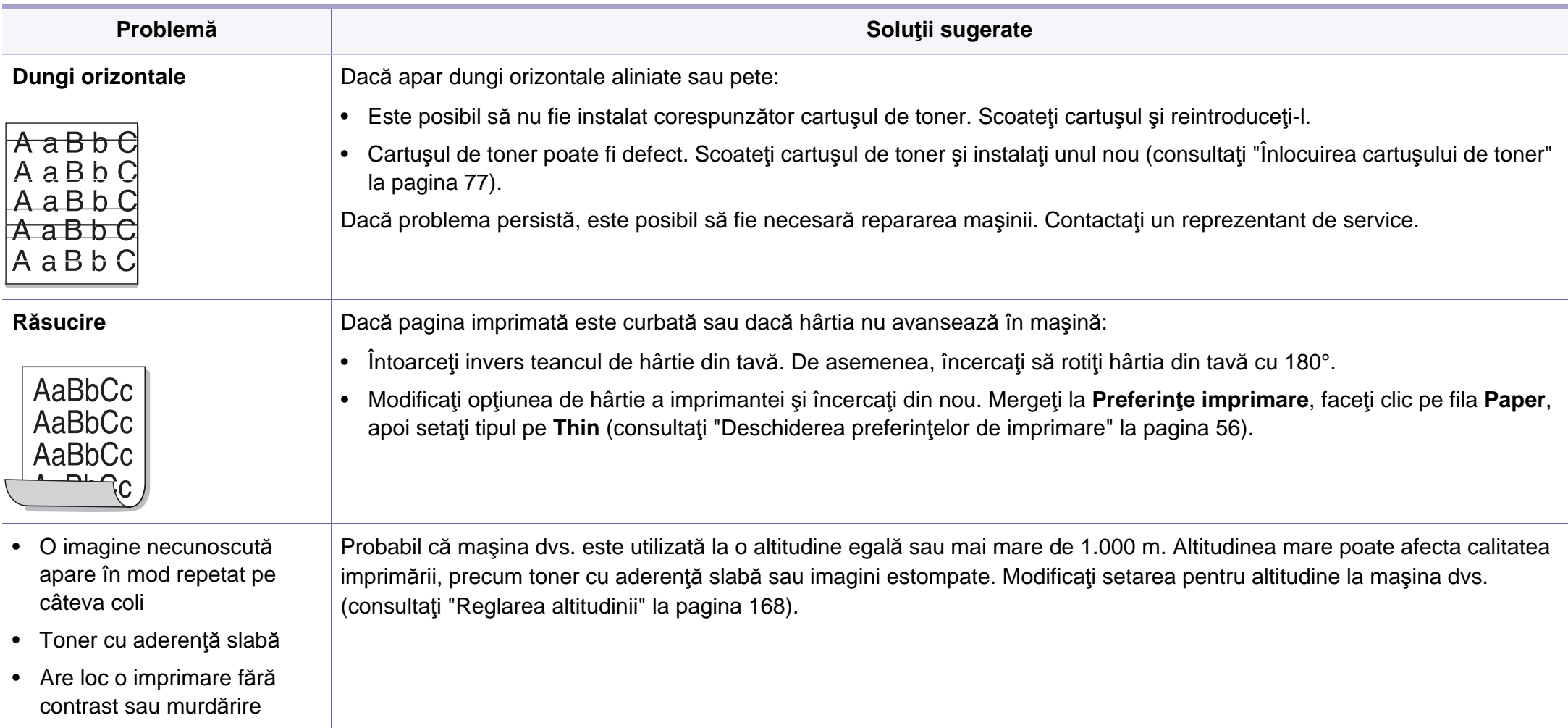

## <span id="page-241-0"></span>**Probleme de copiere**

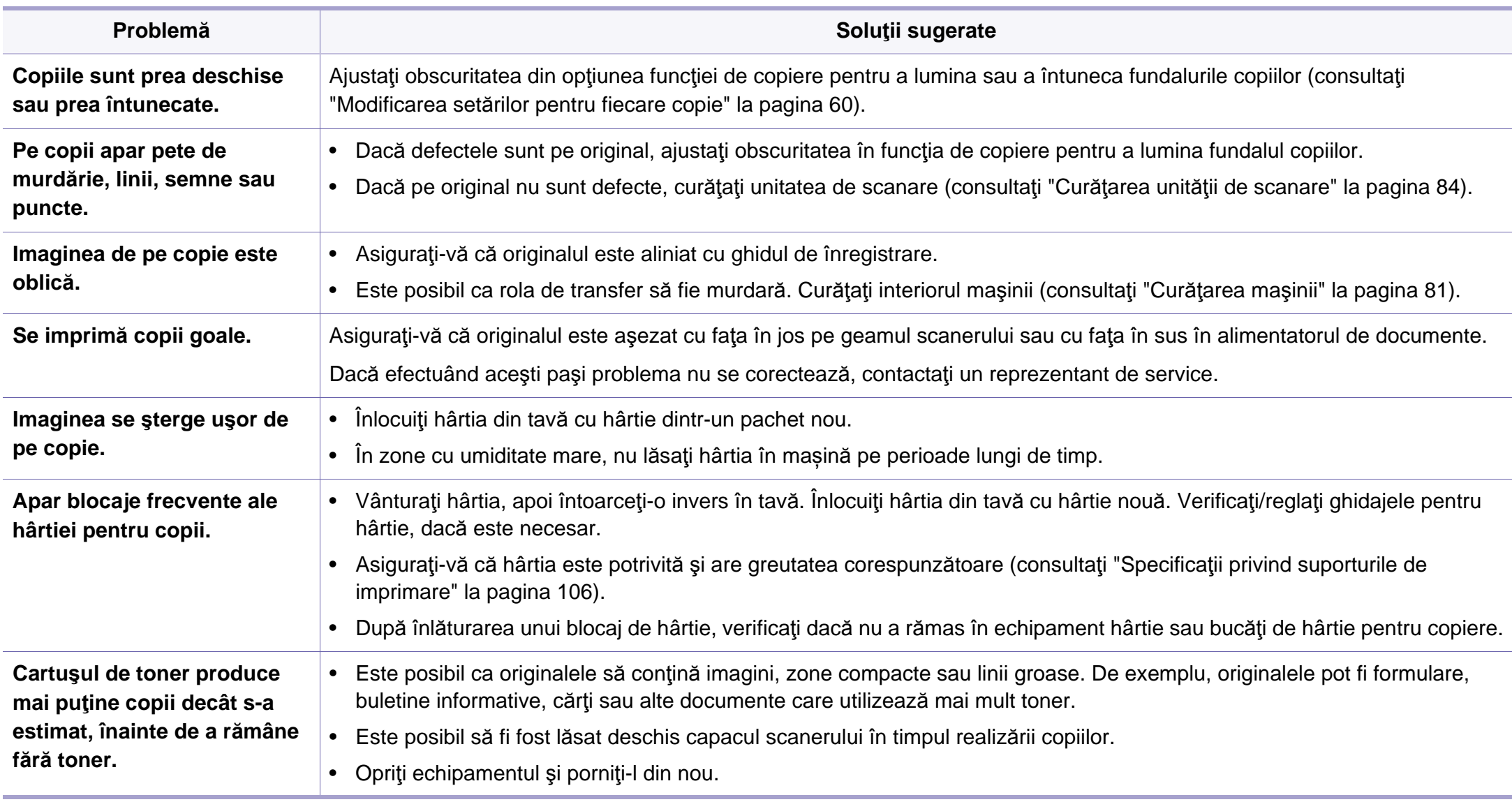

## <span id="page-242-0"></span>**Probleme la scanare**

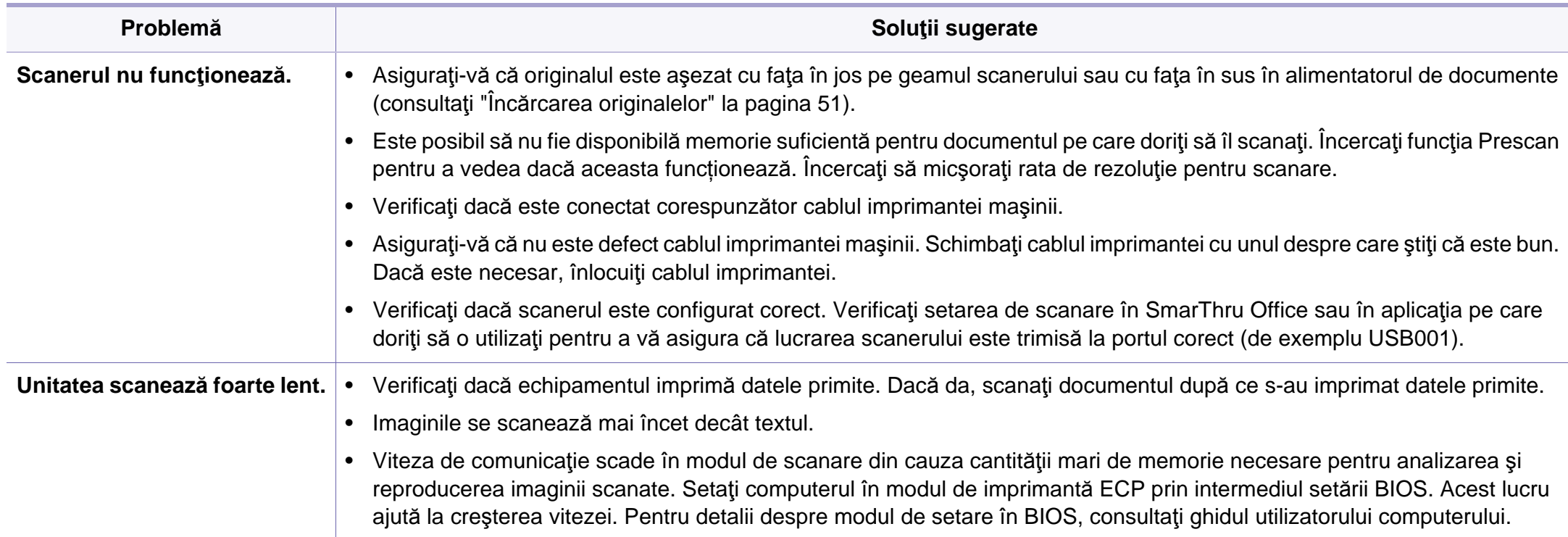

## **Probleme la scanare**

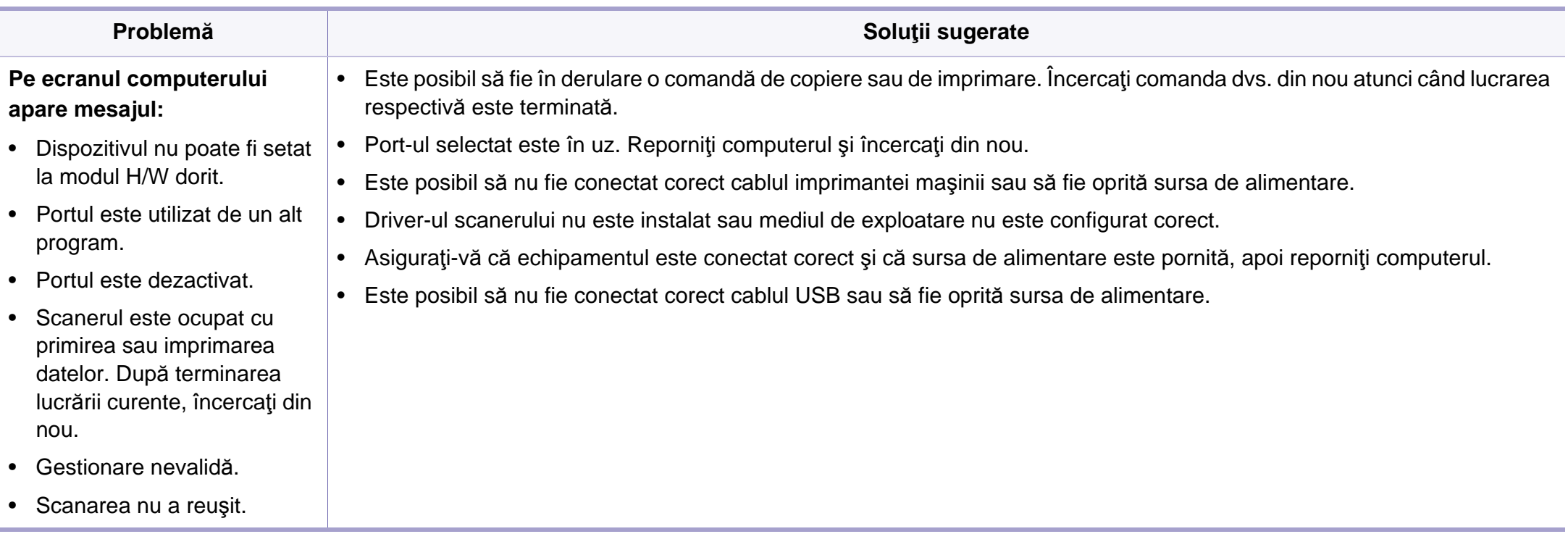

## <span id="page-244-0"></span>**Probleme cu faxul**

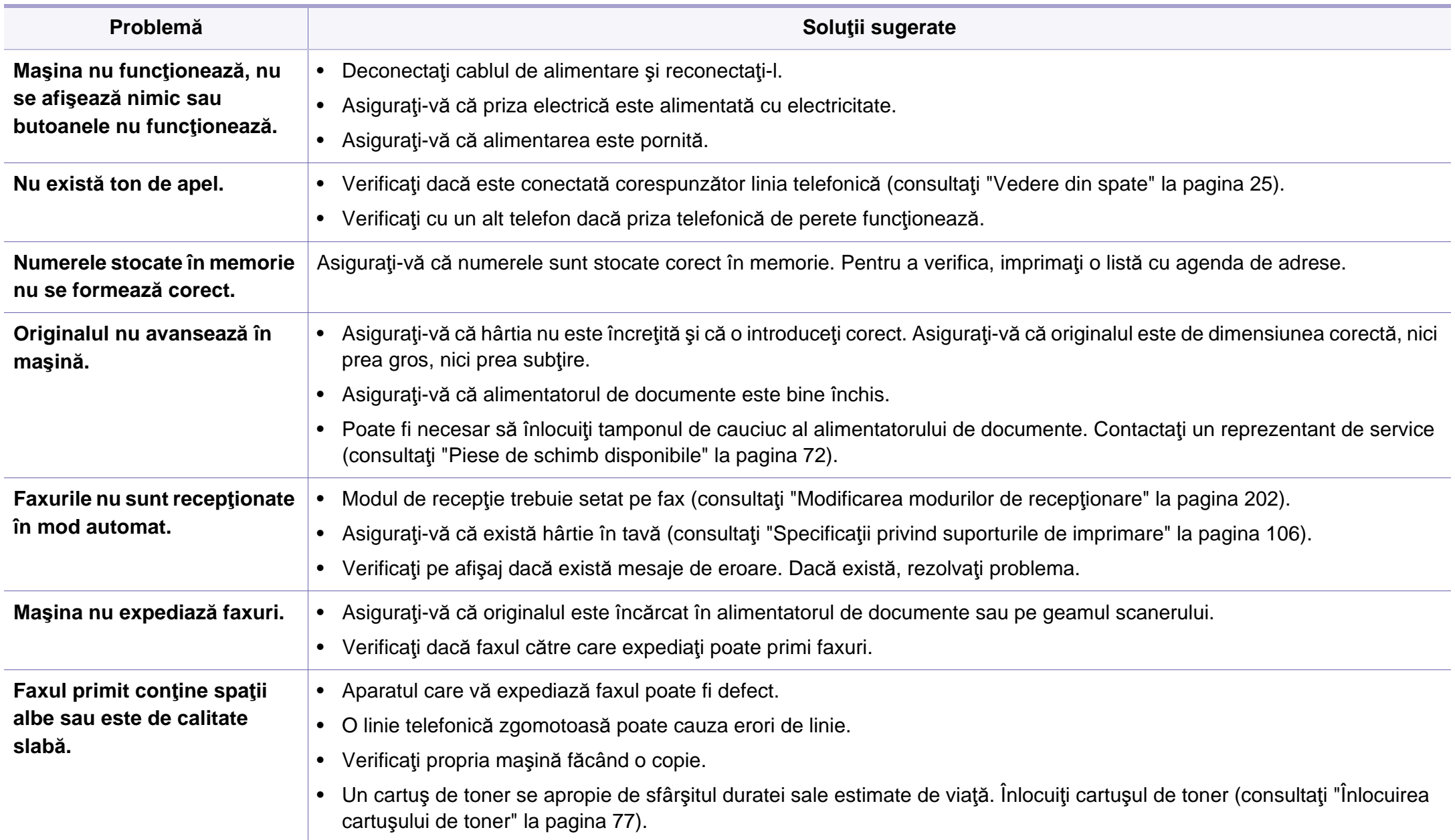

## **Probleme cu faxul**

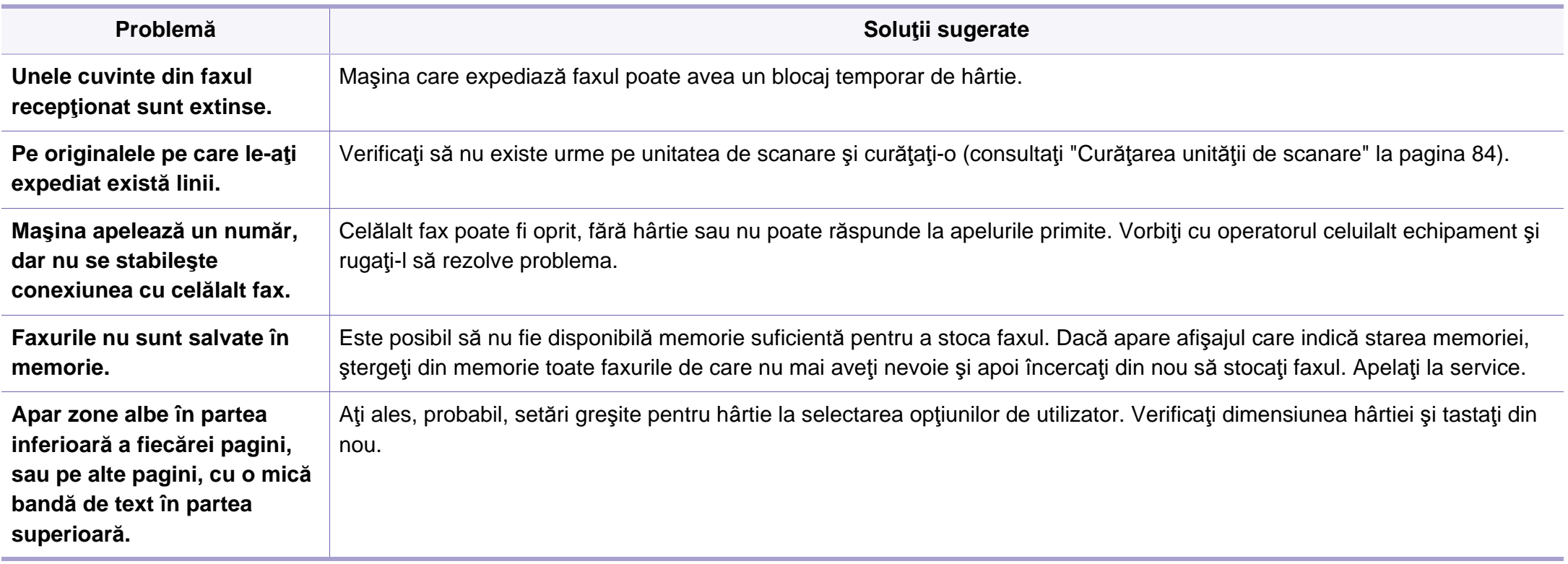

## <span id="page-246-0"></span>**Probleme la sistemul de operare**

### **Probleme obişnuite ale Windows**

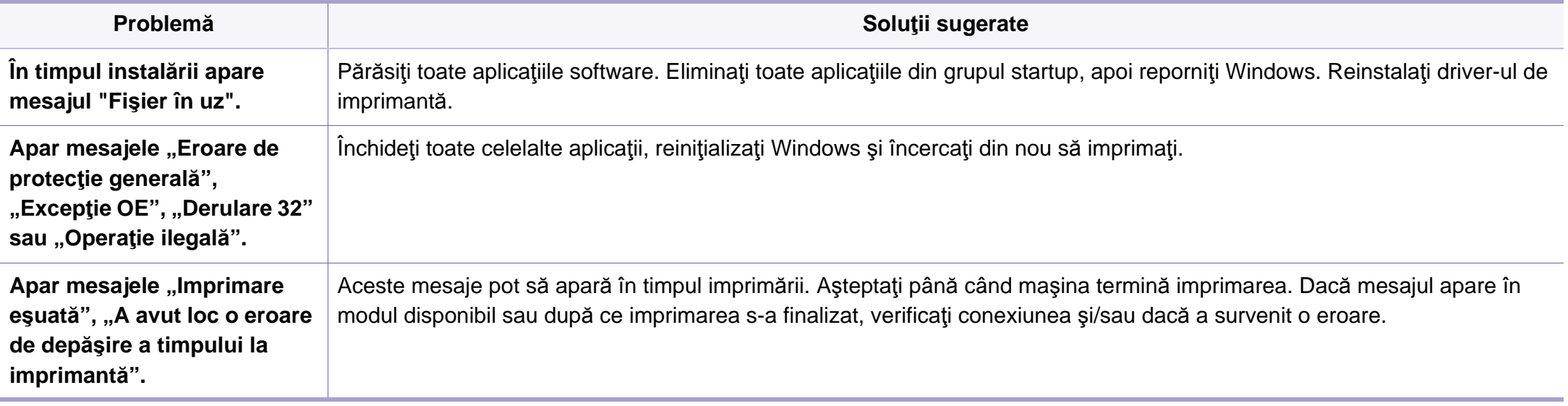

Pentru informații suplimentare despre mesajele de eroare din Windows, consultați ghidul utilizatorului pentru Microsoft Windows, care a fost livrat împreună cu computerul.

## **Probleme la sistemul de operare**

### **Probleme obişnuite ale Macintosh**

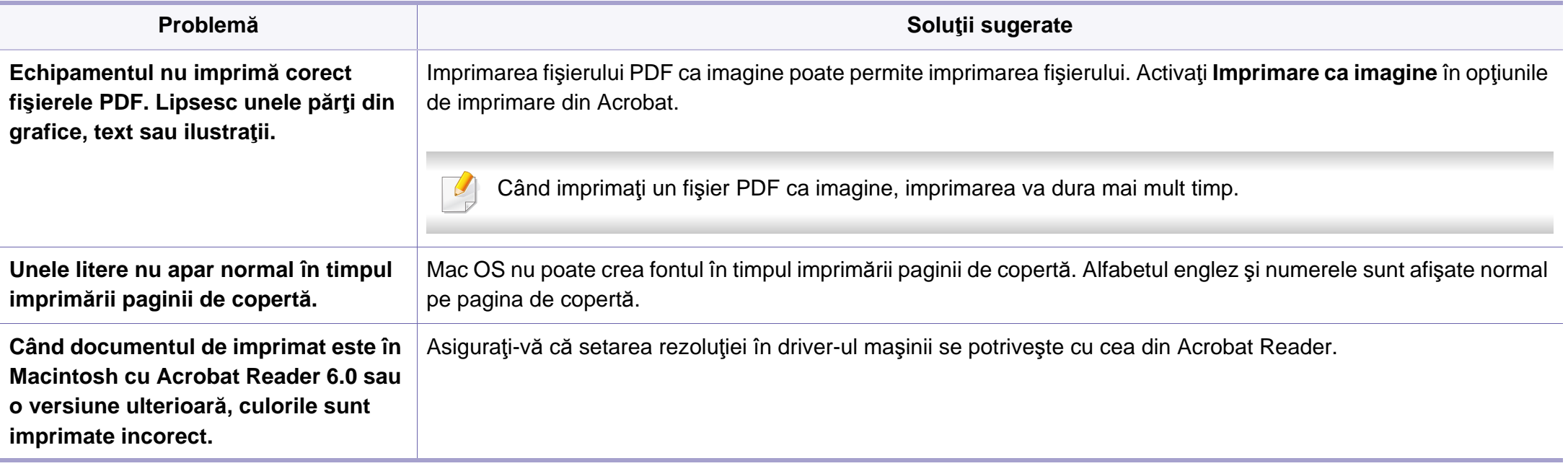

Pentru informații suplimentare despre mesajele de eroare din Macintosh, consultați Ghidul utilizatorului pentru Macintosh, care a fost livrat împreună cu computerul.

### **Probleme obişnuite ale Linux**

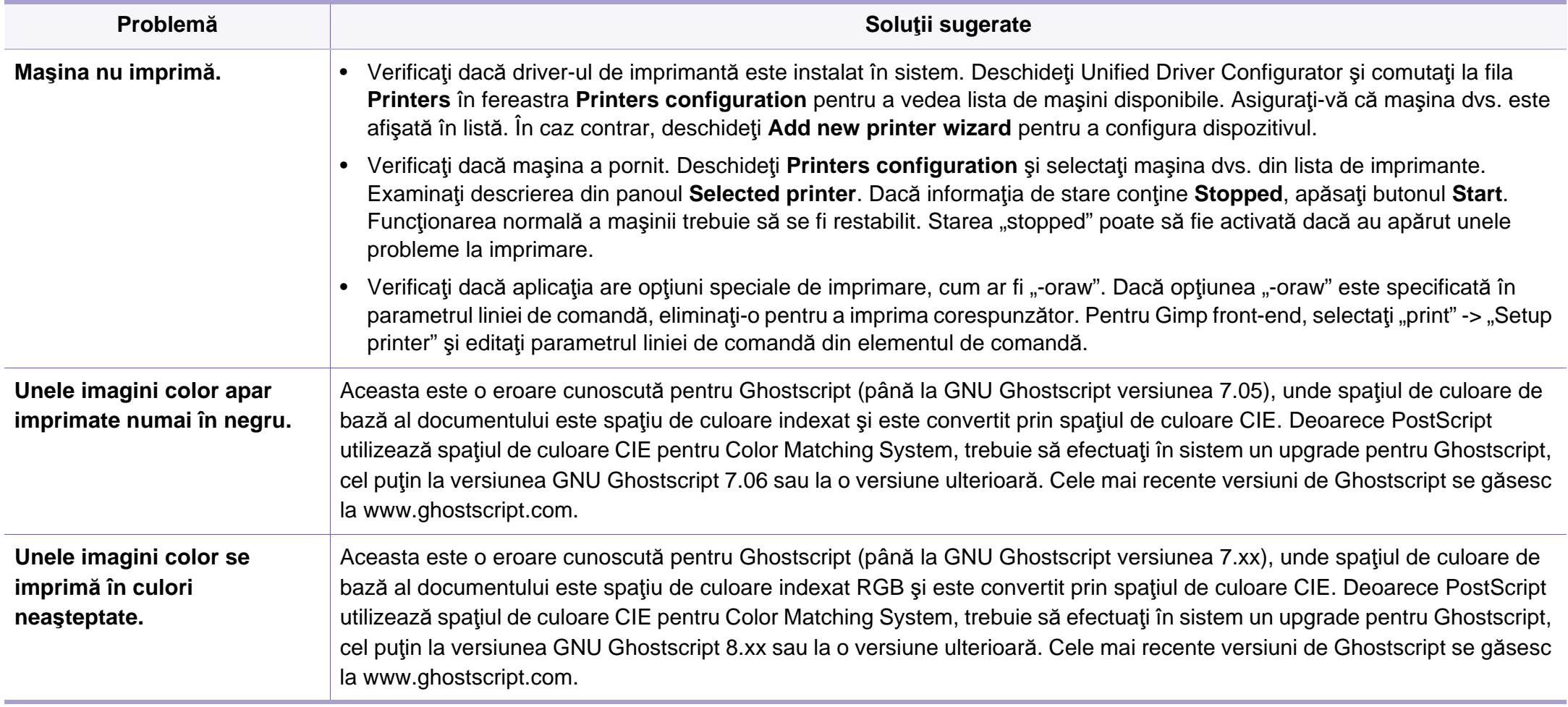

## **Probleme la sistemul de operare**

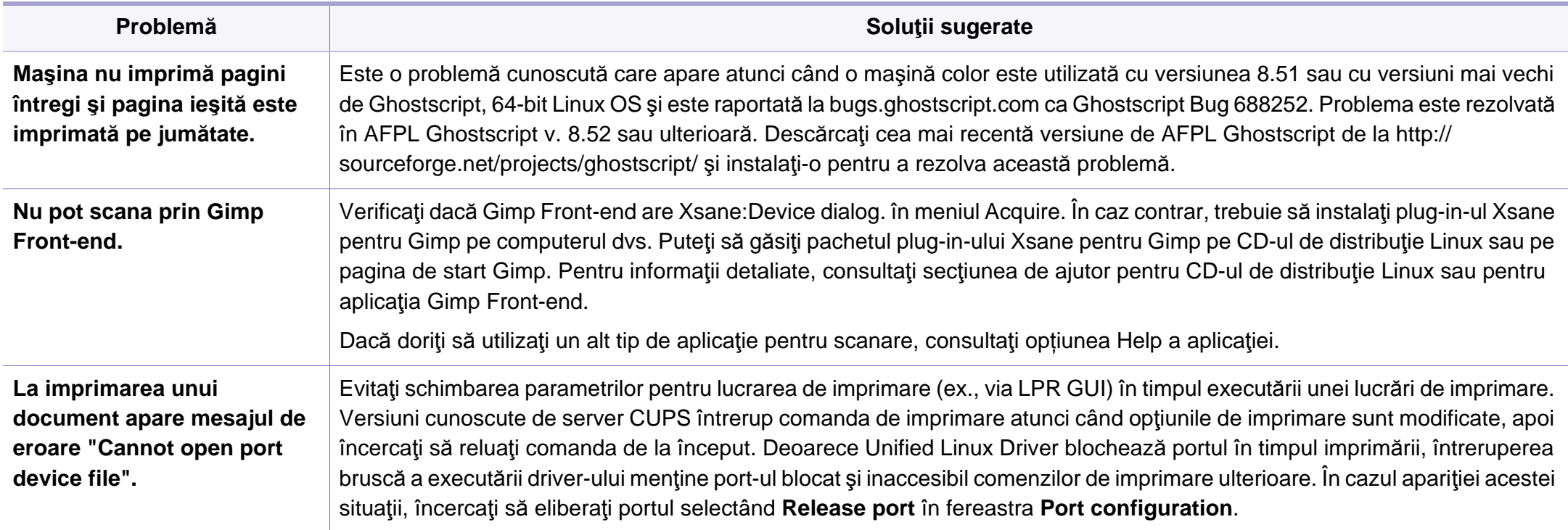

## **Probleme la sistemul de operare**

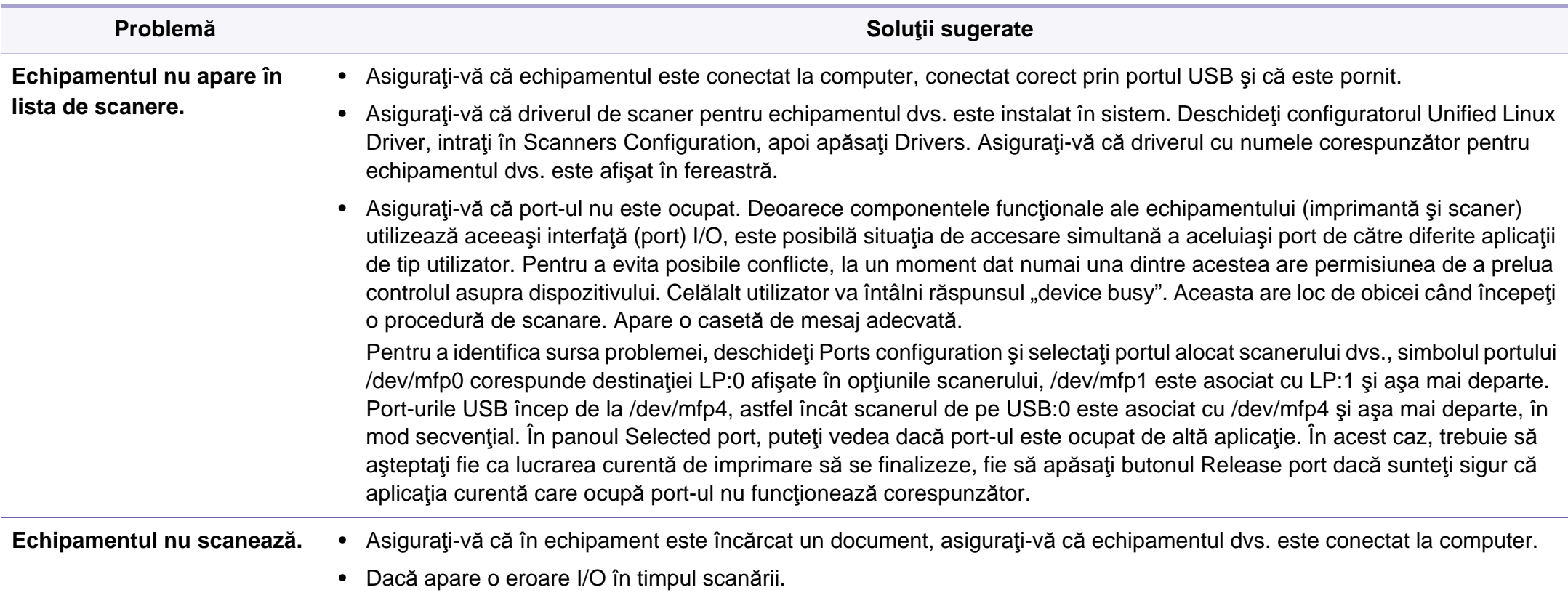

Pentru informaţii suplimentare despre mesajele de eroare din Linux, consultaţi ghidul utilizatorului pentru Linux, care a fost livrat împreună cu computerul.

# **Contact SAMSUNG worldwide**

If you have any comments or questions regarding Samsung products, contact the Samsung customer care center.

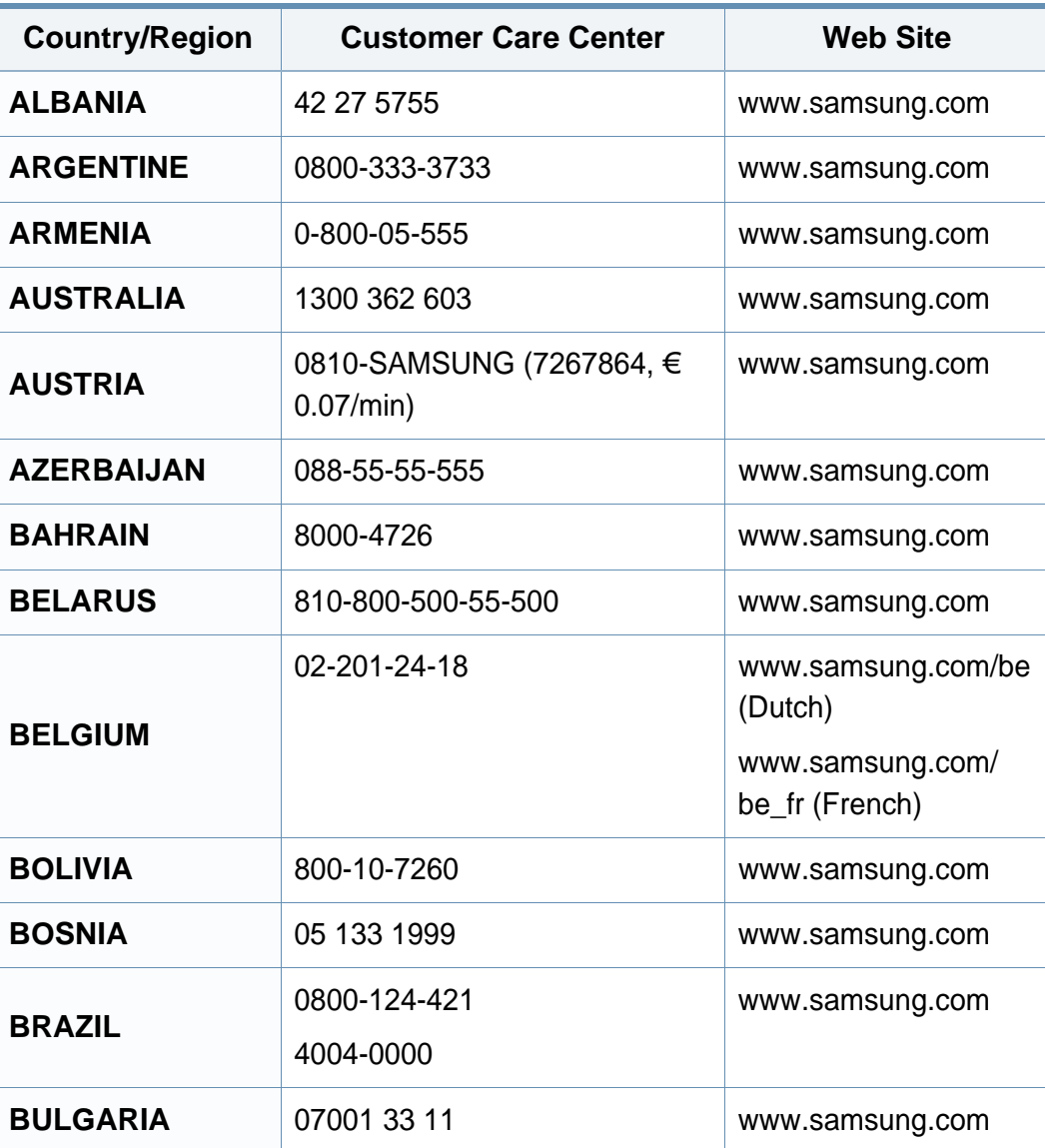

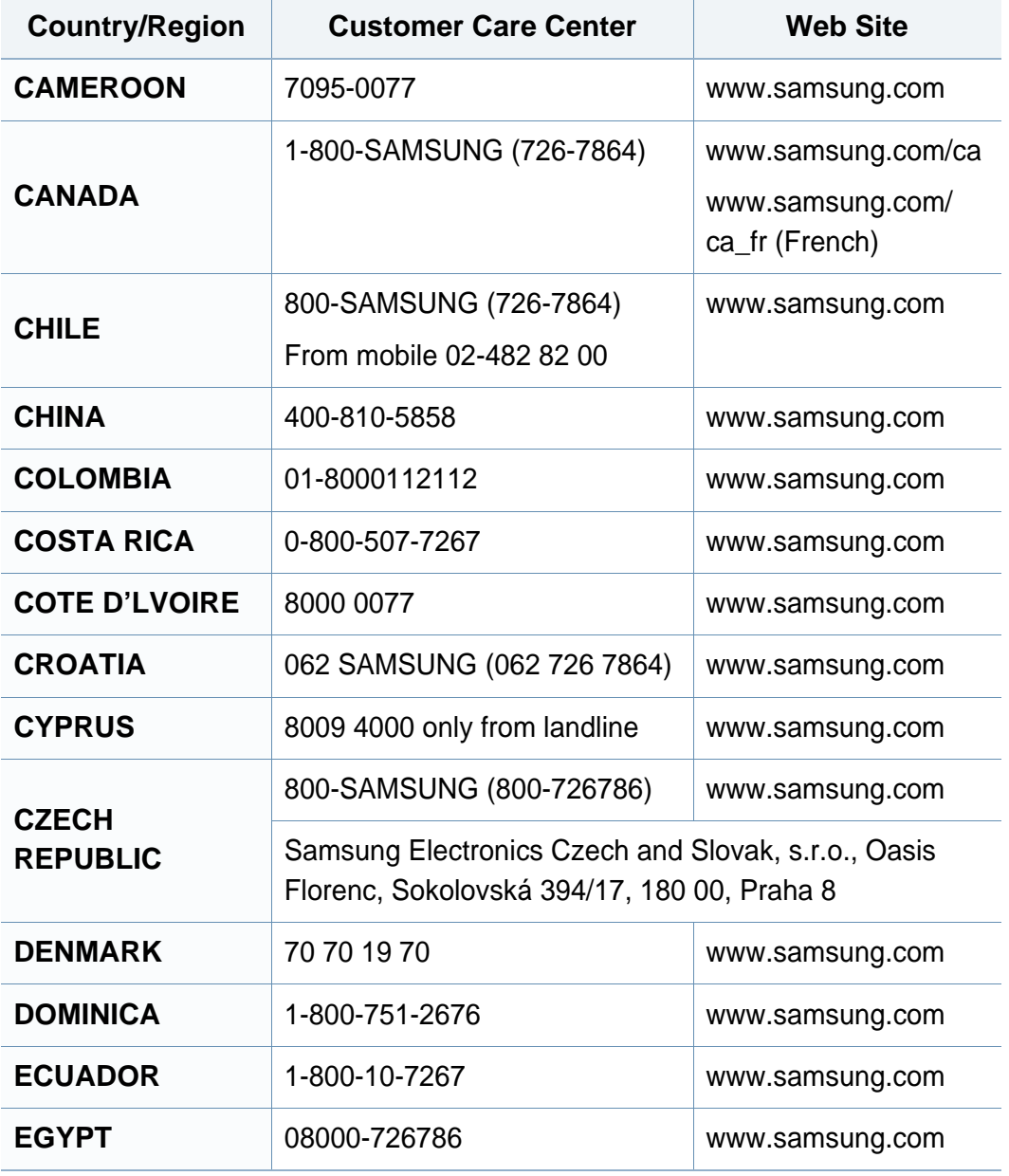
# **Contact SAMSUNG worldwide**

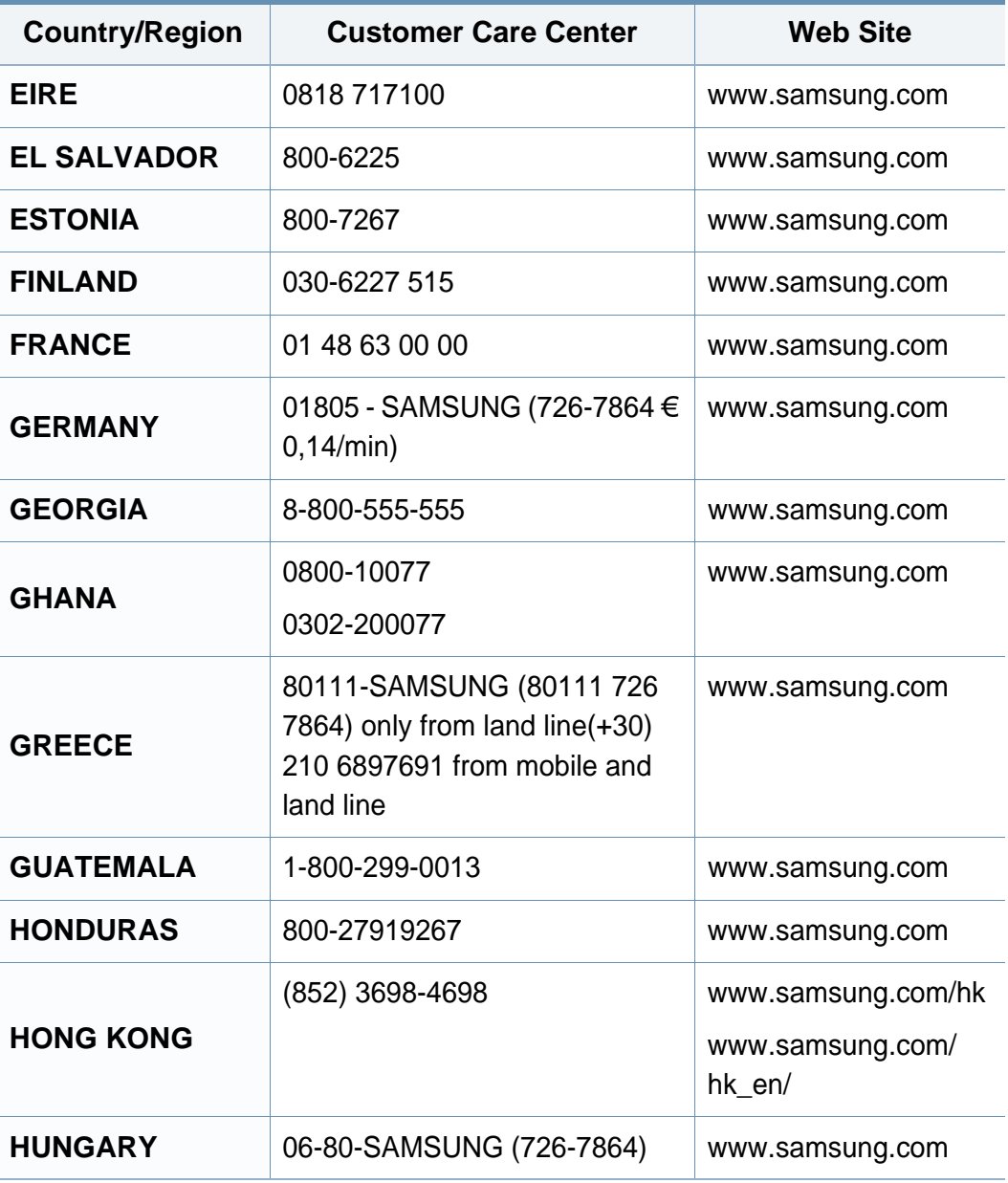

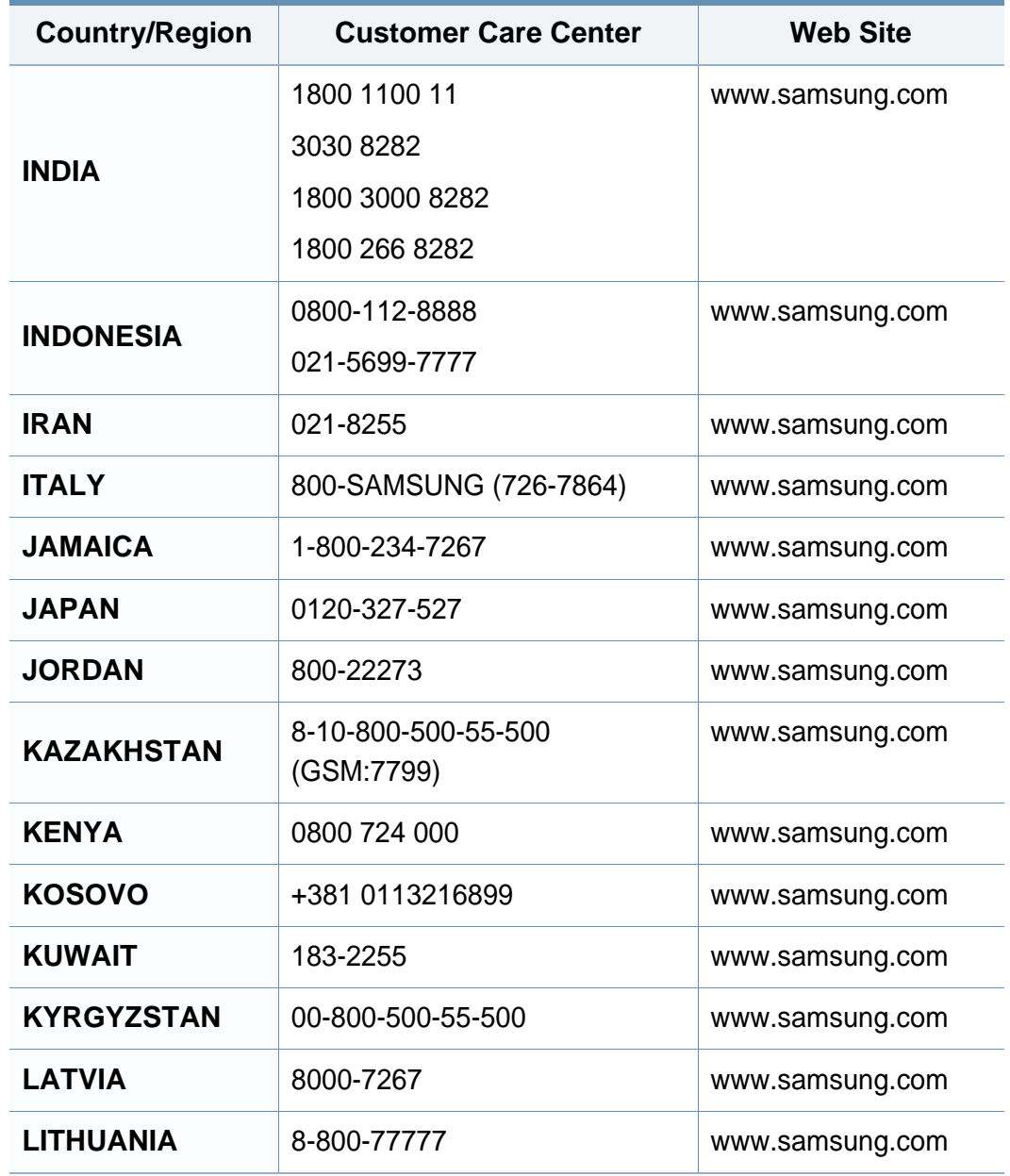

# **Contact SAMSUNG worldwide**

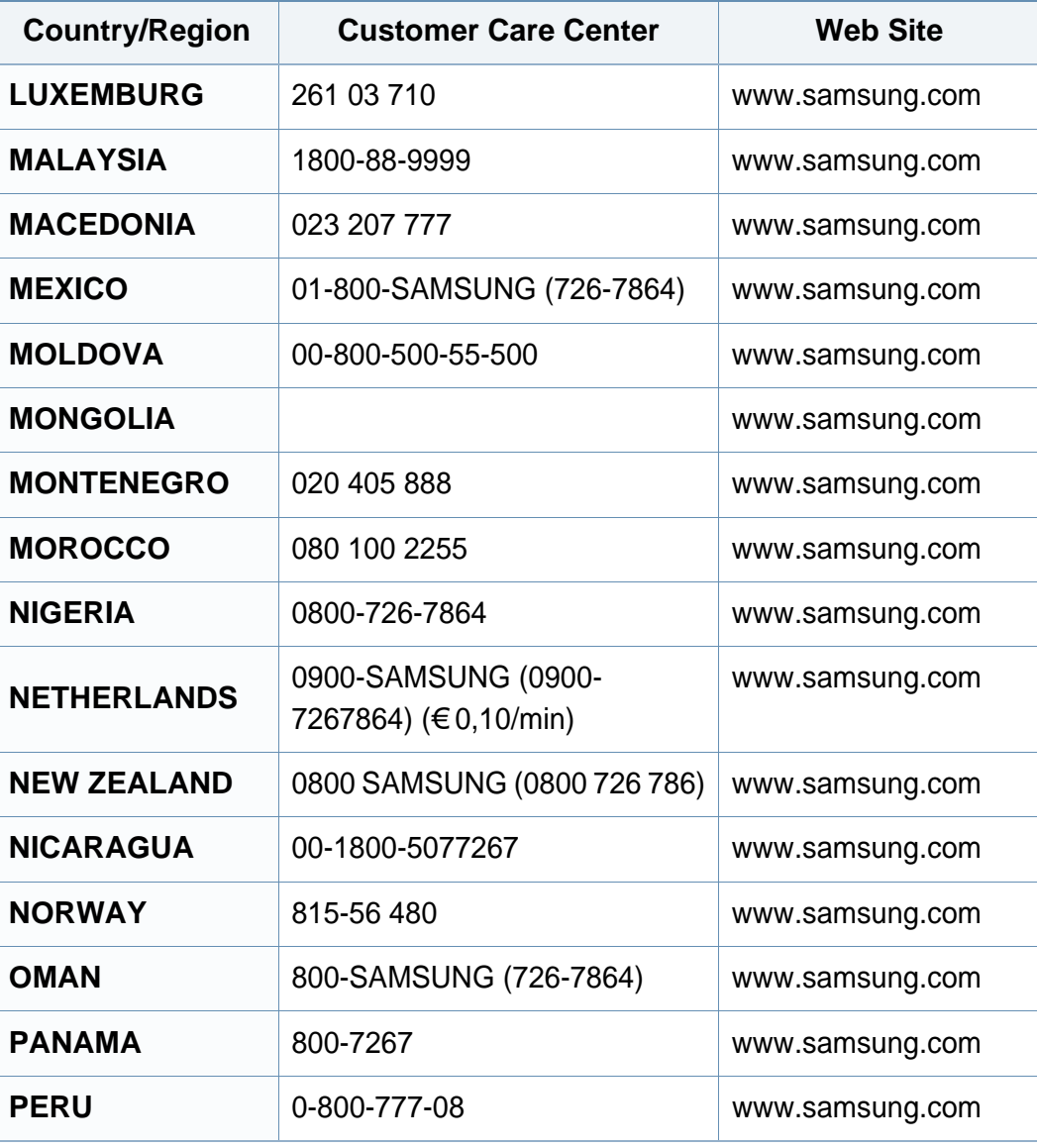

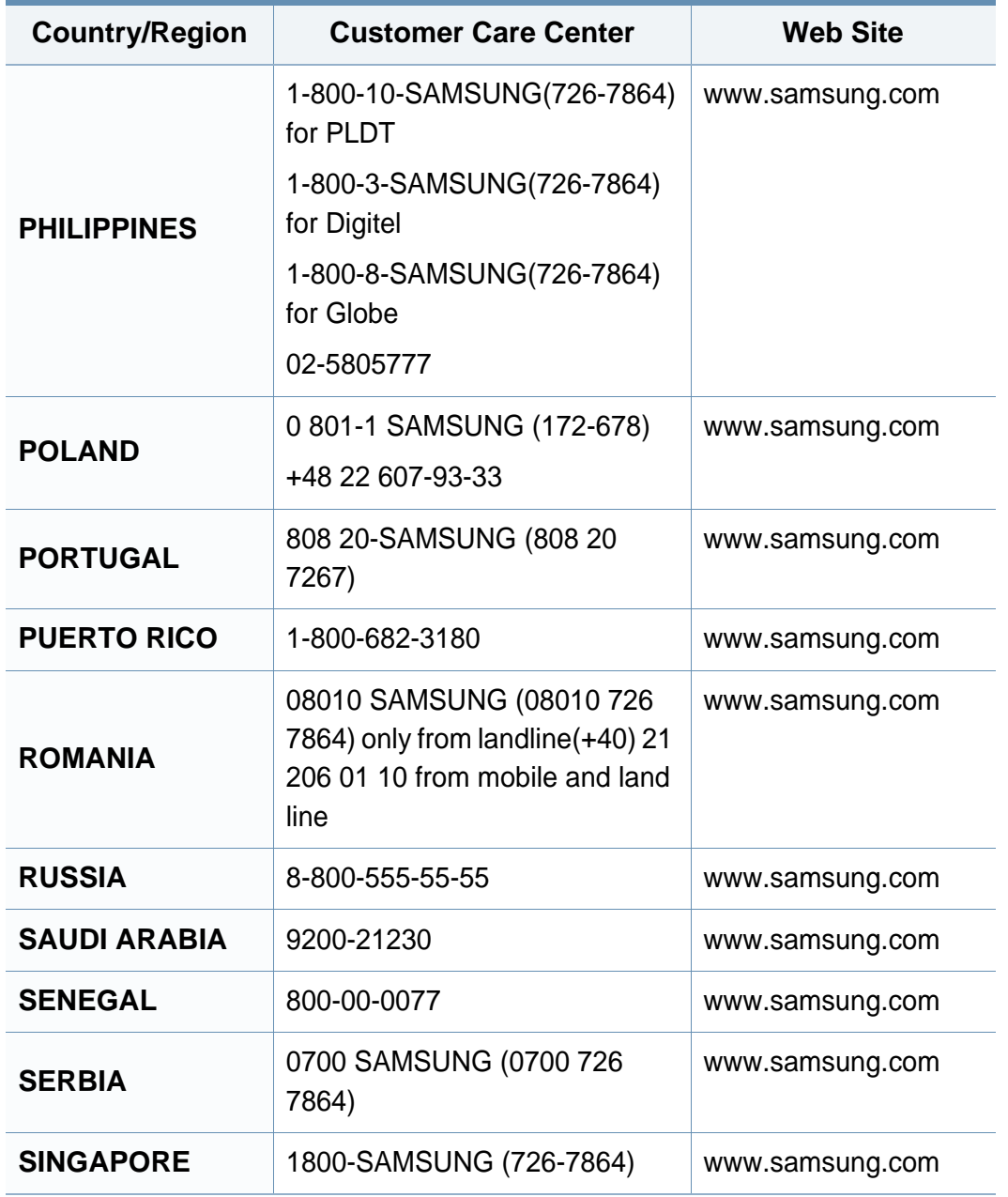

# **Contact SAMSUNG worldwide**

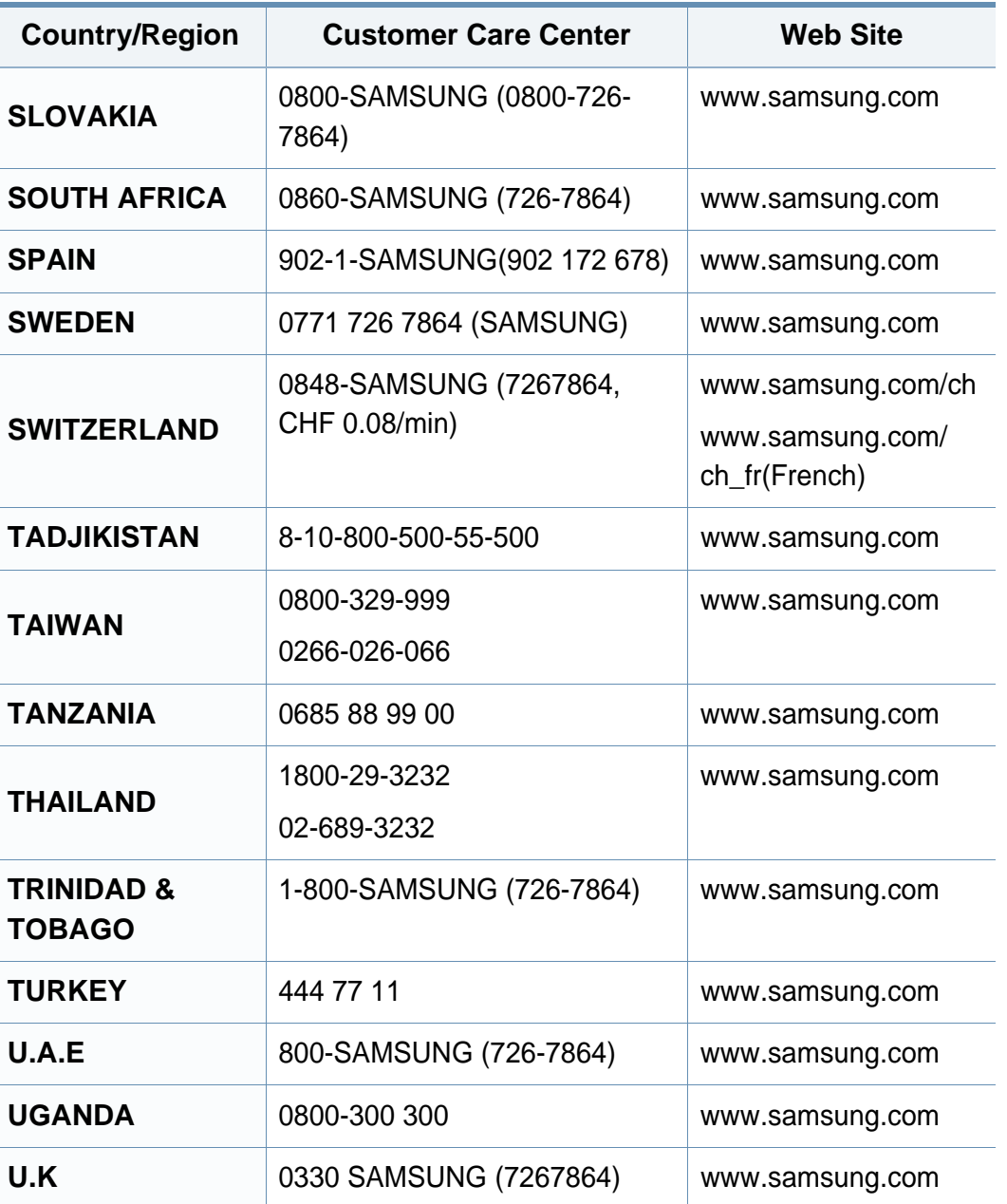

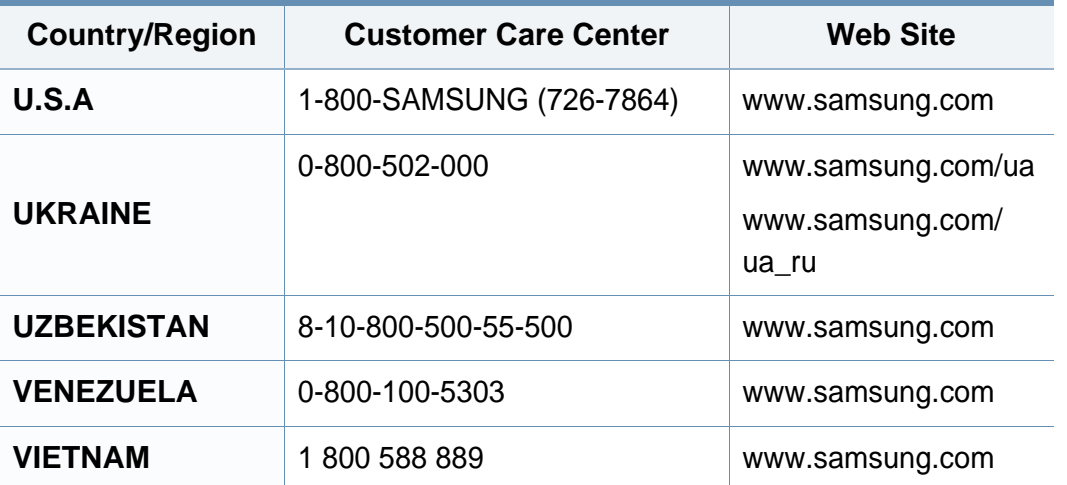

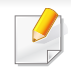

<span id="page-255-0"></span>Următorul glosar vă va ajuta să vă familiarizaţi cu produsul, prin înțelegerea terminologiilor utilizate în mod obișnuit cu imprimarea precum şi a celor menţionate în ghidul utilizatorului.

# **802.11**

802.11 este un set de standarde de comunicaţie pentru reţele locale fără fir (WLAN), dezvoltat de Comisia pentru Standarde a IEEE LAN/MAN (IEEE 802).

## **802.11b/g/n**

802.11b/g/n poate partaja acelaşi echipament hardware şi poate utiliza banda de 2,4 GHz. 802.11b acceptă o lăţime de bandă de până la 11 Mbps, 802.11n acceptă o lăţime de bandă de până la 150 Mbps. Dispozitivele 802.11b/g/n sunt supuse ocazional interferentei cu cuptoare cu microunde, telefoane fără fir şi dispozitive Bluetooth.

### **Punct de Acces**

Access Point or Wireless Access Point (AP or WAP) este un dispozitiv care conectează dispozitivele de comunicaţie fără fir, împreună, într-o reţea locală fără fir şi acţionează ca un emiţător sau receptor central al semnalelor radio ale WLAN.

# **ADF**

Un Automatic Document Feeder (ADF) constituie o unitate de scanare care va alimenta automat o coală de hârtie originală, astfel încât echipamentul poate să scaneze o cantitate oarecare de hârtie deodată.

## **AppleTalk**

AppleTalk este o suită patentată de protocoale dezvoltate de Apple, Inc. pentru conectarea computerelor la reţea. Aceasta a fost inclusă în prima versiune de Macintosh (1984) şi în prezent este mai puţin utilizată de Apple, în favoarea reţelelor TCP/IP.

### **Adâncime de Culoare**

Un termen de grafică a computerului care descrie numărul de biţi utilizat pentru a reprezenta culoarea unui singur pixel dintr-o imagine bitmap. O adâncime mai mare a culorilor oferă o gamă mai mare de culori distincte. Pe măsură ce creşte numărul de biţi, numărul de culori posibile devine impracticabil de mare pentru o hartă de culori. Culoarea pe 1 bit este denumită în mod obişnuit ca monocromă sau alb-negru.

#### **BMP**

Un format de grafică bitmap utilizat intern de subsistemul grafic Microsoft Windows (GDI) şi utilizat în mod obişnuit ca format de fişier de grafică simplu pe această platformă.

# **BOOTP**

Bootstrap Protocol. Un protocol de reţea utilizat de un client de reţea pentru a obţine automat propria adresă IP. Ceea ce este realizat, de obicei, în procesul bootstrap al computerelor sau al sistemelor de operare. Serverele BOOTP atribuie fiecărui client adresa IP dintr-un acumulator de adrese. BOOTP activează computere "stație de lucru fără disc" pentru a obține o adresă IP înainte de a încărca orice sistem de operare avansat.

# **CCD**

CCD (Charge Coupled Device) este un hardware care activează lucrarea de scanare. Mecanismul de Blocare CCD este utilizat şi pentru a susţine modulul CCD pentru a împiedica deteriorarea în timpul mutării echipamentului.

## **Ordonare**

Ordonarea este un proces de imprimare a unei lucrări cu mai multe copii în seturi. Când este selectată ordonarea, dispozitivul imprimă un set întreg înainte de a imprima copii suplimentare.

## **Panou de Control**

Un panou de control este o zonă netedă, de regulă verticală, unde sunt afişate instrumente de control sau de monitorizare. Acestea se găsesc de regulă pe partea frontală a echipamentului.

## **Acoperire**

Acesta este un termen de imprimare utilizat pentru măsurarea consumului de toner la imprimare. De exemplu, acoperirea de 5% înseamnă că o hârtie de format A4 conţine aproximativ 5% imagine sau text. Astfel, dacă hârtia sau originalul au imagini complicate sau mult text pe ele, acoperirea va fi mai mare şi, în acelaşi timp, utilizarea tonerului va fi proporţională cu acoperirea.

### **CSV**

CSV (Comma Separated Values). Un tip de format de fişier, CSV este utilizat pentru a schimba date între aplicaţii disparate. Formatul de fişier, aşa cum este utilizat în Microsoft Excel, a devenit un standard de facto pentru domeniu, chiar în cadrul platformelor non-Microsoft.

### **DADF**

Un Duplex Automatic Document Feeder (DADF) constituie o unitate de scanare care va alimenta şi va întoarce automat o coală de hârtie originală, astfel încât echipamentul să poată scana pe ambele feţe ale hârtiei.

### **Implicită**

Valoarea sau setarea activă pentru o imprimantă nouă, resetare sau initializare.

# **DHCP**

Un Dynamic Host Configuration Protocol (DHCP) este un protocol de reţea client-server. Un server DHCP furnizează parametrii de configurare specifici clientului gazdă DHCP care cere, în general, informații ce îi permit participarea într-o reţea IP. De asemenea, DHCP furnizează un mecanism pentru alocarea adreselor IP clienţilor gazdă.

## **DIMM**

DIMM (Dual Inline Memory Module), o mică placă de circuite care cuprinde memoria. DIMM stochează toate datele în echipament, cum ar fi date de imprimare, date primite prin fax.

## **DLNA**

DLNA (Digital Living Network Alliance) reprezintă un standard care permite dispozitivelor dintr-o reţea de domiciliu să partajeze informaţii reciproc în reţea.

# **DNS**

DNS (Domain Name Server) este un sistem care stochează informaţii asociate cu numele domeniilor într-o bază de date distribuită pe reţele, precum Internetul.

## **Imprimantă Cu Ace**

O imprimantă cu ace reprezintă un tip de imprimantă cu un cap de imprimare care rulează înapoi şi înainte pe pagină şi imprimă prin impact, lovind o bandă textilă îmbibată cu cerneală pentru a atinge hârtia, asemănător dactilografiei.

#### **DPI**

DPI (Dots Per Inch) este o măsurare a rezoluţiei, utilizată pentru scanare şi imprimare. În general, DPI mai mare are ca rezultat o rezoluţie mai mare, detaliu mai clar în imagine şi o dimensiune mai mare a fişierului.

### **DRPD**

Distinctive Ring Pattern Detection. Distinctive Ring este un serviciu oferit de o societate de telefonie, care permite utilizatorului să folosească o singură linie telefonică pentru a răspunde la mai multe numere de telefon diferite.

### **Duplex**

Un mecanism care întoarce automat o foaie de hârtie pentru ca echipamentul să poată imprima (sau scana) ambele feţe ale colii de hârtie. O imprimantă echipată cu o Unitate Duplex poate imprima pe ambele feţe ale hârtiei în timpul unui singur ciclu de imprimare.

## **Regim de Exploatare**

Regimul de exploatare este numărul de pagini care nu afectează performanţa imprimantei într-o lună. În general, imprimanta are limitare pentru durata de viaţă, cum ar fi numărul de pagini pe an. Durata de viaţă înseamnă capacitatea medie de imprimate, în general în cadrul perioadei de garanție. De exemplu, dacă regimul de exploatare este de 48.000 de pagini pe lună, presupunând 20 de zile lucrătoare, limitarea pentru imprimantă este de 2.400 de pagini pe zi.

### **ECM**

ECM (Error Correction Mode) este un mod de transmisie opţional construit în cadrul echipamentelor fax sau a modemurilor fax Clasa 1. Acesta detectează şi corectează automat erorile din procesul de transmitere a faxului cauzate uneori de zgomotul liniei telefonice.

### **Emulare**

Emularea este o tehnică prin care un echipament obţine rezultate asemănătoare altui echipament.

Un emulator reproduce funcţiile unui sistem pe un alt sistem, astfel încât al doilea sistem se comportă ca primul sistem. O emulare se concentrează pe reproducerea exactă a comportamentului extern, care este în contrast cu simularea, ce implică un model abstract al sistemului simulat, adesea luând în considerare starea sa internă.

### **Ethernet**

Ethernet este o tehnologie de conectare a computerelor la reţea, bazată pe transmisia de cadre, pentru reţele locale (LAN). Se caracterizează prin cabluri şi semnale pentru stratul fizic şi formatele cadrelor, precum şi protocoale pentru controlul accesului media (MAC)/nivel de legături de date al modelului OSI. Ethernet este standardizat de cele mai multe ori ca IEEE 802.3. Acesta a devenit cea mai răspândită tehnologie LAN utilizată din anul 1990 până în prezent.

### **EtherTalk**

O suită de protocoale dezvoltate de Apple Computer pentru conectarea computerelor la reţea. Aceasta a fost inclusă în prima versiune de Macintosh (1984) şi în prezent este mai puţin utilizată de Apple, în favoarea retelelor TCP/IP.

#### **FDI**

FDI (Foreign Device Interface) este o placă instalată în interiorul echipamentului pentru a permite unui dispozitiv terţ, precum un dispozitiv acţionat prin monedă sau un cititor de cartele. Aceste dispozitive permit servicii de plată pentru imprimare pe echipament.

## **FTP**

FTP (File Transfer Protocol) este un protocol care în mod obişnuit se utilizează pentru schimbul de fişiere în cadrul oricărei reţele care acceptă protocolul TCP/IP (precum Internetul sau intranetul).

### **Unitatea Cuptorului**

Componenta unei imprimante cu laser care realizează fuzionarea tonerului pe suportul de imprimare. Aceasta are în componenţă o rolă fierbinte şi o rolă de presiune. După ce tonerul este transferat pe hârtie, unitatea cuptorului aplică presiune şi căldură pentru a asigura faptul că tonerul rămâne permanent pe hârtie, motiv pentru care hârtia este fierbinte când iese dintr-o imprimantă cu laser.

#### **Gateway**

O conexiune între reţele de computere sau între o reţea de computere şi o linie telefonică. Este foarte populară, deoarece este un computer sau o reţea ce permite accesul la un alt computer sau reţea.

### **Tonuri de gri**

Nuanţe de gri care reprezintă porţiuni deschise şi închise la culoare ale unei imagini când imaginilor color li se face conversia în tonuri de gri; culorile sunt reprezentate prin diverse nuanțe de gri.

## **Semiton**

Un tip de imagine care simulează tonuri de gri prin modificarea numărului de puncte. Suprafeţele colorate intens sunt constituite dintr-un număr mare de puncte, în timp ce suprafeţele mai deschise sunt constituite dintr-un număr mai mic de puncte.

## **Dispozitiv de stocare în masă (HDD)**

Dispozitivul de stocare în masă (HDD), cunoscut de regulă ca unitate de disc sau de hard disk, este un dispozitiv de stocare non-volatil care stochează date codificate digital pe platouri rotative rapide cu suprafeţe magnetice.

#### **IEEE**

IEEE (Institute of Electrical and Electronics Engineers) este o organizaţie internaţională non-profit, profesională, pentru dezvoltarea tehnologiei din domeniul electricităţii.

### **IEEE 1284**

Standardul de port paralel 1284 a fost dezvoltat de Institute of IEEE (Electrical and Electronics Engineers). Termenul "1284-B" se referă la un tip de conector specific de la capătul cablului paralel care se ataşează la echipamentul periferic (de exemplu, o imprimantă).

### **Intranet**

O reţea privată care utilizează Protocoale de Internet, conectivitate în reţea şi, posibil, sistemul de telecomunicaţii publice pentru a partaja în siguranţă între angajaţii săi o parte din informaţiile sau operaţiunile organizaţiei. Uneori termenul se referă numai la serviciile cele mai vizibile, site-ul web intern.

### **Adresă IP**

O adresă de IP (Internet Protocol) este un număr unic pe care dispozitivele îl utilizează pentru a se identifica şi a comunica între ele într-o reţea, utilizând standardul de Internet Protocol.

### **IPM**

Imagini Per Minut (IPM) este o modalitate de a măsura viteza unei imprimante. O rată IPM indică numărul de coli pe care le poate imprima o imprimantă într-un minut, pe o singură faţă.

## **IPP**

IPP (Internet Printing Protocol) defineşte un protocol standard pentru imprimare precum şi gestionarea lucrărilor de imprimare, a dimensiunii suportului de imprimare, a rezoluției etc. IPP poate fi utilizat local sau pe Internet pentru sute de imprimante şi, de asemenea, acceptă controlul accesului, autentificarea şi criptarea, fiind o soluţie mult mai capabilă şi sigură de imprimare decât cele mai vechi.

## **IPX/SPX**

IPX/SPX înseamnă Internet Packet Exchange/Sequenced Packet Exchange. Este un protocol de reţea utilizat de sistemele de operare Novell NetWare. Atât IPX, cât şi SPX furnizează servicii de conectare similare cu cele de TCP/IP, cu protocolul IPX similar cu IP şi SPX similar cu TCP. IPX/ SPX a fost inițial destinat pentru rețele locale (rețele LAN), și este un protocol foarte eficient pentru acest scop (de regulă performanţa sa o depăşeşte pe cea pe care o are TCP/IP pe un LAN).

#### **ISO**

ISO (International Organization for Standardization) este un corp internațional de standardizare constituit din reprezentanți ai corpurilor naţionale de standardizare. Produce standarde industriale şi comerciale la nivel mondial.

### **ITU-T**

Uniunea Internaţională a Telecomunicaţiilor este o organizaţie internaţională desemnată să standardizeze şi să reglementeze transmisiile radio şi telecomunicaţiile internaţionale. Atribuţiile sale principale includ standardizarea, alocarea spectrului radio şi organizarea acordurilor internaţionale dintre diferite ţări, pentru a permite apelurile telefonice internaţionale. -T din ITU-T indică telecomunicaţia.

# **Diagramă Nr. 1 ITU-T**

Diagramă test standardizată publicată de ITU-T pentru transmisii de documente prin fax.

## **JBIG**

JBIG (Joint Bi-level Image Experts Group) este un standard de comprimare a imaginii fără pierderea exactităţii şi calităţii, care a fost proiectat pentru comprimarea imaginilor binare, în particular pentru faxuri, dar se poate utiliza şi pentru alte imagini.

## **JPEG**

JPEG (Joint Photographic Experts Group) este cea mai obişnuită metodă standard de comprimare cu pierderi utilizată pentru imagini fotografice. Acesta este formatul utilizat pentru stocarea şi transmiterea fotografiilor pe World Wide Web.

## **LDAP**

LDAP (Lightweight Directory Access Protocol) este un protocol de reţea pentru interogarea şi modificarea serviciilor de director care se execută în cadrul TCP/IP.

# **LED**

LED (Light-Emitting Diode) este un dispozitiv cu material semiconductor care indică starea echipamentului.

## **Adresă MAC**

Adresa MAC (Media Access Control) este un identificator unic asociat cu un adaptor de reţea. Adresa MAC este un identificator unic pe 48 de biţi scris uzual sub formă de 12 caractere sexazecimale grupate pe perechi (de exemplu, 00-00-0c-34-11-4e). Această adresă este uzual codificată hard într-o placă de interfaţă de reţea (NIC) de către producător şi utilizată ca ajutor la încercarea routerelor de a detecta echipamentele din reţele mari.

#### **MFP**

MFP (Multi Function Peripheral) este un echipament de birou care include într-un ansamblu fizic, funcţionalitatea unei imprimante, a unui copiator, a unui fax, a unui scaner etc.

#### **MH**

MH (Modified Huffman) este o metodă de comprimare pentru reducerea cantităţii de date care trebuie transmisă între faxuri pentru a transfera imaginea recomandată de ITU-T T.4. MH este o schemă de codificare de plajă pe bază de carte de coduri optimizată pentru a comprima eficient spaţiul gol. Deoarece numeroase faxuri au spaţii libere, această metodă minimizează timpul de transmisie a majorităţii faxurilor.

## **MMR**

MMR (Modified Modified READ) este o metodă de comprimare recomandată de ITU-T T.6.

### **Modem**

Un dispozitiv care modulează un semnal purtător pentru a codifica informații digitale și totodată demodulează un astfel de semnal purtător pentru a decodifica informaţiile transmise.

## **MR**

MR (Modified Read) este o metodă de comprimare recomandată de ITU-T T.4. MR codează prima linie scanată utilizând MH. Următoarea linie este comparată cu prima, sunt determinate diferenţele, apoi diferenţele sunt codificate şi transmise.

### **NetWare**

Un sistem de operare de reţea dezvoltat de Novell, Inc. A utilizat iniţial multitasking cooperativ pentru a executa diverse servicii pe un PC, iar protocoalele de reţea au fost bazate pe seria prototip Xerox XNS. Astăzi, NetWare acceptă TCP/IP precum şi IPX/SPX.

# **OPC**

OPC (Organic Photo Conductor) este un mecanism care realizează o imagine virtuală pentru imprimare utilizând o rază laser emisă de la o imprimantă cu laser şi este de obicei de culoare verde sau gri cu formă cilindrică.

O unitate de procesare a imaginii cu tambur uzează treptat suprafaţa tamburului în timpul utilizării imprimantei şi trebuie schimbată corespunzător, deoarece se încălzeşte din contactul cu peria ansamblului cartușului, cu mecanismul de curătare și cu hârtia.

## **Originale**

Primul exemplar al unei entități, precum un document, o fotografie sau un text etc., care este copiat, reprodus sau tradus pentru a produce altele, dar care nu este el însuşi copiat sau derivat din altă entitate.

#### **OSI**

OSI (Open Systems Interconnection) este un model dezvoltat de ISO (International Organization for Standardization) pentru comunicaţii. OSI oferă un standard, o apropiere modulară faţă de designul de reţea care împarte setul necesar de funcţii complexe în zone gestionabile, independente și funcționale. Zonele sunt de sus în jos Application, Presentation, Session, Transport, Network, Data Link and Physical.

# **PABX**

PABX (Private Automatic Branch Exchange) este un telefon automat care comută sistemul în cadrul unei întreprinderi private.

# **PCL**

PCL (Printer Command Language) este un Page Description Language (PDL) dezvoltat de HP ca protocol de imprimantă şi a devenit un standard industrial. Dezvoltat iniţial pentru imprimante cu jet de cerneală mai vechi, PCL a fost realizat în diverse niveluri pentru imprimante termice, matriciale şi laser.

## **PDF**

PDF (Portable Document Format) este un format patentat de fişier, dezvoltat de Adobe Systems pentru reprezentarea documentelor bidimensionale într-un format independent de dispozitiv şi de rezoluţie.

## **PostScript**

PostScript (PS) este un limbaj de descriere pagină şi limbaj de programare utilizat în principal în domeniile de publicare electronică şi asistată de computer. - acesta este rulat într-un interpretor pentru a genera o imagine.

## **Driver Imprimantă**

Un program utilizat pentru a trimite comenzi şi pentru a transfera date de la computer la imprimantă.

### **Suport de Imprimare**

Suporturi, precum hârtie, plicuri, etichete şi folii transparente, care pot fi utilizate la o imprimantă, un scaner, un fax sau un copiator.

#### **PPM**

PPM (Pages Per Minute) este o metodă de măsurare pentru a determina cât de repede lucrează imprimanta, semnificând numărul de pagini pe care imprimanta îl poate produce într-un minut.

## **Fişier PRN**

O interfaţă pentru un driver de dispozitiv, acesta permite software-ului să interacţioneze cu driverul de dispozitiv utilizând apelurile de sistem pentru intrare/ieşire, ceea ce simplifică multe activităţi.

### **Protocol**

O convenţie sau un standard care controlează sau activează conexiunea, comunicaţia şi transferul de date între două puncte terminale de calcul.

## **PS**

Consultaţi PostScript.

### **PSTN**

PSTN (Public-Switched Telephone Network) este reţeaua reţelelor telefonice conectate la circuitul public mondial care, în condiţii industriale, este uzual trecută prin tabloul de bord.

### **RADIUS**

RADIUS (Remote Authentication Dial In User Service) este un protocol pentru autentificare şi gestionare. RADIUS activează gestiunea centralizată a datelor de autentificare, cum ar fi numele utilizatorilor şi parolele, utilizând conceptul AAA (autentificare, autorizare şi gestionare) pentru a gestiona accesul în reţea.

### **Rezoluţie**

Exactitatea unei imagini, măsurată în DPI (Dots Per Inch). Cu cât este mai mare valoarea dpi, cu atât este rezoluţia mai mare.

### **SMB**

SMB (Server Message Block) este un protocol de reţea aplicat în principal pentru a partaja fişiere, imprimante, porturi seriale şi comunicații diverse între nodurile dintr-o reţea. De asemenea, acesta oferă un mecanism de comunicaţie inter-proces autentificat.

#### **SMTP**

SMTP (Simple Mail Transfer Protocol) este standardul pentru transmisiile de e-mail prin Internet. SMTP este un protocol relativ simplu, bazat pe text, unde sunt specificaţi unul sau mai mulţi destinatari ai unui mesaj, apoi textul de mesaj este transferat. Acesta este un protocol de client server, unde clientul transmite un mesaj de e-mail la server.

#### **SSID**

SSID (Service Set Identifier) este un nume WLAN (wireless local area network). Toate dispozitivele fără fir dintr-o reţea WLAN utilizează acelaşi SSID pentru a comunica unul cu celălalt. SSID-urile ţin cont de majuscule şi minuscule şi au o lungime maximă de 32 de caractere.

#### **Mască de Subreţea**

Masca de subreţea este utilizată împreună cu adresa de reţea pentru a determina ce parte a adresei este adresa de reţea şi ce parte este adresa de gazdă.

# **TCP/IP**

TCP (Transmission Control Protocol) şi IP (Internet Protocol); setul de protocoale de comunicaţii care implementează stiva de protocoale pe care funcţionează majoritatea reţelelor comerciale şi de Internet.

# **TCR**

TCR (Transmission Confirmation Report) furnizează detalii despre fiecare transmisie precum starea lucrării, rezultatul transmisiei şi numărul de pagini trimise. Acest raport poate fi setat să imprime după fiecare lucrare sau numai după transmisii nereuşite.

## **TIFF**

TIFF (Tagged Image File Format) este un format de imagine bitmap cu rezoluţie variabilă. TIFF descrie datele de imagine sosite de regulă de la scanere. Imaginile TIFF utilizează marcaje, cuvinte cheie care definesc caracteristicile imaginii care este inclusă în fişier. Acest format flexibil şi independent de platformă poate fi utilizat pentru imagini care au fost realizate de diverse aplicaţii de procesare a imaginilor.

## **Cartuş de Toner**

Este un gen de container cu toner, utilizat de un echipament, de exemplu, de imprimantă. Tonerul este o pulbere utilizată la imprimantele cu laser şi la fotocopiatoare, care formează textul şi imaginile de pe hârtia imprimată. Tonerul poate fi topit printr-o combinaţie de căldura/presiune a cuptorului, care duce la aderarea sa la fibrele hârtiei.

### **TWAIN**

Un standard industrial pentru scanere şi software. Utilizând un scaner compatibil TWAIN cu un program care acceptă TWAIN, o scanare poate fi iniţiată dintr-un program. Reprezintă o interfaţă API de capturare a imaginilor pentru sistemele de operare Microsoft Windows şi Apple Macintosh.

## **Cale UNC**

UNC (Uniform Naming Convention) este un mod standard de a accesa partajări de reţea din Windows NT şi alte produse Microsoft. Formatul unei căi UNC este: \\<numeserver>\<numepartajat>\<director supliementar>

## **URL**

URL (Uniform Resource Locator) este adresa globală a documentelor şi resurselor de pe Internet. Prima parte a adresei indică ce protocol se utilizează, a doua parte specifică adresa IP sau numele de domeniu unde este localizată resursa.

## **USB**

USB (Universal Serial Bus) este un standard care a fost dezvoltat de USB Implementers Forum, Inc., pentru a conecta computere şi dispozitive periferice. Spre deosebire de portul paralel, USB este destinat conectării concurente a unui singur port USB de la computer la mai multe dispozitive periferice.

### **Filigran**

Un filigran este o imagine sau un model lizibil pe hârtie care apare mai iluminat când este văzut cu lumină indirectă. Filigranul a fost introdus pentru prima dată în Bologna, Italia în 1282; acesta a fost utilizat de producătorii de hârtie pentru a-şi identifica produsul, precum şi la timbrele poştale, bancnote şi alte documente guvernamentale pentru a descuraja contrafacerea.

### **WEP**

WEP (Wired Equivalent Privacy) este un protocol de securitate specificat în IEEE 802.11 pentru a oferi acelaşi nivel de securitate ca şi o reţea locală cu fir. WEP oferă securitate prin criptarea datelor peste conexiunea radio astfel că acestea sunt protejate atunci când sunt transmise de la un punct terminal la altul.

## **WIA**

WIA (Windows Imaging Architecture) este o arhitectură de imagine care a fost iniţial introdusă în Windows Me şi Windows XP. O scanare poate fi inițiată din cadrul acestor sisteme de operare utilizând un scaner compatibil WIA.

#### **WPA**

WPA (Wi-Fi Protected Access) este o clasă de sisteme utilizate pentru a securiza reţelele de computere fără fir (Wi-Fi), care a fost creată pentru a îmbunătăți caracteristicile de securitate până la caracteristicile de securitate ale WEP.

### **WPA-PSK**

WPA-PSK (WPA Pre-Shared Key) este un mod special al WPA pentru micile afaceri şi utilizatorii casnici. O cheie sau parolă predistribuită, este configurată în punctul de acces fără fir (WAP) şi în computerele portabile sau de birou fără fir. Pentru o securitate mai avansată, WPA-PSK generează o cheie unică pentru fiecare sesiune dintre client şi Punctul de Acces Fără fir asociat.

#### **WPS**

WPS (Wi-Fi Protected Setup) este un standard pentru stabilirea unei reţele fără fir de domiciliu. Dacă punctul de acces fără fir suportă WPS, puteţi configura uşor conexiunea la reţeaua fără fir, fără computer.

## **XPS**

XPS (XML Paper Specification) sunt specificaţiile pentru un PDL (Page Description Language) şi pentru un nou format de document, ce prezintă avantaje în cazul documentelor portabile şi a documentelor electronice, dezvoltate de Microsoft. Sunt specificaţii bazate pe XML, cu o nouă cale de imprimare şi cu un nou format de document independent - dispozitiv bazat pe vectori.

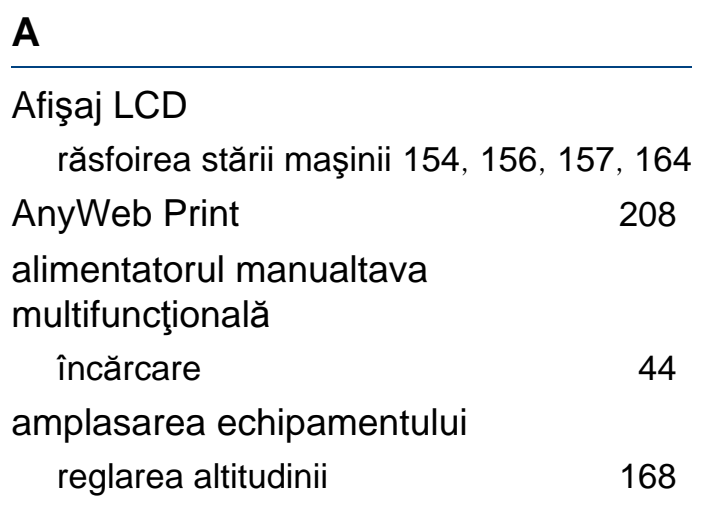

## **B**

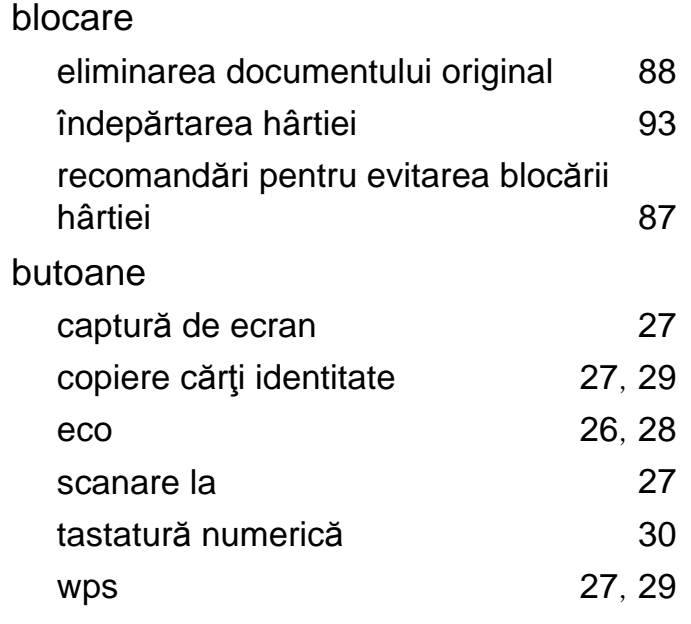

## **C**

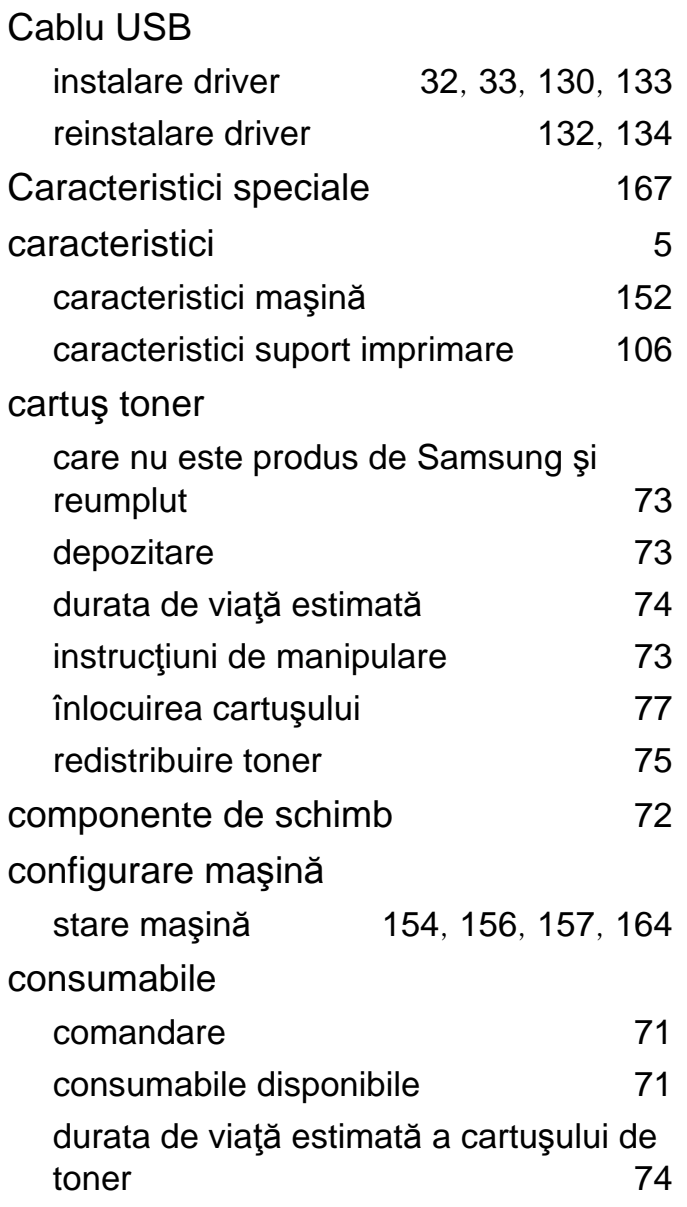

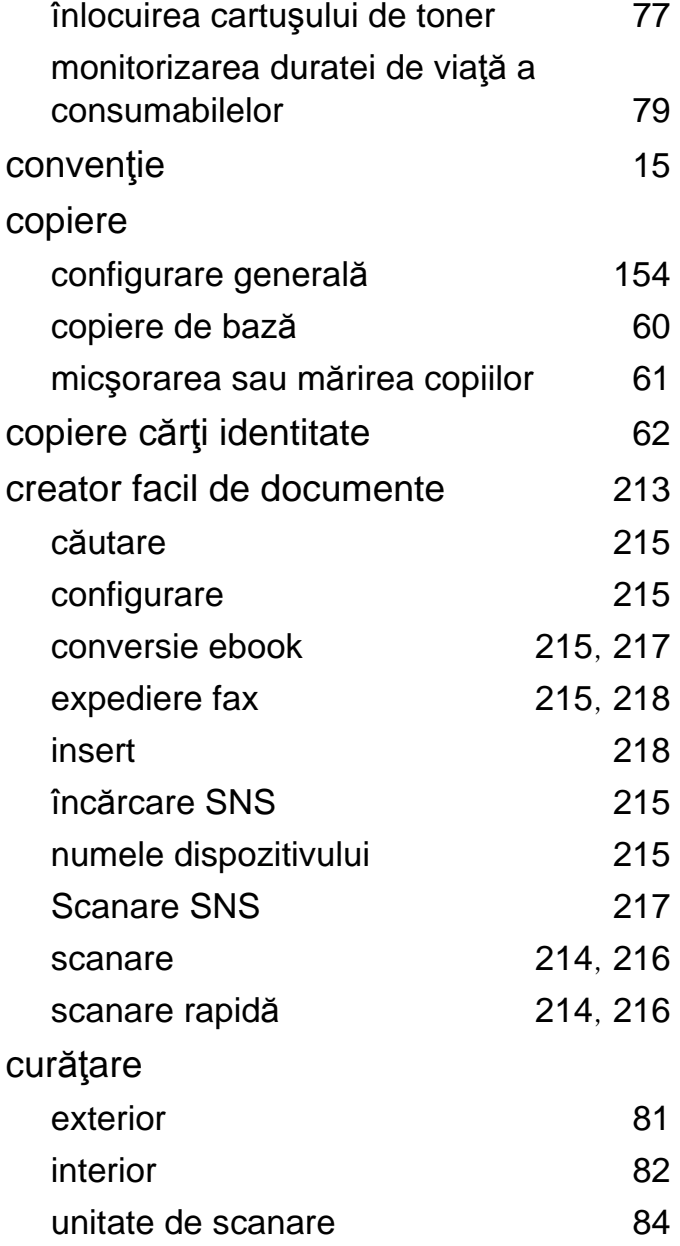

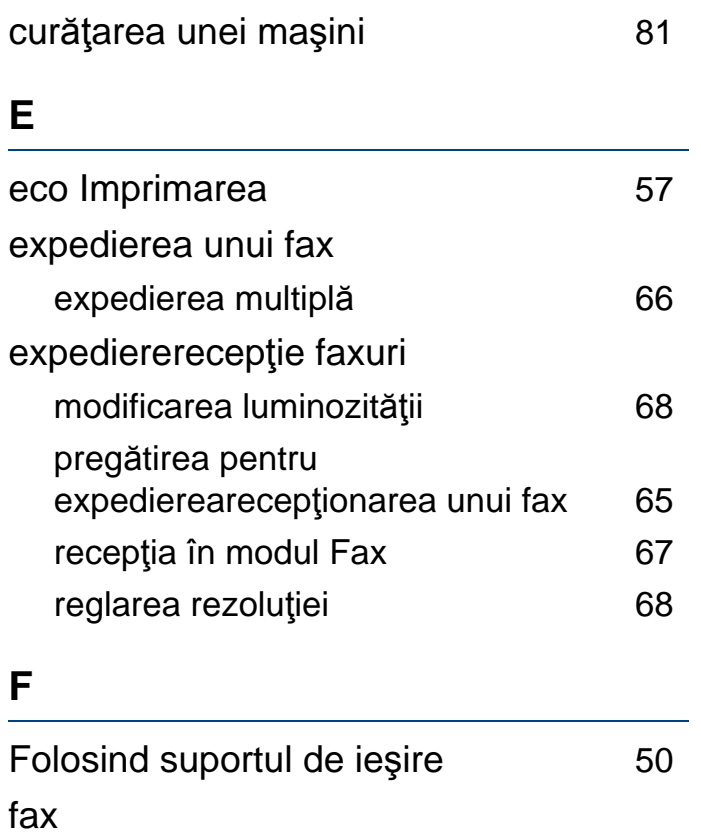

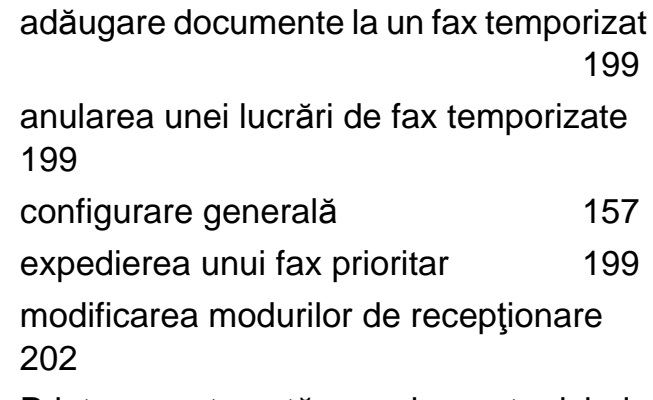

Printarea automată a unui raport privind

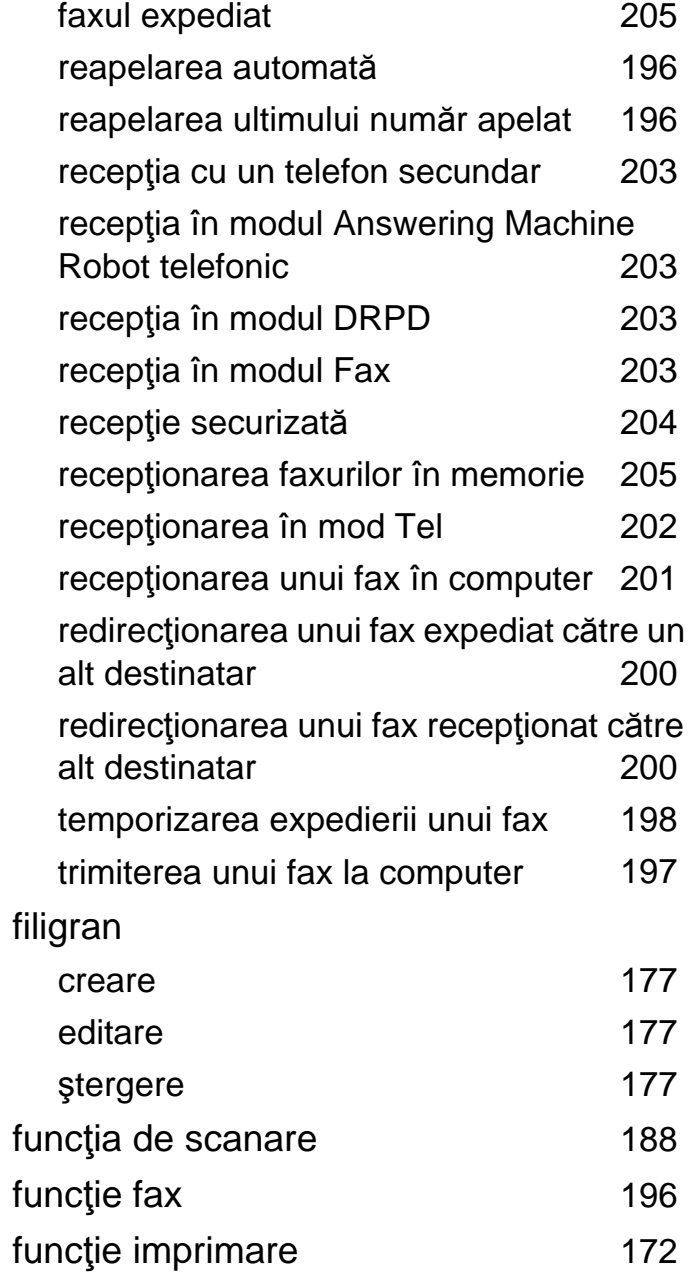

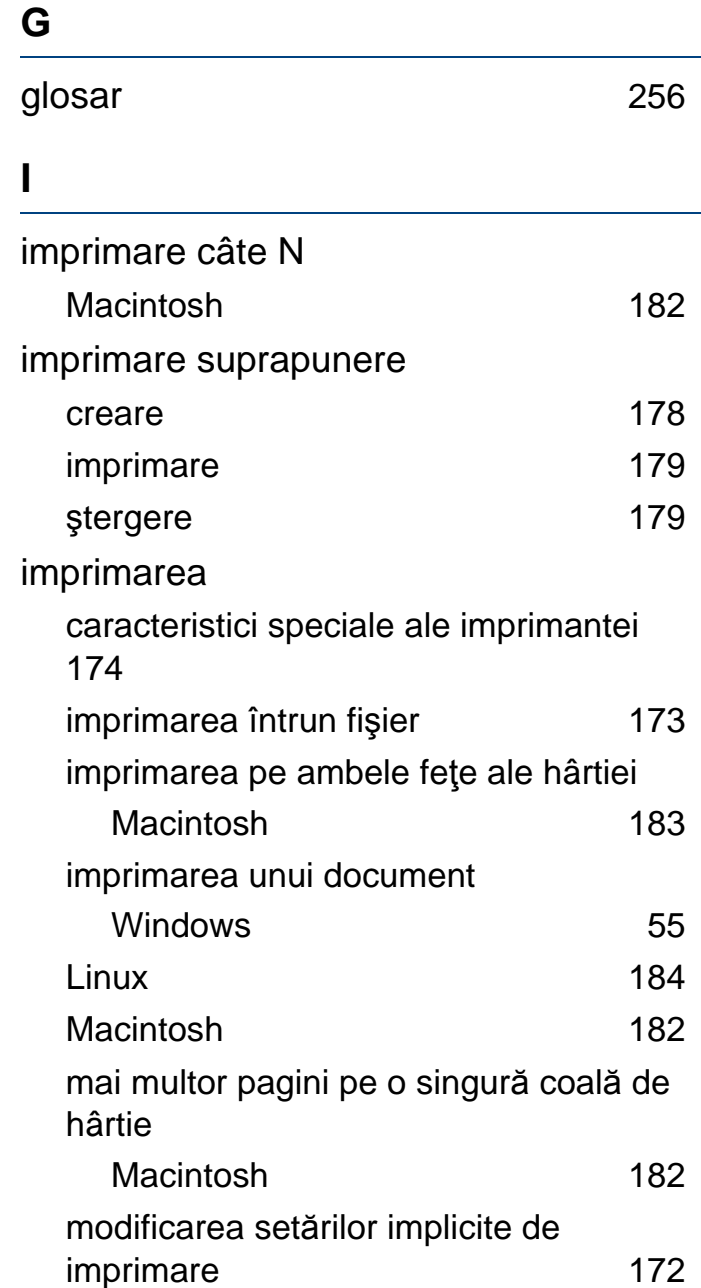

**Index 270**

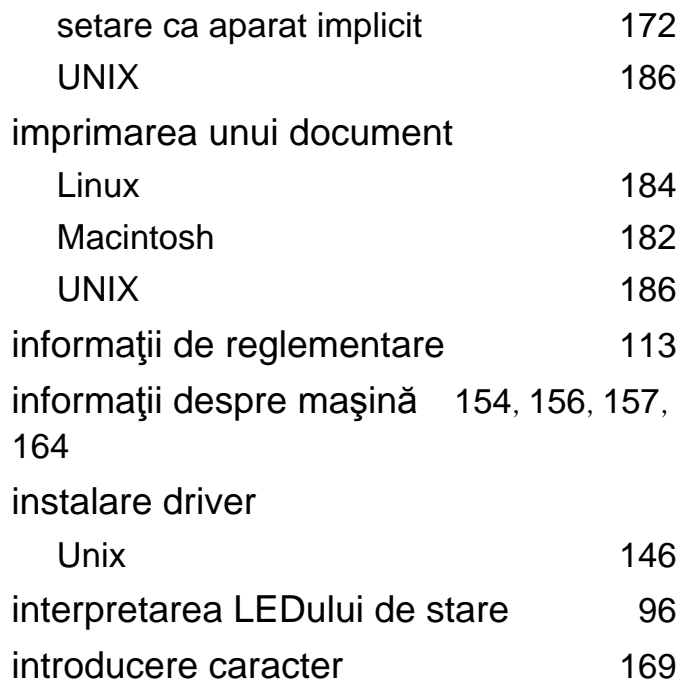

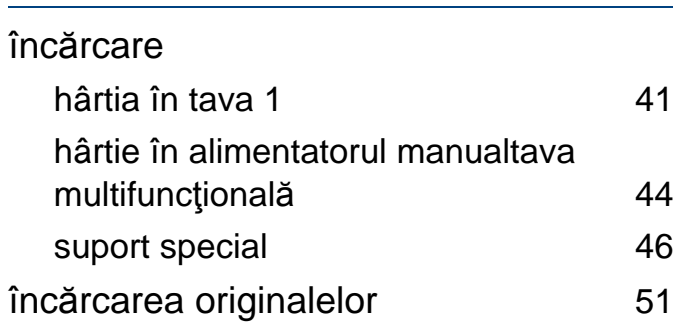

**L**

**Î**

Linux

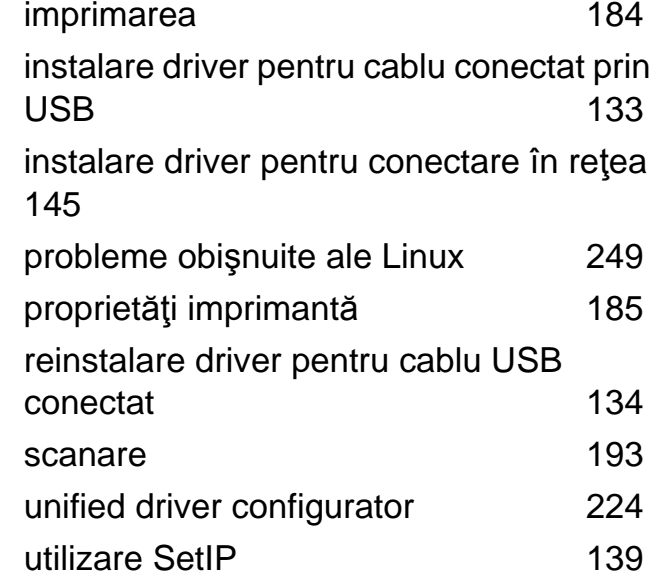

### **M**

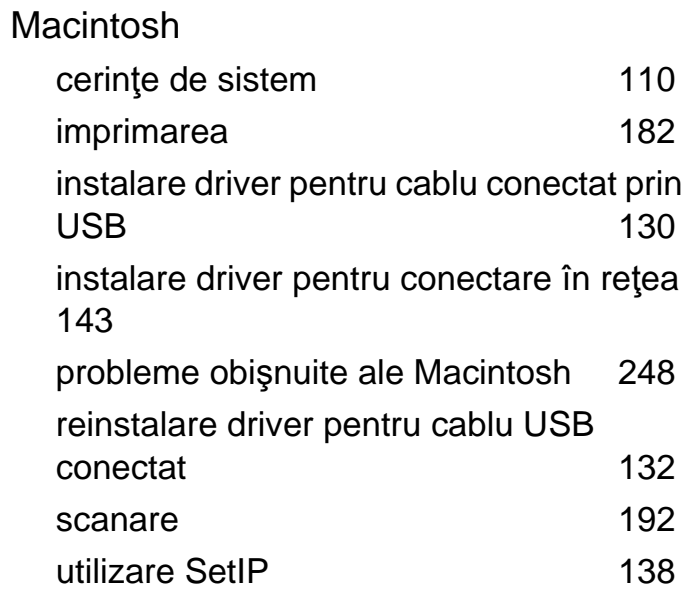

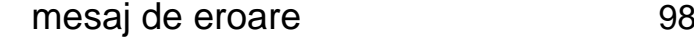

#### **P**

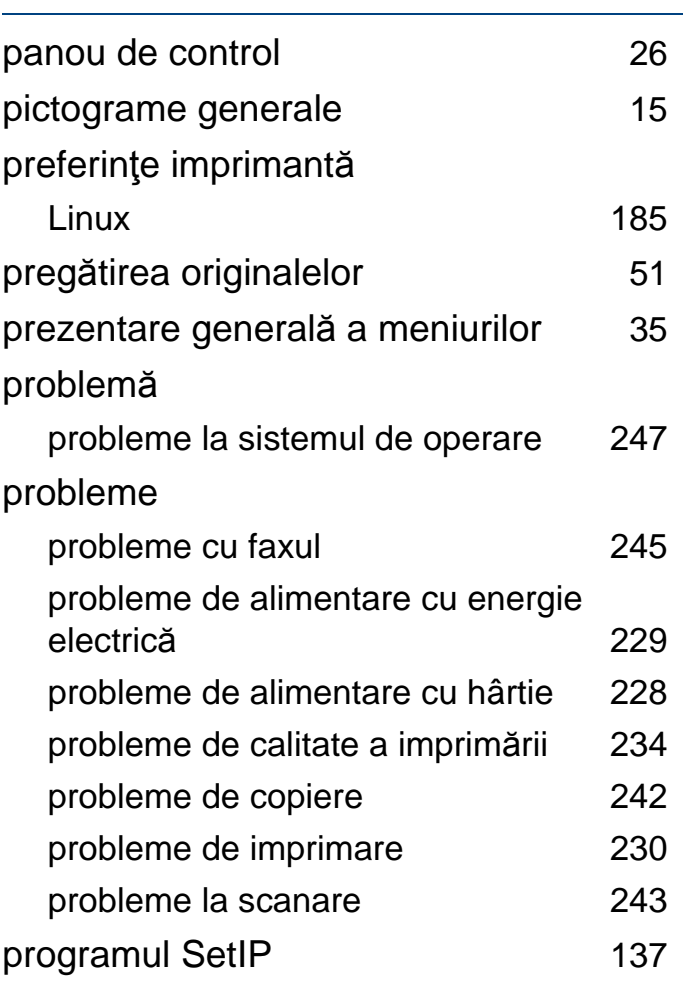

## **R**

rapoarte

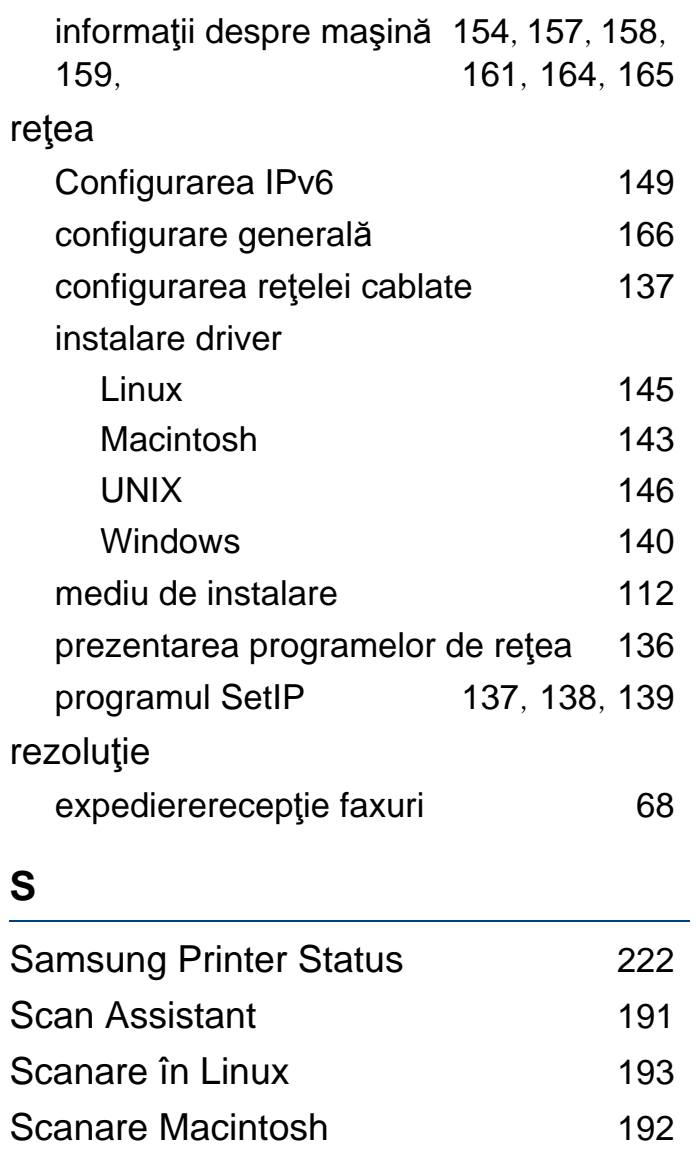

Scanarea

Scanarea cu Samsung Scan Assitant [191](#page-190-0)

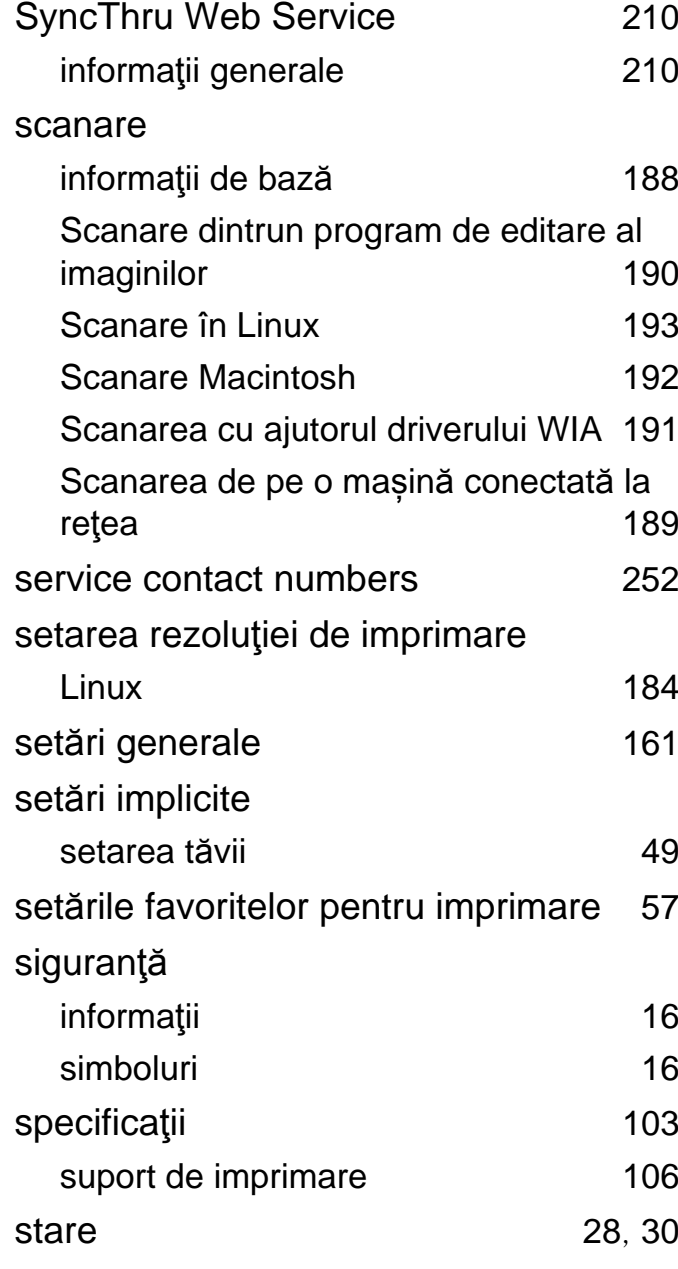

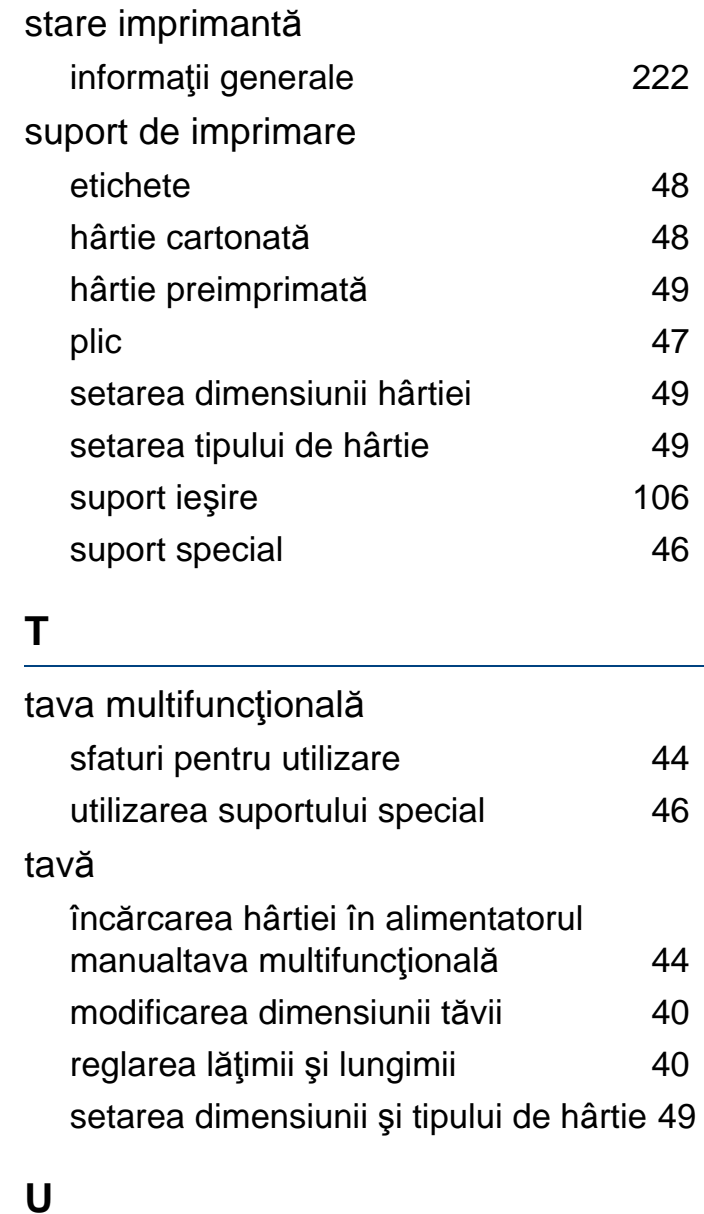

UNIX

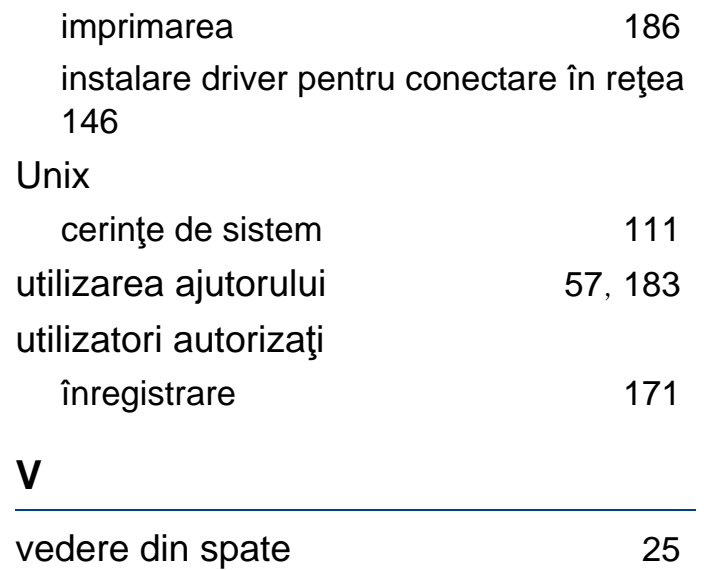

ă [23](#page-22-0)

### **W**

## Windows

vedere frontal

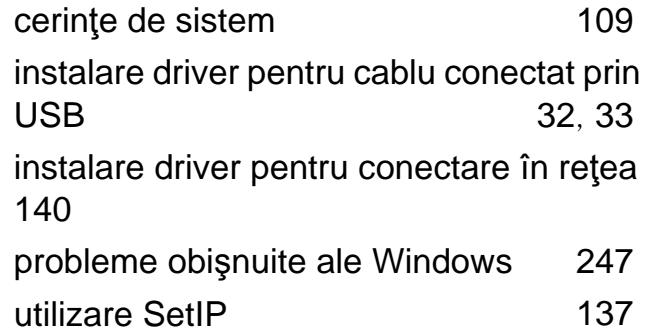